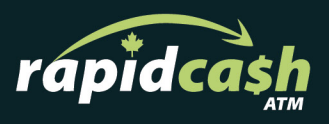

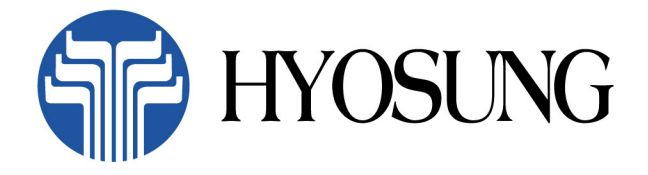

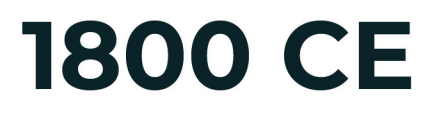

**Operator Manual** 

#### If need additional support please contact us:

We pride ourselves on our exceptional client support -If you're still having a problem with one of our Kiosks, please get in touch and we'll help resolve the issue as fast as possible.

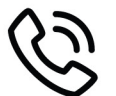

Call Toll Free: 18558202274

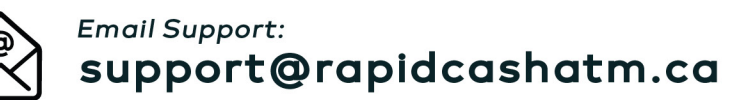

For additional resources, please visit: rapidcashatm.ca

RapidCash ATM Ltd. 15001 112 Avenue Edmonton, Alberta, **T5M 2V6** 

# **NH-1800CE Operator Manual**

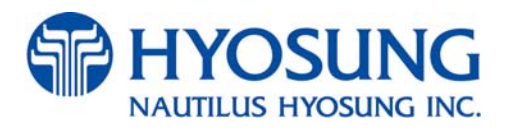

Copyrightⓒ Nautilus Hyosung Inc. 2007 All right reserved

# **Revision Record**

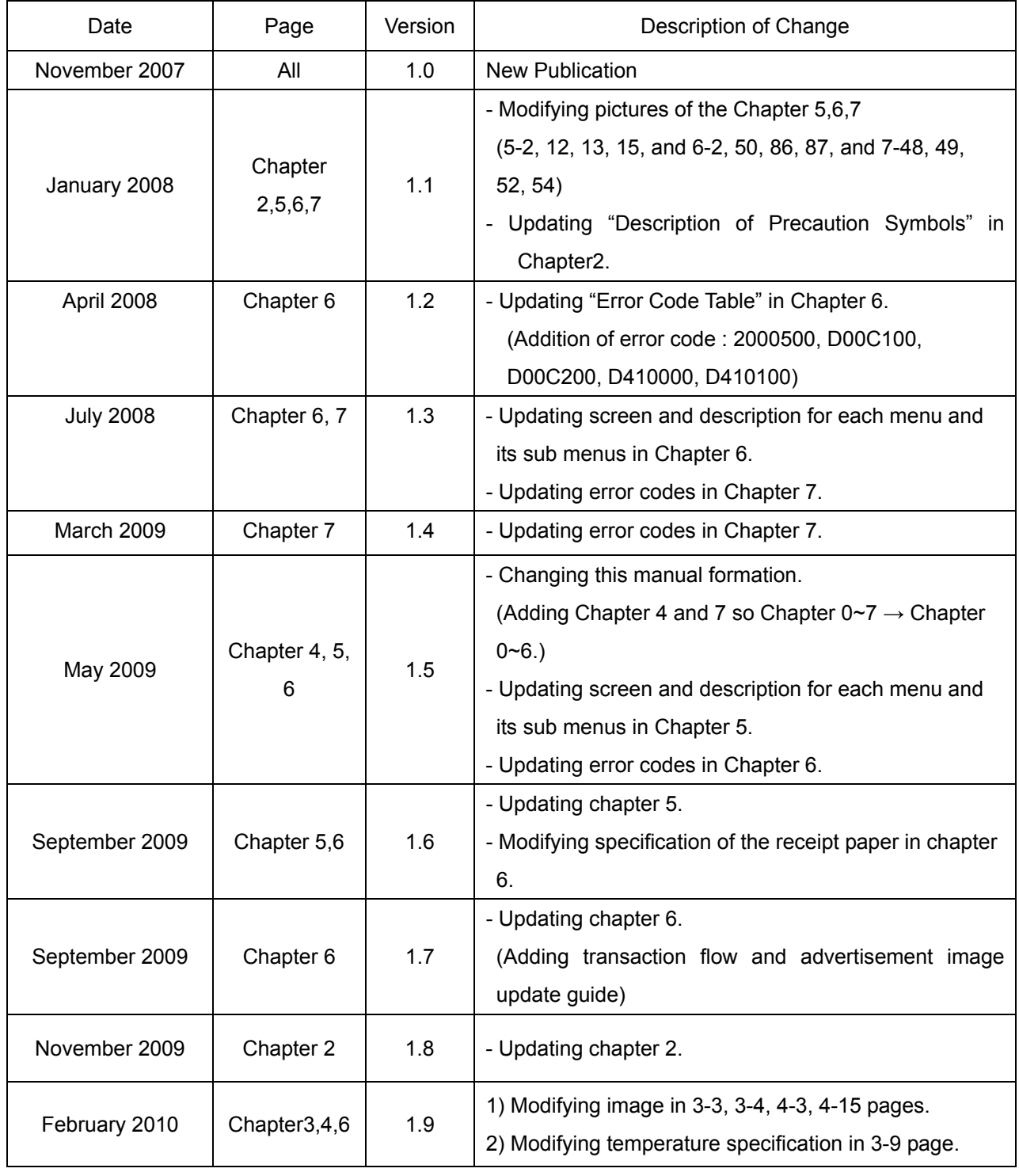

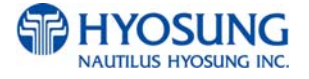

# **Table of Contents**

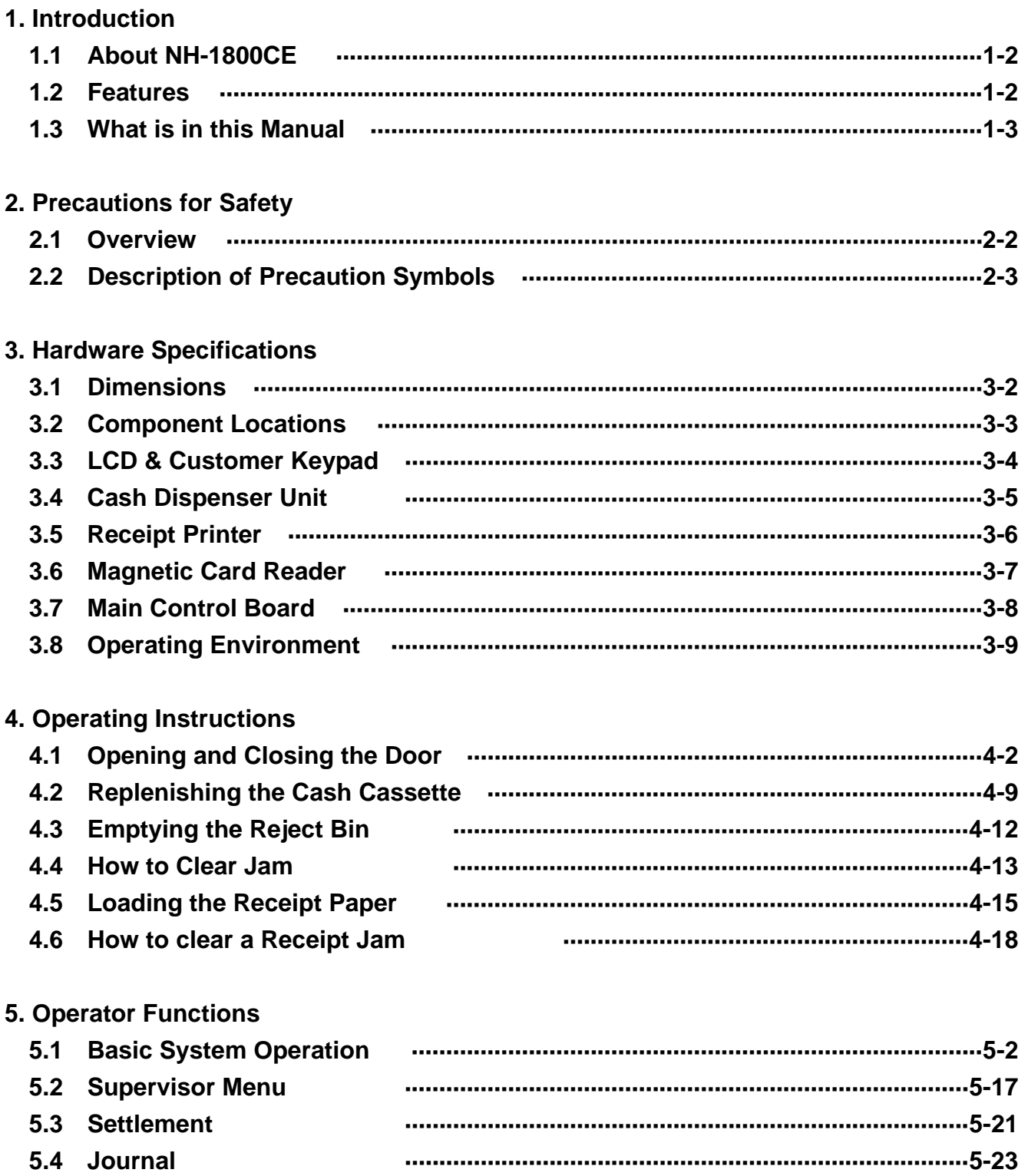

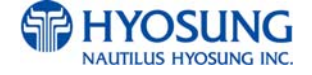

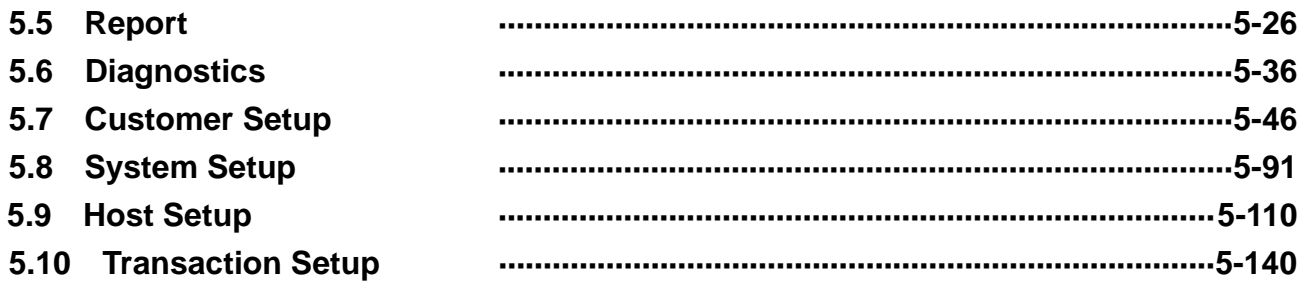

### 6. Appendix

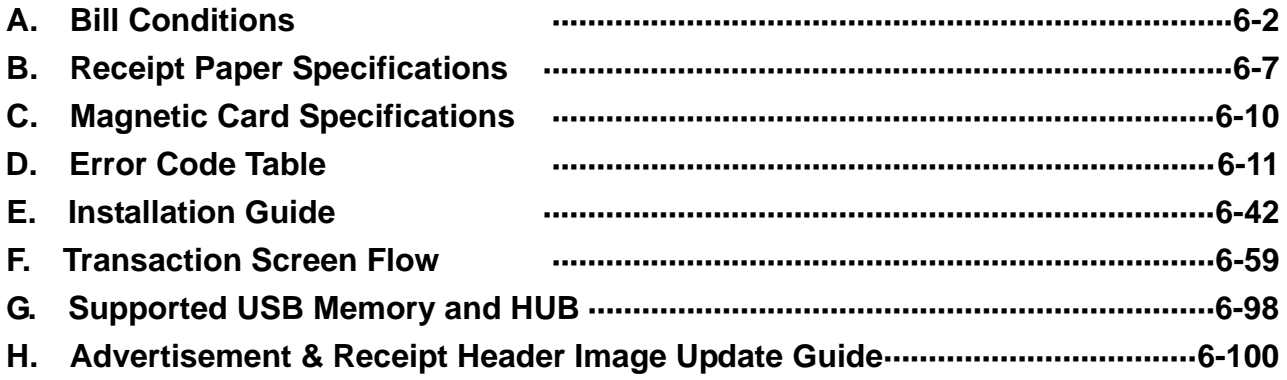

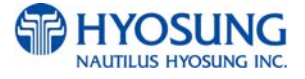

# **Chapter 1. Introduction**

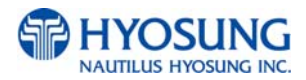

# **1. Introduction**

### **1.1 About the NH-1800CE**

The NH-1800CE is designed to meet the everyday demands of immediate cash needs for individuals with a compact size to fit in virtually any place. This Automated Teller Machine (ATM) is connected to a network processor to verify accounts and any other inquires through the insertion of a customer's card. The NH-1800CE is easy to use, easy to service and is able to support customer's needs.

### **1.2 Features**

#### **H/W Features**

- **Electronic combination Lock**
- Mechanical, Combo, Cencon lock Options
- 8 inch wide TFT LCD
- $800 \times 600$  Resolution of back-lit LCD
- Support LAN (TCP/IP) communication (Dial up modem optional)
- 2,000 new bills capacity for one cassette
	- $\Rightarrow$  Support up to 6,000 new bills for three cassettes. (Optional)
- DIP type magnetic card reader / Support IC card (EMV Level-1 Ready)
- Thermal line receipt printer Semi-Automatic paper load
- Modular design for easy maintenance
- UL 291 Business hour listed safe compliance

#### **Functional Features**

- Electronic journal with up to 2,000 transactions of capacity , up/down loading supported
- Supports English, Spanish, French, Korean and Japanese
- Detailed average history report feature
- Quick setup feature
- Advertisement feature for store promotion
- **Error code description for easy to service**

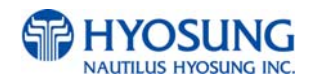

### **1.3 What is in this manual**

This NH-1800CE Automated Teller Machine Manual contains all information needed for normal operational use.

This manual contains Unit Specifications, ATM Opening & Closing Procedures, Operator Functions, Customer Transactions, Error Recovery and etc.

Some of the information in this manual may differ according to the network processor to be connected.

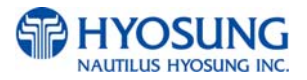

# **Chapter 2. Precautions for Safety**

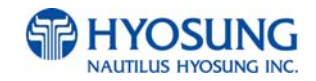

# **2. Precautions for Safety**

#### **2.1 Overview**

#### **Common Precaution for Safety**

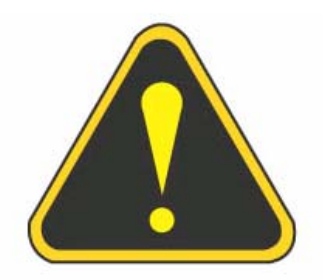

Precautions outlined this manual provide information on safe and proper handling of the product. Non-compliance of the precautions may result in injury or damage to the product.

This precaution symbol with sample term tells you safety warnings during equipment handlings.

#### **Please read the following instructions before operating equipment.**

- Operate equipment in the order outlined in this manual.
- Follow precautions indicated in this manual, as well as the equipment itself. Failure to properly address these precautions may lead to injury or damage to the product.
- Avoid operations not addressed in this manual.
- If you cannot remedy system problems using the methods outlined in this manual, please refer to contact information listed in the manual.
- Any change or modifications in construction of this device which are not expressly approved by the party responsible for compliance could void the user's authority to operate the equipment.
- Note : This equipment has been tested and found to comply with the limits for a Class A digital device, pursuant to part 15 of the FCC Rules. These limits are designed to provide reasonable protection against harmful interference when the equipment is operated in a commercial environment. This equipment generates, uses, and can radiate radio frequency energy and, if not installed and used in accordance with the instruction manual, may cause harmful interference to radio communications. Operation of this equipment in a residential area is likely to cause harmful interference in which case the user will be required to correct the interference at his own expense.

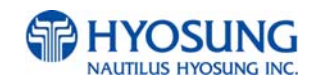

# **2.2 Description of Precaution Symbols**

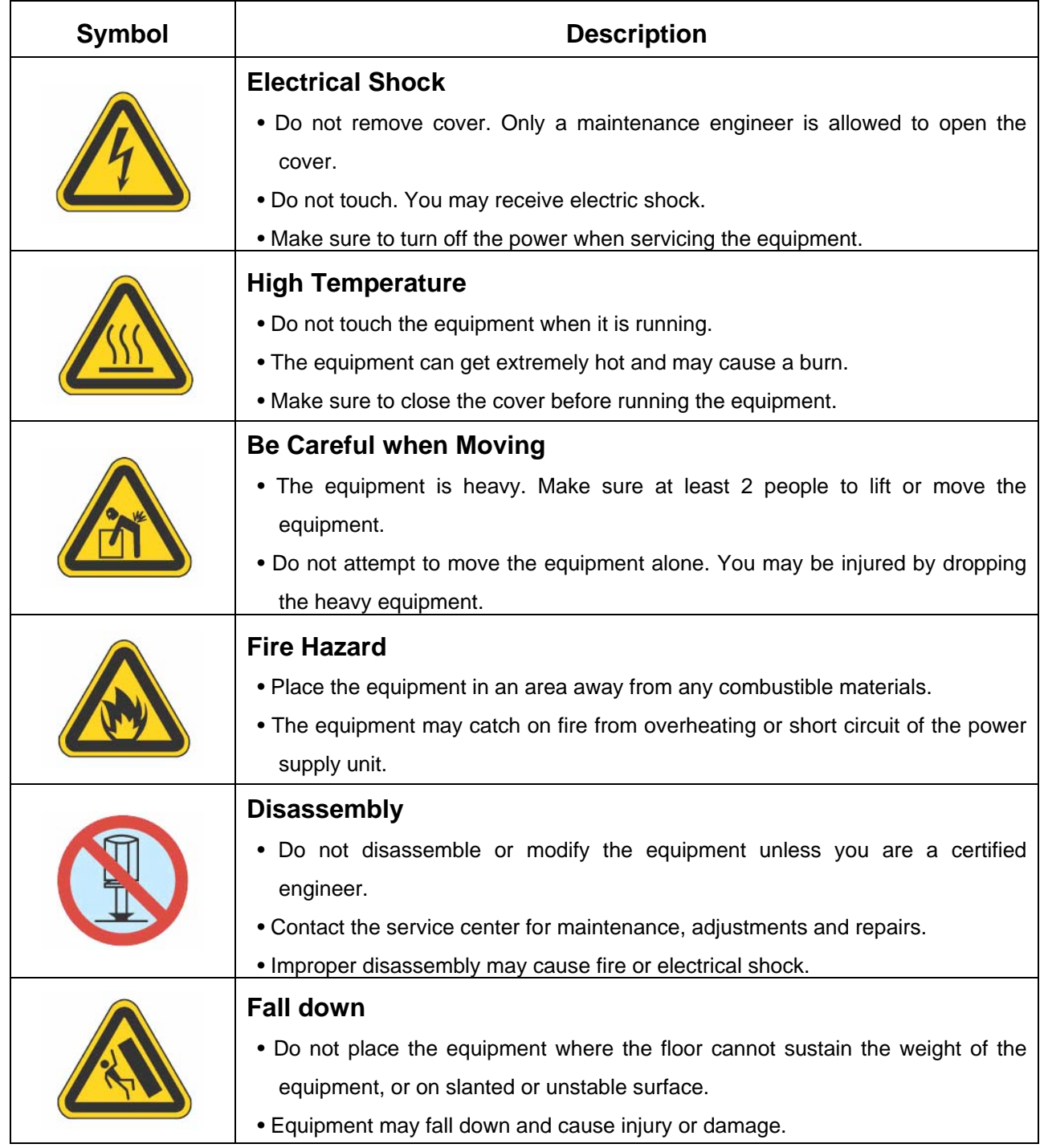

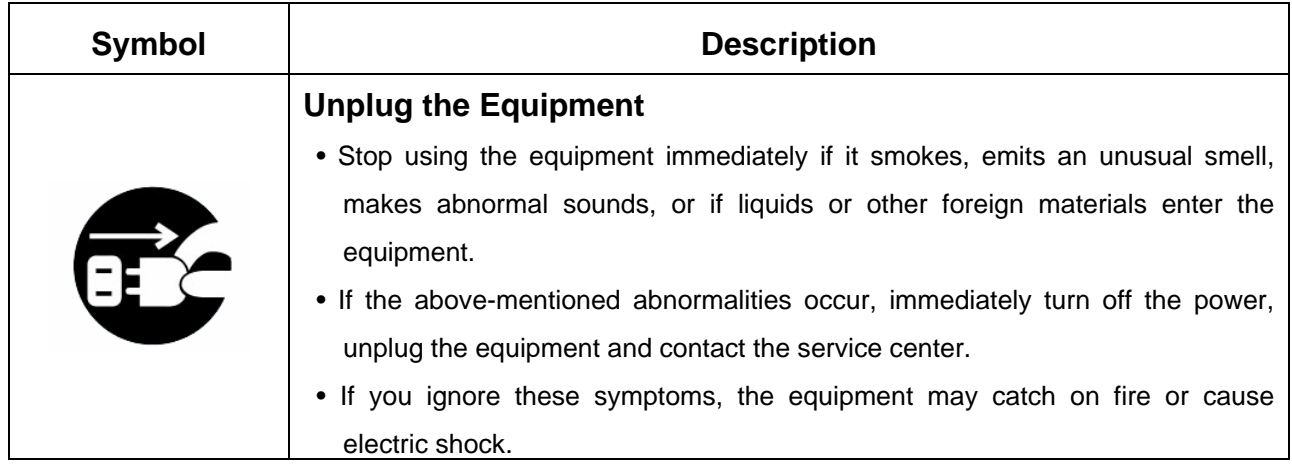

#### **CAUTION!!**

- 1. TO REDUCE THE RISK OF FIRE, USE ONLY No. 26 AWG OR LARGER TELECOMMUNICATION LINE CORD
- 2. RISK OF EXPLOSION IF BATTERY IS REPLACED BY AN INCORRECT TYPE. DISPOSED OF USED BATTERIES ACCORDING TO THE INSTRUCTIONS
- 3. FOR PLUGGABLE EQUIPMENT, THE SOCKET-OUTLET SHALL BE INSTALLED NEAR THE EQUIPMENT AN SHALL BE EASILY ACCESSIBLE
- 4. THE EQUIPMENT IS TO BE SECURED TO THE BUILDING STRUCTURE BEFORE **OPERATION**
- 5. THIS EQUIPMENT SHALL NOT BE SET UP TO MAKE AUTOMATIC CALLS TO THE TELECOM '111' EMERGENCY SERVICE.
- 6. THIS EQUIPMENT IS NOT INTENDED TO BE CONNECTED TO A LINE IN PARALLEL WITH OTHER TERMINAL EQUIPMENT.
- 7. THIS EQUIPMENT SHOULD NOT BE USED UNDER ANY CIRCUMSTANCES WHICH MAY CONSTITUTE A NUISANCE TO OTHER TELECOM CUSTOMERS.

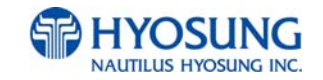

# **Chapter 3. Hardware Specifications**

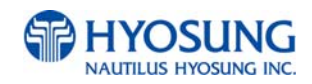

# **3. Hardware Specifications**

# **3.1 Dimensions**

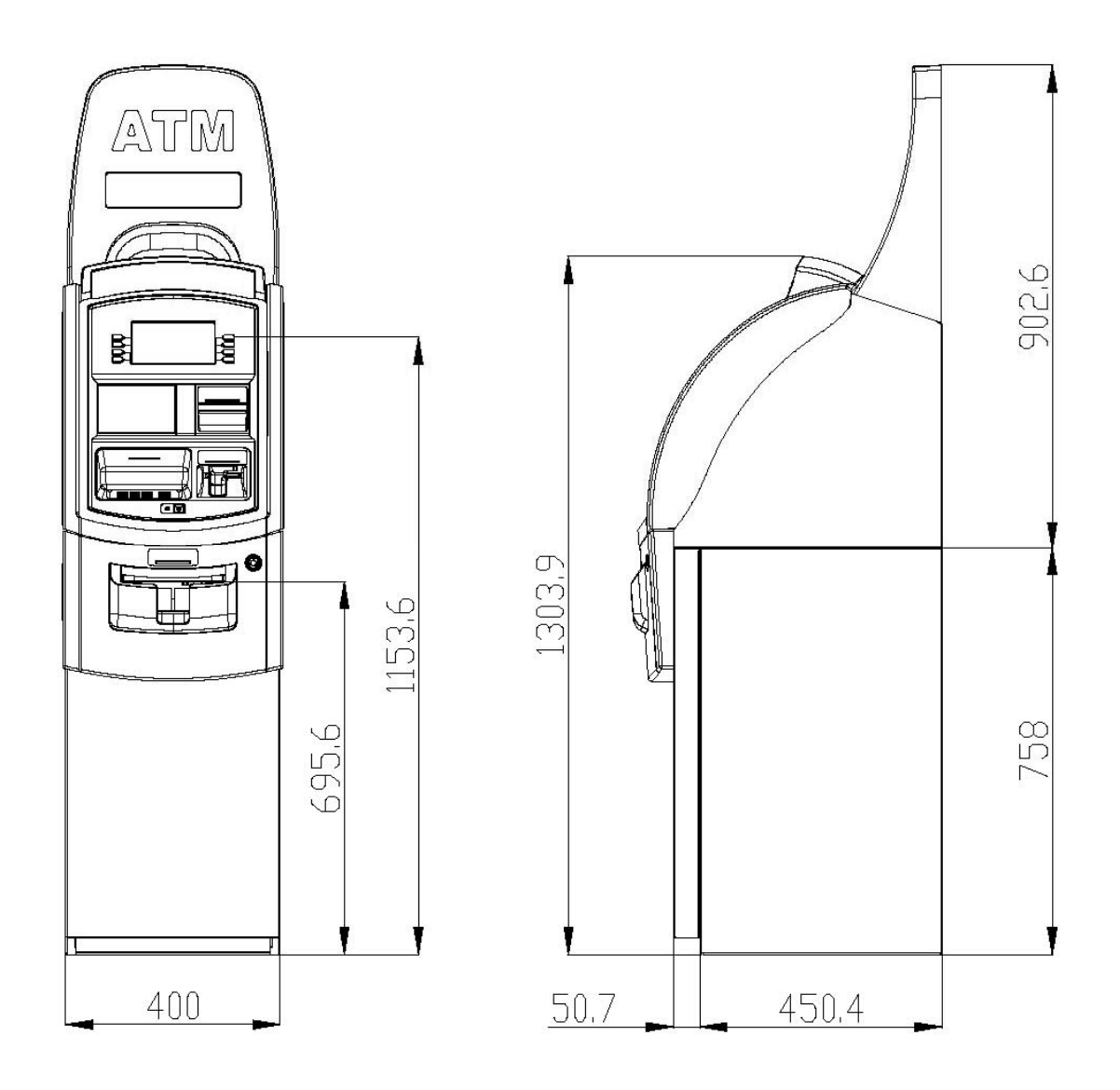

Width x Length x Height : 410 x 580 x 1304 (mm)

Fig. 3.1 NH-1800CE Dimension

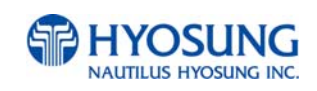

# **3.2 Component Locations**

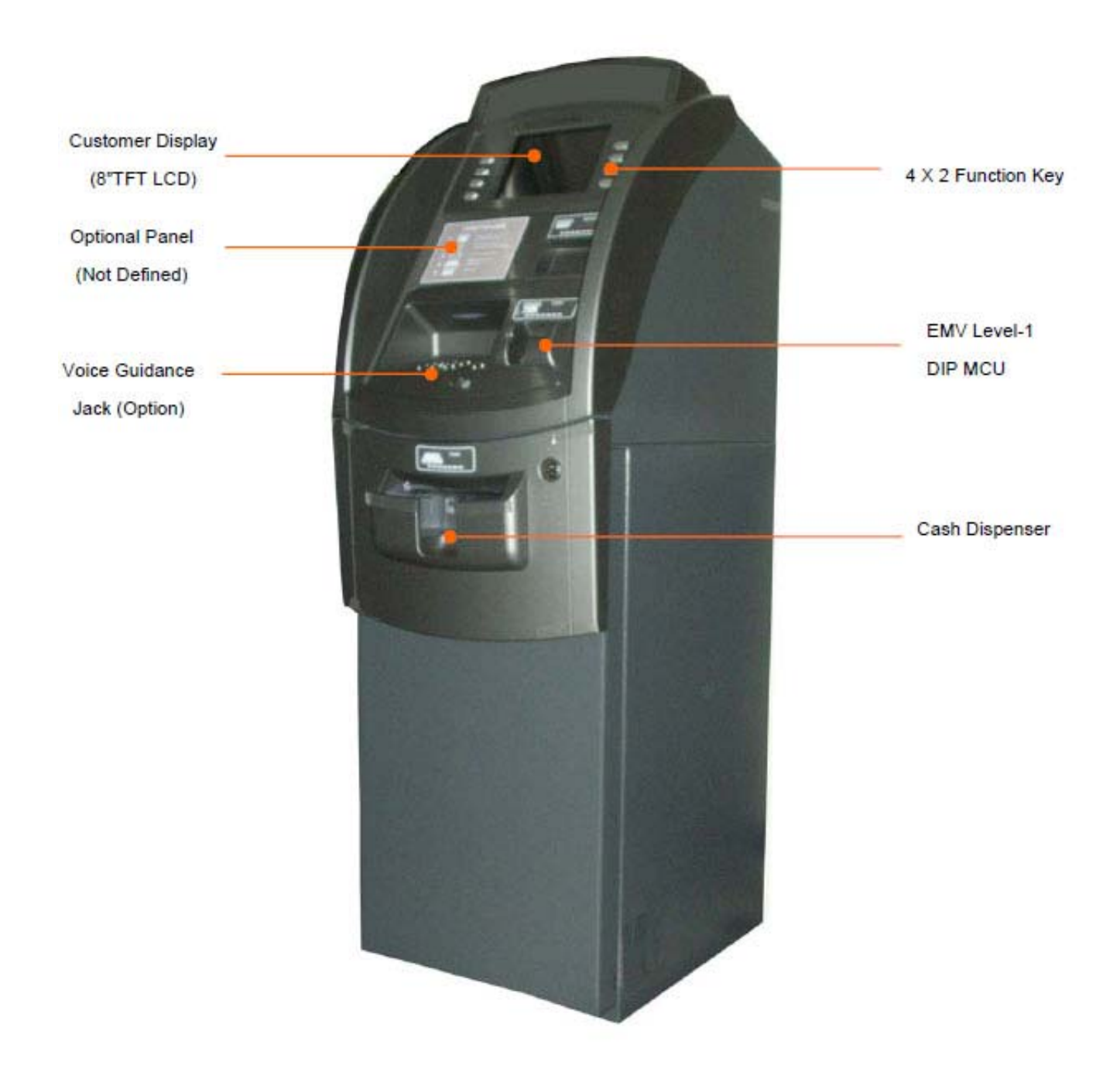

Fig. 3.2 Component Location

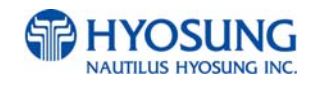

# **3.3 LCD & Customer Keypad**

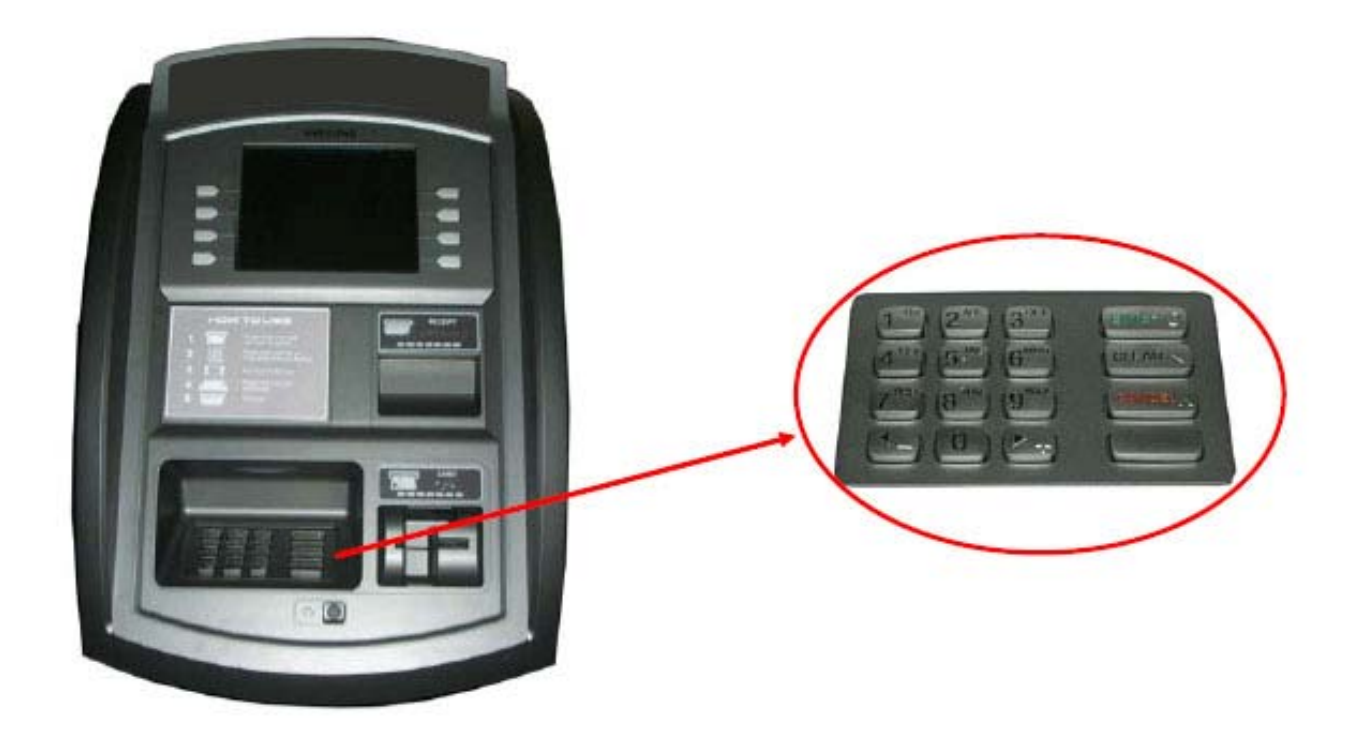

#### Fig 3.3 LCD & Customer Keypad

#### **LCD**

- Screen Size: 8.0"
- Wide TFT Color
- Resolution :  $800 \times 600$  pixels

#### **Keypad**

- 10 Alphanumeric , 4,  $\blacktriangleright$  , CANCEL, CLEAR, ENTER, BLANK Keypads
- 8 Function Keys
- Each Keypads has integral raised Braille symbols

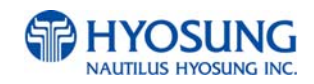

### **3.4 Cash Dispenser Unit**

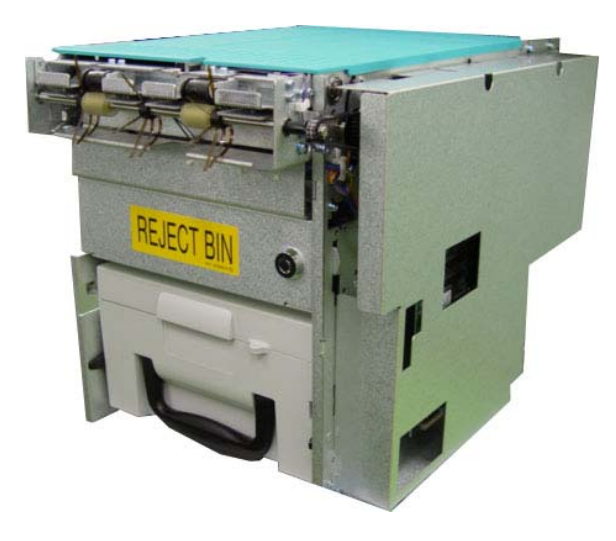

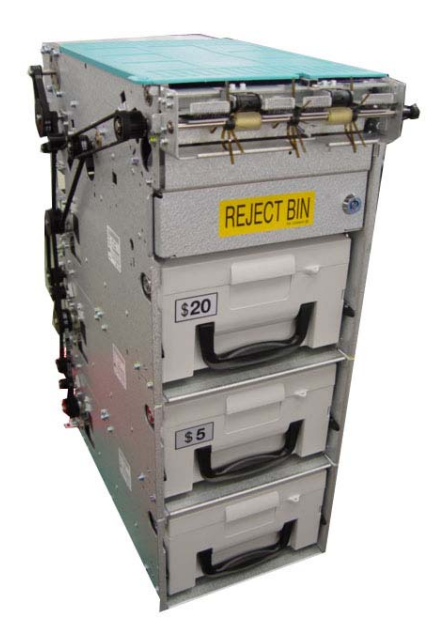

1-Casstte Cash Dispenser 3-Cassette Cash Dispnesr

Fig. 3.4 Cash Dispensing Unit

#### **Cash Dispensing Unit**

- Manual shutter (Tray type)
- Dispensing speed: 4 notes/second
- Support 1 cassette / up to 3 cassettes (optional)
- Capacity of 2,000 notes (Based on new bills)
- Capacity of 6,000 (Based on new bills)
- Reject bin with capacity of 200 notes
- Method of reject: note by note rejection
- Low level cassette detection
- Two notes detection function
- Supporting New Zealand Dollar and various currencies

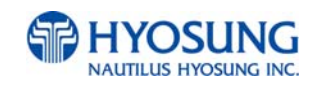

### **3.5 Receipt Printer**

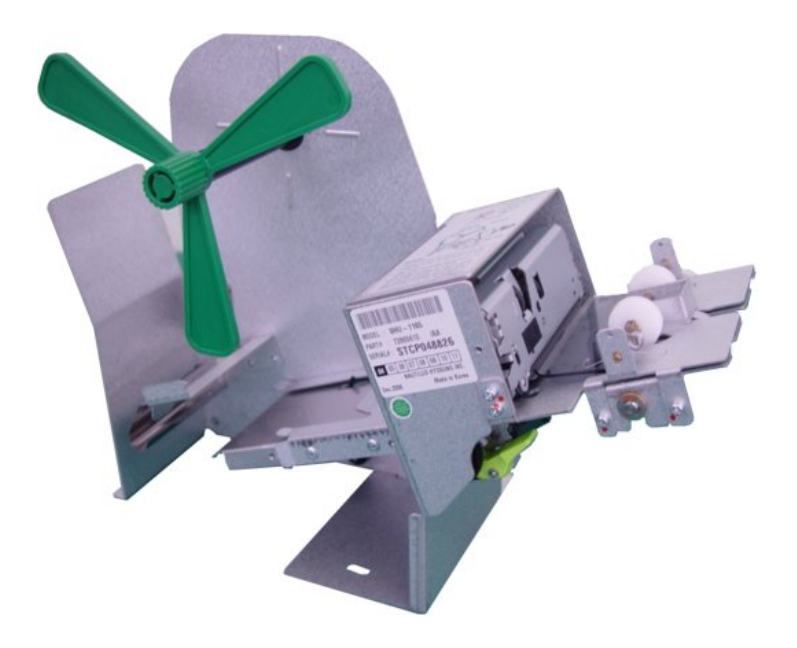

Fig. 3.6 Receipt Printer

#### **Receipt Printer**

- 3" Thermal line printer with cutter
- 100mm/sec Printing Speed
- Semi-Automatic roll paper setting
- Support graphics / Bar Code printing
- See Appendix B : RECEIPT PAPER SEPECIFICATIONS

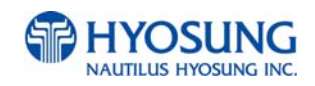

# **3.6 Magnetic Card Reader**

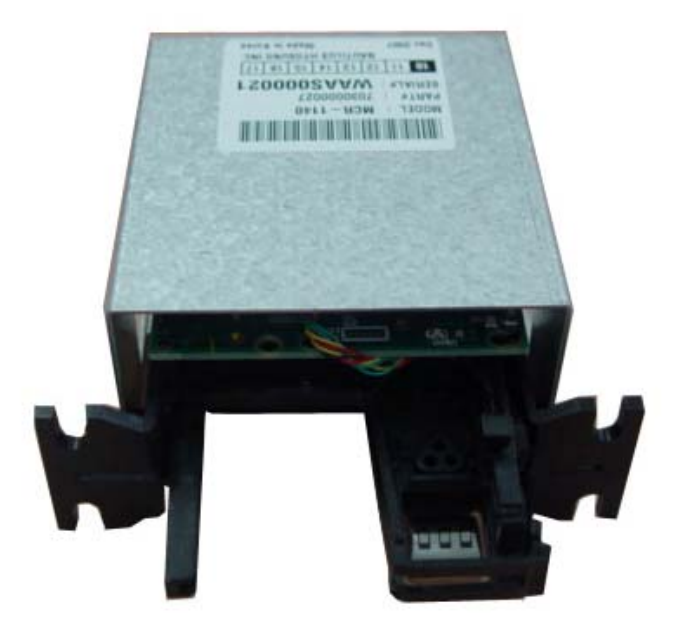

Fig. 3.7 Magnetic Card Reader

#### **Magnetic Card Reader**

- Dip type Card Reader (ISO Track 1 & 2 Read)
- IC CARD Supporting / EMV Ready
- Readable ejection speed : 6 inches ~ 39.3 inches/second
- MTBF : 1 million passes
- See Appendix D : MAGNETIC CARD SPECIFICATIONS

☞ MTBF : Mean Time Between Failures

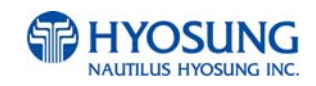

# **3.7 Main Control Board**

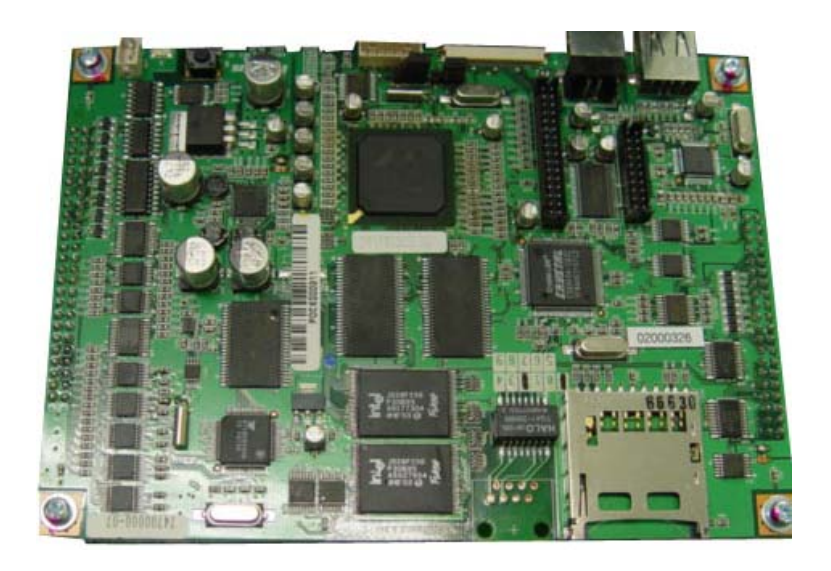

Fig. 3.8 Main Control Board

- CPU : X-Scale PXA270 520MHz
- Memory : SDRAM (64MB), Flash Memory (64 MB) , NV-RAM : 512 KB
- Operating system : Windows CE
- Serial ports : 7 Ports
- Host Communication : LAN (TCP/IP)
- USB Ports : 2 Ports

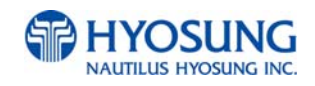

### **3.8 Operating Environment**

#### **Power Requirements**

100 ~240 Vac ±10% 3.2A 50/60Hz , 100 Watt

#### **Power Connections**

The NH-1800CE ATM must be connected to a dedicated power circuit. This circuit must consist of **LINE**, **NEUTRAL** and **GROUND** leads connected directly to the power circuit breaker panel. This circuit cannot be shared with any other equipment.

#### **Temperature**

- In storage :  $14^{\circ}F 140^{\circ}F (-10^{\circ}C 60^{\circ}C, 15^{\circ}C/H)$
- While operating :  $41^{\circ}F 104^{\circ}F$  (5°C ~ 40°C, 10°C/H)

#### **Humidity**

- In storage : 10% < RH < 90%, Non-Condensed
- While operating : 25% < RH < 85%, Non-Condensed

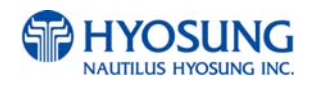

# **Chapter 4. Operating Instructions**

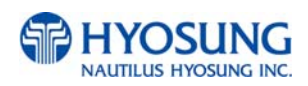

# **4. Operating Instructions**

# **4.1 Opening and Closing the Door**

#### **4.1.1 How to open the electronic lock**

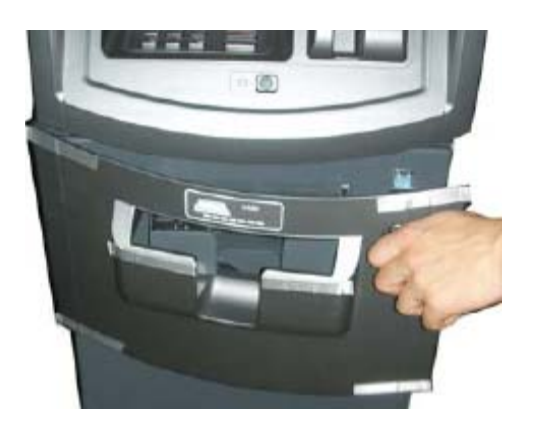

1) Insert the key into the lock and turn it clockwise to open the front bezel.

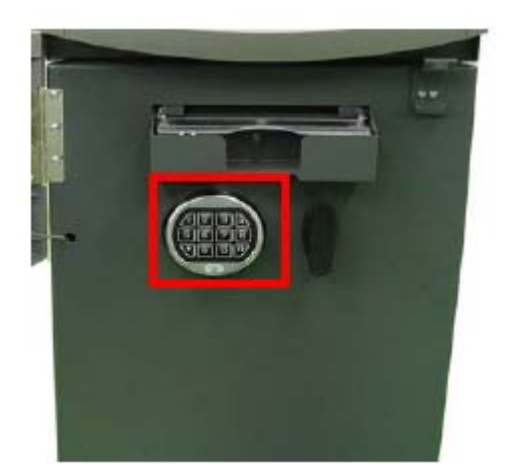

2) The default combination for Electronic Lock is **1**-**2**- **3**-**4**-**5**-**6**. Enter this sequence on the Electronic Lock keypad.

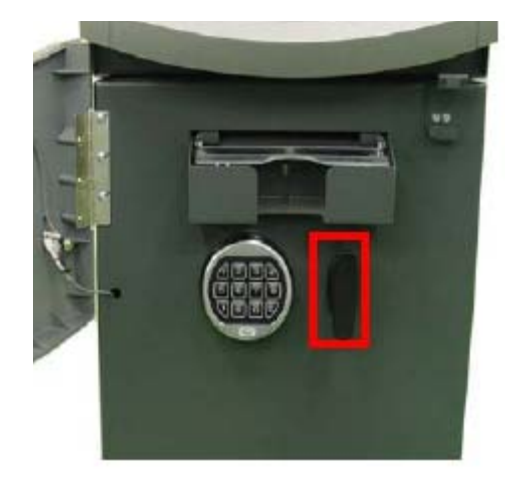

3) Turn the Vault Door handle counterclockwise. The Vault Door will open.

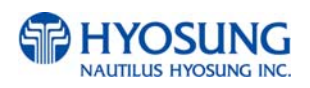

#### **4.1.2 Opening and Closing the Front Panel**

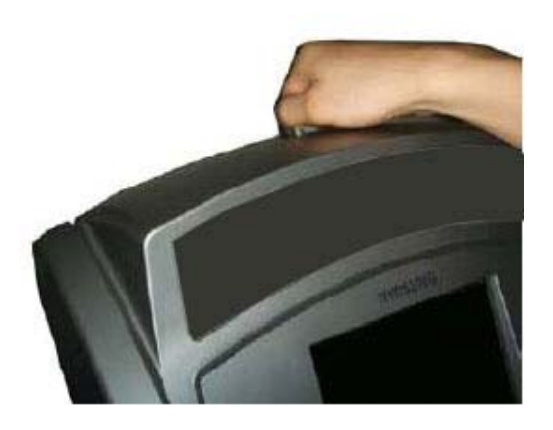

1) Insert the Front Panel key and turn it clockwise.

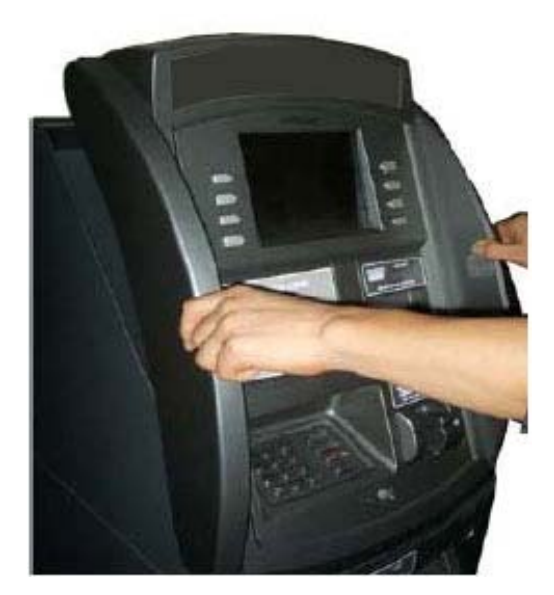

2) Please pull the Front Panel outward.

3) Take the reverse order of above description to close the Front panel.

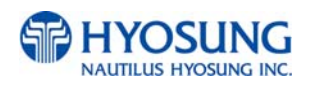

# **A. Optional : Dial Lock**

#### **A.1 Opening and Closing the Security Cover and Door**

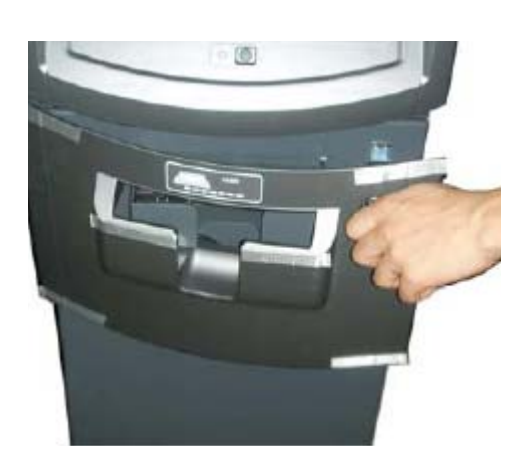

1) Turn the Security Cover key clockwise to open the Security Cover.

2) To unlock the Combination Lock, please refer to A.2 and A.3.

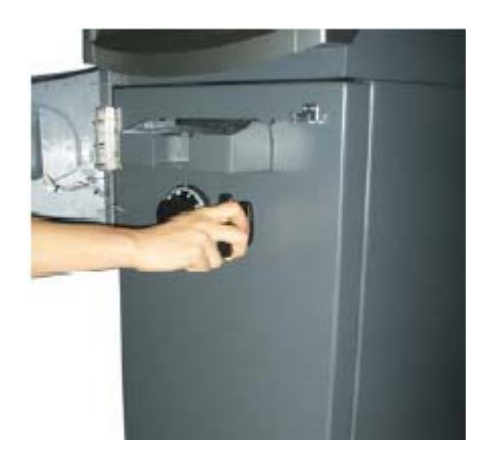

3) Turn the Security Door Handle counterclockwise, then pull the Security Door to open it.

4) Take the reverse order of above description to close the Security cover and door.

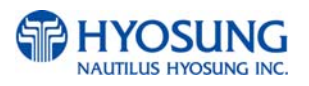

#### **A.2 How to open the mechanical combination lock**

Make sure that this lock would be set 50-25-50 as factory default setting.

- 1) Turn to the counterclockwise for more than four times and set to "50."
- 2) Turn to the clockwise and stop at "25" at the third times.

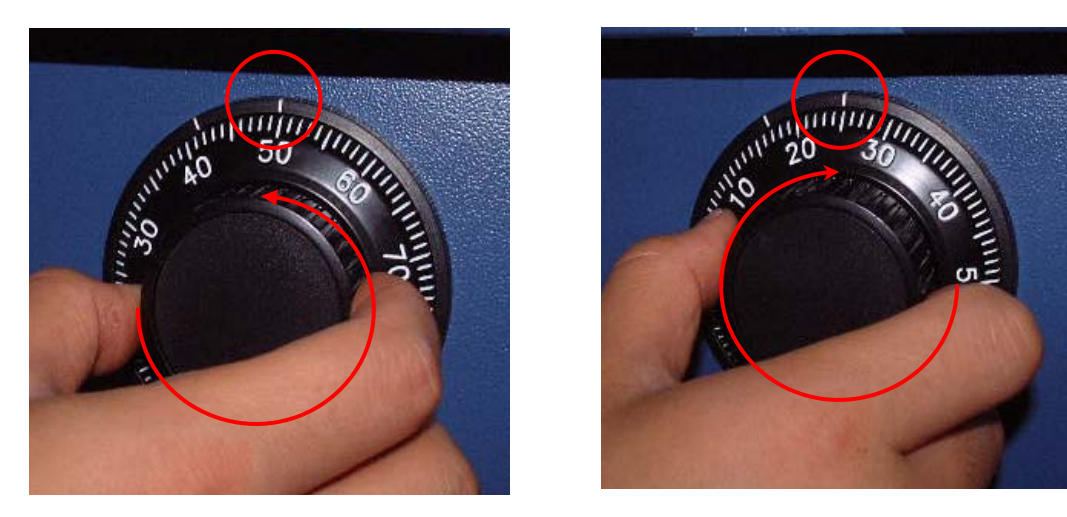

- 3) Turn to the counterclockwise and stop at "50" at the second times.
- 4) Turn to the clockwise until the dial does not move any more.

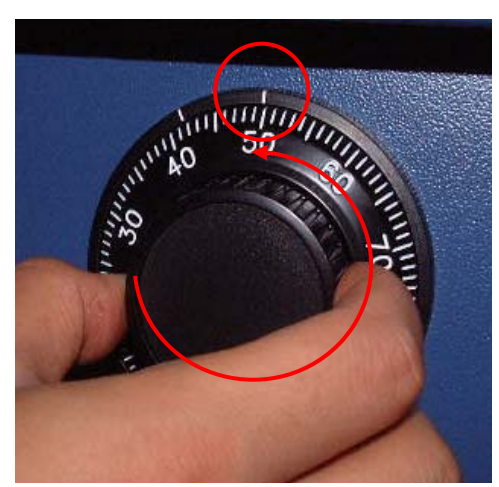

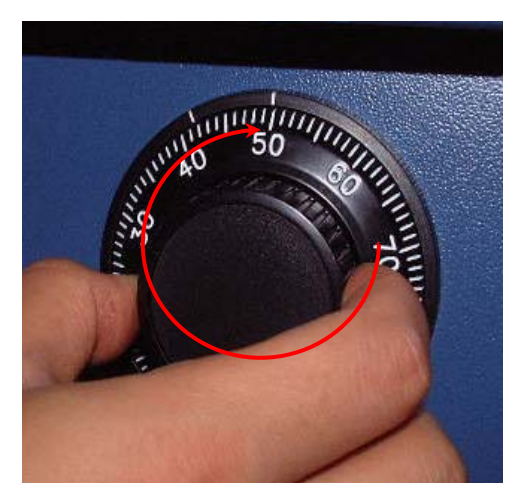

**Note**: The center scale mark is used to open the safe unit

5) The safe door will open when turning the handle to counterclockwise.

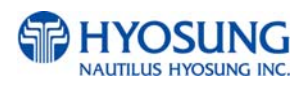

#### **A.3 How to set the new password**

For example, let's assume that you would like to set the following number (10-50-70)

- 1) Open the safe door as described in the above.
- 2) To close the mechanical lock, turn the handle to clockwise with the door opening
- 3) Turn to the counterclockwise for more than four times and set to "50" at left scale indicator as shown in the Fig.4.1.
- 4) Turn to the clockwise and stop at "25" at the third time as shown in the Fig.4.2.
- 5) Turn to the counterclockwise and stop at "50" at the second times as shown in the Fig.4.3.

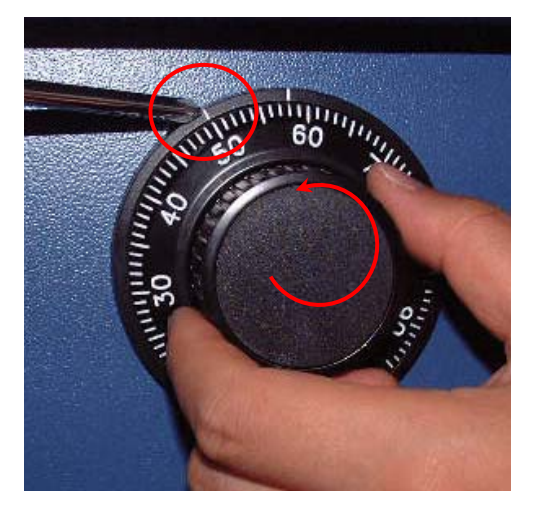

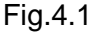

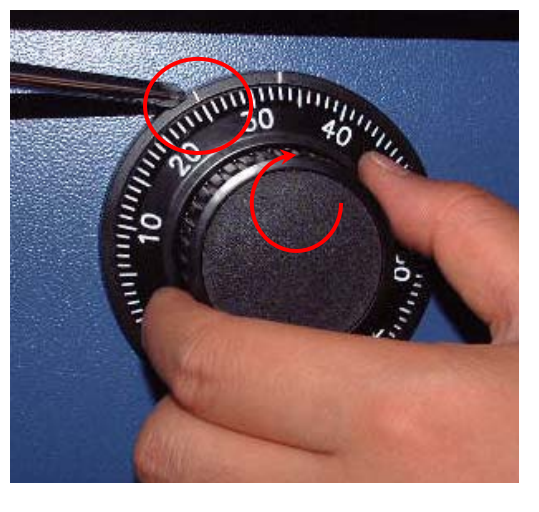

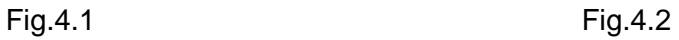

change the password.

**Note:** The left scale mark is used to

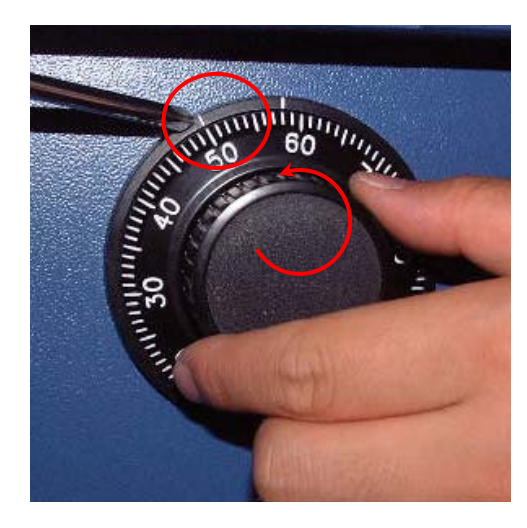

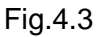

.

6) Push the change bar completely until it is held by the dial change home (Fig.4. 4) inside the safe door and turn to the clockwise by 90 degrees (Fig.4.5).

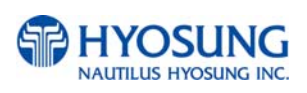

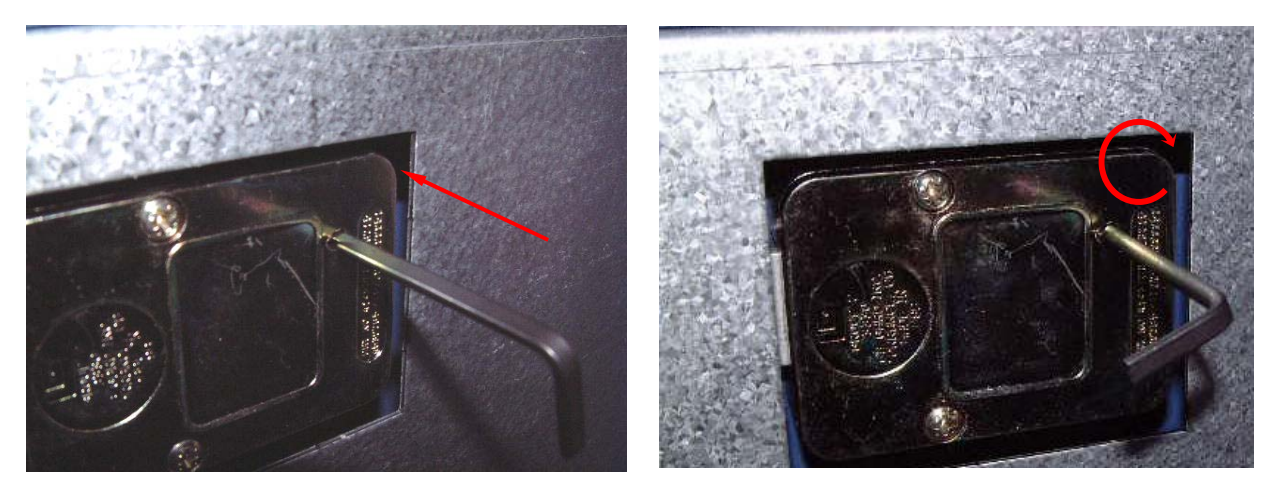

Fig.4.4 Fig.4.5

- 7) Turn to the counterclockwise more than four times and position at left scale indicator to "10" (target number to change).
- 8) Turn to the clockwise for three times and position the scale to "50" (target number to change).
- 9) Turn to the counterclockwise for two times and position the scale to "70" (target number to change).

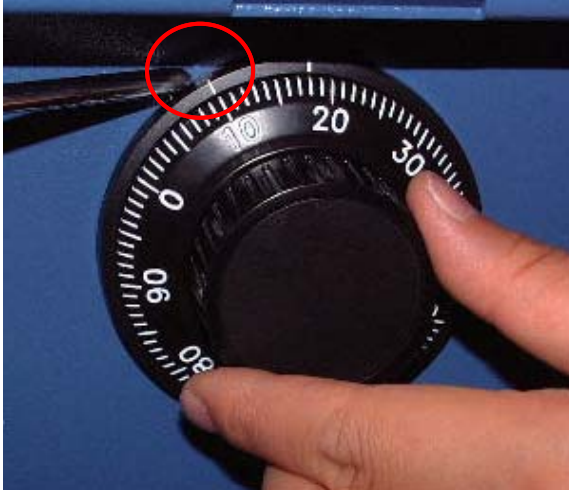

Fig.4.6 Fig.4.7

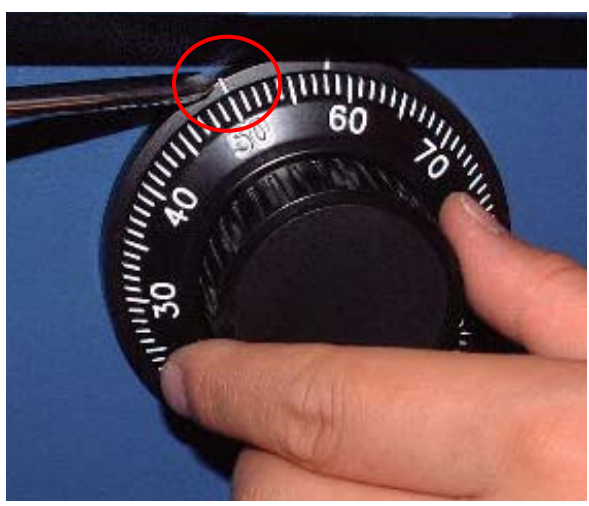

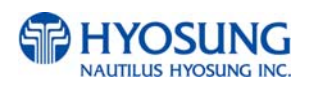

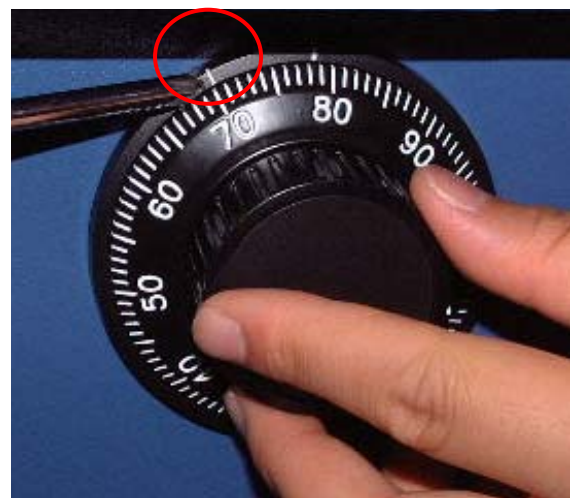

Fig.4.8

Note: Do not use number 25 – 35 as the last password number.

10) When password setting is completed, turn the change bar counterclockwise and remove it from the safe as shown in the Fig.4.9.

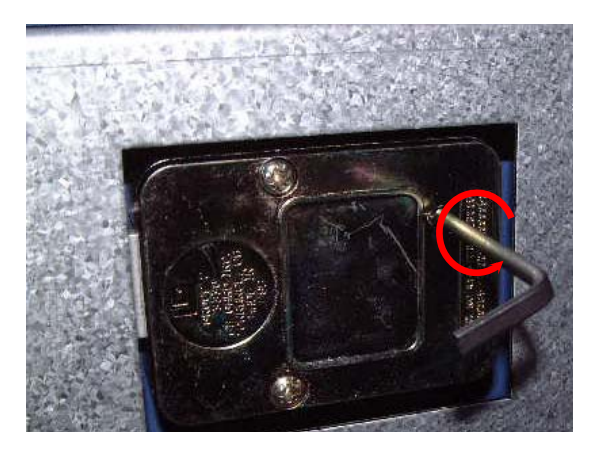

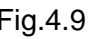

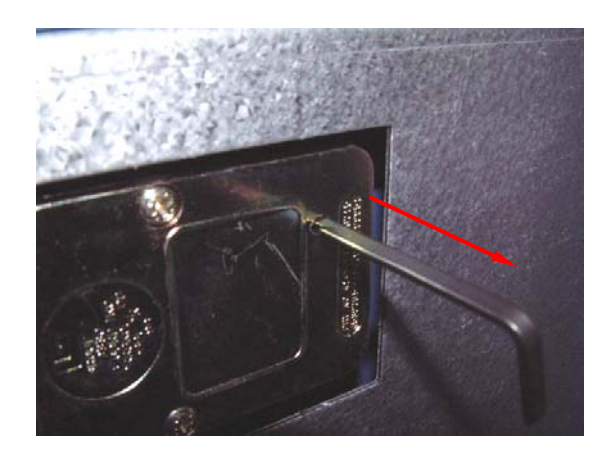

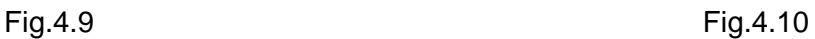

- 11) When password setting is completed, try to turn the dial more than a couple of times while the door is open to see if the door is opened or not. (Make sure to run the open/close test for at least two or three times.)
- 12) When all setting is completed, inform the password to the person in charge while paying attention to password disclosure or lost.

Note: Special attention must be paid and lost dial number cannot be restored.

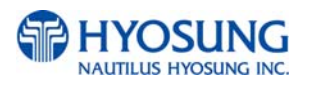

# **4.2 Replenishing the Cash Cassette**

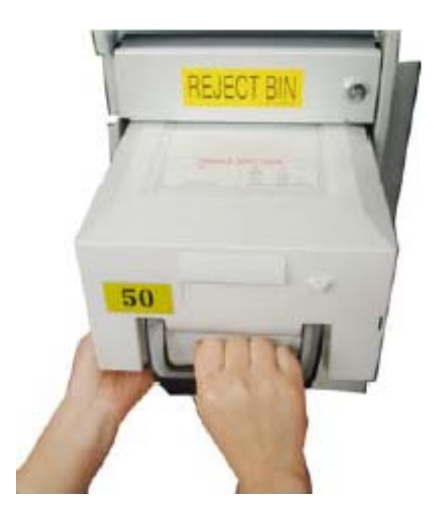

1) With one hand holding the cassette handle and the other hand supporting the cash cassette from bottom, pull it up and out carefully.

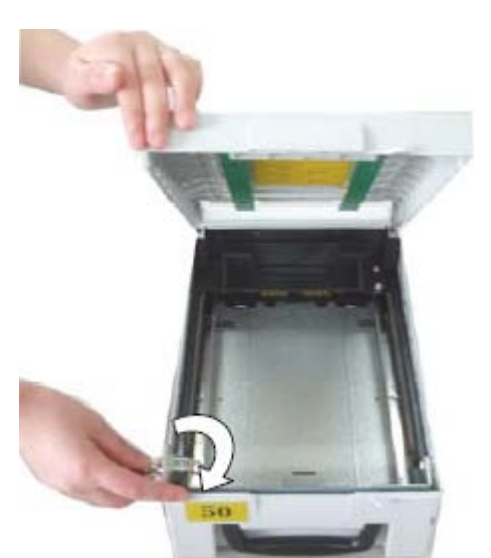

trance

2) Place the cash cassette on a flat level platform and turn the cassette key clockwise to unlock the cassette cover. Then lift the cassette cover.

3) Pull the cash plate back until it is locked against the cash plate latch.

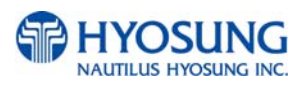

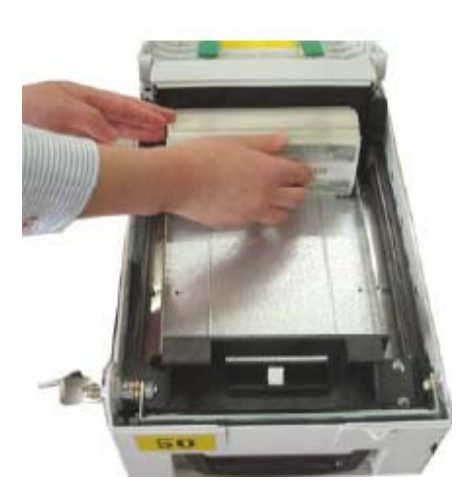

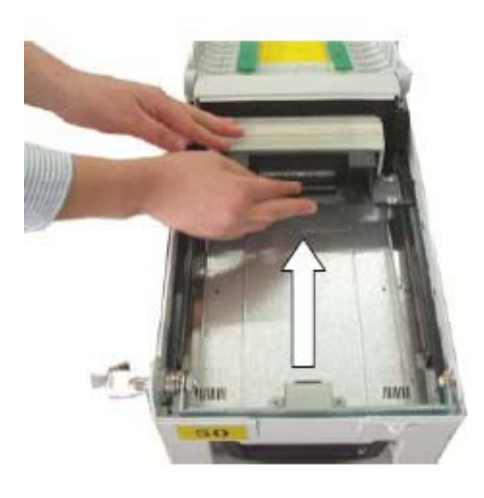

4) Replenish the cassette (Take note as below)

5) Unlock the cash plate by pulling it again and move it smoothly.

 **[Precaution!] Be careful not to hurt your hand when cash plate is released.** 

#### NOTE :

- 1. Fan the notes so that the notes are not sticking together.
- 2. Remove all notes with holes or notes that are torn.
- 3. Unfold the folded notes.
- 4. Place the notes correctly.

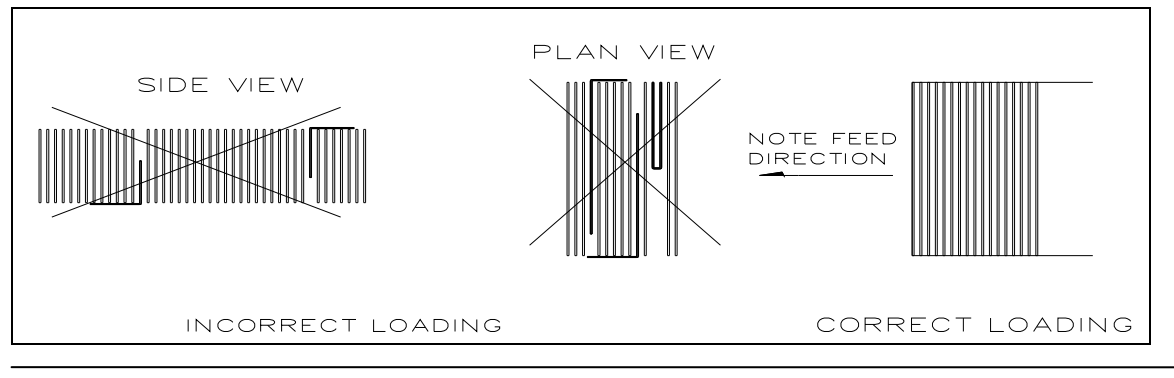

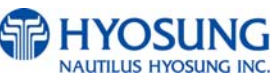

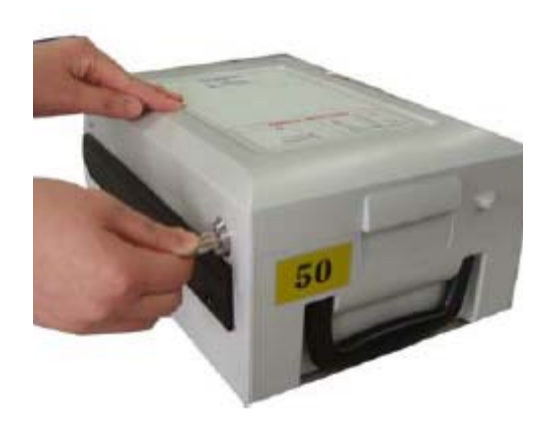

6) Close the cassette cover and turn the cassette key counter clock-wise until it is locked. Remove the key when it is locked.

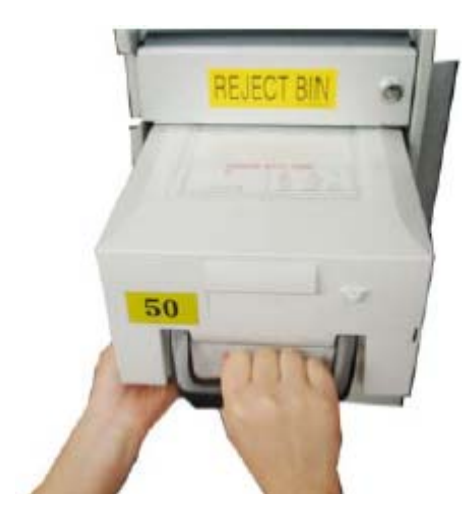

<Replenishing the cash cassette>

7) With one hand holding the cassette handle and the other hand supporting the cassette from the bottom, place the cassette carefully on the set guide of the CDU and push it in until it is locked in place.

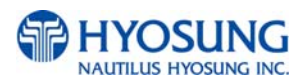

# **4.3 Emptying the Reject Bin**

#### **Emptying Reject box in Cash Dispenser**

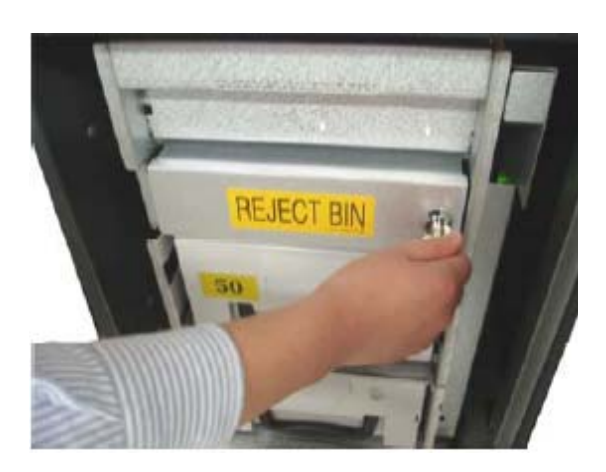

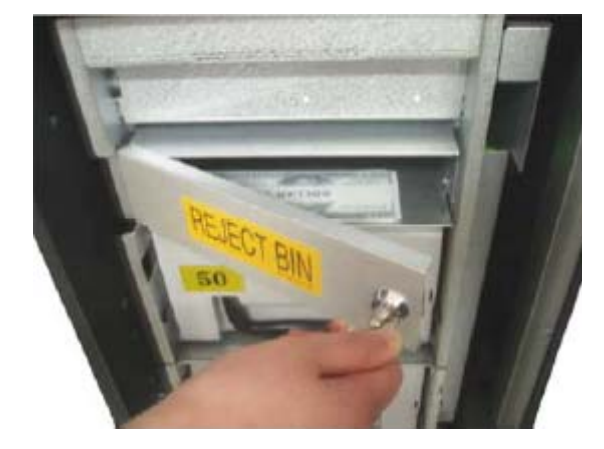

1) Insert the reject box key, turn it clockwise.

2) Open the lid of reject box.

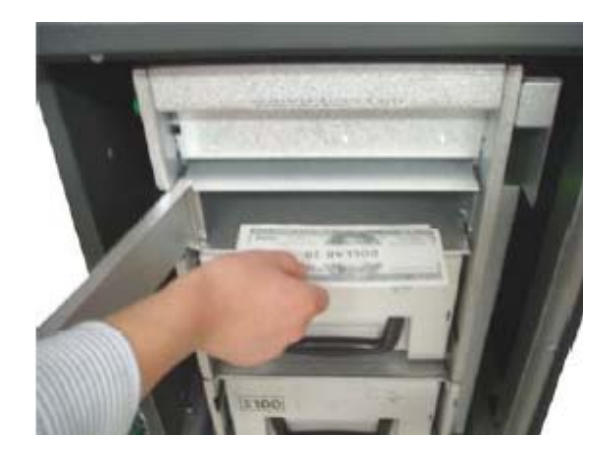

<Emptying the reject box>

3) Take bills in reject box and turn the key counter clockwise to close the box lid.

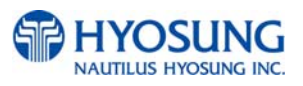

# **4.4 How to Clear Jam**

#### **Cash Dispenser**

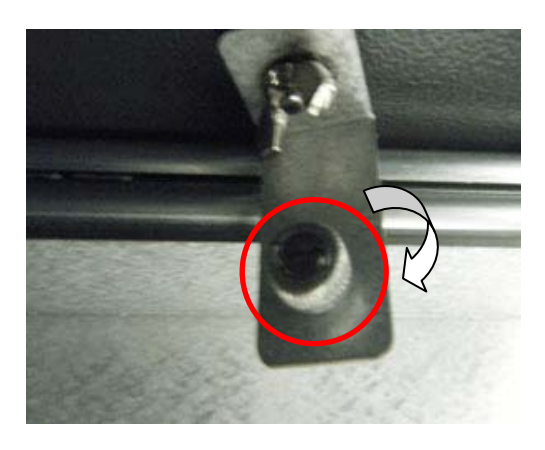

1) Turn the screw which is located under CDU body to have the cash dispenser unit not to move, clockwise as pictured left.

- 
- 2) Pull the rail of CDU outward while pressing the green button on the CDU.

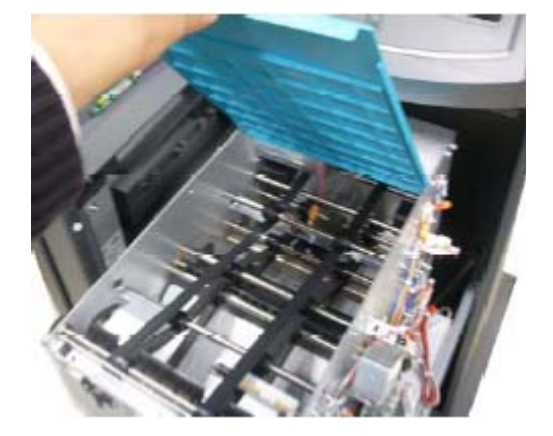

3) Lift up the upper cover of CDU.

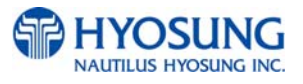

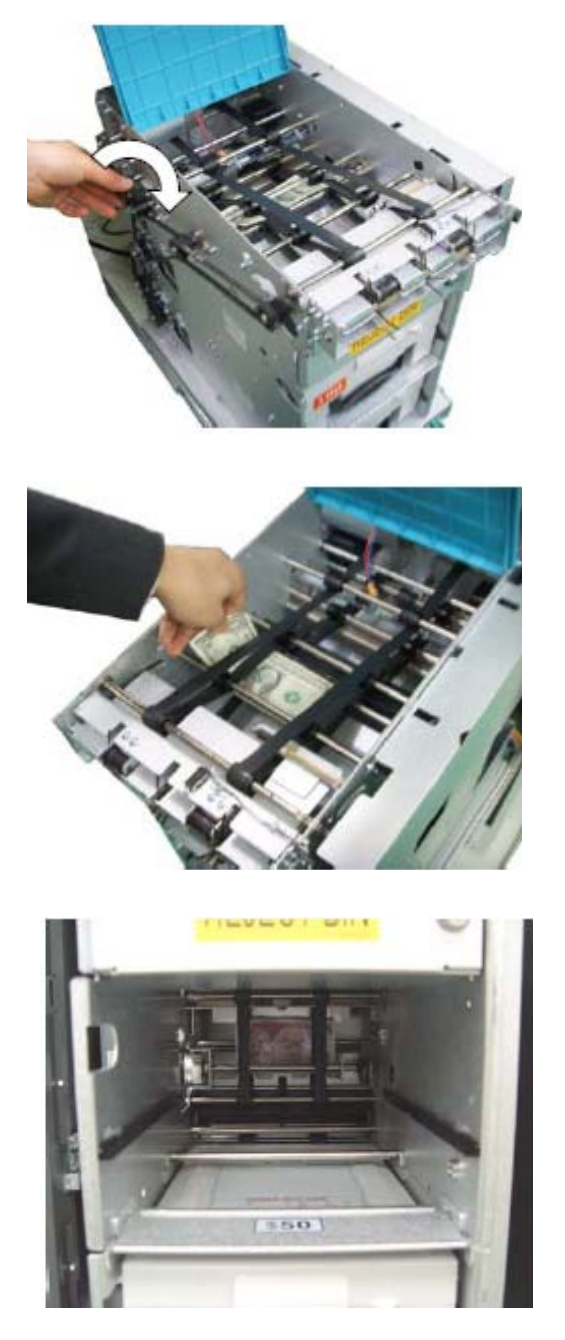

< Removing note jam in cash dispenser>

4) Turn the pulley located in left upper in order to move jammed note into a well removed position.

5) Take out the jammed note carefully.

6) Remove the cash cassettes to check whether there is any jammed note inside of CDU body. If so, remove the jammed note from it.

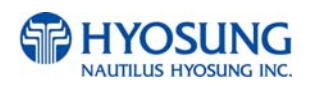

# **4.5 Loading the Receipt Paper**

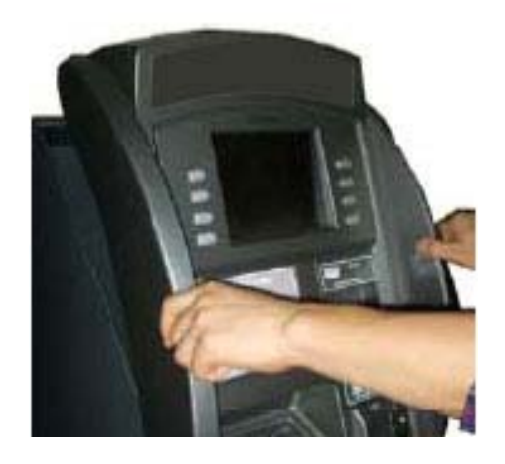

1) Open the Front Panel with key and pull this outward completely with hands. (Please see the Chapter 4.1.2)

- 2) Prepare the new paper roll. Please see the NOTE described below
- 3) Remove the green paper holder by carefully pulling it off and add the receipt paper into the spindle. And then insert the green paper holder tightly again to fix it.

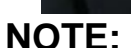

- 1. Make sure the roll is in its proper roll form. (A deformed roll may cause jamming problems)
- 2. When replacing the new roll, make sure the end of the roll paper has a clean cut. (See the below figure.)

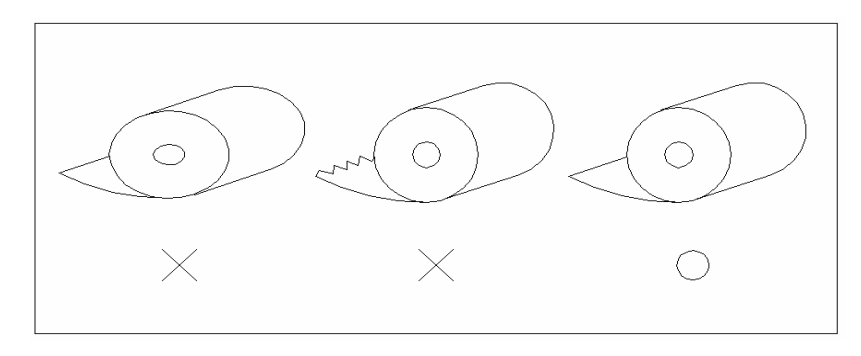

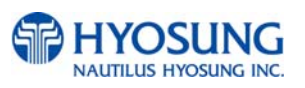

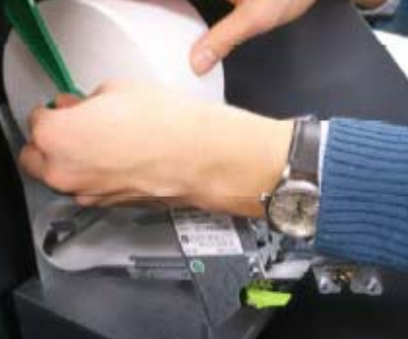
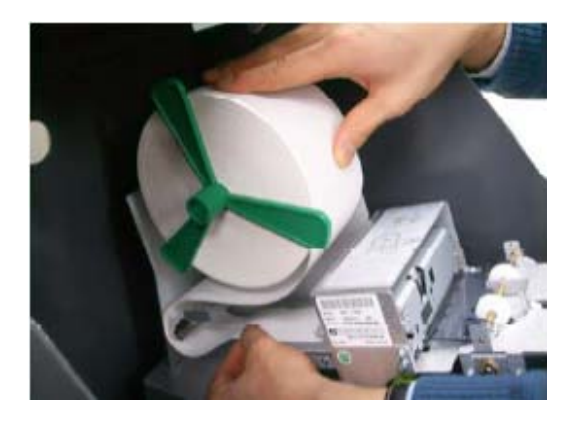

4) The shiny side of the paper should be faced up to be printed properly and the metallic tension guide should be surrounded with paper to reduce the tension during feeding

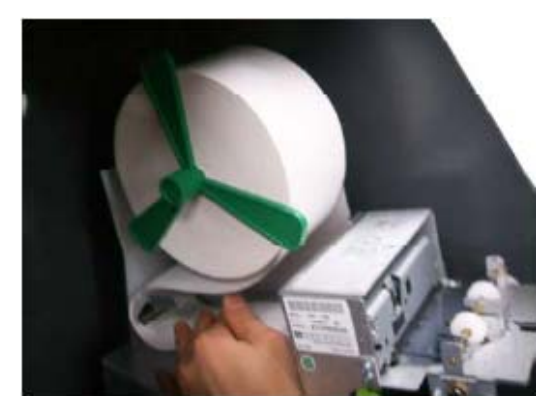

5) Insert the leading edge of paper into the loading guide of the receipt printer slowly. When the machine is initialized, the paper is going to start feeding

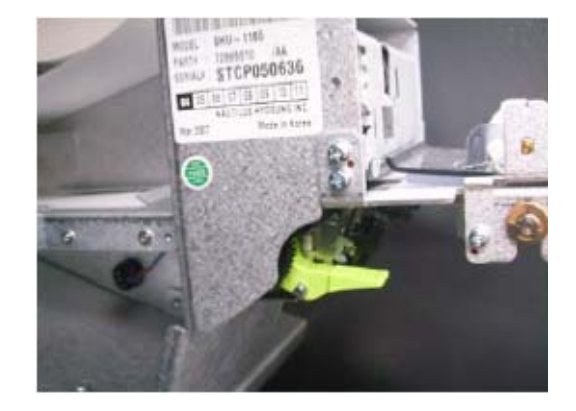

6) If the paper does not feed at all during initializing, make sure that paper has a CLEAN CUT at the end and the green lever behind the transport path is on its right place (It must not be lifted up).

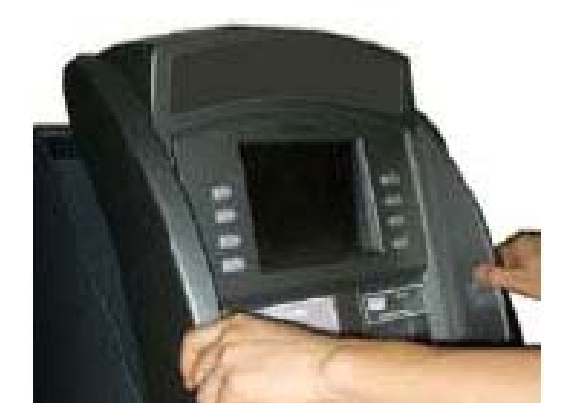

7) When finished loading paper, close the Front Panel and remove the key.

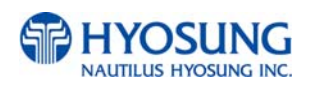

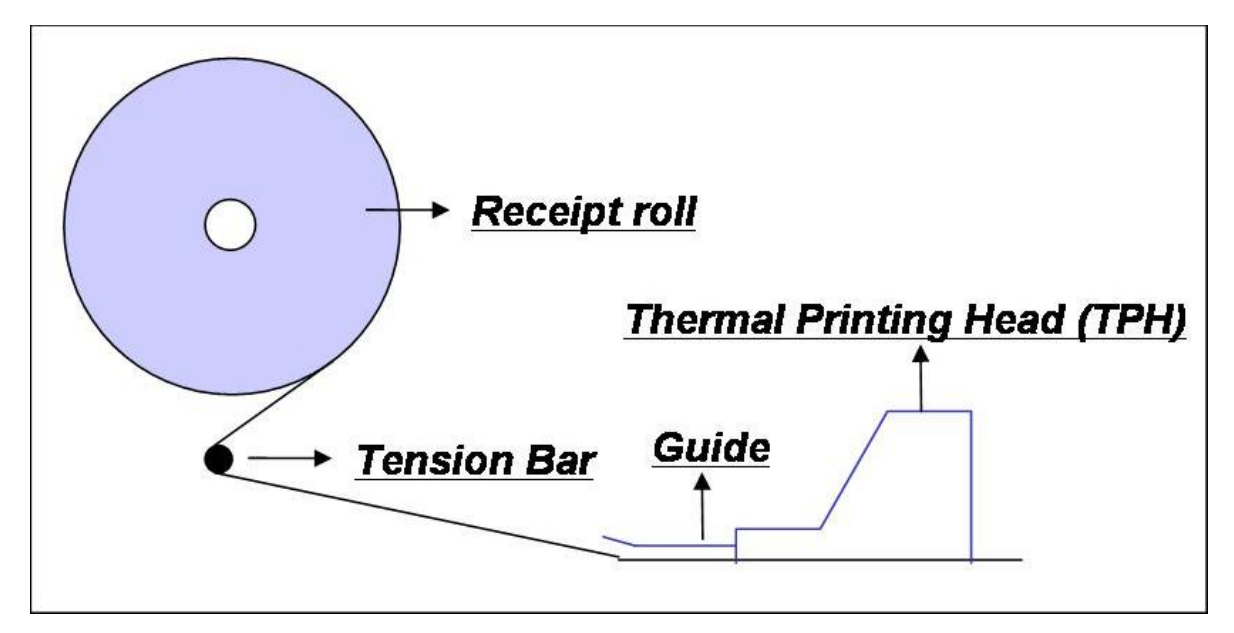

## **NOTE: THE BASIC MECHANISM OF RECEIPT PRINTER**

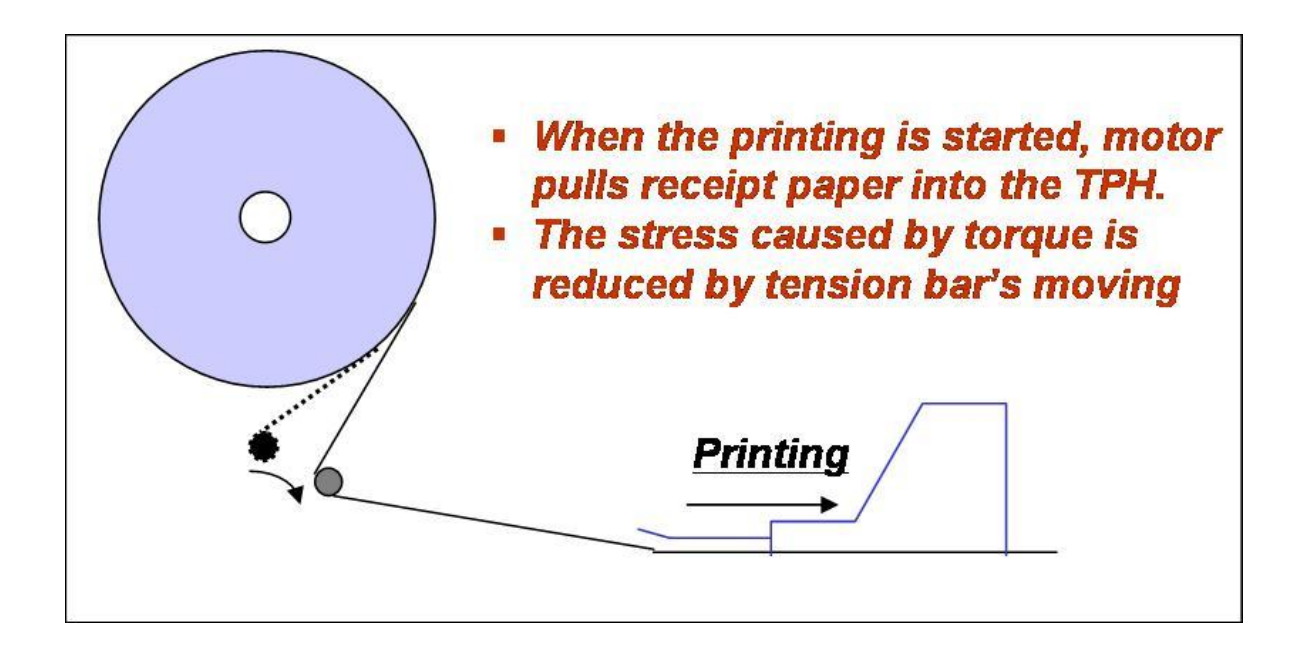

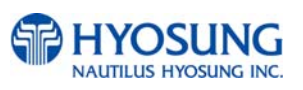

# **4.6 How to Clear a Receipt Jam**

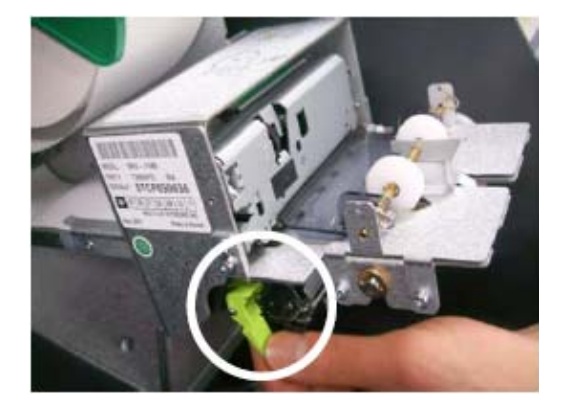

1) Open the Front Panel with key and pull this outward completely with hands. To remove a jammed paper inside transport path, press the green lever down to release the lower roller assembly.

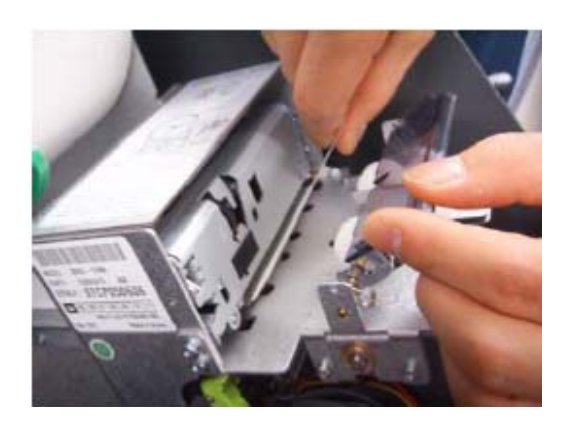

2) To take out a jammed paper in front of transport path, lift up the transparent window guide and remove the jamming receipt carefully.

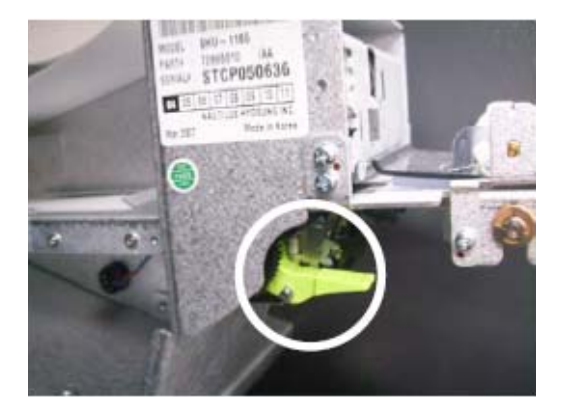

3) After finishing clearing the receipt, load the receipt paper properly. Please make sure to return the green lever to its right place one more time before closing the Front Panel. When finished loading paper, close the Front Panel and remove the key.

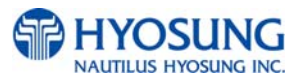

# **5. Operator Function**

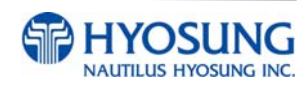

# **5.1 BASIC SYSTEM OPERATION**

## **5.1.1 PASSWORD FOR ENTERING SUPERVISOR MODE**

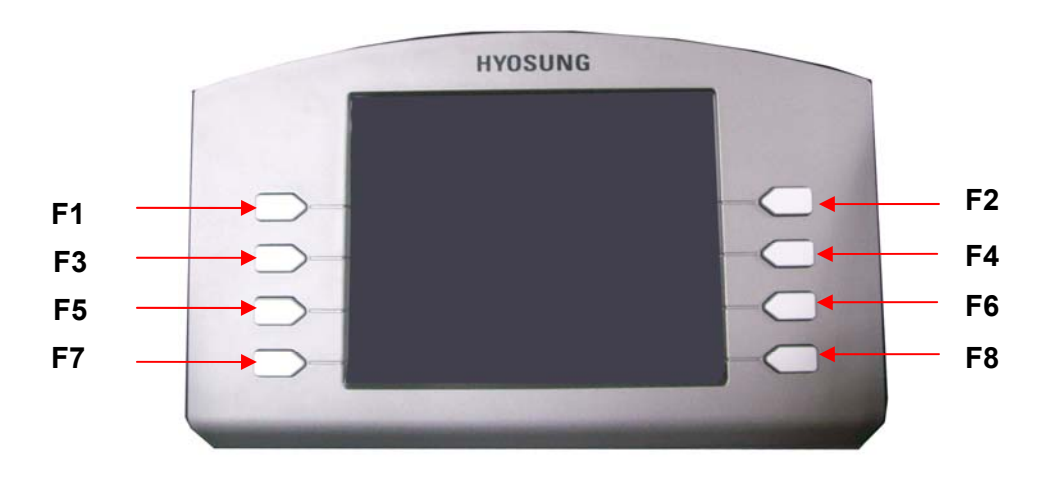

- Location of Function Key on ATM –

To enter Supervisor mode press the ENTER, CLEAR, CANCEL, 1, 2 and 3 keys in order. The default password is "555555"(6 digits). The default password is changeable in Supervisor mode. After entering the correct password of 6 digits, press <Enter> key in order to enter Supervisor main menu. Pressing <Clear> key erases the entered number and pressing **CANCEL** key goes to inservice-mode.

Depending on authority, there are three kinds of default password like below table.

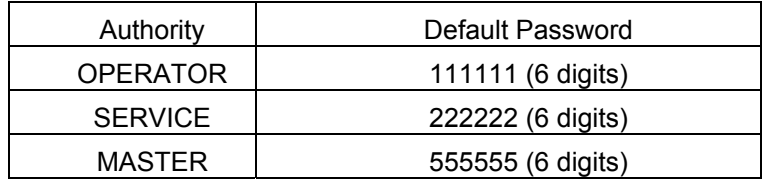

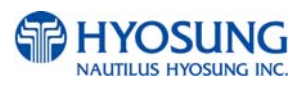

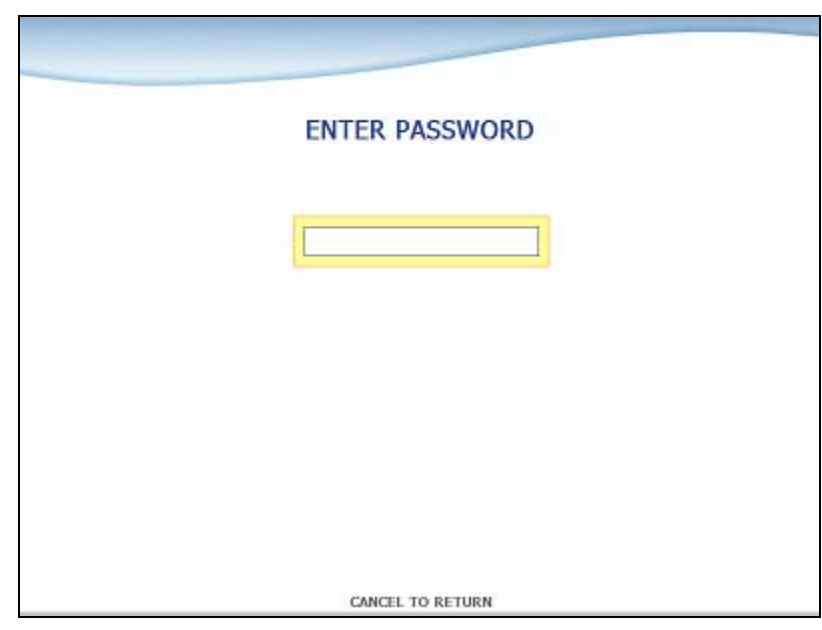

If the correct password is entered, the OPERATOR FUCNTION menu will be displayed.

Please make sure that default password should be changed to different password for your security as soon as this machine is installed at field site.

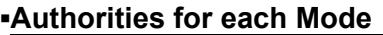

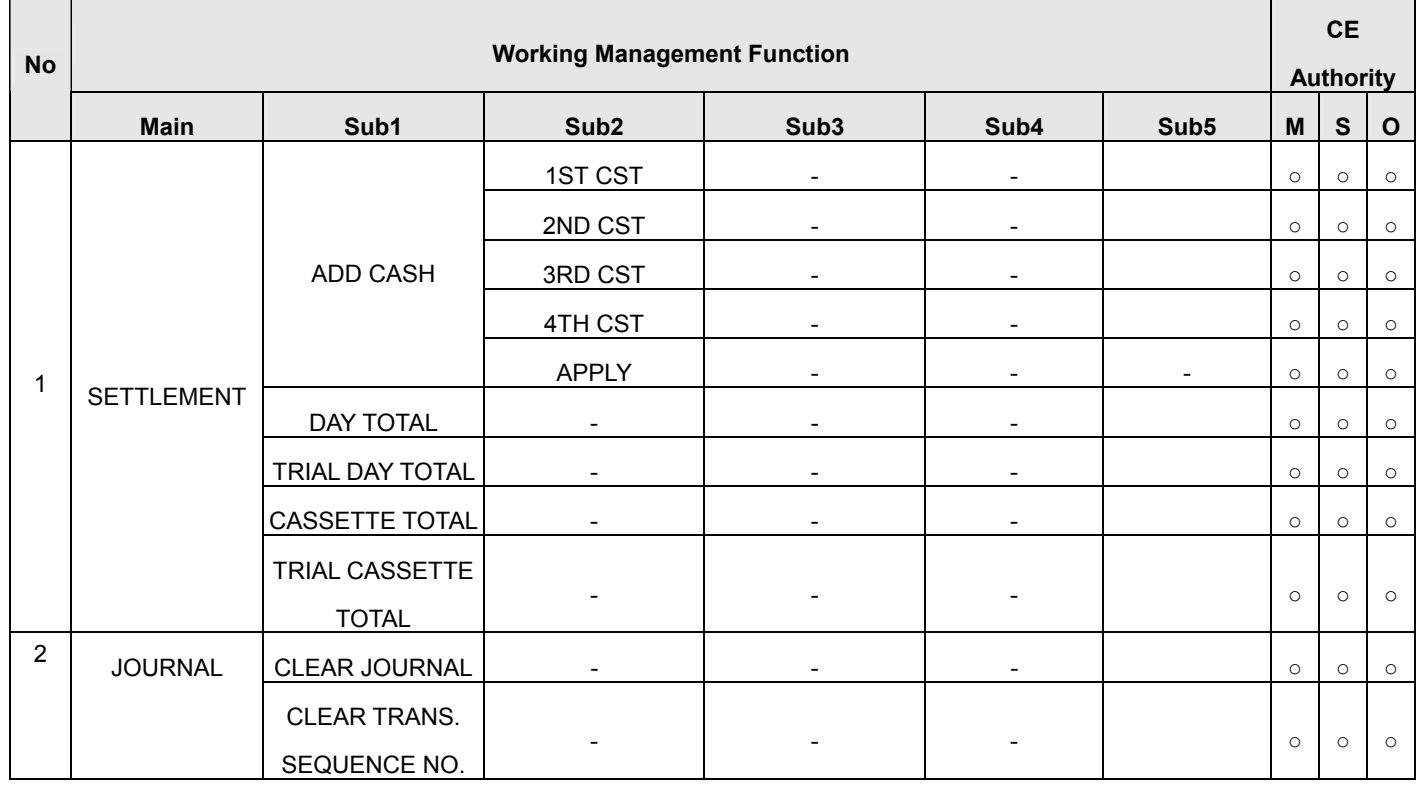

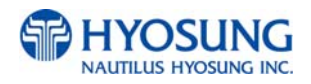

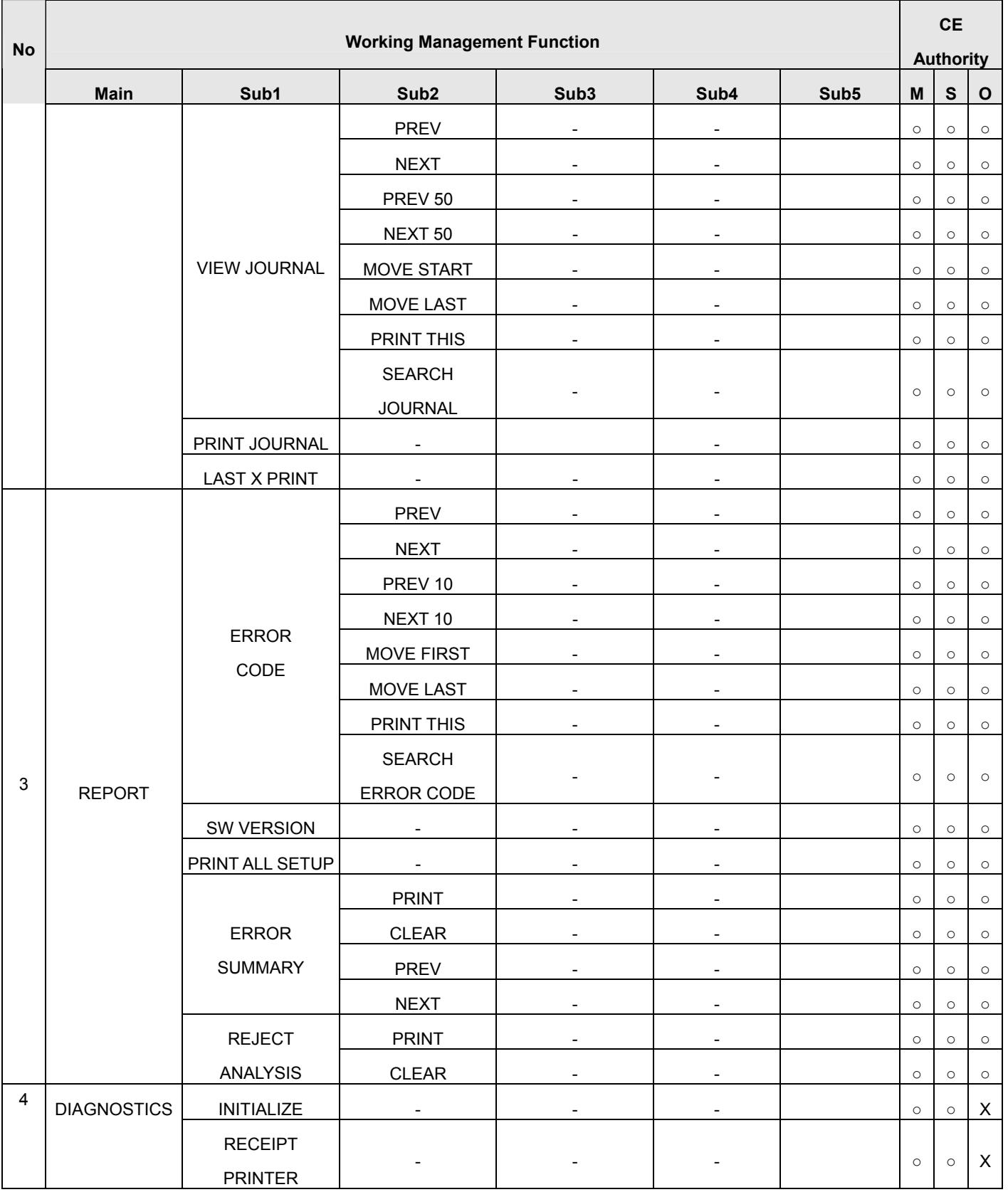

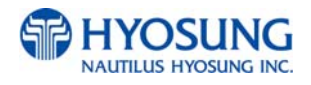

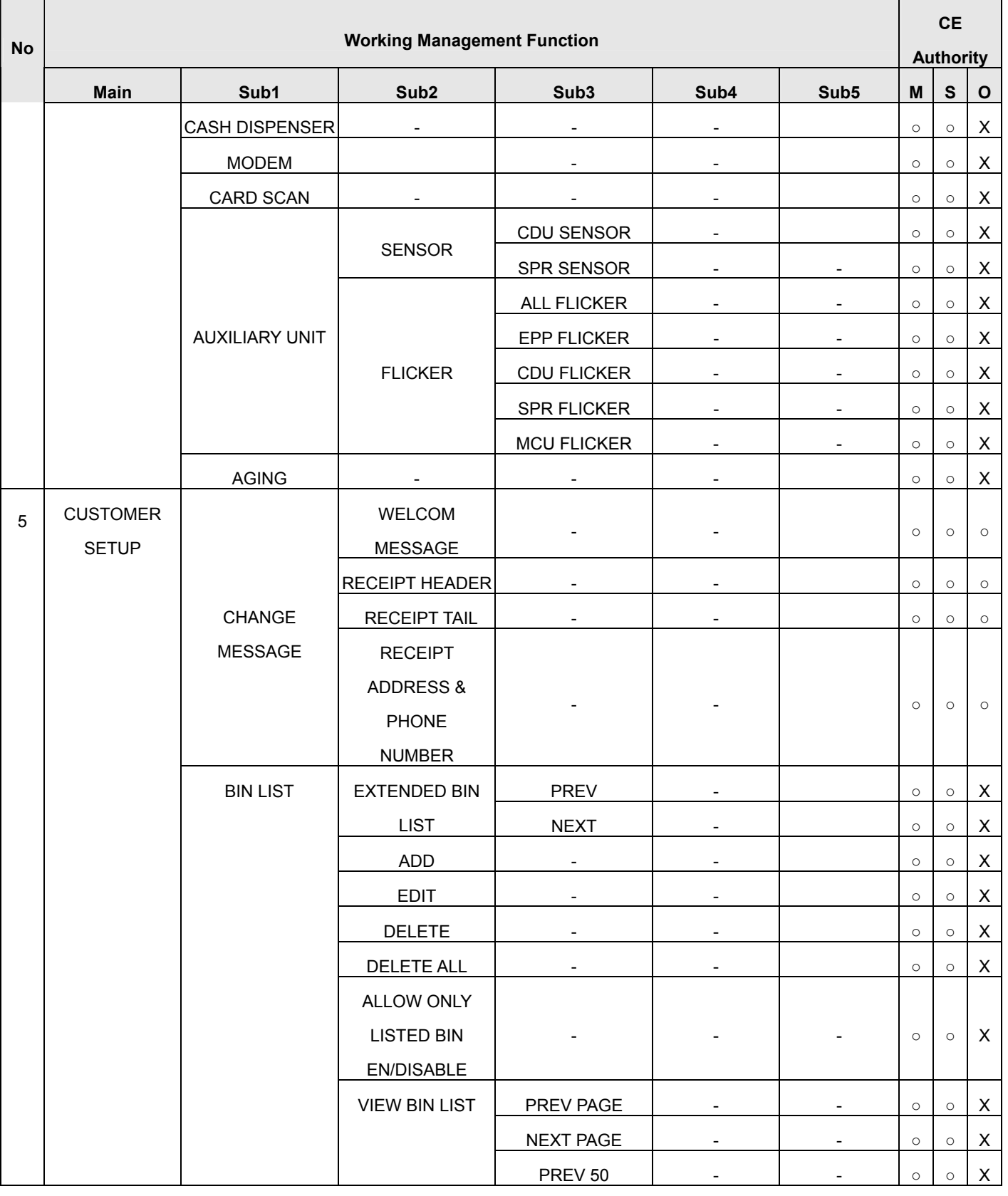

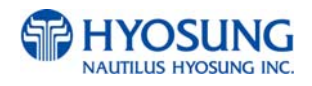

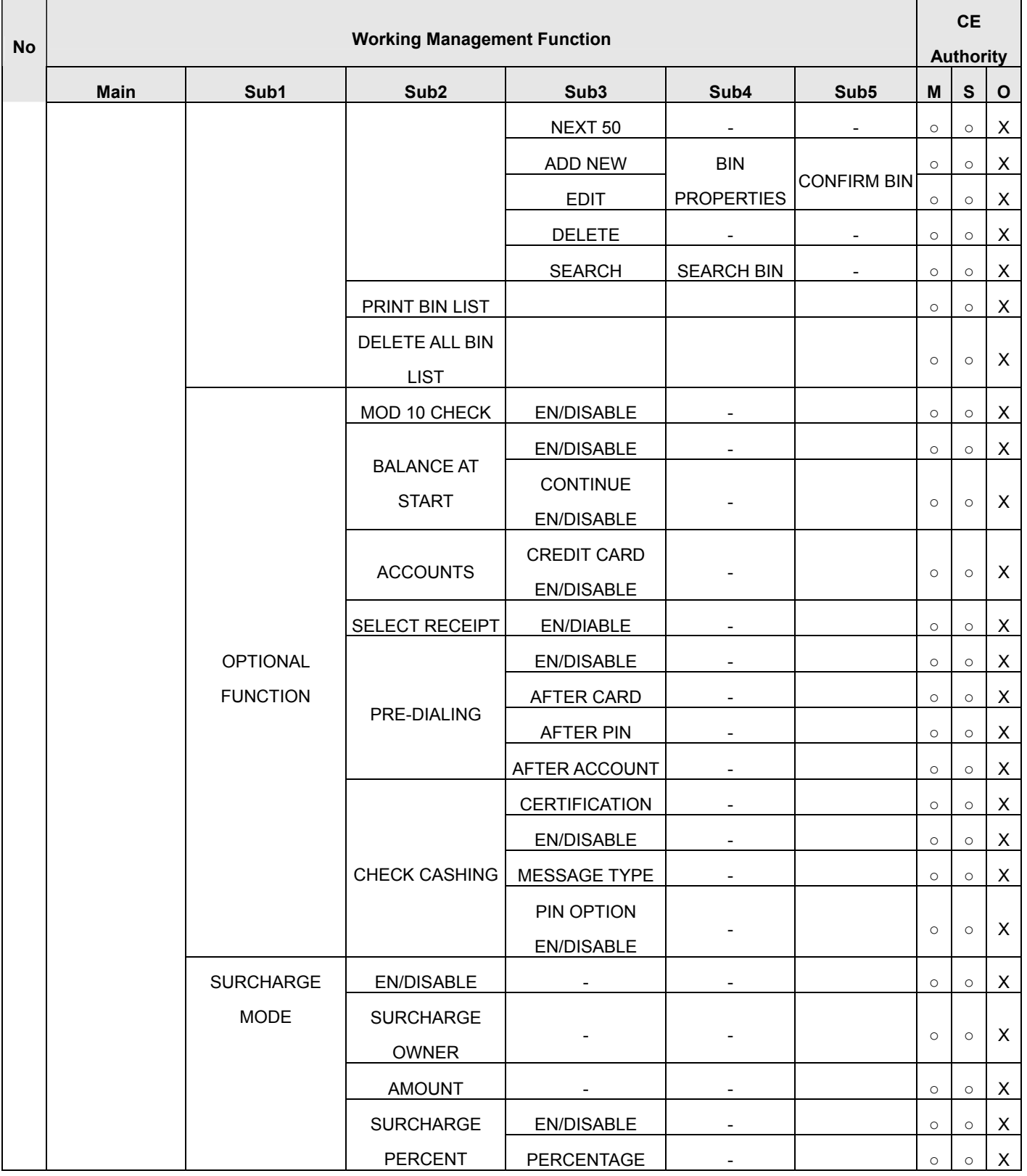

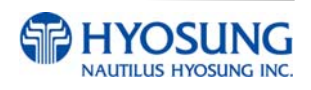

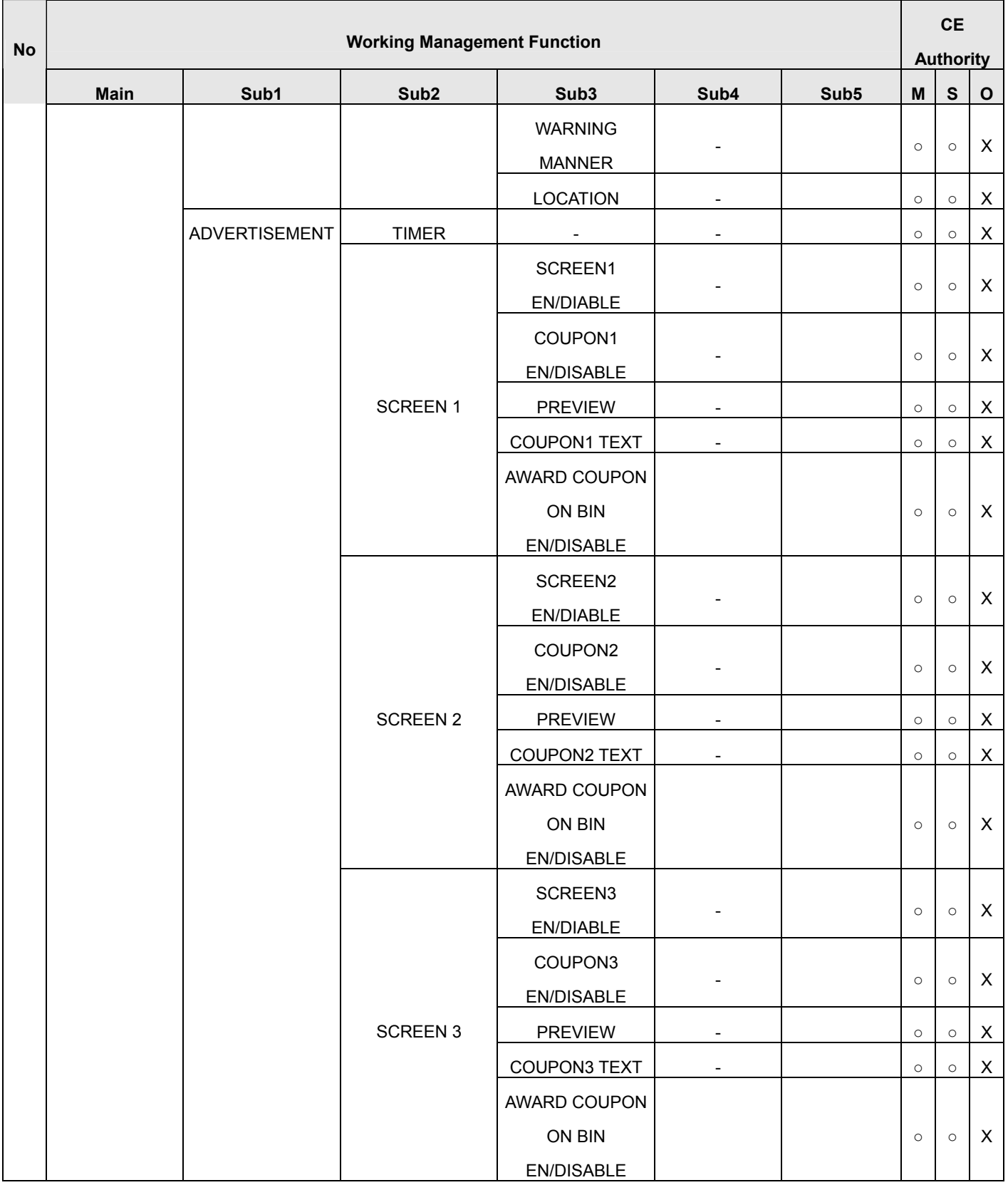

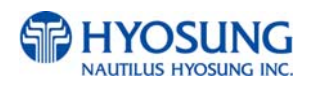

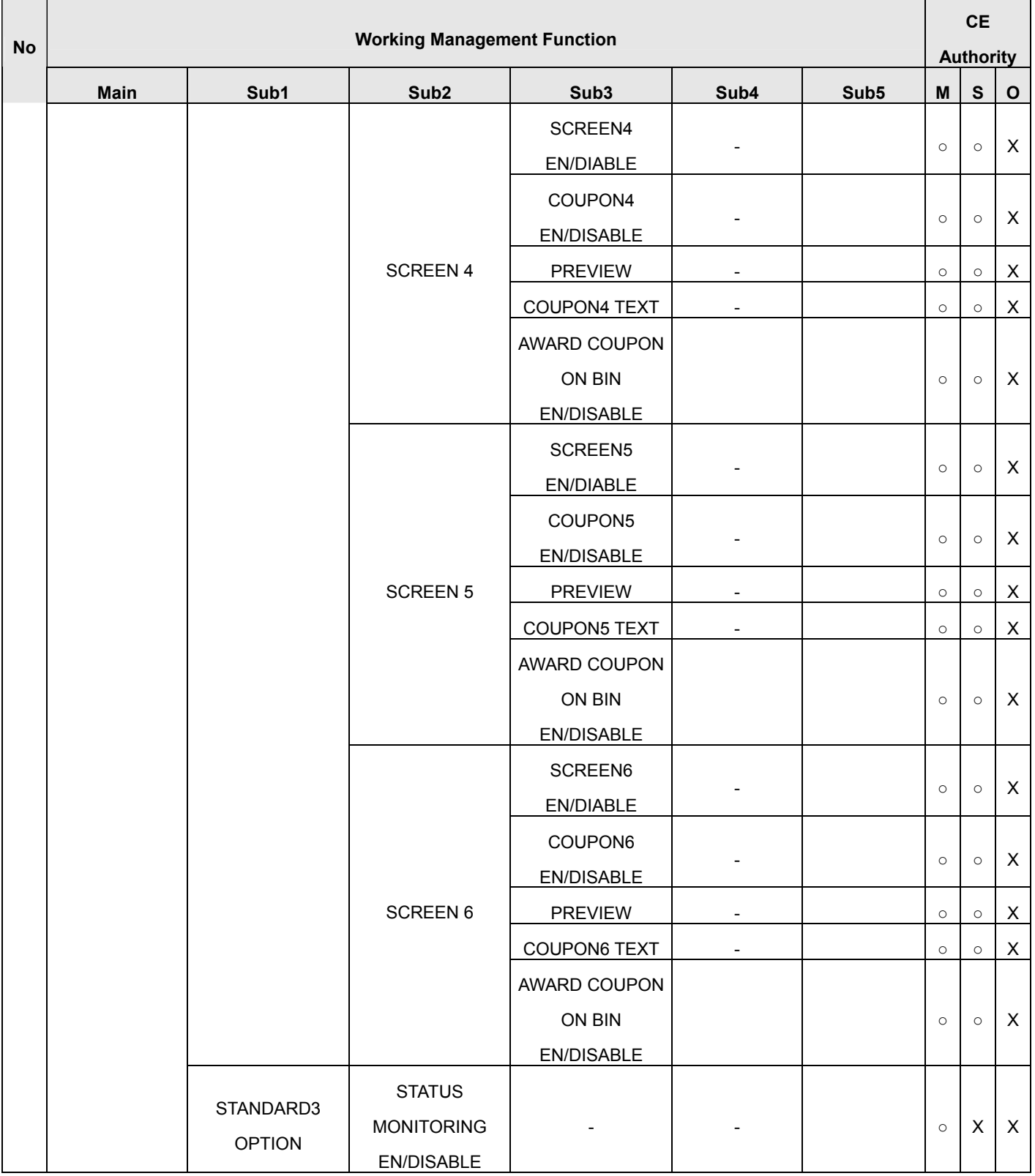

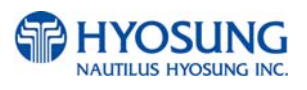

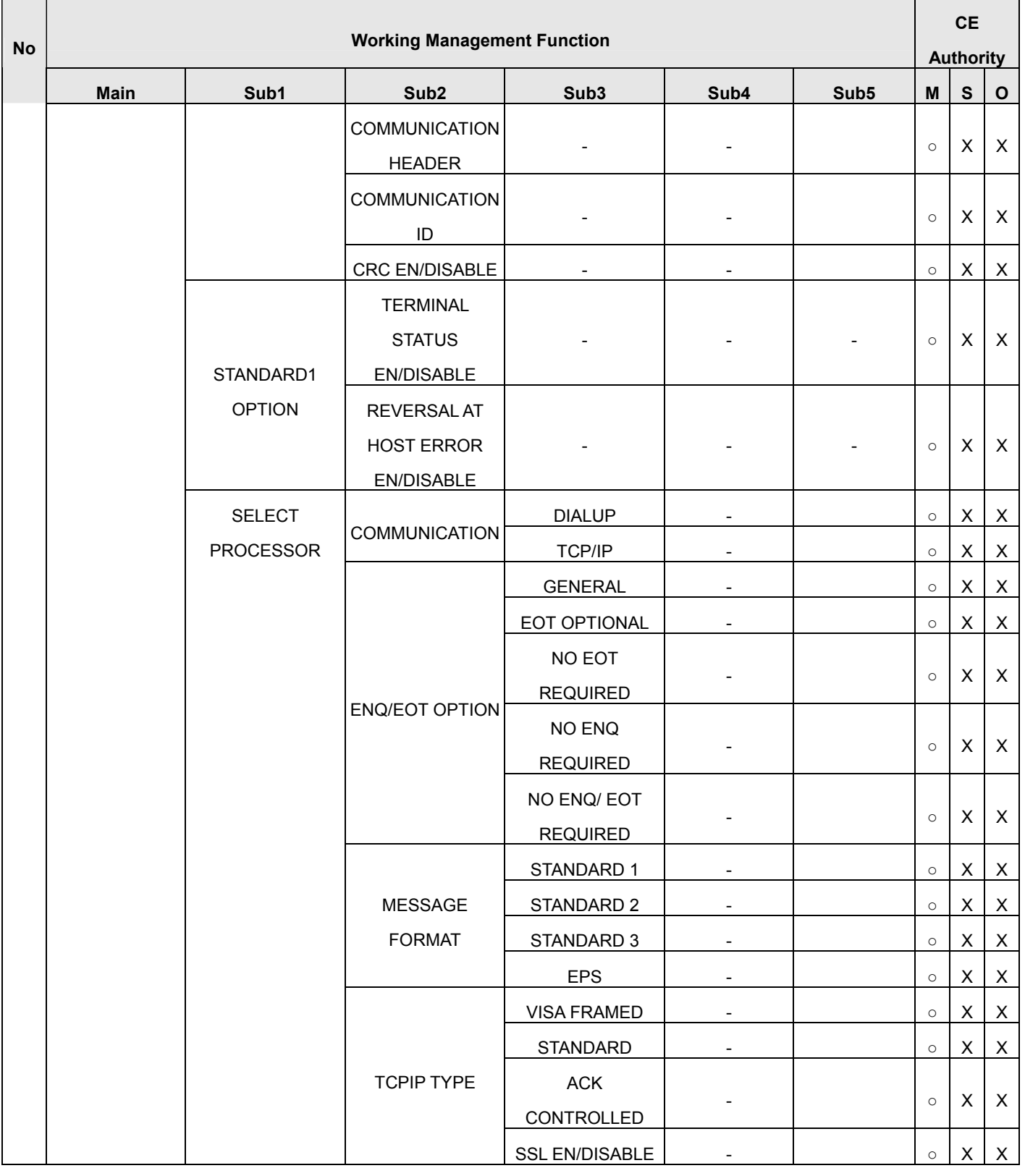

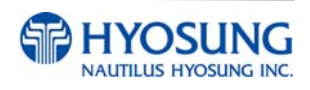

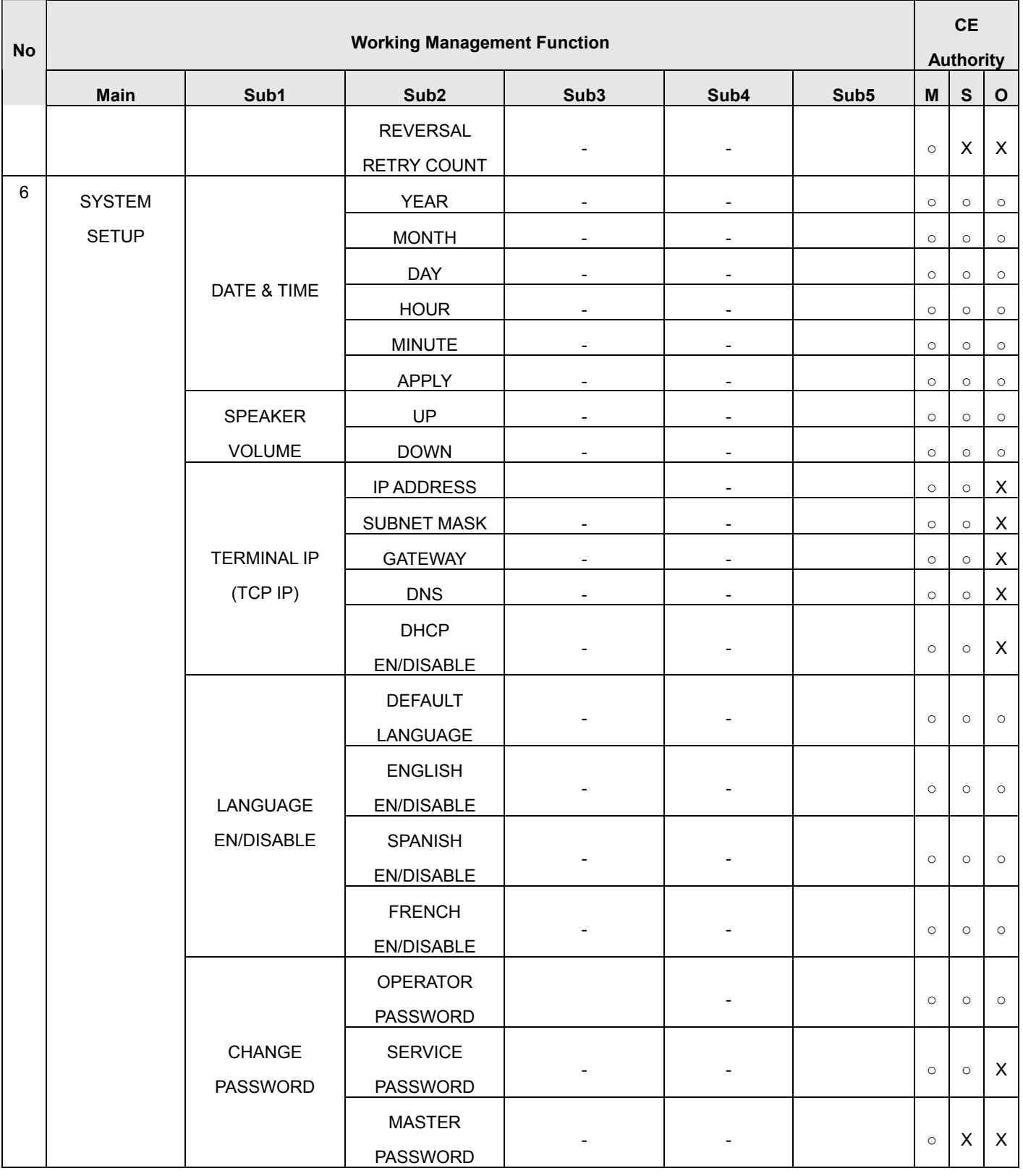

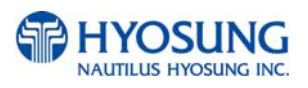

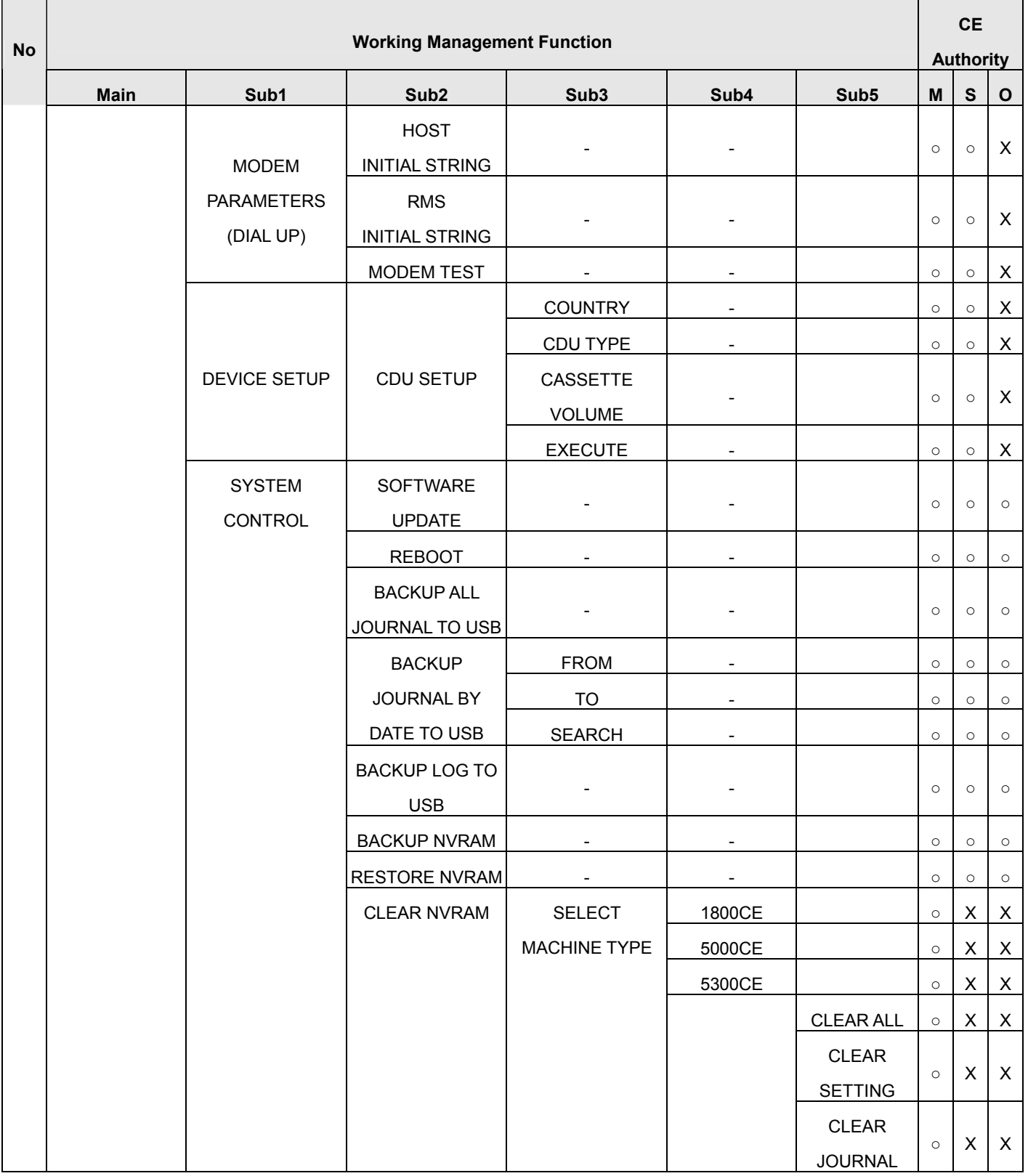

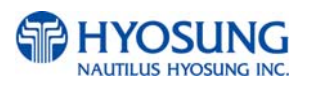

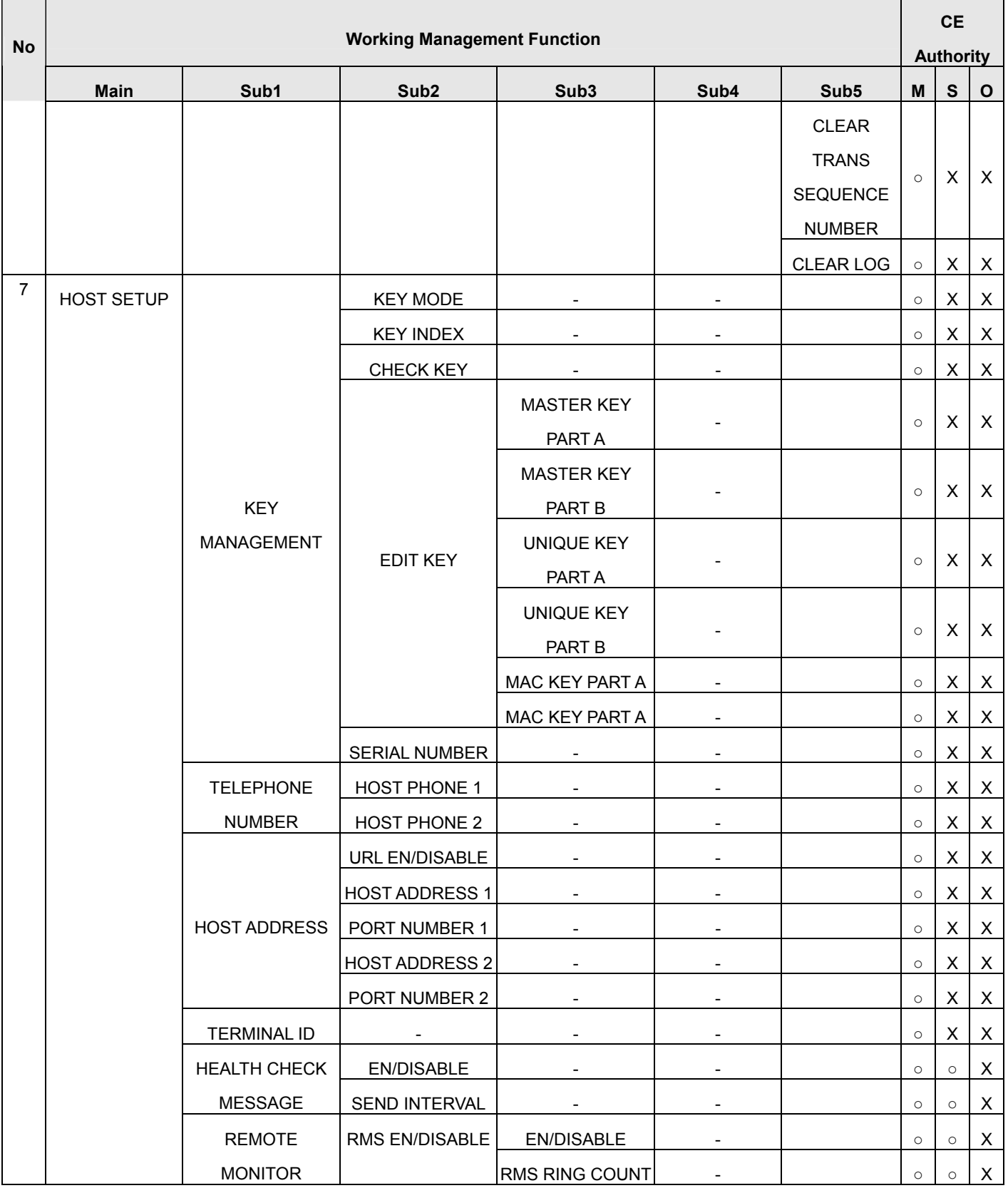

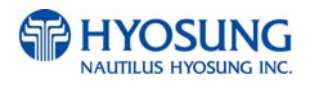

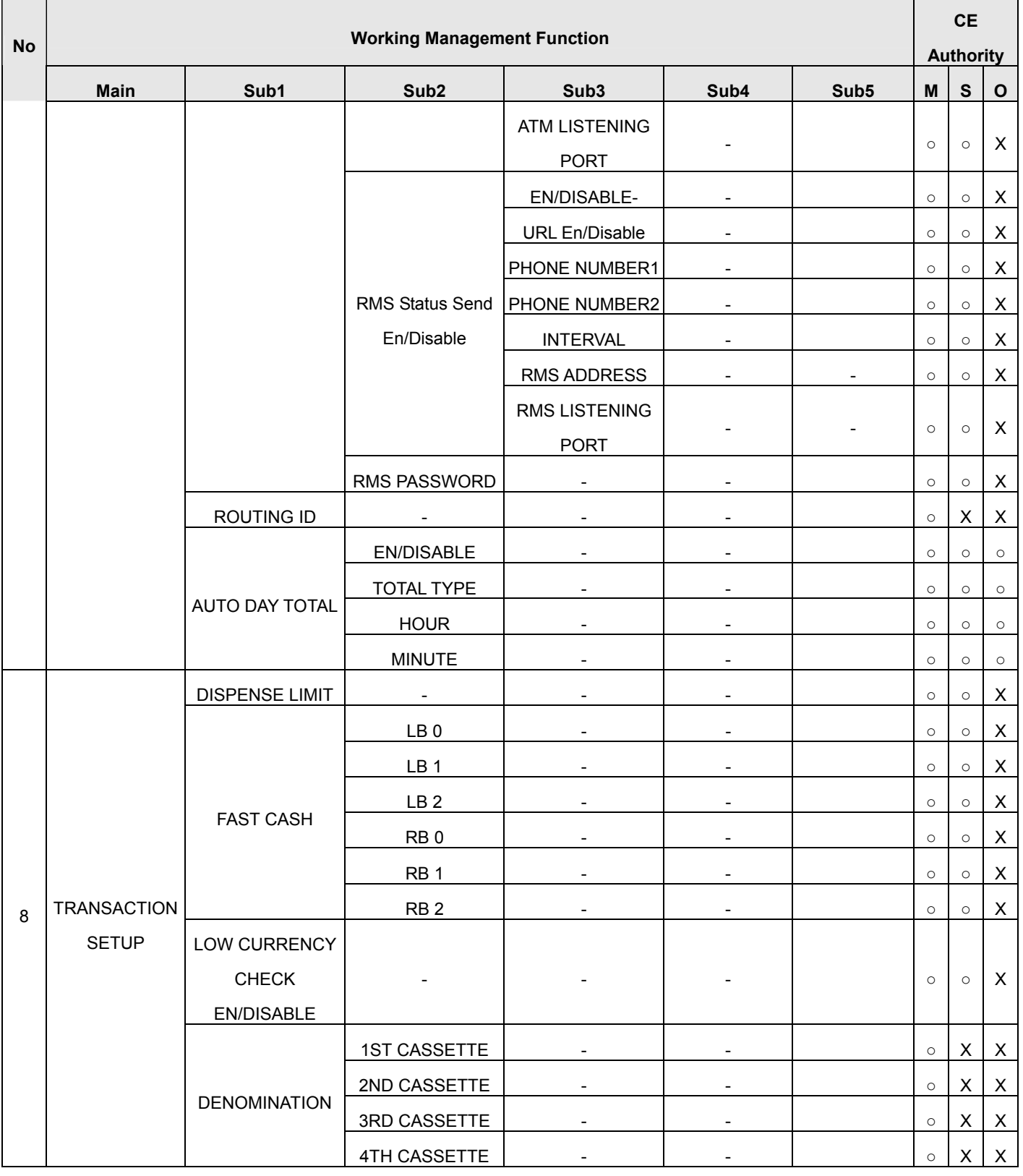

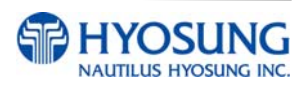

#### **5.1.2 When an Error Occurs**

When you try to enter Supervisor Mode or go into **IN SERVICE MODE** from supervisor menu, the screen below will be displayed if there is any ERROR.

Press **DEVICE INITIALIZE** button, if the error is caused by a device so it can be cleared by initializing. Press **OPERATOR FUNCTION** button, if you have to set up any information to clear the error. And set up the information which is missed.

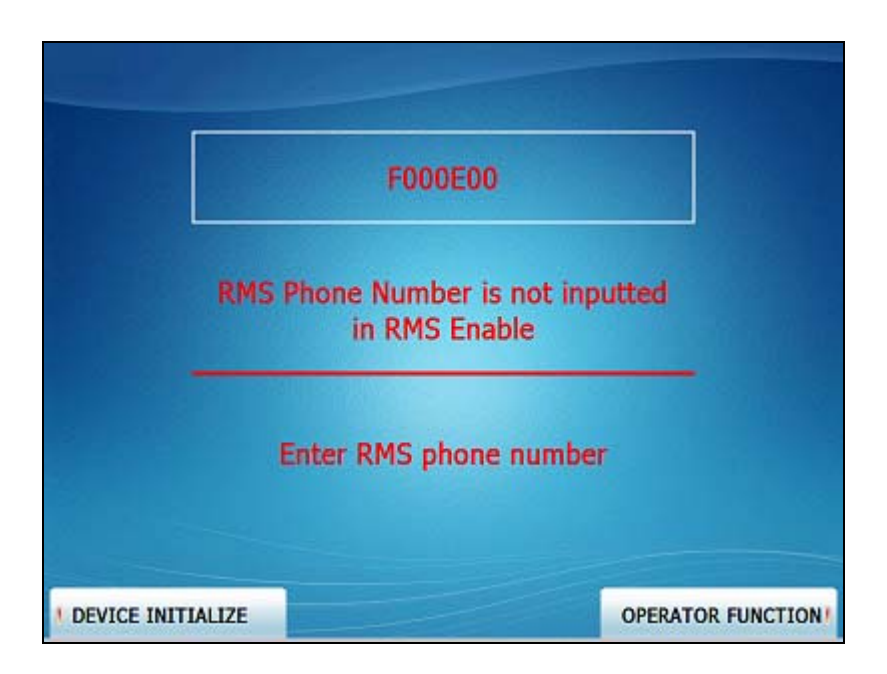

*NOTE:* If the machine goes out of service, he error code will not always appear on the screen. If you do not see an error code, enter operator function and go to reports. Look in the error summary for error codes.

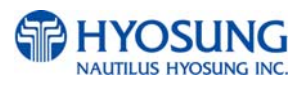

## **5.1.3 How to Use KeyPad**

This section explains the basic operation of the KeyPad.

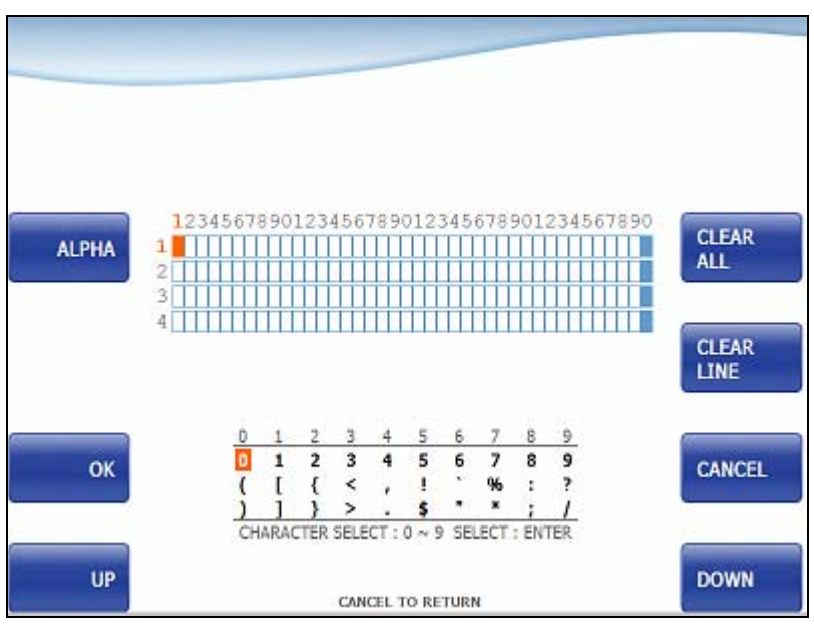

[Default KeyPad Character Table Screen]

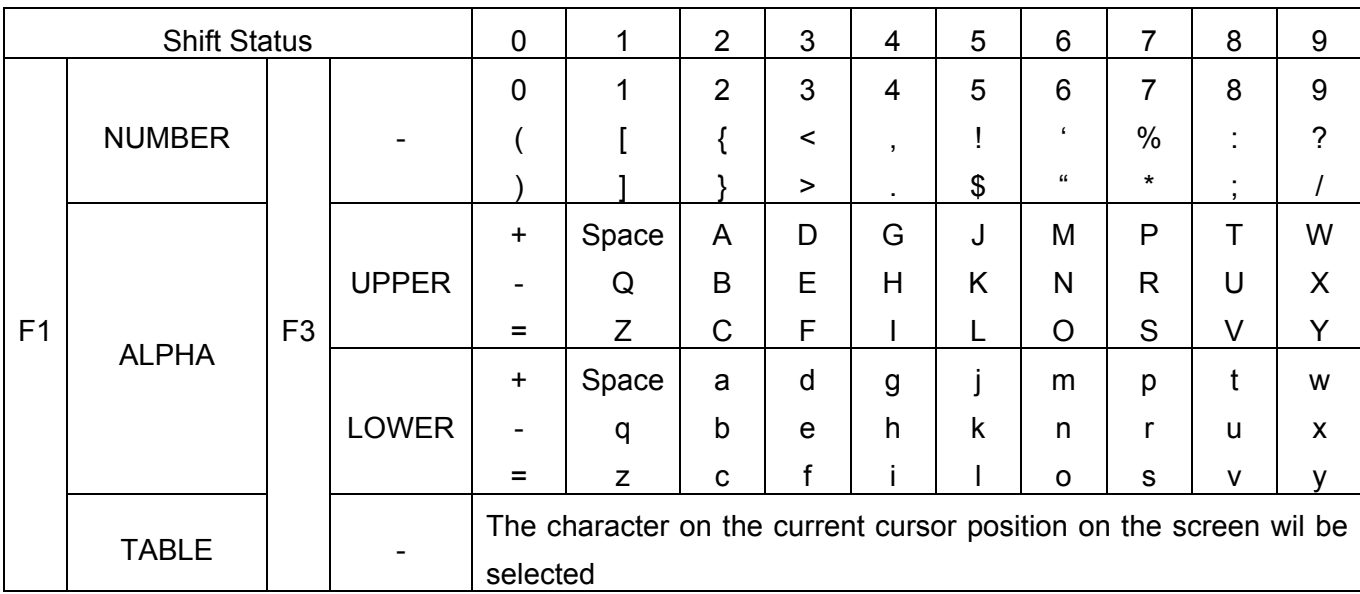

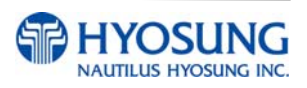

#### **How to Enter the Character**

A. The Keypad Character Table will appear on the bottom of the screen in all keypad input screens.

B. F1 key gives the option for ALPHA or NUMBER, Table mode. Default is NUMBER.

C. F3 key gives the option for Upper or Lowercase characters. It is valid only in the ALPHA mode.

Default is Uppercase.

D. The input of characters is limited to the space provided.

E. Key can be changed whenever you press it to choose proper character. For example, when key "1" is pressed once it is "SPACE", pressed twice it is "Q", pressed third time it is "Z" in case of the Alpha mode. When the desired character is selected, press ENTER.

F. ◀,▶ keys move the cursor position in the ALPHA or NUMBER mode. In the TABLE mode ◀,▶ keys are used to select the character.

G. **F2** key is used to clear the whole screen and returns the cursor to its initial position.

H. **F4** key and **CLEAR** key in pinpad are used to clear the current line.

J. **F5** key is used to save the current changes.

I. **F6** key and **CANCEL** key in pinpad are used to exit. (If you didn't press F5 key after changing, the changes will be ignored.)

J. **F7** key is used to move the cursor position **UP**.

J. **F8** key is used to move the cursor position **DOWN**.

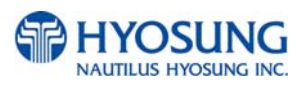

# **5.2 SUPERVISOR MENU**

The following screen below is the main screen of Supervisor mode.

Supervisor mode in this machine is largely composed of ATM Status and Function.

- A. ATM Status
- 1) Machine Kind
- 2) Country Code
- 3) Program version
- 4) Serial Number
- 5) Line Type (Dial-up, TCP/IP)
- 6) Message Format
- 7) Terminal ID
- 8) The Media Status of 1st Cassette
- 9) The Media Status of 2nd Cassette
- 10) The Media Status of 3rd Cassette
- 11) The Media Status of 4th Cassette
- 12) 1st Cassette : Remaining notes(Denomination) e.g) if 1000 notes of \$20, 1000(\$20)
- 13) 2nd Cassette : Remaining notes(Denomination)
- 14) 3rd Cassette : Remaining notes(Denomination)
- 15) 4th Cassette : Remaining notes(Denomination)
- 17) Reject Box Status(Rejected Count)
- 18) Error Code
- 19) The Status of Receipt Printer(SPR)
- 20) Current Date and Time

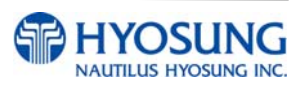

- B. Functions
- F1) SETTLEMENT
- F2) CUSTOMER SETUP
- F3) JOURNAL
- F4) SYSTEM SETUP
- F5) REPORT
- F6) HOST SETUP
- F7) DIAGNOSTICS
- F8) TRANSACTION SETUP

In order to move to the in-service mode, press the **CANCEL** key in pinpad. In order to reset terminal error, press the **CLEAR** key in pinpad.

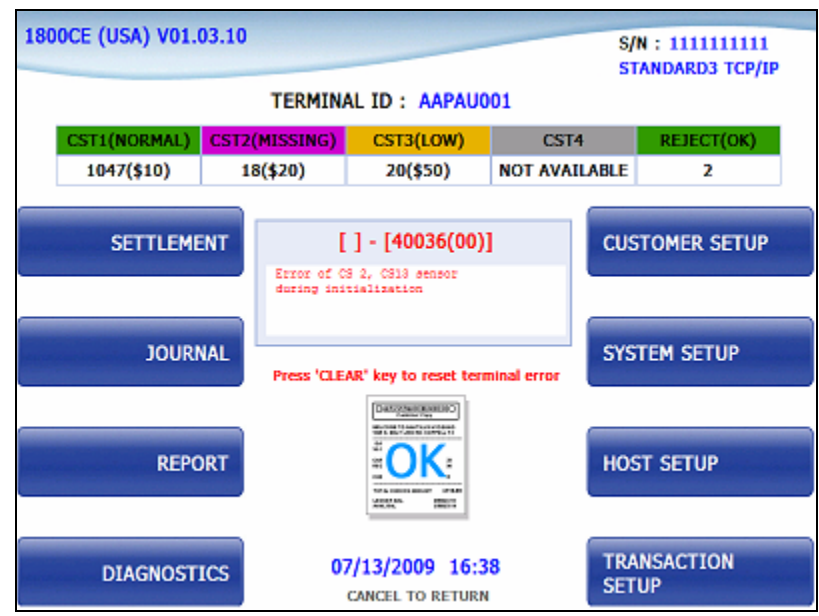

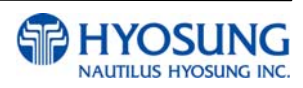

C. Field Values

| <b>CLASS</b>                 | VALUE (eg.)                                       | <b>Remarks</b> |
|------------------------------|---------------------------------------------------|----------------|
| <b>MACHINE KIND</b>          | 1800CE                                            |                |
| <b>COUNTRY CODE</b>          | USA, Canada, Mexico, Australia, New<br>Zealand    |                |
| PROGRAM VERSION              | V01.04.00                                         |                |
| <b>LINE TYPE</b>             | <b>TCP/IP</b><br>DIAL-UP                          |                |
| <b>MESSAGE FORMAT</b>        | STANDARD1<br>STANDARD2<br>STANDARD3<br><b>EPS</b> |                |
| <b>TERMINAL ID</b>           | AAPAU001                                          |                |
| ERROR CODE                   | [00000(00)]                                       |                |
| <b>STATUS</b>                |                                                   |                |
| CST1(Remaining Notes)        | <b>BILLS COUNT - 1047(\$10)</b><br>N/A            |                |
| <b>CST2(Remaining Notes)</b> | <b>BILLS COUNT - 18(\$20)</b><br>N/A              |                |
| CST3(Remaining Notes)        | <b>BILLS COUNT - 20(\$50)</b><br>N/A              |                |
| <b>CST4(Remaining Notes)</b> | N/A                                               | Not Available  |
| CST1(Media Status)           | <b>MISSING</b>                                    |                |
|                              | <b>NORMAL</b>                                     |                |
|                              | LOW                                               |                |
|                              | <b>EMPTY</b>                                      |                |
|                              | <b>FULL</b>                                       |                |
| CST2(Media Status)           | <b>MISSING</b>                                    |                |
|                              | <b>NORMAL</b>                                     |                |
|                              | LOW                                               |                |
|                              | <b>EMPTY</b>                                      |                |
|                              | <b>FULL</b>                                       |                |

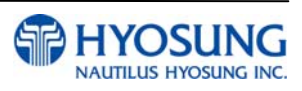

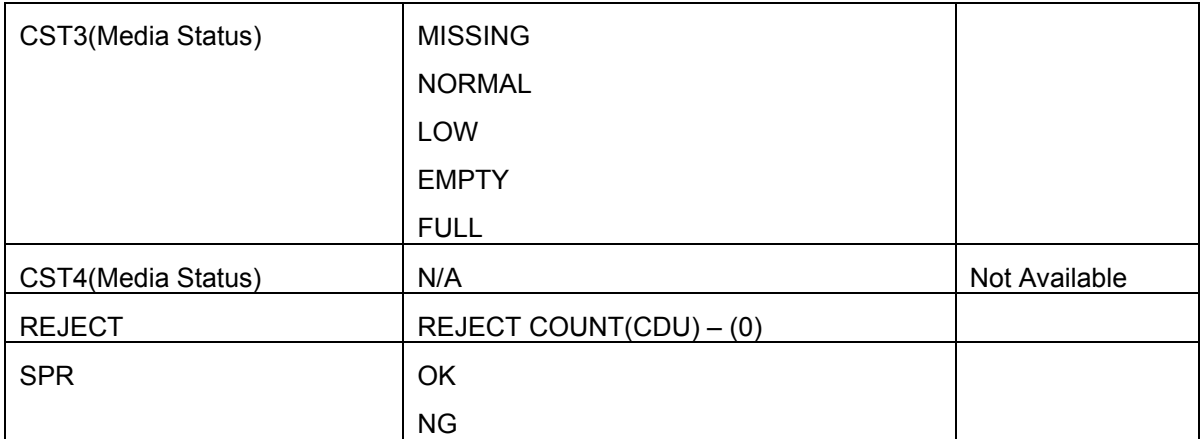

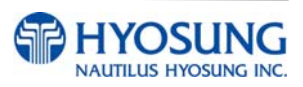

# **5.3 SETTLEMENT**

This menu contains ADD CASH, DAY TOTAL, TRIAL DAY TOTAL, CASSETTE TOTAL and TRIAL CASSETTE TOTAL. Please press each button on this menu to go to next screen or to operate the related function. To go back to the previous screen, press the **CANCEL** key in pinpad.

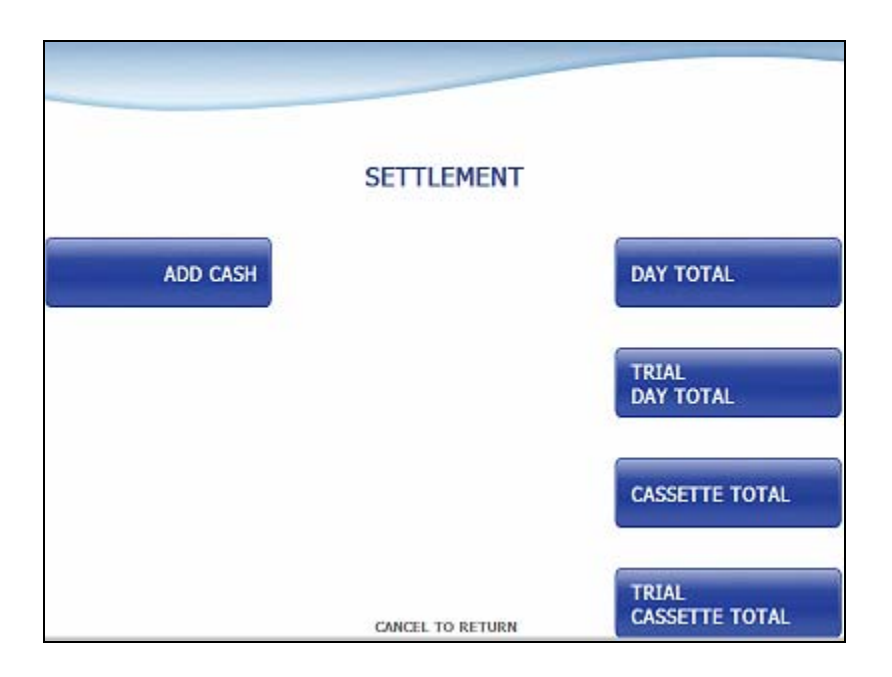

- 1) ADD CASH: Go to the next screen
- 2) DAY TOTAL: Do settlement with host. After settlement, clear transaction information.
- 3) TRIAL DAY TOTAL: Just do settlement with host. (Not clear transaction info.)
- 4) CASSETTE TOTAL: Show note count and then clear note count.
- 5) TRIAL CASSETTE TOTAL: Just show note count. (Not clear note count.)

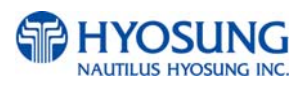

#### **5.3.1 ADD CASH**

By pressing button on this menu, you can select cassette to add note count. (Cassette numbers are designated from top to bottom). Input the note count you want to add and press the **ENTER** key in the pinpad. If you completed the all cassettes, you have to press APPLY button to effect the value changes.

**Note:** The total note count you enter must not exceed the maximum note count. (Max. count : 2,000/CST)

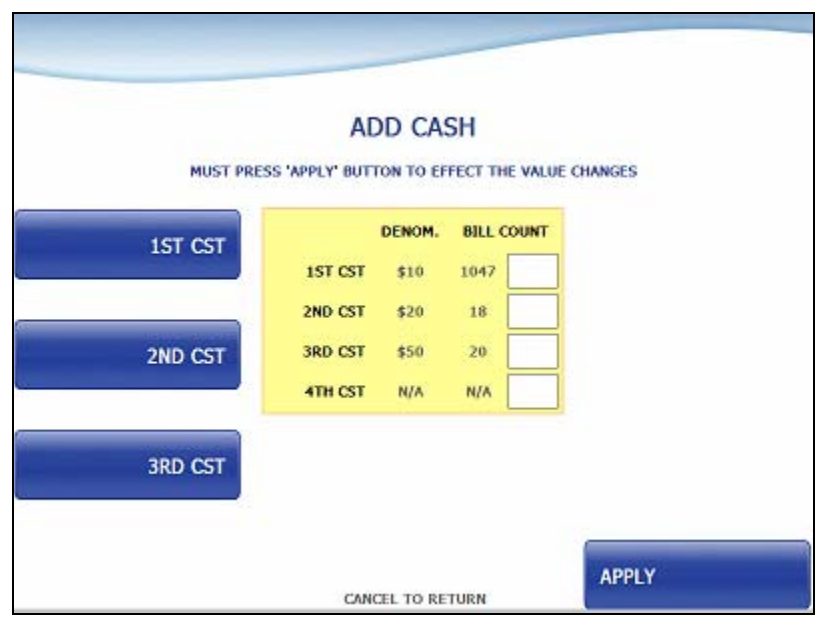

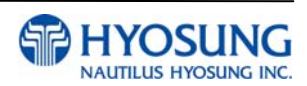

# **5.4 JOURNAL**

This JOURNAL menu contains CLEAR JOURNAL, CLEAR TRANS. SEQUENCE NO., VIEW JOURNAL, PRINT JOURNAL, and PRINT LAST X sub menu.

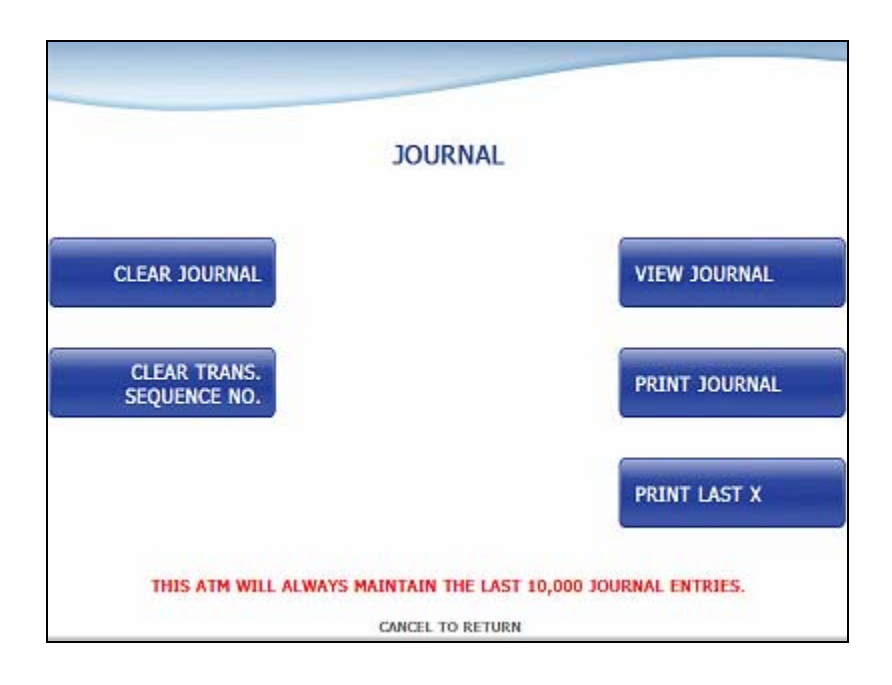

1) CLEAR JOURNAL: The CLEAR JOURNAL function is used to delete all journal data

2) CLEAR TRANS. SEQUENCE NO.: This function will reset the journal sequence number to <0000>. This may be useful if you switch processing or switch Terminal ID numbers and want to keep new records.

 3) PRINT JOURNAL: The PRINT JOURNAL function is used to print out all the journals which have not been printed from the last printed journal. If you want to stop printing, you may stop it by pressing **CANCEL** key.

4) VIEW JOURNAL: Go to the next screen

5) PRINT LAST X: Go to the next screen

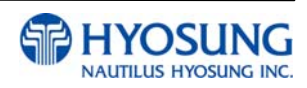

#### **5.4.1 VIEW JOURNAL**

You can see the various kinds of journal data by using each field and button. The VIEW function is used to display the Journal data on the customer screen. The Journal record will be displayed on the screen.

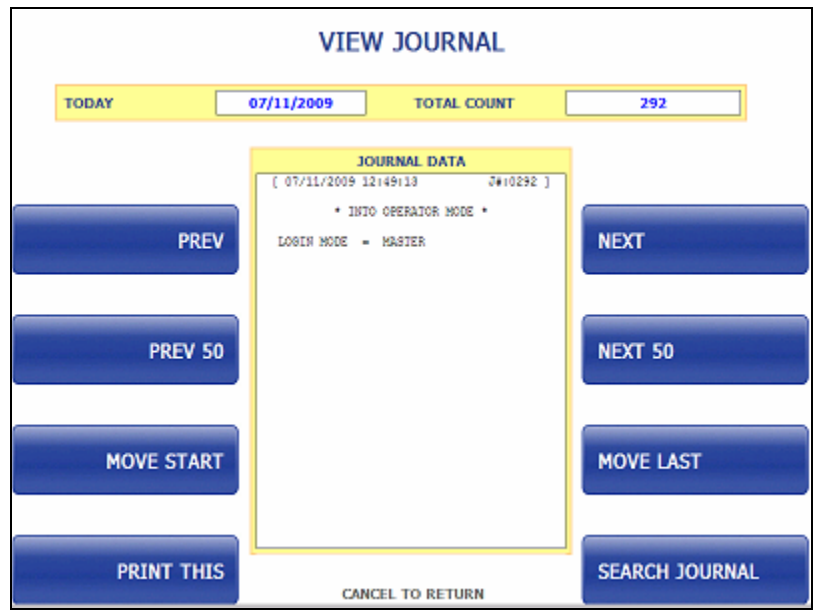

Use **PREV** or **NEXT** button to show just one data before or after, and **PREV 50** or **NEXT 50** button are for data before 50 or after 50 EA. If you use **MOVE FIRST** or **MOVE LAST** button, you can see first or last journal. Besides, you can check up journal data you would try to search by using **SEARCH JOURNAL** button and just print out the current journal by pressing **PRINT THIS** button.

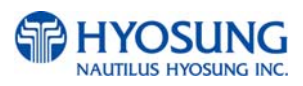

#### **5.4.1.1 SEARCH JOURNAL**

You can search a specific journal with a journal index and see it if the index is valid.

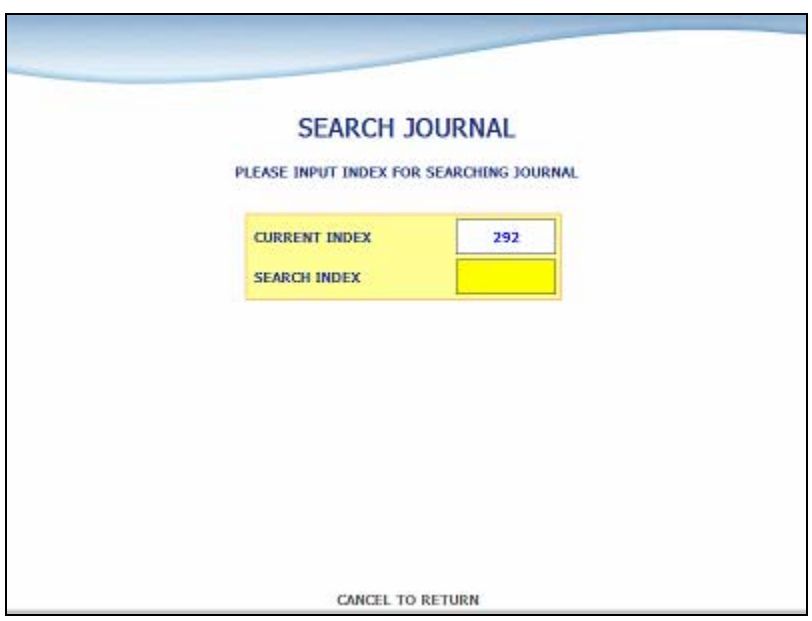

#### **5.4.2 PRINT LAST X**

The PRINT LAST X function is used to print out recent journal data. If you want to print recent journal data, enter the count of data you want on JOURNAL main screen and then press ENTER key. Then the data you request is printed.

If you want to stop printing, you may stop by pressing **CANCEL** key.

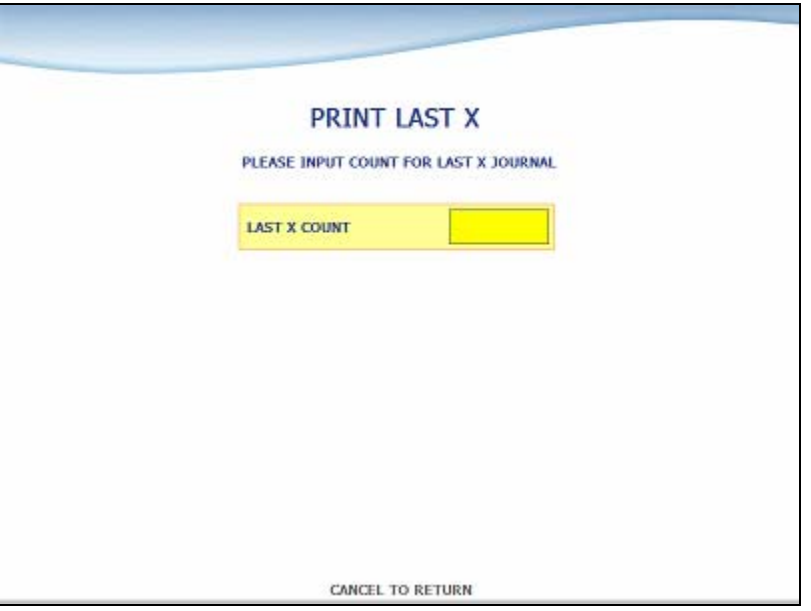

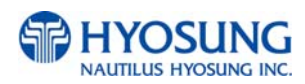

## **5.5 REPORT**

This report menu consists of 5 sub-menus. ERROR CODE, ERROR SUMMARY, SW VERSION, PRINT ALL SETUP and REJECT ANALYSIS. You can print out all information regarding each device as well as system value set up. If you want to go back the previous screen, press the **CANCEL** key.

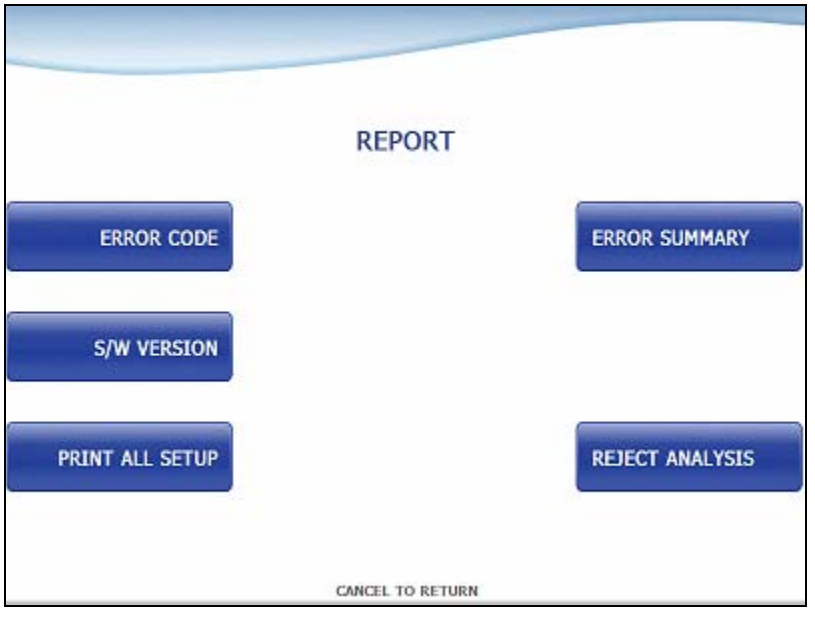

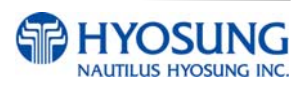

#### **5.5.1 ERROR CODE**

ERROR CODE offers detailed descriptions of error codes and way to deal with the errors on a working ATM machine.

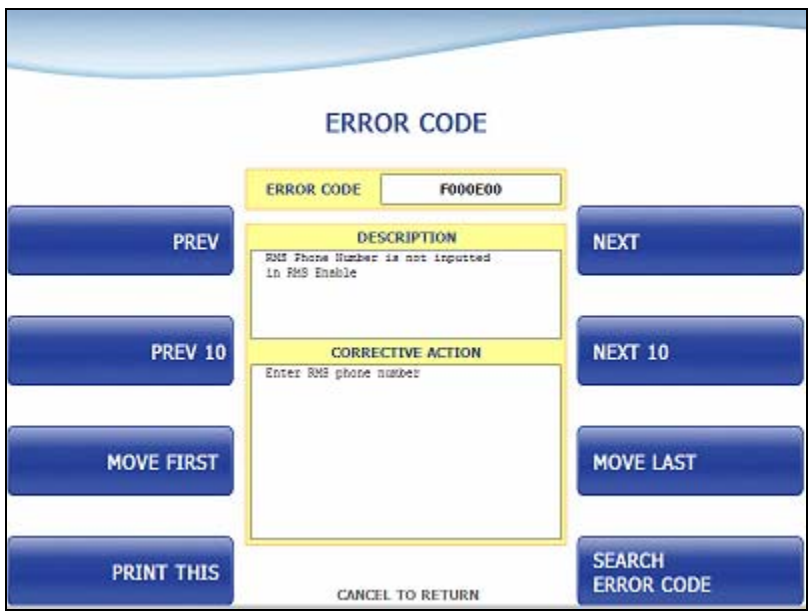

 **PREV**/**NEXT** buttons are to navigate previous and next error codes one by one and **PREV 10**/**NEXT 10** are to do by 10 EA.. **MOVE FIRST**/**MOVE LAST** buttons are to go to the first error code and the last one. **PRINT THIS** button is for printing information about the error code displaying in the screen.  **SEARCH ERROR CODE** button is to search for a specific error code immediately.

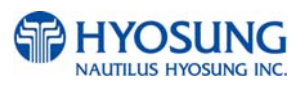

#### **5.5.1.1 SEARCH ERROR CODE**

You can search a specific error code if that exists. In order to use the function, please input the specific error code in the field and select **OK** button. If there is no result in database, "**INVALID ERROR CODE**" displays.

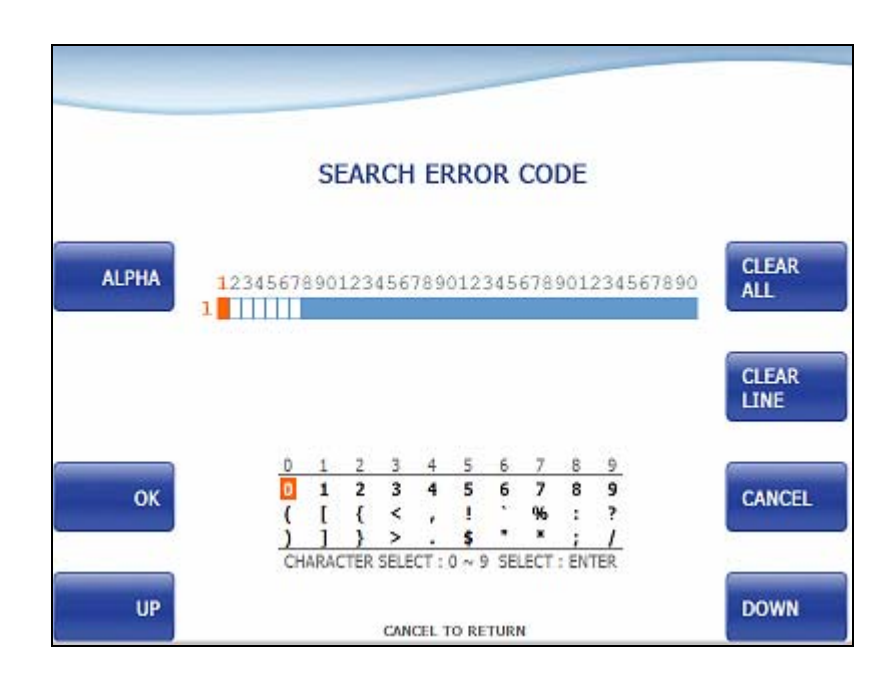

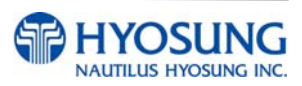

#### **5.5.2 SW VERSION**

This menu shows each software version. Each versions will be displayed. (APPLICATION, CDU EP, CDU SP, SPR EP, SPR SP, MCU EP, MCU SP and etc.)

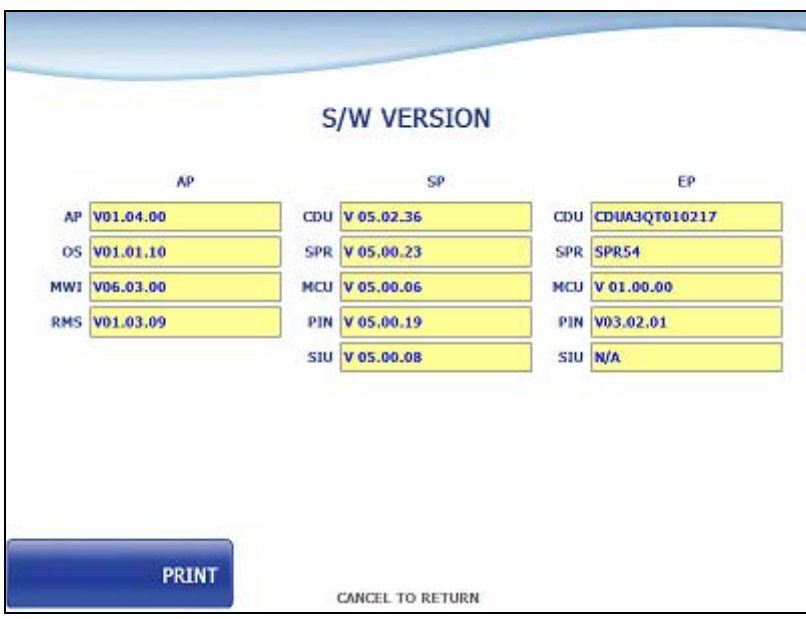

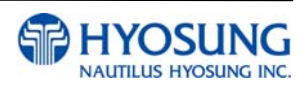

## **5.5.3 PRINT ALL SETUP List**

#### **[ DIAL – UP]**

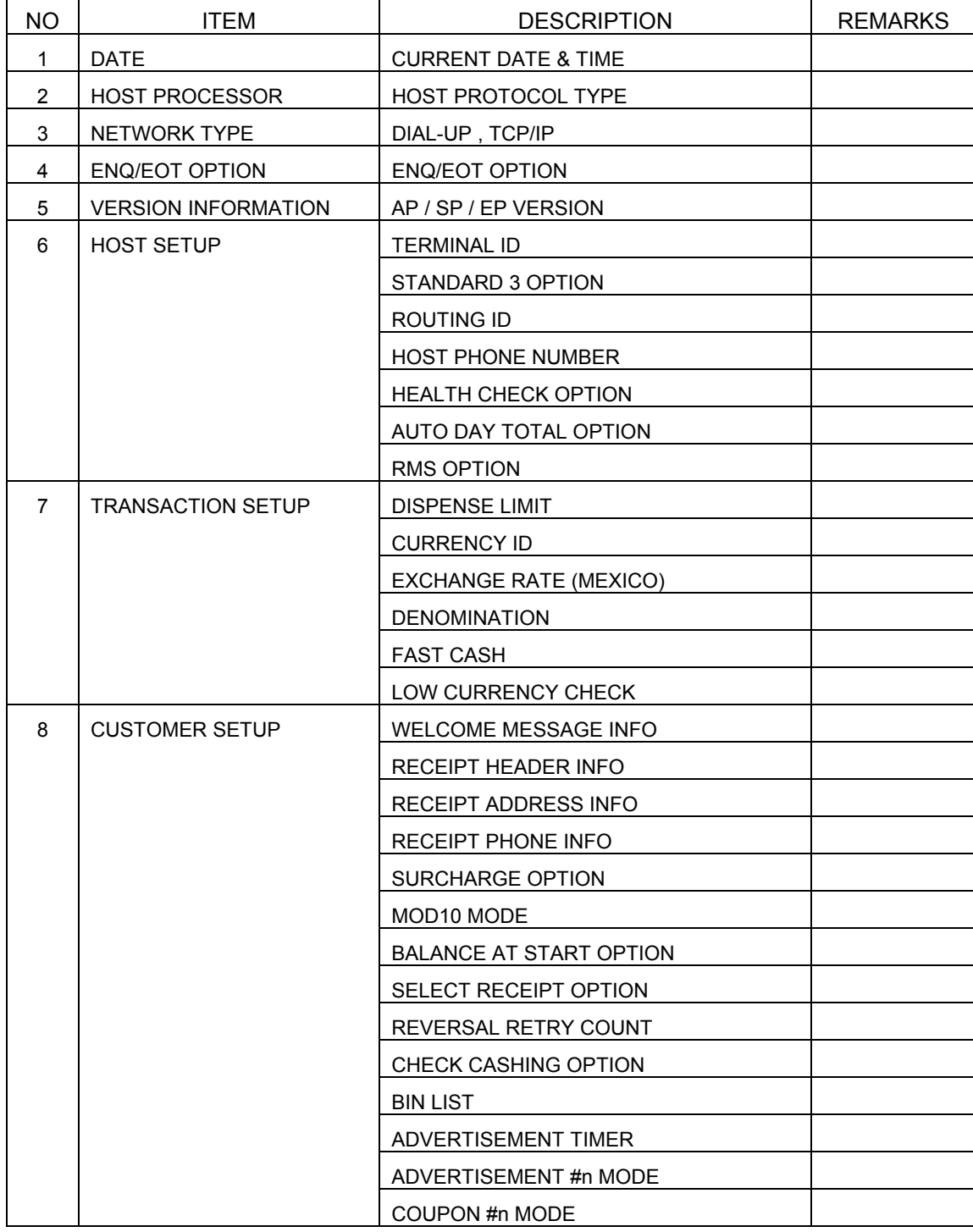

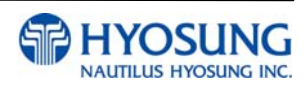

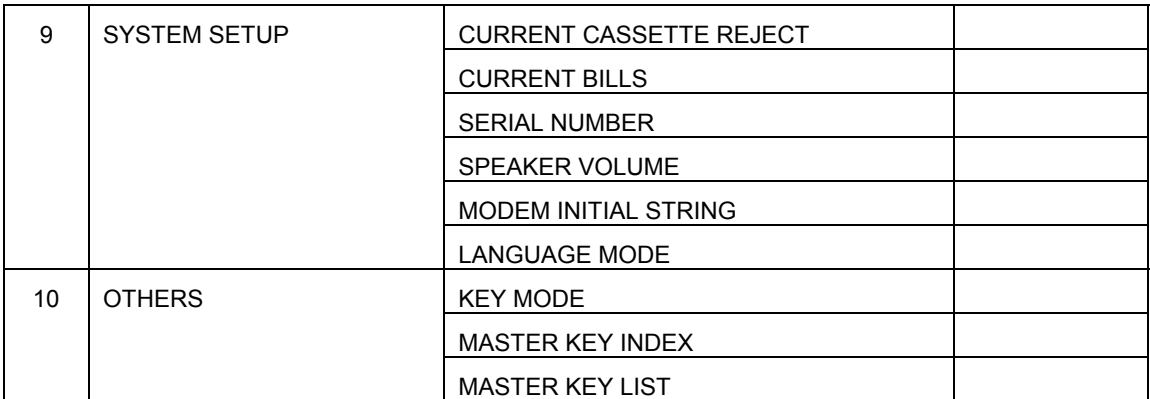

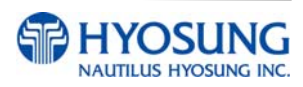

#### **[ TCP / IP]**

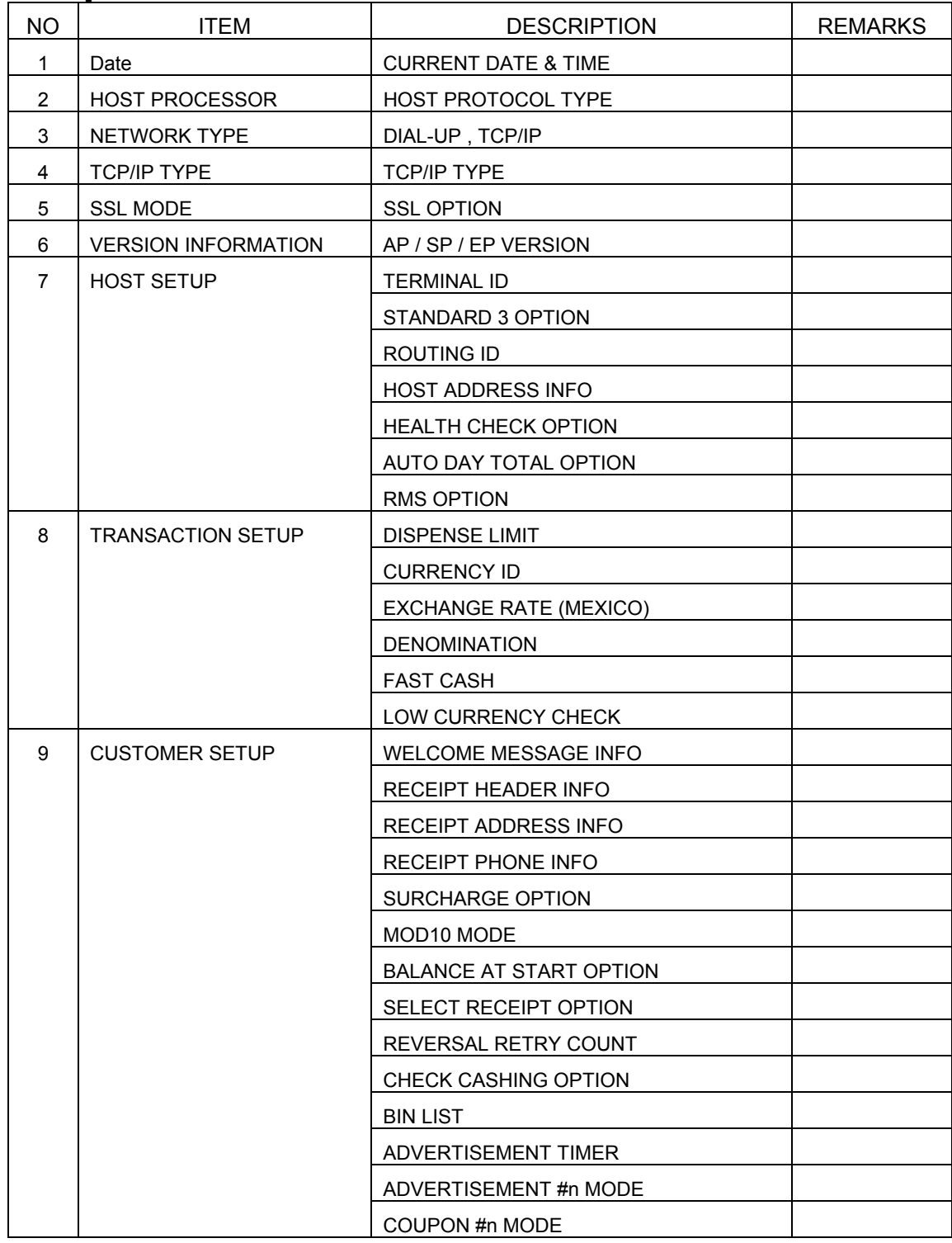

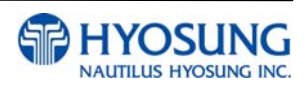

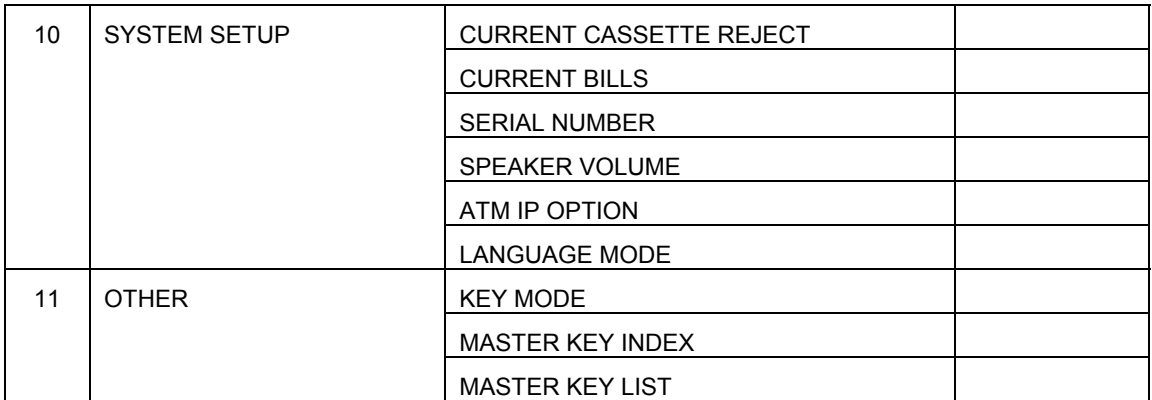

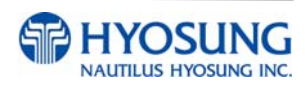
### **5.5.4 ERROR SUMMARY**

ERROR SUMMARY menu offers a statistics of error codes on an ATM machine. It lists the errors by the number of times they occurred. You can print these errors.

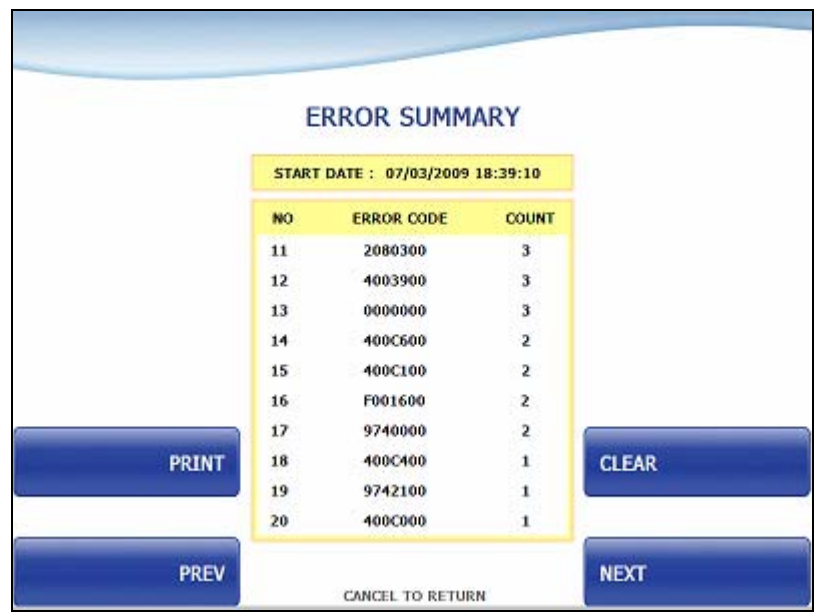

**PREV**/**NEXT** buttons are to navigate previous and next pages and **PRINT** button prints all of error code history.

**CLEAR** button erases the history stacked in an ATM machine and set **START DATE** to the present date as well. (START DATE displays "01/01/2000 00:00:00" in ATM machines which have never done the CLEAR function.)

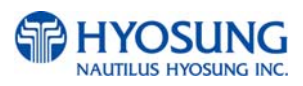

### **5.5.5 REJECT ANALYSIS**

REJECT ANALYSIS menu offers a statistics of note reject on an ATM machine. It lists the rejects by the number of times or note counts they occurred. You can print these rejects.

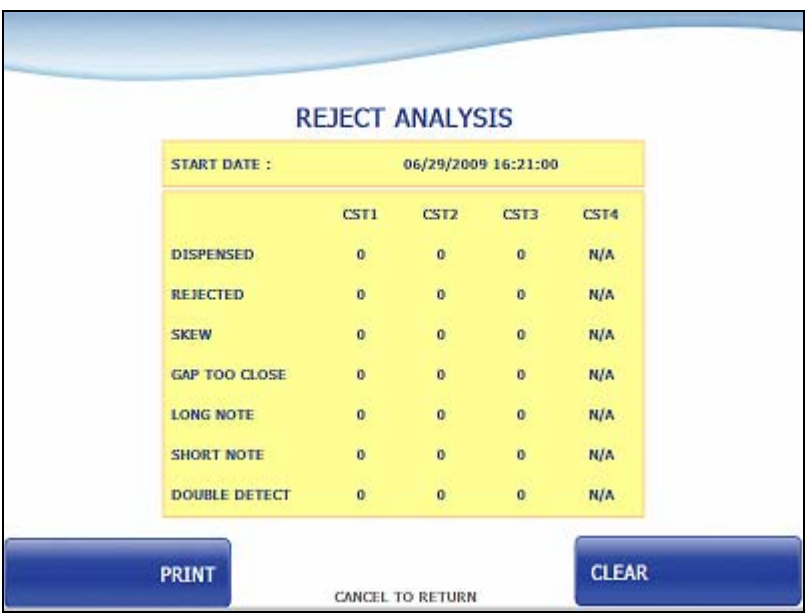

**PRINT** button prints the reject analysis information.

**CLEAR** button erases the reject analysis information and set **START DATE** to the present date as well. (START DATE displays "01/01/2000 00:00:00" in ATM machines which have never done the CLEAR function.)

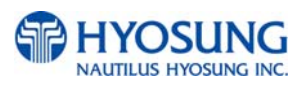

# **5.6 DIAGNOSTICS**

This report menu consists of 8 sub-menus. **INITIALIZE**, **RECEIPT PRINTER**, **CASH DISPENSER**, **MODEM**, **CARD SCAN(or MCU TEST)**, **AUXILIARY UNIT** and **AGING**. Please press each button on this menu to go to next screen or to operate the related function. To go back to the previous screen, press the **CANCEL** key in pinpad.

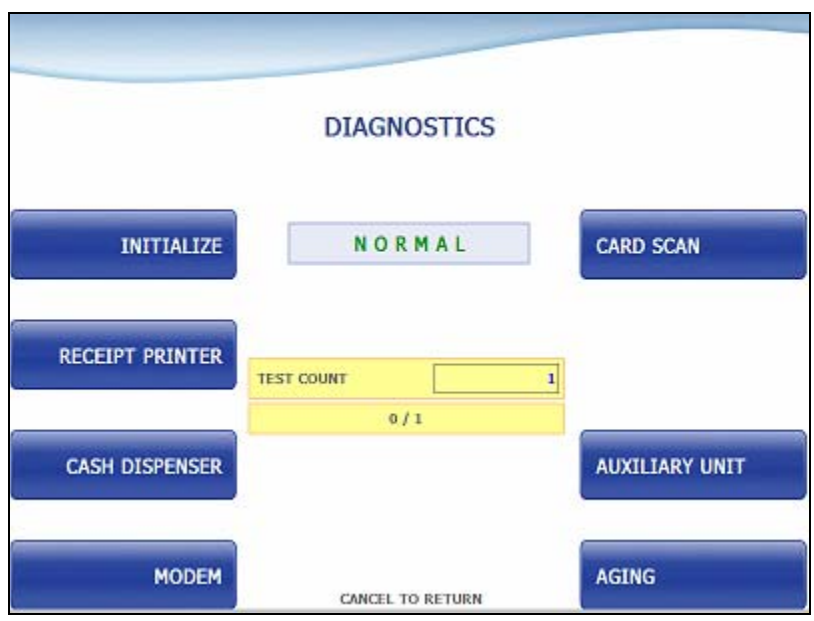

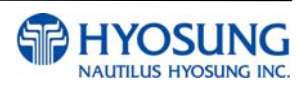

#### **Changing the TEST COUNT**

The TEST COUNT means the number of test.

If you want to change the test count, press **BLANK** key then input the test count and press **ENTER**  key**.** To delete the test count while inputting, press **CLEAR** key. To cancel the test while testing, press **CANCEL** key.

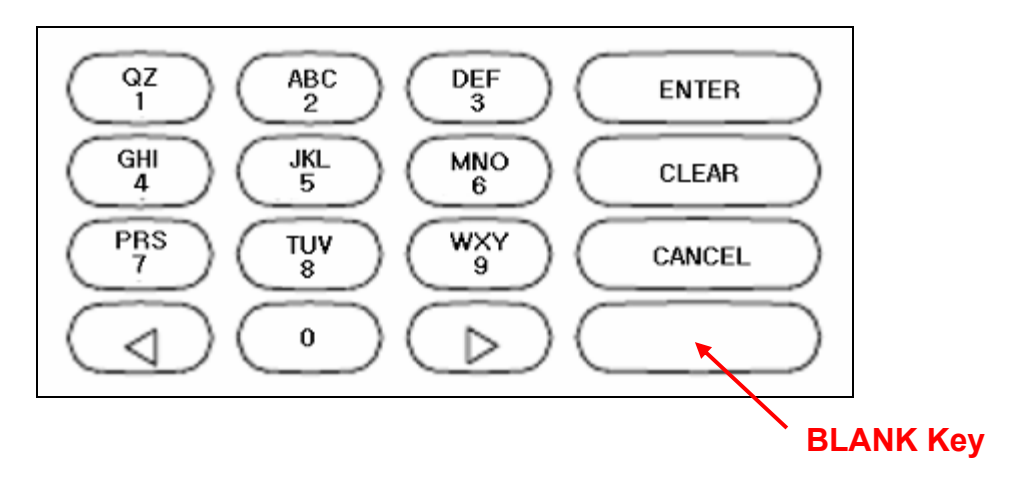

#### *NOTE:* **TEST COUNT** affects when testing **RECEIPT PRINTER**, **CASH DISPENSER**, and **MODEM**.

Case 1) If you input test count **'0'**, the test count will be "**UNLIMIT**"

- Case 2) If you input test count 10, the test will perform 10 times.
- Case 3) If you cancel a test and then perform same test, the test count will be continue.

e.g. If you cancel a test when the tested count is 3, and then perform same test, the tested count starts at 3.

- Case 4) If you cancel a test and then perform another test, the test count will be initialized.
- e.g. If you cancel a test when the tested count is 3, and then perform another test, the tested count starts at 0.

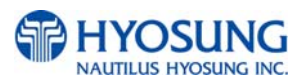

### **5.6.1 INITIALIZE**

The INITIALIZE has the function of resetting each unit of the NH-1800. If an error occurs while executing, the system will stop and display an error code. Confirm the detailed error description in the ERROR CODE of REPORT MENU.

### **Accessing the INITIALIZE**

- 1) Select 'DIAGNOSTICS' in the OPERATOR FUNCTION
- 2) Select the 'INITIALIZE' in the DIAGNOSTICS menu. All units will be initialized.
- 3) When the ATM is in the normal state, the SUCCESS message will be displayed.

### **5.6.2 RECEIPT PRINTER**

The RECEIPT PRINTER has the function of printing a sample receipt and cutting out one receipt. If an error occurs while executing, the system will stop and display an error code. Confirm the detailed error description in the ERROR CODE of REPORT MENU.

### **Accessing the RECEIPT PRINTER**

1) Select 'DIAGNOSTICS' in the OPERATOR FUNCTION.

2) Select the 'RECEIPT PRINTER' in the DIAGNOSTICS menu. Test String will be printed from the receipt printer.

3) When the ATM is in the normal state, the SUCESS message will be displayed.

### **5.6.3 CASH DISPENSER**

The CASH DISPENSER has the function of testing the dispense mechanisms. This function will dispense one note from the cassette and dump into the reject bin. If an error occurs, the system will stop and display an error code. Confirm the detailed error description in the ERROR CODE of REPORT MENU

### **Accessing the CASH DISPENSER**

1) Select 'DIAGNOSTICS' in the OPERATOR FUNCTION.

 2) Select the 'CASH DISPENSER' in the DIAGNOSTICS menu. The CASH DISPENSER test will be performed.

3) When the ATM is normal state, the SUCCESS message will be displayed.

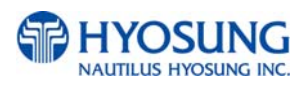

### **5.6.4 MODEM**

The MODEM has the function of testing the modem for any errors. Input the desired PHONE NUMBER, then press **ENTER** Key for TEST DIAL. This function is used to check the function of the modem dial.

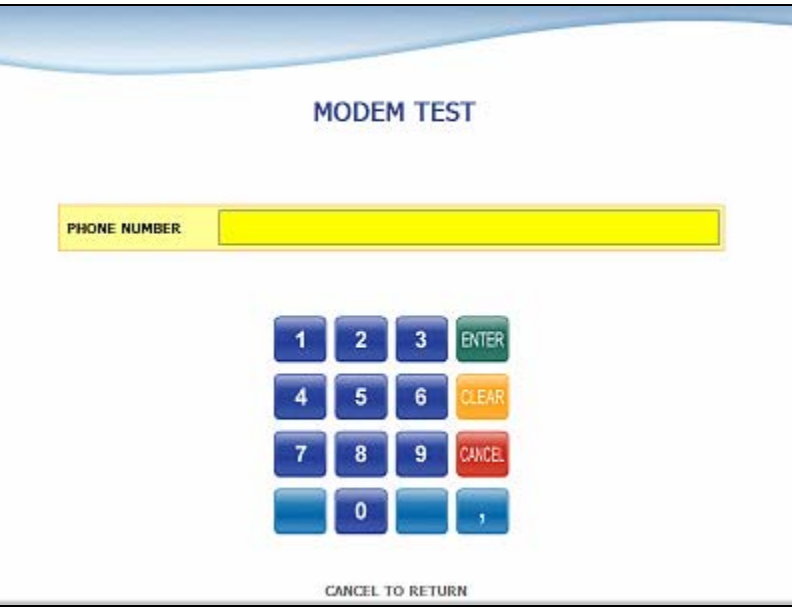

### **Accessing the MODEM**

- 1) Select 'DIAGNOSTICS' in the OPERATOR FUNCTION.
- 2) Select the 'MODEM' in the DIAGNOSTICS menu.
- 3) The MODEM TEST will be displayed.

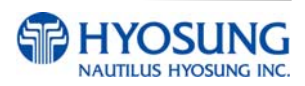

### **5.6.5 CARD SCAN (or MCU TEST)**

The CARD SCAN has the function of testing the magnetic stripe reader and the card itself.

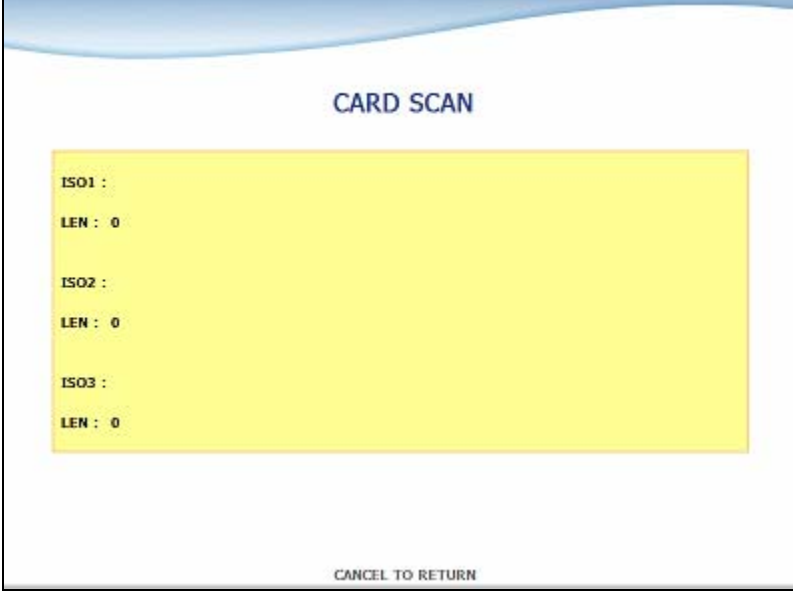

#### **Accessing the CARD SCAN**

- 1) Select 'DIAGNOSTICS' in the OPERATOR FUNCTION.
- 2) Select 'CARD SCAN' in the DIAGNOSTICS menu. And if the display is ready, please insert and remove the card quickly.
- 3) The card data will be displayed.

The MCU TEST has the function of testing the magnetic stripe reader, IC reader and the card itself. If card reader is capable IC reader, MCU TEST will be display instead of CARD SCAN.

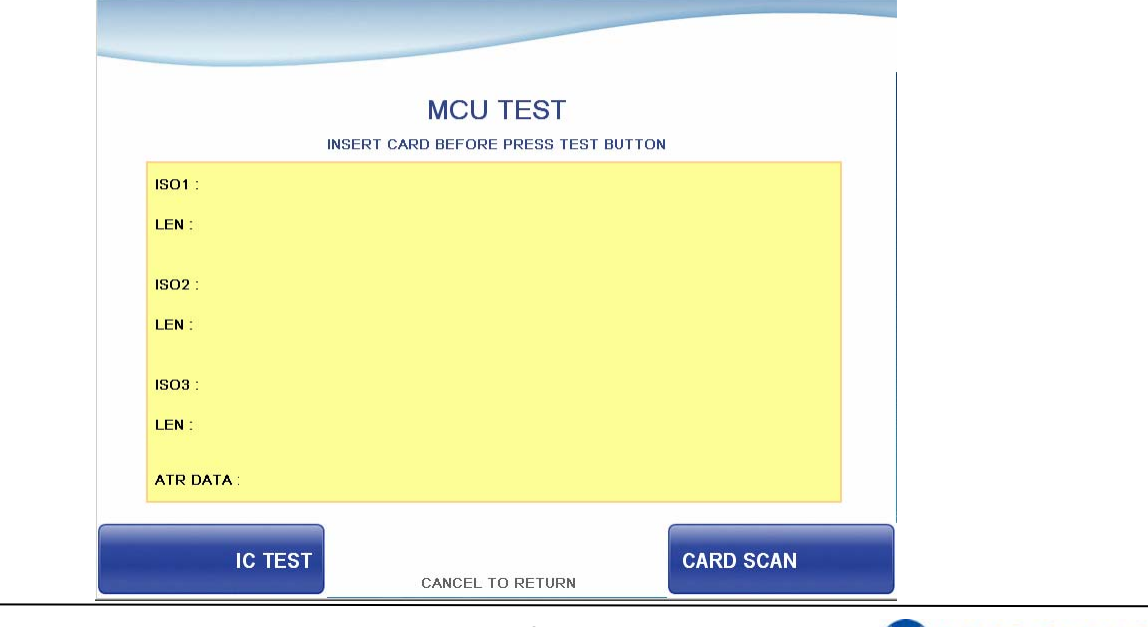

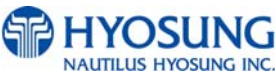

### **5.6.6 AUXILIARY UNIT**

This AUXILIARY UNIT contains **SENSOR** and **FLICKER**. Please press each button on this menu to go to the next screen. To go back to the previous screen, press the **CANCEL** key in pinpad.

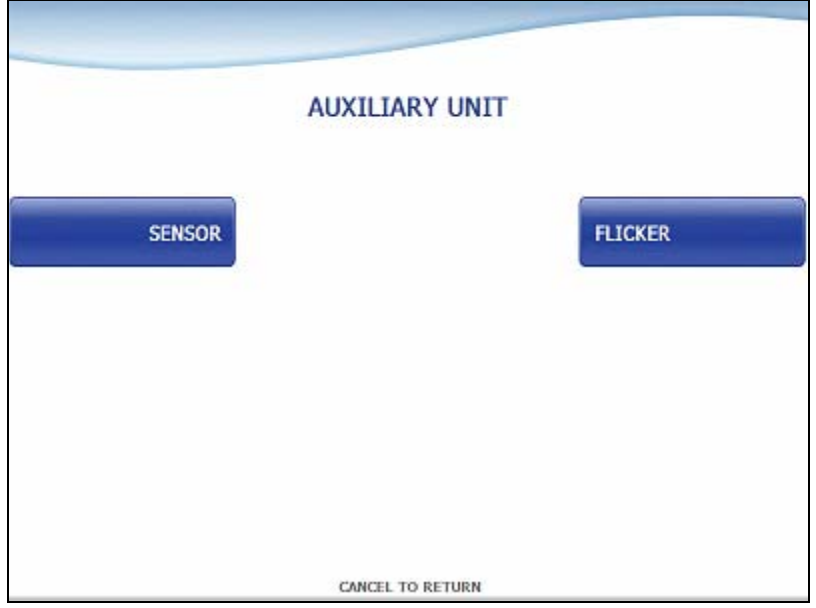

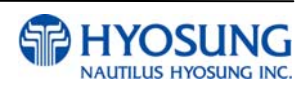

### **5.6.6.1 SENSOR**

This SENSOR contains **CDU SENSOR** and **SPR SENSOR**. Please press each button on this menu to go to the next screen. To go back to the previous screen, press the **CANCEL** key in pinpad.

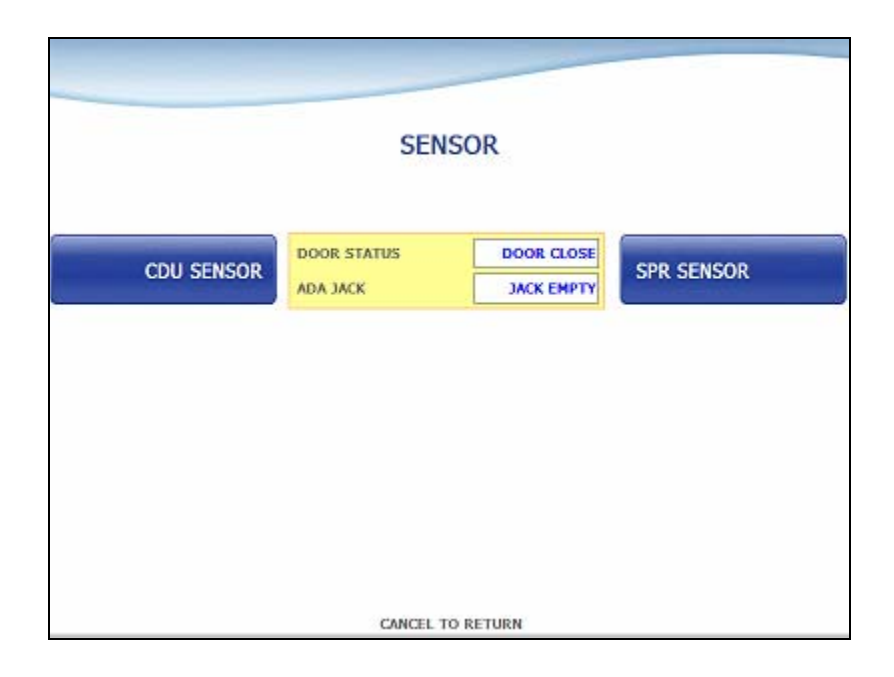

The SENSOR has the function of testing if all the sensors are in proper working condition.

The sensors are tested by turning the sensors on and off.

### **Accessing the SENSOR**

1) Select 'DIAGNOSTICS' in the OPERATOR FUNCTION.

2) Select 'AUXILIARY UNIT' in the DIAGNOSTICS menu and then select 'SENSOR' in the AUXILIARY menu.

3) DOOR STATUS and ADA JACK data will be displayed on the center. If you want to see the CDU SENSOR or SPR SENSOR, then press the button in each.

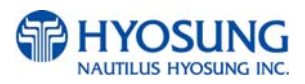

### **5.6.6.1.1 CDU SENSOR**

The CDU SENSOR has the function of testing if all the sensors are in proper working condition. The sensors are tested by turning the sensors on and off. If any sensor is normal, the sensor will be displayed as **GREEN COLOR**. And if any sensor detects an object or is abnormal, the sensor will be displayed as **RED COLOR**. Moreover, if any sensor doesn't exist, the sensor will not be displayed.

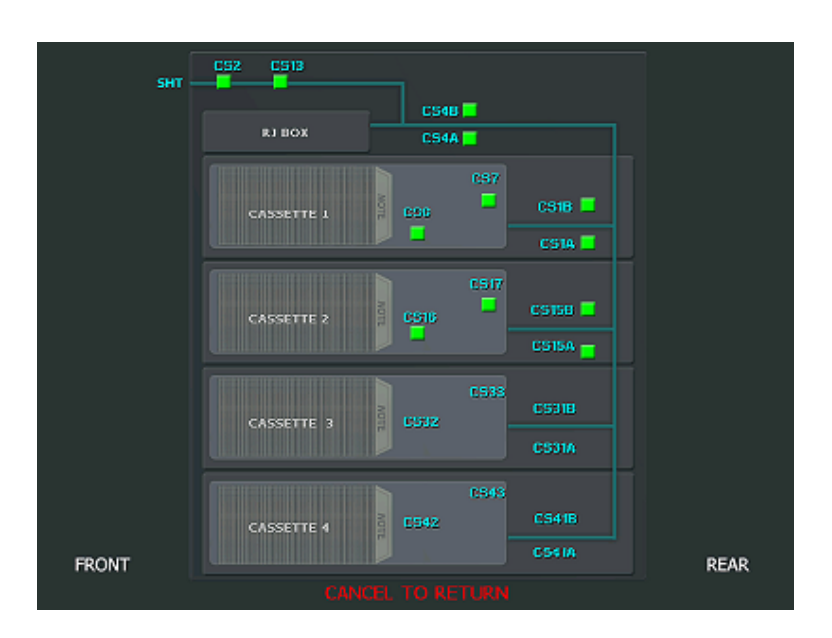

### **Accessing the SENSOR**

- 1) Select 'DIAGNOSTICS' in the OPERATOR FUNCTION.
- 2) Select 'AUXILIARY UNIT' in the DIAGNOSTICS menu
- 3) Select 'SENSOR' in the AUXILIARY menu and then select 'CDU SENSOR' in the SENSOR menu.

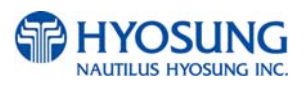

### **5.6.6.1.2 SPR SENSOR**

The SPR SENSOR has the function of testing if all the sensors are in proper working condition. The sensors are tested by turning the sensors on and off. If any sensor is normal the sensor will be displayed as **GREEN COLOR**. And if any sensor detects an object or is abnormal, the sensor will be displayed as **RED COLOR**. Moreover, if any sensor doesn't exist, the sensor will not be displayed.

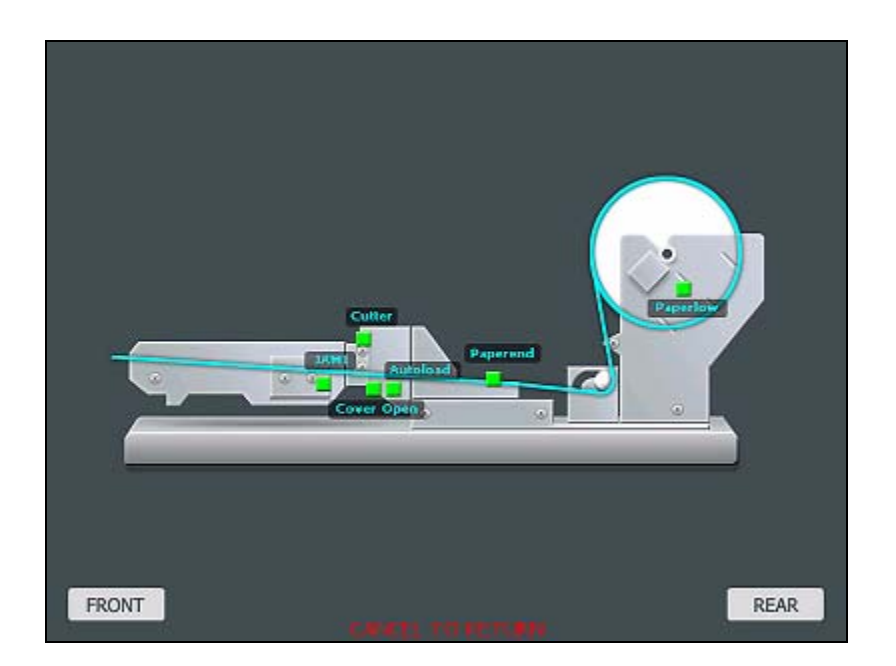

### **Accessing the SENSOR**

- 1) Select 'DIAGNOSTICS' in the OPERATOR FUNCTION.
- 2) Select 'AUXILIARY UNIT' in the DIAGNOSTICS menu
- 3) Select 'SENSOR' in the AUXILIARY menu and then select 'SPR SENSOR' in the SENSOR menu.

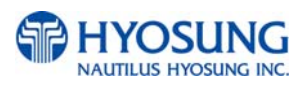

### **5.6.6.2 FLICKER**

This FLICKER contains **ALL FLICKER SENSOR, EPP FLICKER, CDU FLICKER, SPR FLICKER** and **MCU FLIKCER**. Please press each button on this menu to change test mode ON, OFF or FLICKING. To go back to the previous screen, press the **CANCEL** key in pinpad.

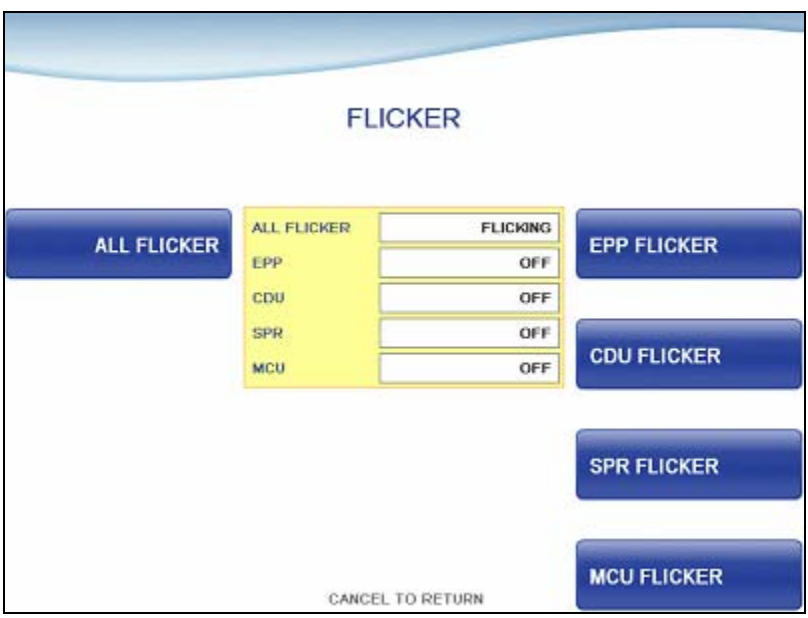

### **Accessing the SENSOR**

1) Select 'DIAGNOSTICS' in the OPERATOR FUNCTION.

2) Select 'AUXILIARY UNIT' in the DIAGNOSTICS menu and then select 'FLICKER' in the AUXILIARY menu.

3) Select any button to test EPP, CDU, SPR, MCU in each or ALL FLICKER..

### **5.6.8 AGING**

The AGING function is only used at the factory.

### **Accessing the AGING**

- 1) Select 'DIAGNOSTICS' in the OPERATOR FUNCTION.
- 2) Select 'AGING' in the 'DIAGNOSTICS' menu.
- 3) All units will be tested unlimitedly. When you press "CANCEL" key, the testing will be stopped.

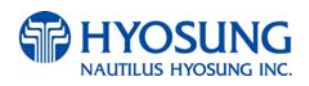

## **5.7 CUSTOMER SETUP**

This customer setup menu contains **CHANGE MESSAGE**, **BIN LIST**, **OPTIONAL FUNCTION**, **SURCHARGE MODE**, **ADVERTISEMENT**, **STANDARD3 OPTION** and **SELECT PROCESSOR**. Please press each button on this menu to go to the next screen. To go back to the previous screen, press the **CANCEL** key in pinpad.

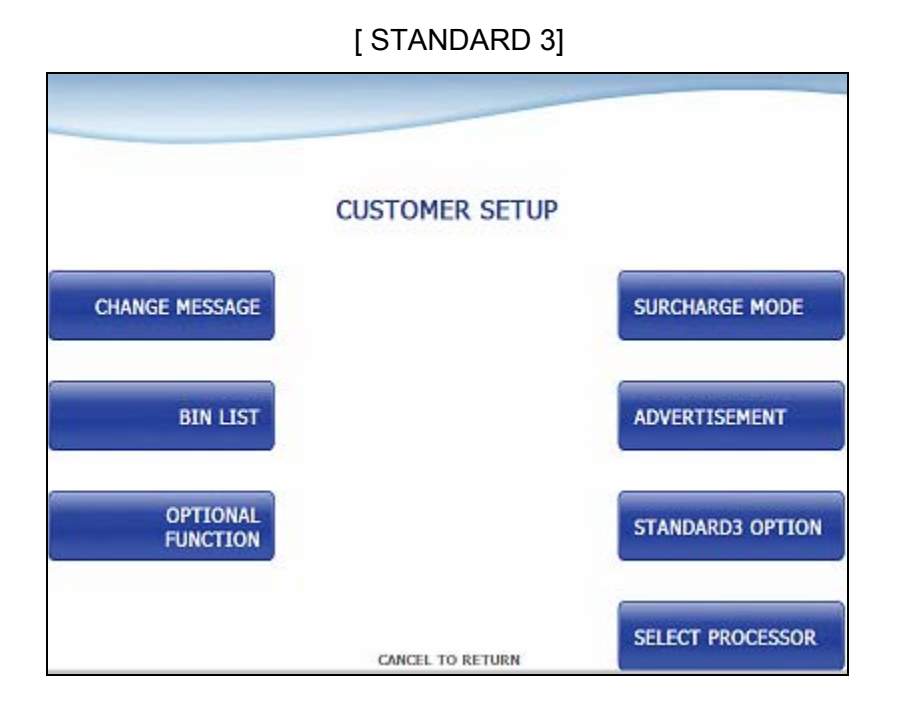

[ STANDARD 1, 2, EPS]

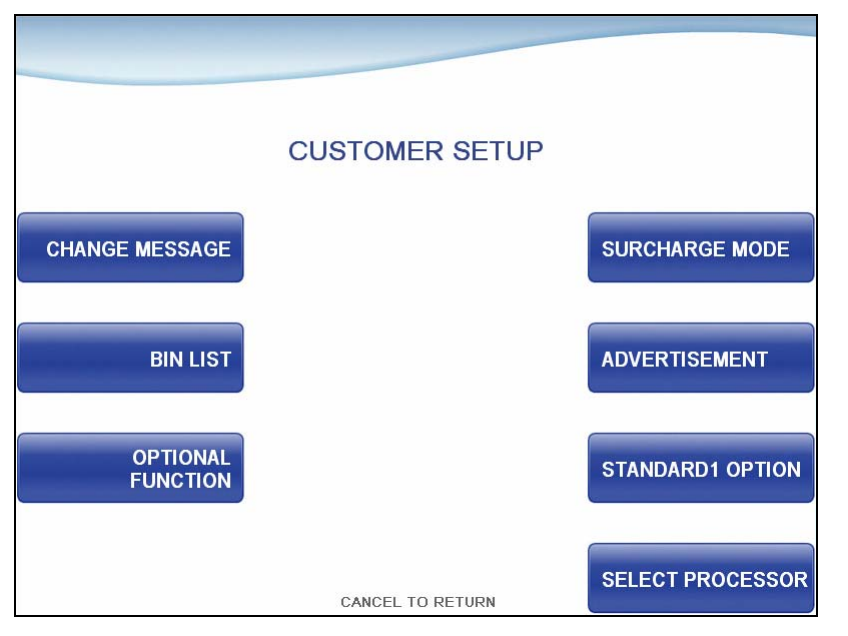

5- 46

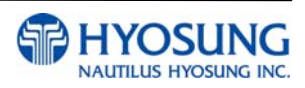

### **5.7.1. CHANGE MESSAGE**

CHANGE MESSAGE menu has each of 8 sub menus. The displayed menu depends on which country uses. If you press the **WELCOME MESSAGE** button, the current display will be changed into the **WELCOME MESSAGE**. If you press the EXIT MESSAGE button, you can change the message on Exit Screen. And you can change the message in the RECEIPT. If you press the **RECEIPT HEADER** button, the current display will be changed into the **RECEIPT HEADER**. And you can set the receipt header message in the RECEIPT, If you press the **RECEIPT TAIL** button, the current display will be changed into the **RECEIPT TAIL**. And you can set the receipt tail message in the RECEIPT. If you press the **RECEIPT ADDRESS & PHONE NUMBER** button, it will be changed the **RECEIPT ADDRESS & PHONE NUMBER** display. You can set the information about ADDRESS and PHONE NUMBER in the RECEIPT. At last, the display can go back to the previous menu by pushing the <CANCEL> key

MARKETING MESSAGE, STORE MESSAGE and PROCESSOR MESSAGE button will be changed the message in the RECEIPT also.

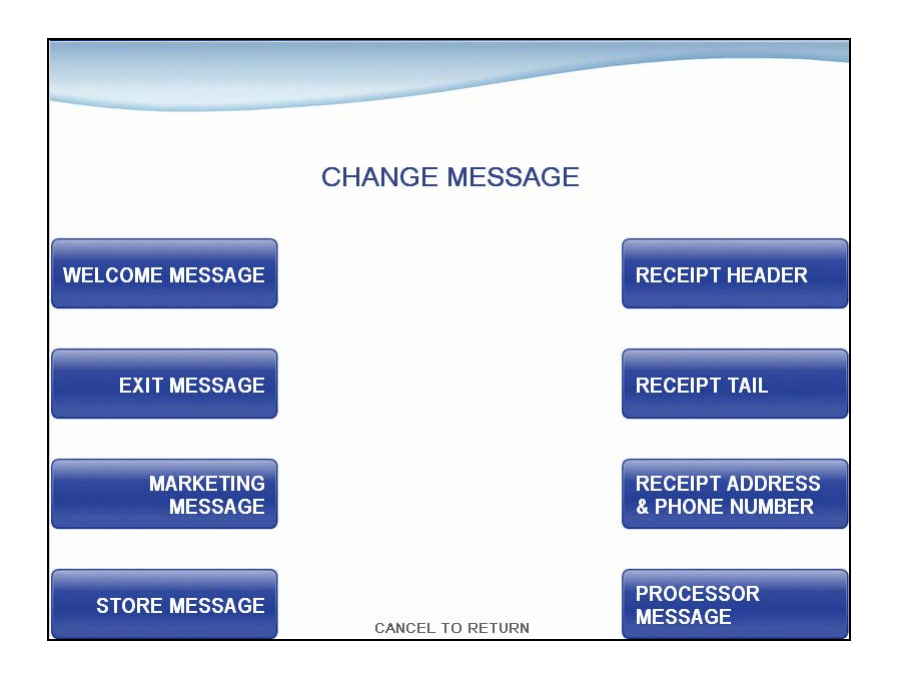

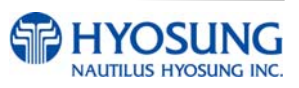

Refer to figure of the Sample Receipt below for the location of the messages. The default receipt format will not include any messages.

Spanish transactions will be printed in English.

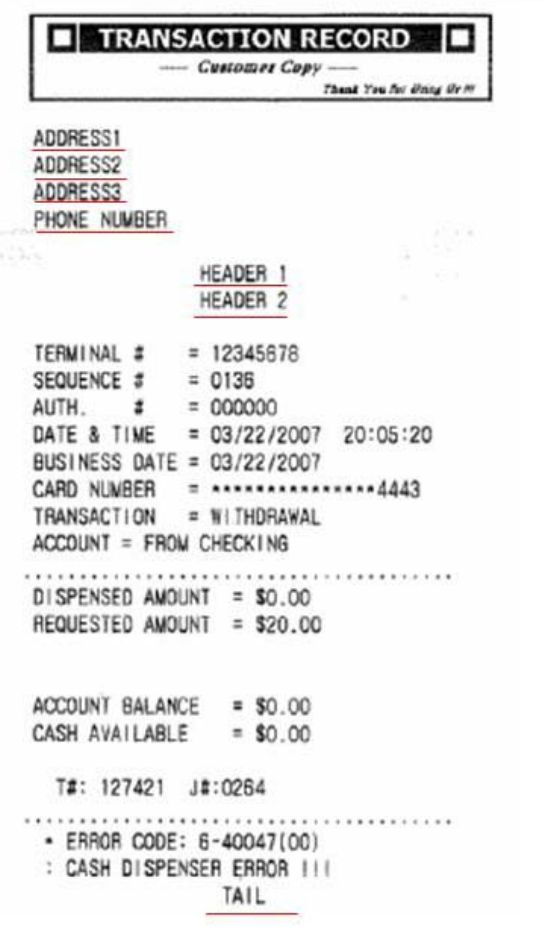

-Location of Messages on Receipt-

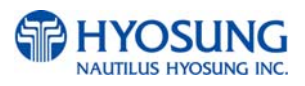

### **5.7.1.1 WELCOME MESSAGE**

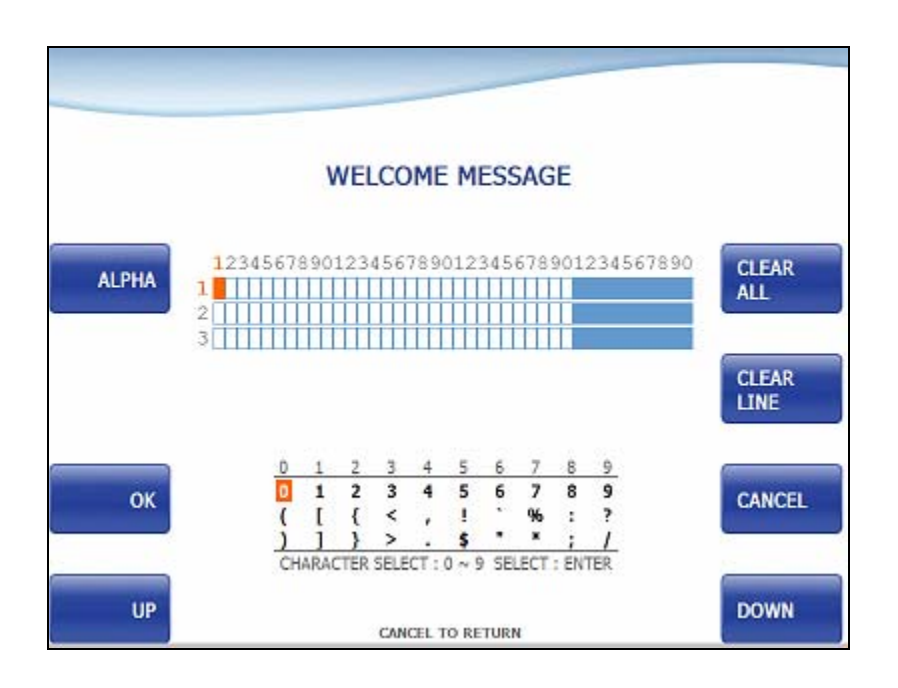

The WELCOME MESSAGE function is used to edit the welcome text.

Please input the welcome message in the field and select **OK** button. If it succeeded, "**OPERATION SUCCESSFUL!**" displays.

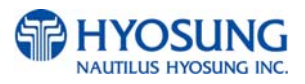

### **5.7.1.2 RECEIPT HEADER**

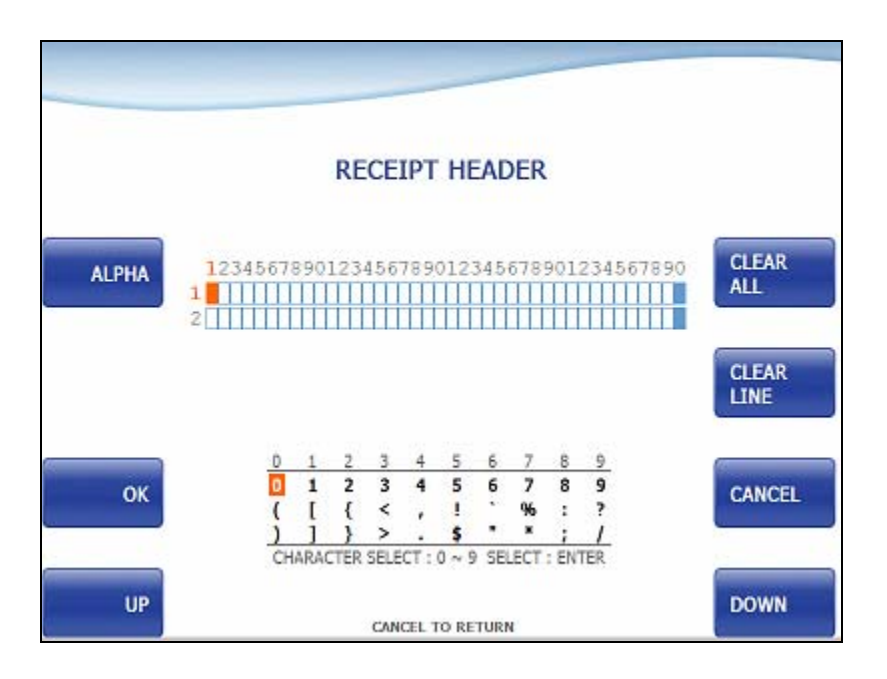

The RECEIPT HEADER function is used to edit the message at the header of receipt.

Please input the receipt header in the field and select **OK** button. If it succeeded, "**OPERATION SUCCESSFUL!**" displays.

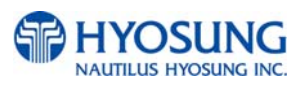

### **5.7.1.3 RECEIPT TAIL**

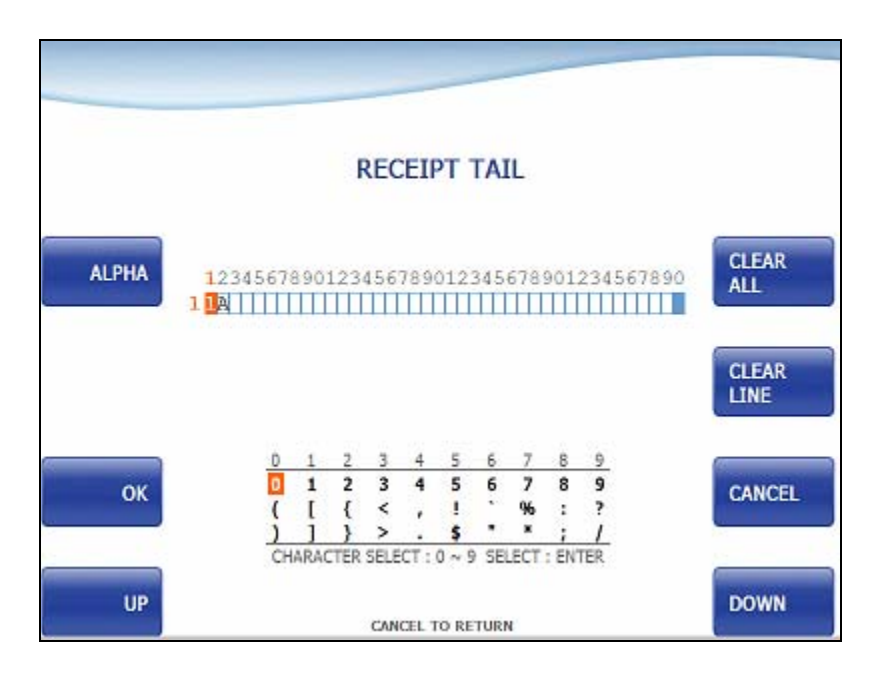

The RECEIPT TAIL function is used to edit the message at the tail of receipt.

Please input the receipt tail in the field and select **OK** button. If it succeeded, "**OPERATION SUCCESSFUL!**" displays.

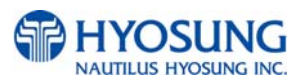

### **5.7.1.4 RECEIPT ADDRESS & PHONE NUMBER**

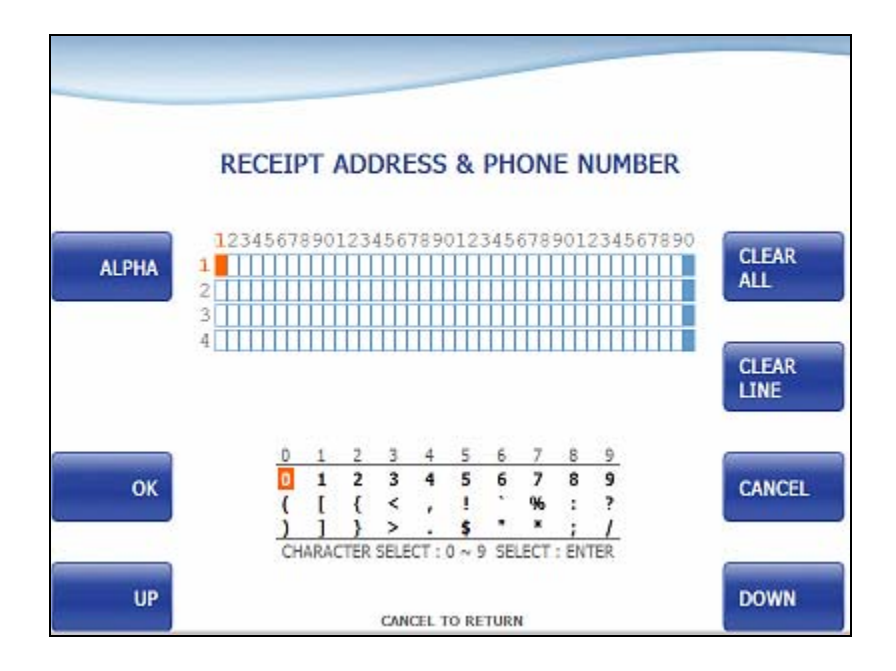

The RECEIPT ADDRESS & PHONE NUMBER function is used to edit the message at the address & phone number of receipt.

Please input the receipt address & phone number in the field and select **OK** button. If it succeeded, "**OPERATION SUCCESSFUL!**" displays.

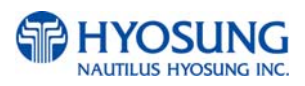

#### **5.7.1.5 EXIT MESSAGE**

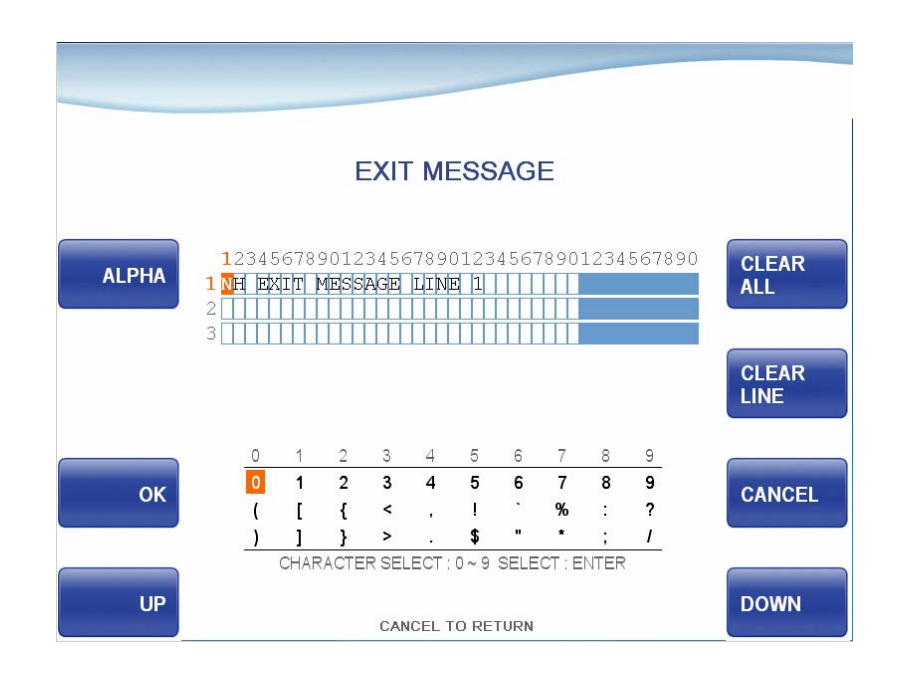

The EXIT MESSAGE function is used to edit the exit text. The message will be displayed at the end of transaction screen.

Please input the exit message in the field and select **OK** button. If it succeeded, "**OPERATION SUCCESSFUL!**" displays.

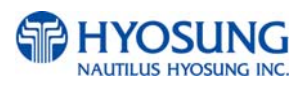

### **5.7.1.6 MARKETING MESSAGE**

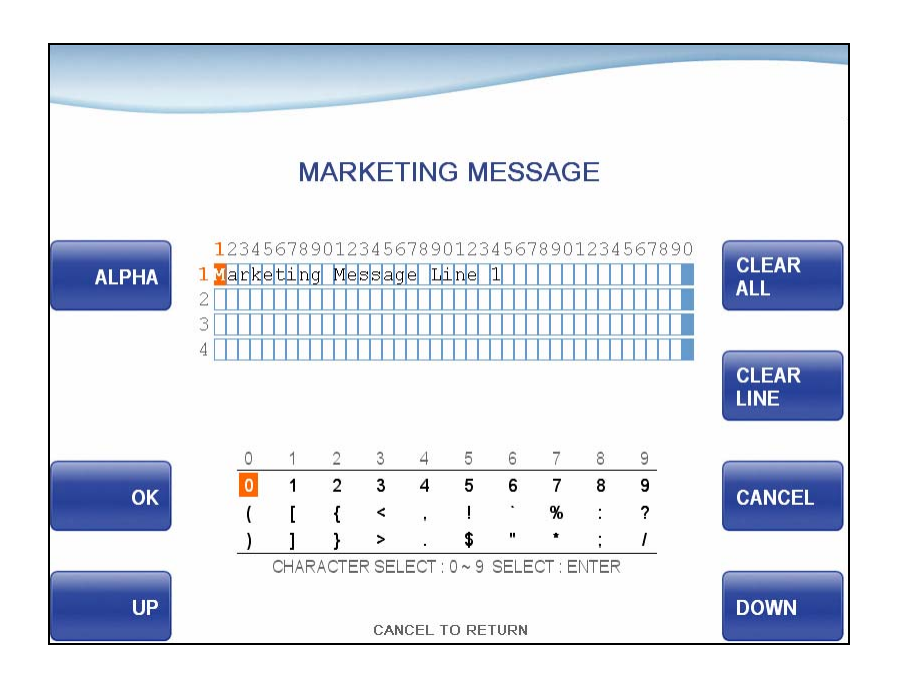

The MARKETING MESSAGE function is used to edit the marketing message text on receipt.

Please input the marketing message in the field and select **OK** button. If it succeeded, "**OPERATION SUCCESSFUL!**" displays.

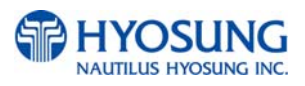

### **5.7.1.7 STORE MESSAGE**

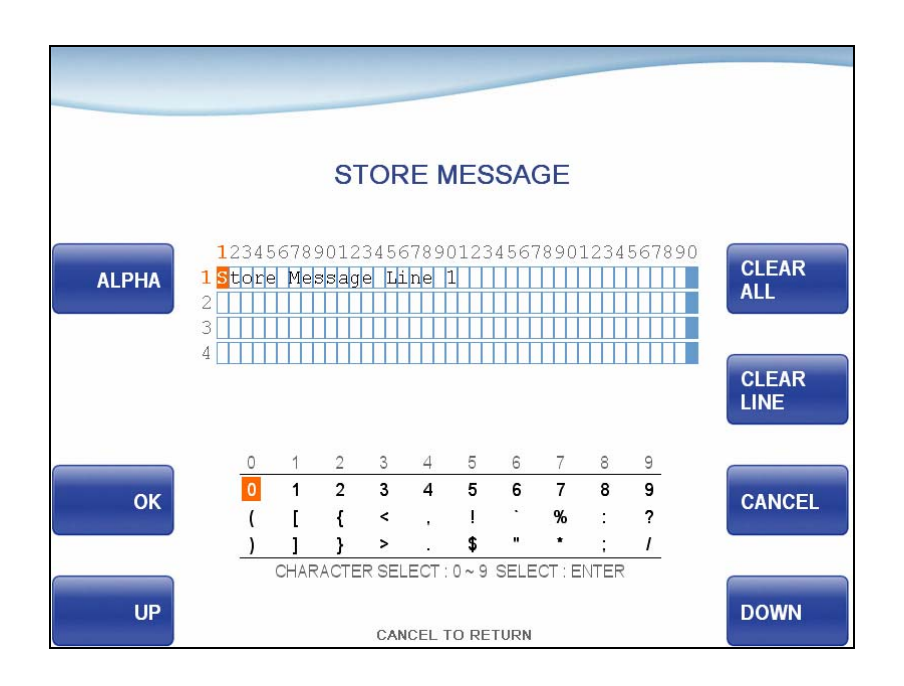

The STORE MESSAGE function is used to edit the store message text on receipt.

Please input the store message in the field and select **OK** button. If it succeeded, "**OPERATION SUCCESSFUL!**" displays.

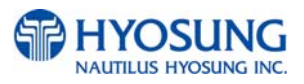

### **5.7.1.8 PROCESSOR MESSAGE**

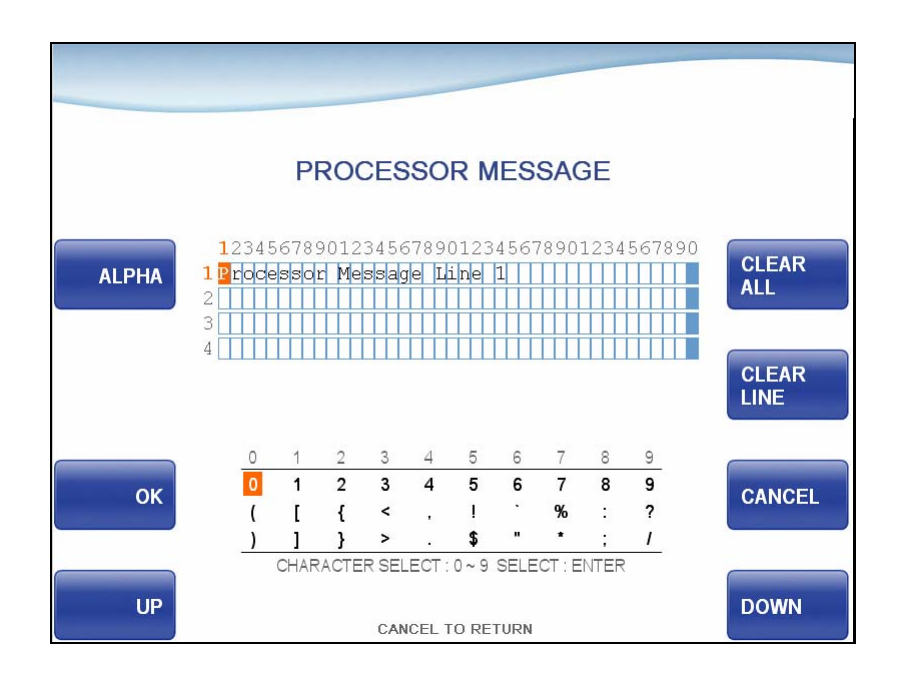

The PROCESSOR MESSAGE function is used to edit the processor message text on receipt. Please input the processor store marketing message in the field and select **OK** button. If it succeeded, "**OPERATION SUCCESSFUL!**" displays.

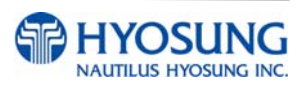

### **5.7.2. BIN(Bank Identification Number) LIST**

The "BIN LIST" is used to register the bank identification number. When the cardholders make transaction with the given BIN code, ATM doesn't request any additional fee. However, it is necessary to confirm the connected host because host will decide whether it uses or not

You can input and edit it by using such as **ADD, DELETE, EDIT, DELETE ALL** button.

Please press **EXTENDED BIN LIST** button on this menu to see the Extended Bin List. To go back to the previous screen, press the **CANCEL** key in pinpad.,

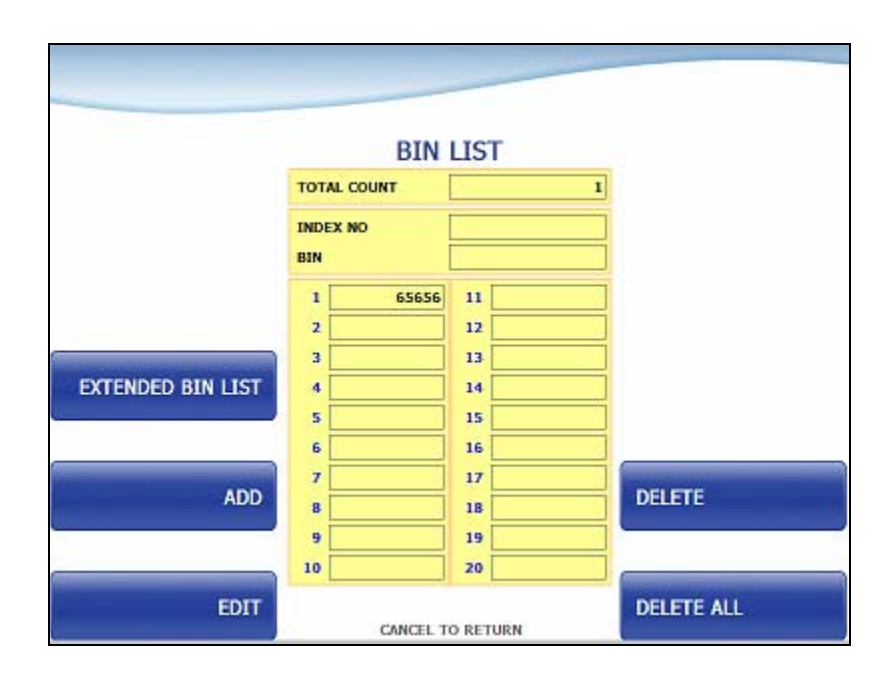

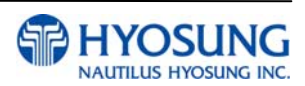

### **5.7.2.1 EXTENDED BIN LIST**

EXTENDED BIN LIST menu show the BIN LIST. This function support additional 3,000 BIN LIST exclusive of the basic 20 BIN LIST. Use **PREV** or **NEXT** button to show BIN LIST before or after. You can change EXTENDED BIN LIST via **FILE UPDATE** using RMS or USB. To go back to the previous screen, press the **CANCEL** key in pinpad.,

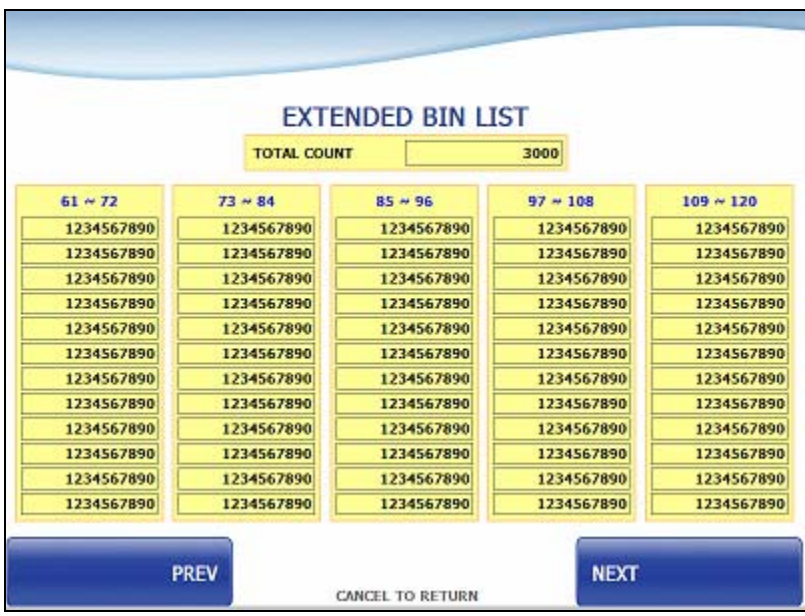

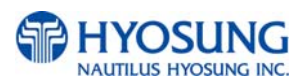

### **5.7.2.2 MULTIPLE BIN LIST**

MUTLIPLE BIN LIST menu show the BIN LIST. This function support additional 8,000 BIN LIST and various BIN PROPERITES like Block Surcharge, Withdrawal Surcharge, Balance Surcharge, Accept Card, Decline Card and Award Coupon.

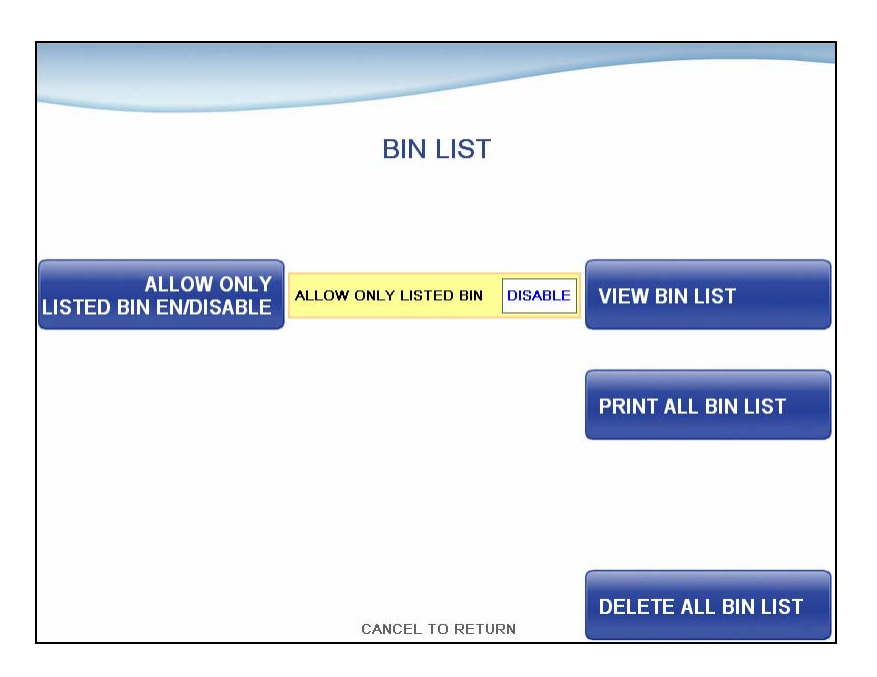

**ALLOW ONLY LISTED BIN EN/DISALBE** option is enabled; it ensures that only cards with BIN Numbers in BIN LIST are accepted.

**VIEW BIN LIST** can show, add, edit and delete BIN LIST. **PRINT ALL BIN LIST** can print the registered BIN LIST on receipt. And **DELETE ALL BIN LIST** can delete all BIN LIST.

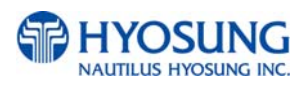

### **5.7.2.3 VIEW BIN LIST**

VIEW BIN LIST menu show the BIN LIST. BIN LIST is displayed 10 properties per page.

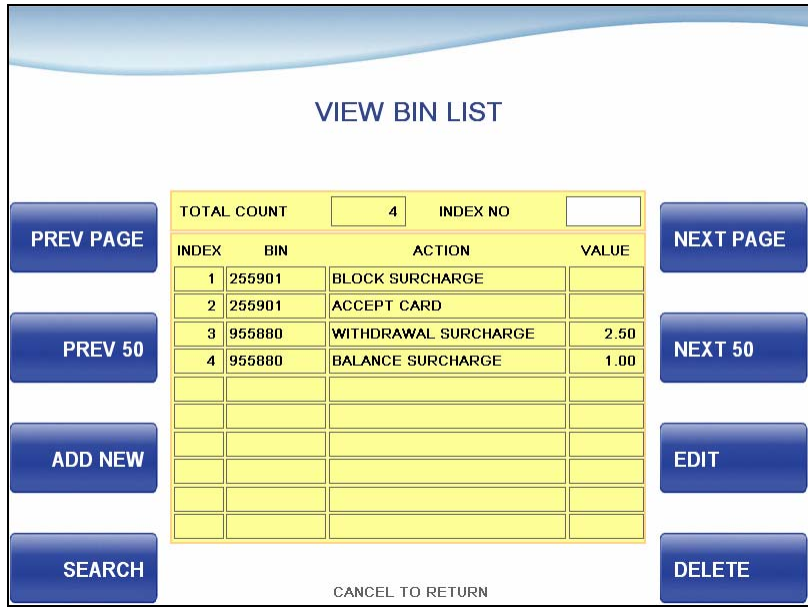

Use **PREV PAGE** or **NEXT PAGE** button to show just one page before or after, and **PREV 50** or **NEXT 50** buttons are for 50 or after 50 BIN.

To Add a BIN Property, use **ADD NEW** button. To edit or delete, use **EDIT** or **DELETE** button and Input INDEX NO and press enter key. Besides, you can check up BIN data you would try to search by **SEARCH** button.

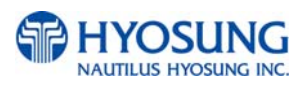

#### **5.7.2.4 BIN PROPERTIES**

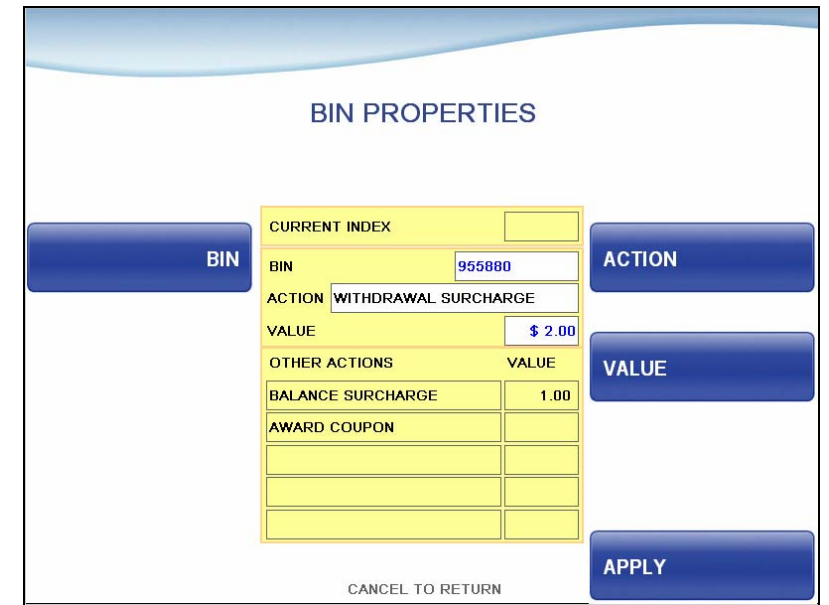

In case adding and editing BIN properties, this screen enables you to add or change

Press **BIN** button to input BIN. After entering BIN, if press enter key on pinpad, if there are other actions for same BIN, the actions are displayed at below.

Press **ACTION** button to change bin action, it will be toggled block surcharge, withdrawal surcharge, balance surcharge, accept card, decline card and award coupon. If you select withdrawal surcharge or balance surcharge, press **VALUE** button to input the surcharge amount.

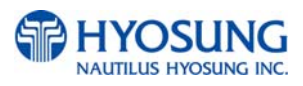

If all properties what you would like to input are entered, press APPLY button to finish the adding/editing job. If adding bin action is not valid as compared with added bin action like block surcharge and withdrawal surcharge, you can see the screen the confirm screen.

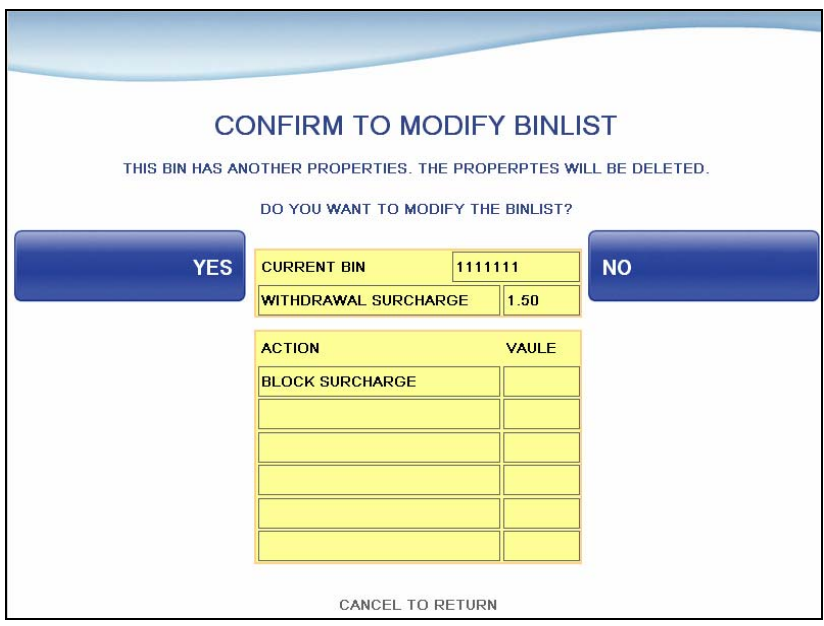

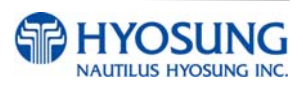

#### **5.7.2.5 SEARCH BIN**

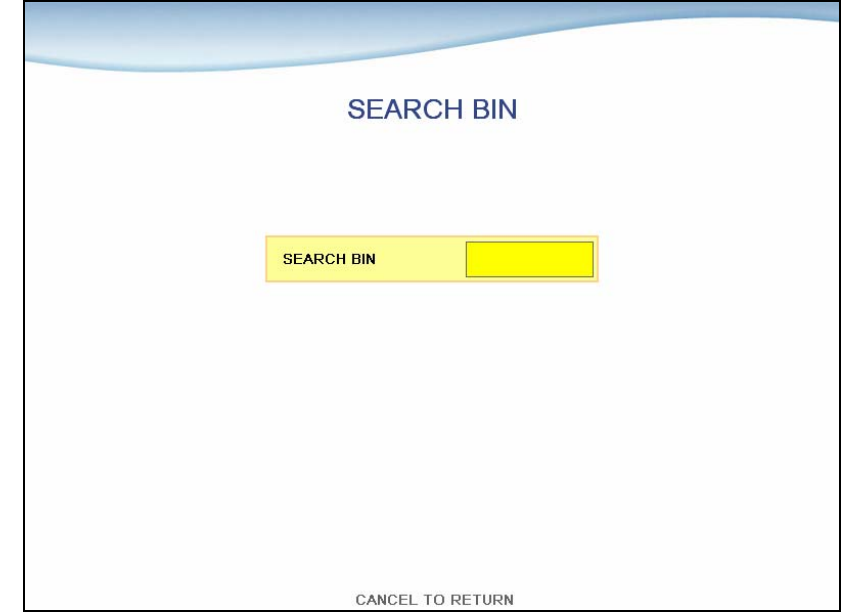

The SEARCH BIN screen allows finding the registered BIN

Enter BIN and press enter key on pinpad, the screen will move the page located in BIN

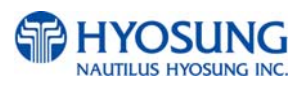

### **5.7.3 OPTIONAL FUNCTION**

OPTIONAL FUNCTION menu contains **MOD 10 CHECK**, **BALANCE AT START**, **CHECK CASHING**, **ACCOUNTS**, **SELECT RECEIPT**, **PRE DIALING, NEED MORE TIME and EMV**. Please press each button on this menu to go to next screen.

To go back to the previous screen, press the **CANCEL** Key in pinpad

[ DIALUP] STANDARD 1

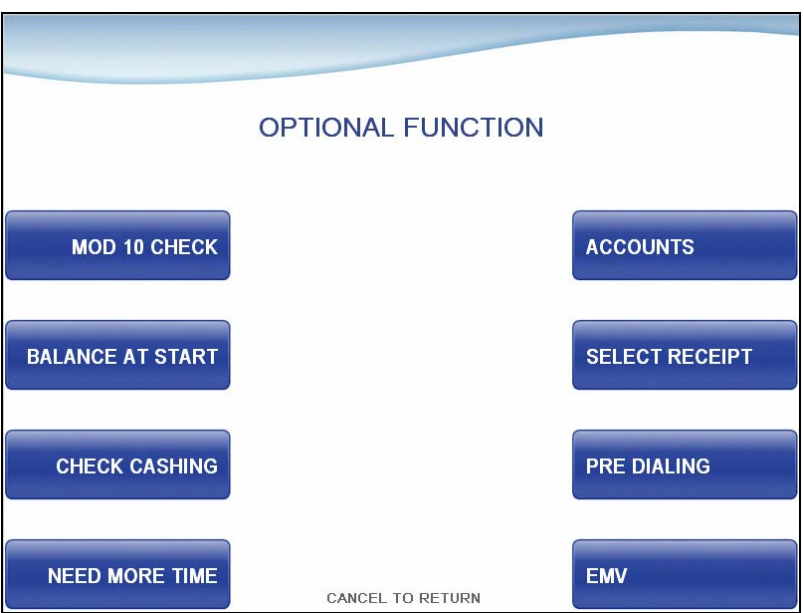

[ DIALUP] STANDARD 2, 3, EPS

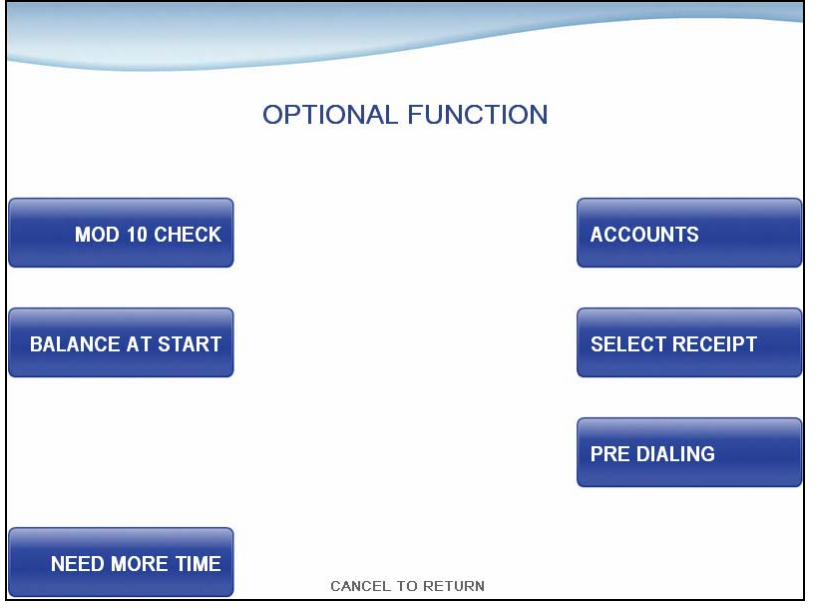

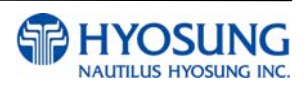

## [ TCP/IP] STANDARD 1

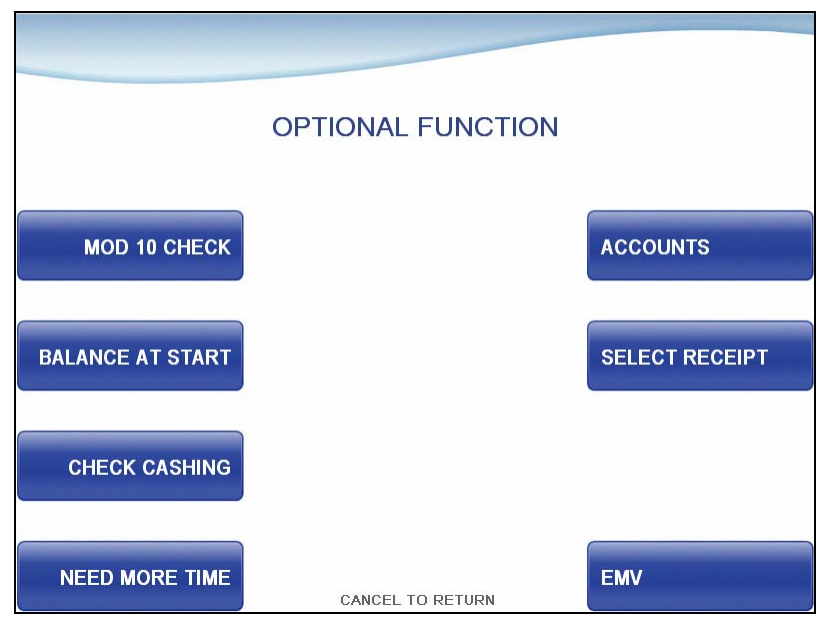

## [ TCP/IP] STANDARD 2, 3, EPS

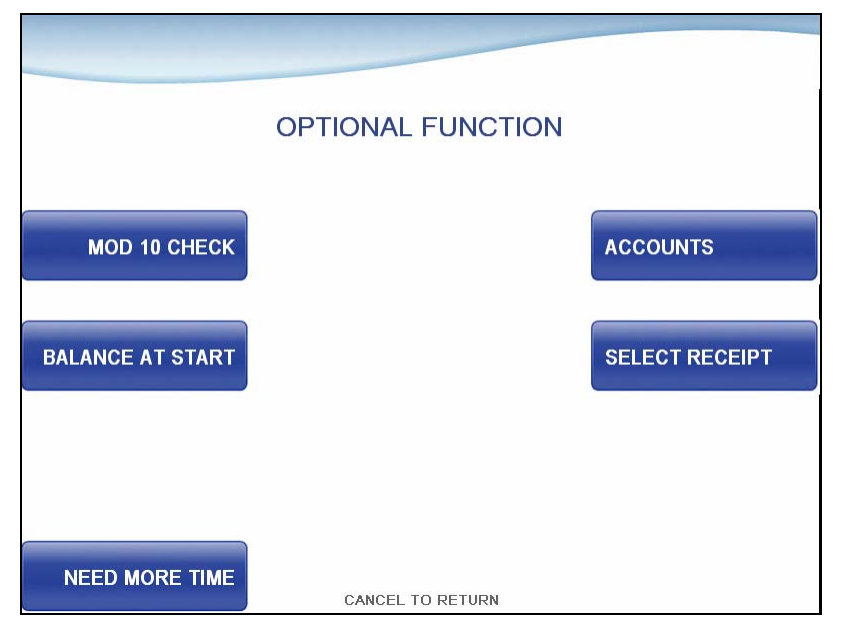

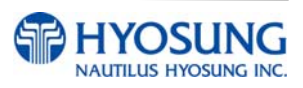

### **5.7.3.1 MOD 10 CHECK**

MOD 10 CHECK is to check the card data's validation.

Please press **EN/DISABLE** button to set up **MOD 10 CHECK**.

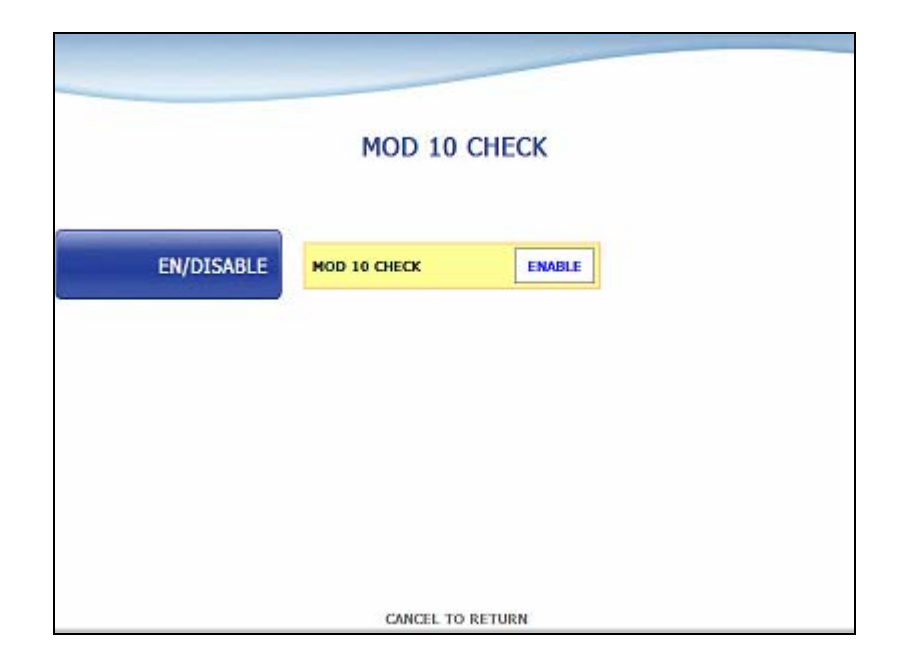

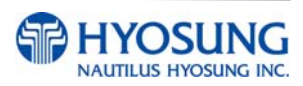

### **5.7.3.2 BALANCE AT START**

If BALANCE AT START is enabled, the screen with which a customer can check his/her balance will be inserted into the normal transaction flow.

Please press **EN/DISABLE** button to set up BALANCE AT START and **CONTINUE EN/DISABLE**  button to set up whether it'll CONTINUE the TRANSACTION after BALANCE AT START. .

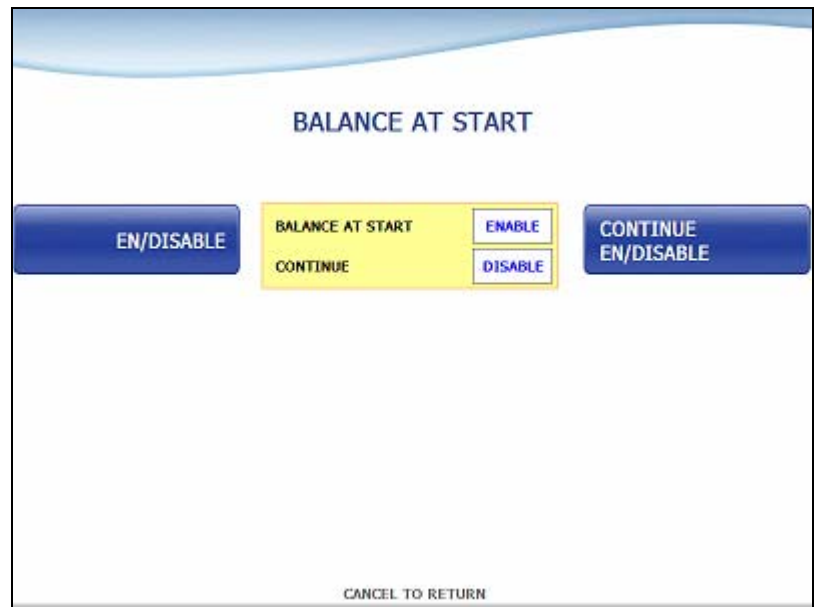

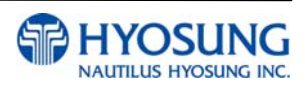

### **5.7.3.3 CHECK CASHING**

This function is one of the options of the Value Added Service which exchanges checks for cash. To use the function, you should call technical support.

The certification screen will appear if you didn't certified.

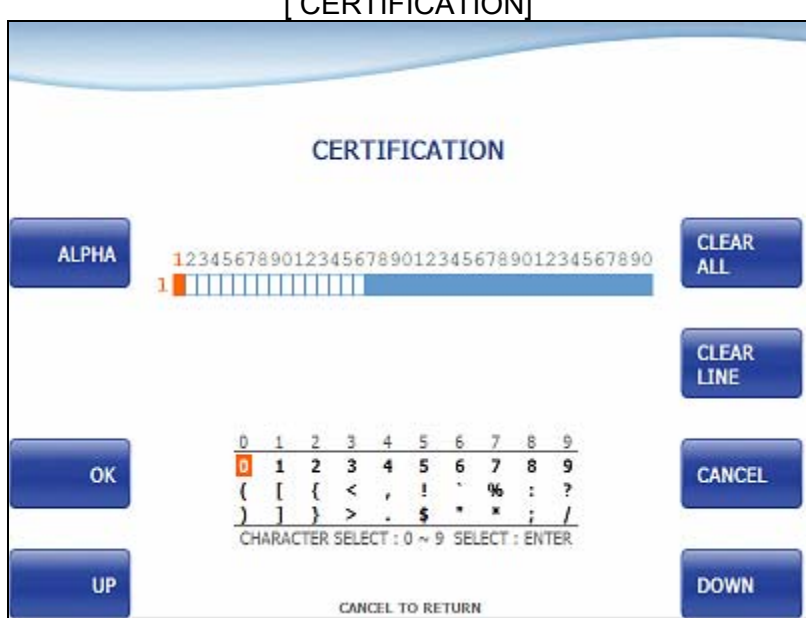

### [ after CERTIFICATION]

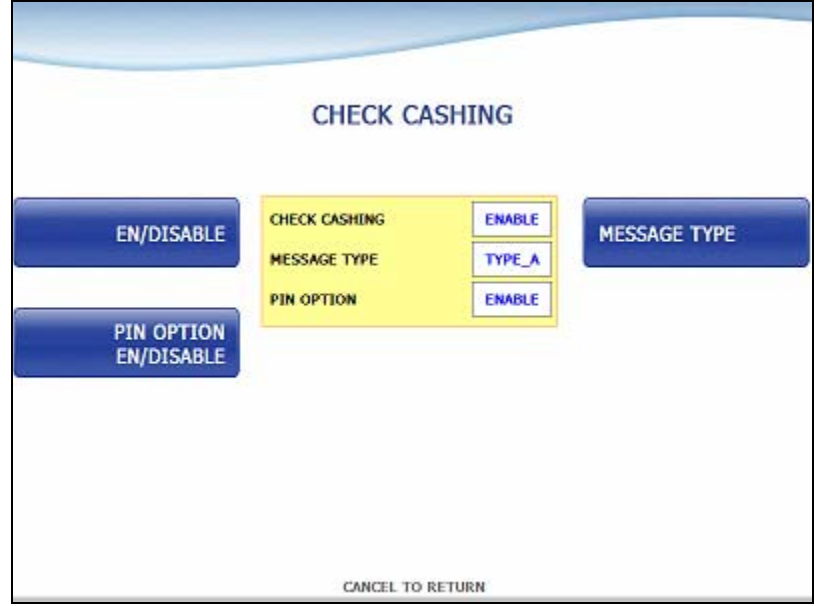

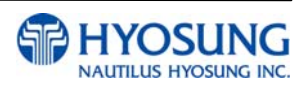

## [ CERTIFICATION]

### **5.7.3.4 ACCOUNTS**

ACCOUNTS is to set up the accounts which is used on transaction. You can see CHECKING ACCOUNT, SAVINGS ACCOUNT and CREDIT CARD ACCOUNT however, only CREDIT CARD ACCOUNT can be set up.

Please press **CREDIT CARD EN/DISABLE** button to set up CREDIT CARD ACCOUNT.

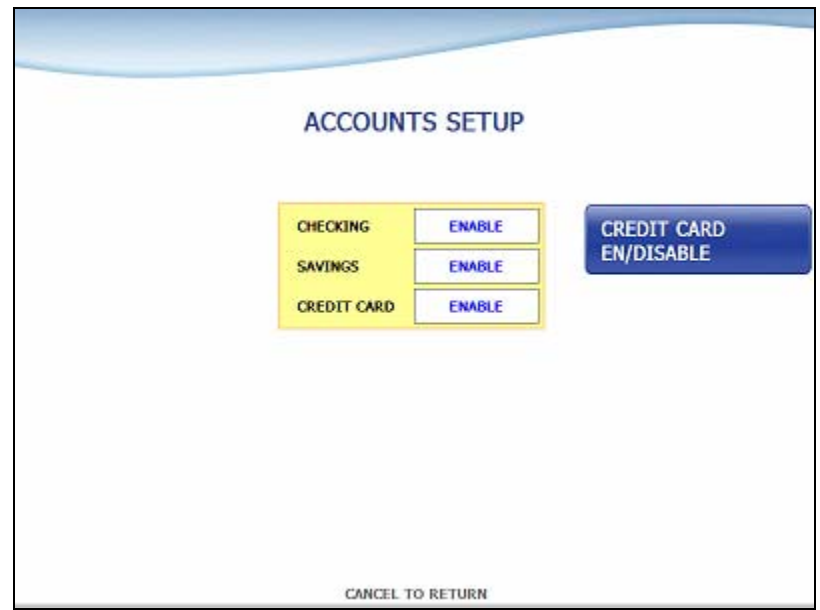

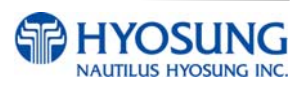
### **5.7.3.5 SELECT RECEIPT**

If SELECT RECEIPT is **ENABLED**, the ATM MACHINE will show the screen which a customer can select whether printing the receipt after a transaction or not.

Please press **EN/DISABLE** button to set up SELECT RECEIPT..

If SELECT RECEIPT is **DISABLED**, the ATM MACHINE will print out the receipt unconditionally.

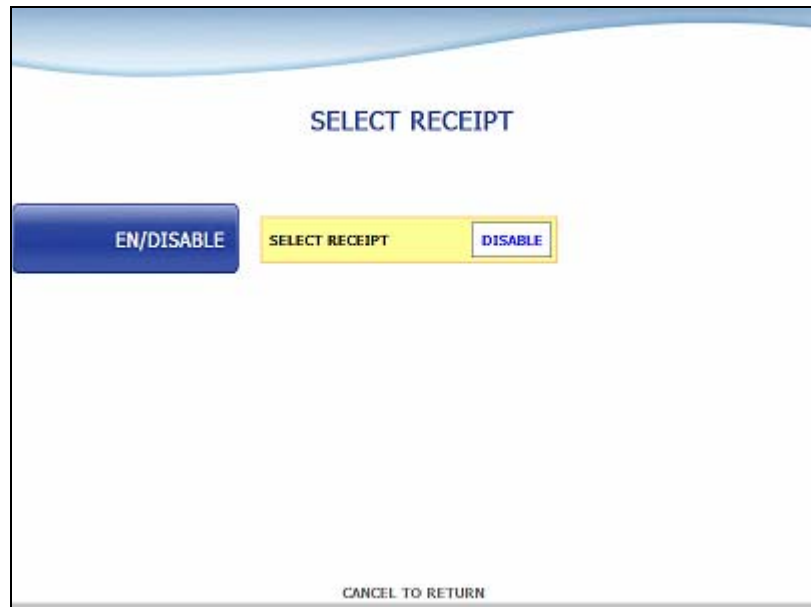

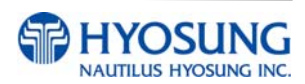

### **5.7.3.6 PRE DIALING**

PRE DIALING is a function to improve the performance speed of transaction by making a connection to the host server earlier than normal.

Please press **EN/DISABLE** button to set up **PRE DIALING** and one of three buttons (**AFTER CARD, ATER PIN** and **AFTER ACCOUNT)** to determine the time when the ATM MACHINE makes a connection.

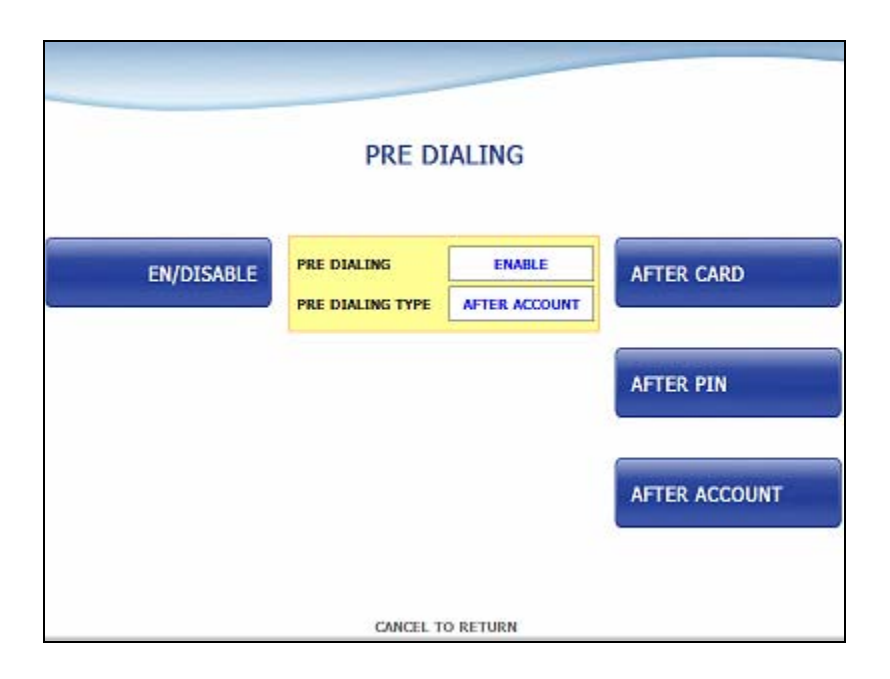

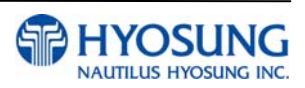

#### **5.7.3.7 NEED MORE TIME**

NEED MORE TIME is a function to ask to need more time at transaction procedure for customers when user selection timeout occurs.

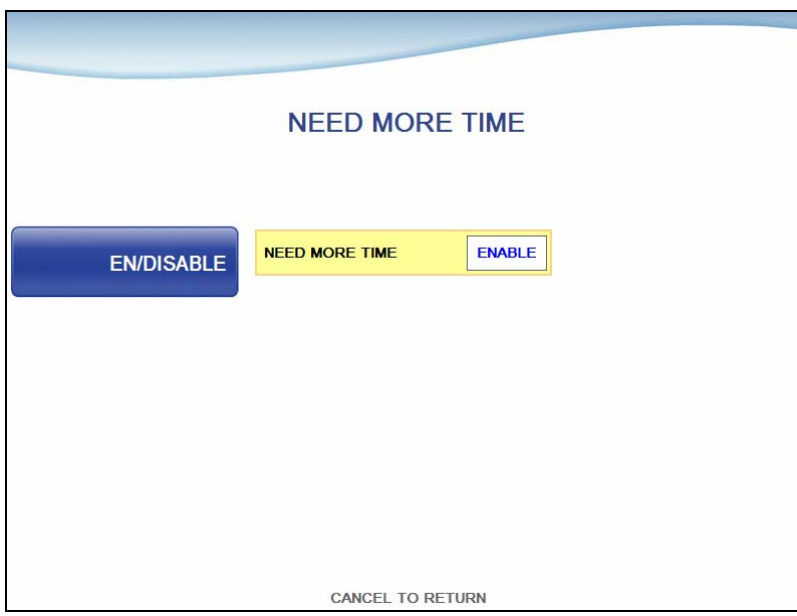

Press **EN/DISABLE** button to set up. If enabled and timeout occurs, the screen message ("Do you need more time?") will be displayed on transaction screen. If disabled timeout occurs, the transaction will be cancelled.

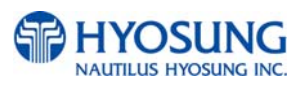

### **5.7.3.8 EMV**

EMV screen is a function to support EMV transaction with IC card and to check the supported AID LIST in terminal.

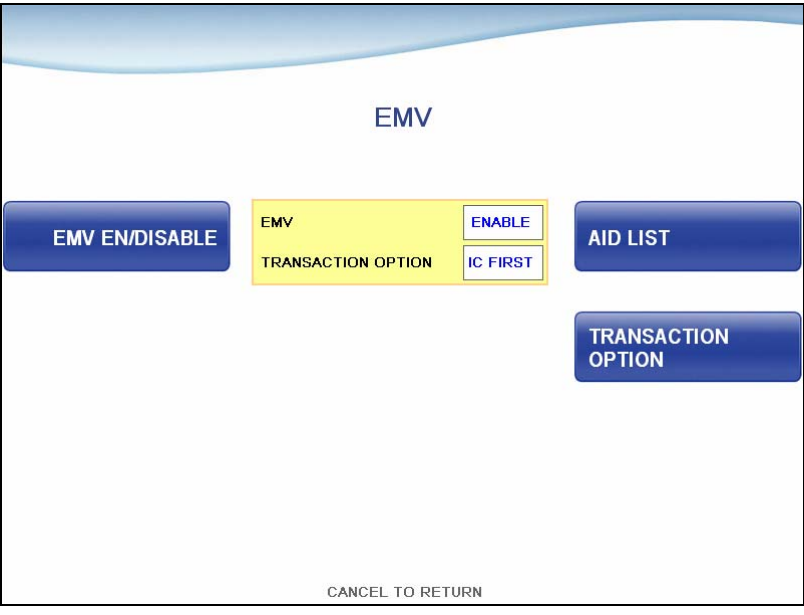

Press **EN/DISABLE** button to set up, when enabled,the EMV card reader activated. Press AID LIST button to check the AID LIST available Application ID of IC card on terminal,

Press TRANSACTION OPTION button to toggle between IC FIRST and MS FIRST.

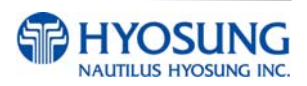

#### **5.7.3.9 AID LIST**

This screen lists all of the EMV AIDs that loaded on terminal. The available AID count is 60.

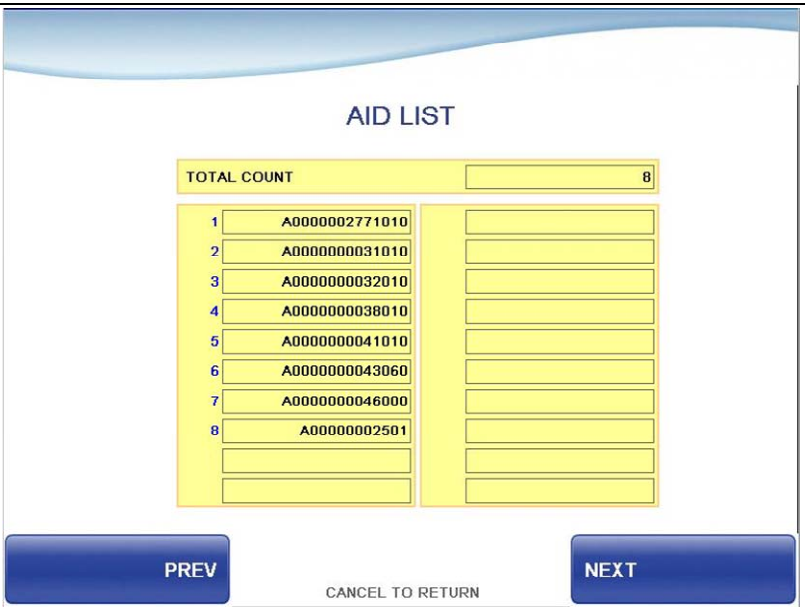

If press PREV or NEXT button, you can see the next or previous 20 AIDs.

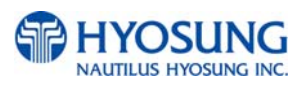

# **5.7.4. SURCHARGE MODE / OPERATOR FEE MODE / CONVENIENCE FEE MODE**

The SURCHARGE MODE contains the enable/disable of the surcharge warning screen and setting the surcharge amount and surcharge owner. When the SURCHARGE MODE is disabled and also if the swiped card data contains BIN number that was entered during installation, the surcharge warning message will not be displayed. When the SURCHARGE MODE is enabled, the SURCHARGE OWNER, AMOUNT and SURCHARGE PERCENT will be displayed in the surcharge warning screen during transaction. The factory default is surcharge enabled, surcharge amount is \$1.50 and the surcharge owner is none.

SURCHARGE PERCENT is to set up the percentage of surcharge.

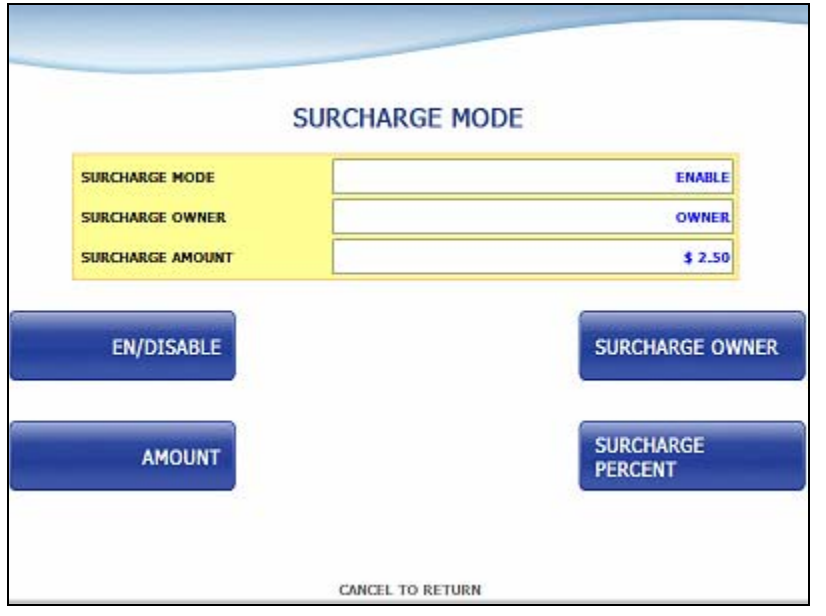

[USA, CANANDA and NEW ZEALAND]

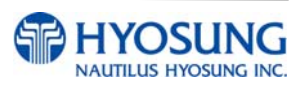

# [AUSTRALIA]

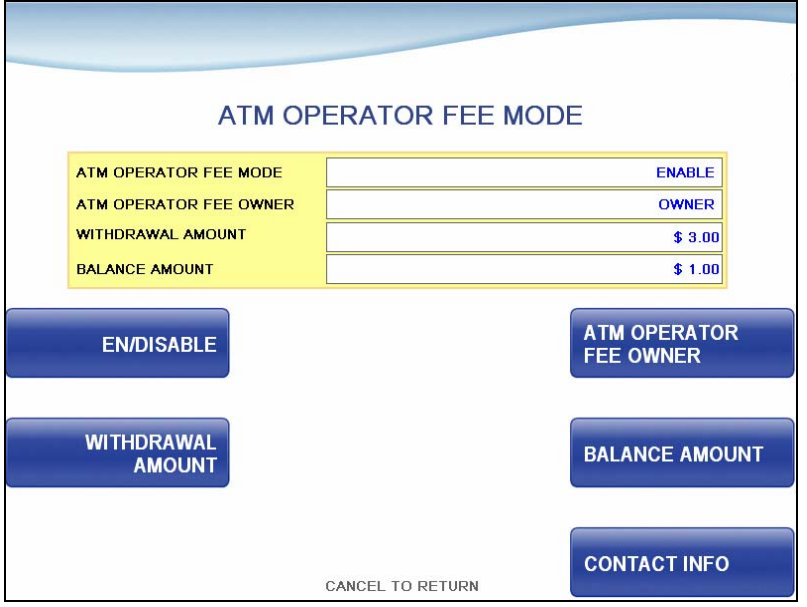

In case Australia, you can set the BALANCE AMOUNT and CONTACT INFO.

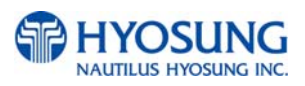

### **5.7.4.1 SURCHARGE OWNER**

The SURCHARGE OWNER function is used to edit the surcharge owner.

Please input the surcharge owner in the field and select OK button. If it succeeded, "OPERATION SUCCESSFUL!" displays.

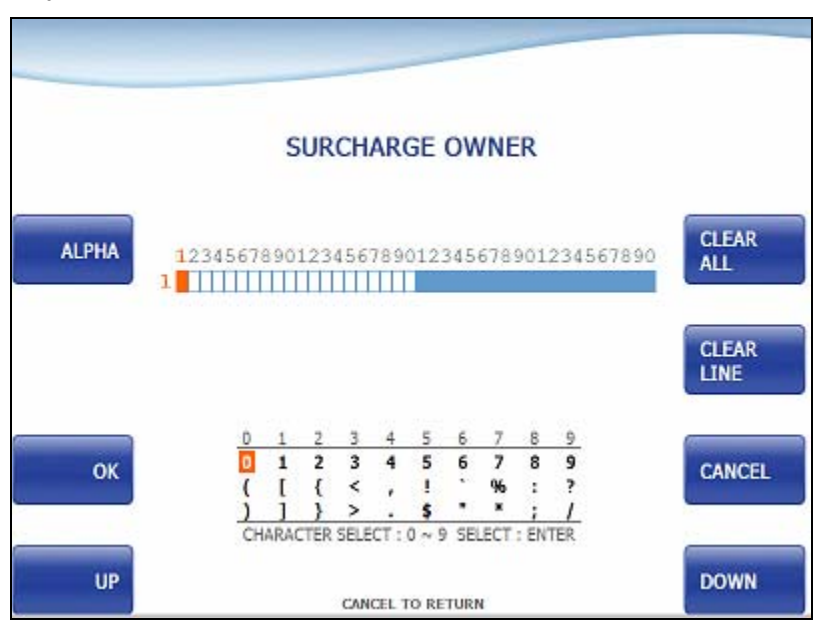

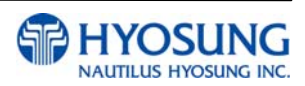

### **5.7.4.2 SURCHARGE PERCENT**

The SURCHARGE PERCENT displays which are to set the surcharge percent.

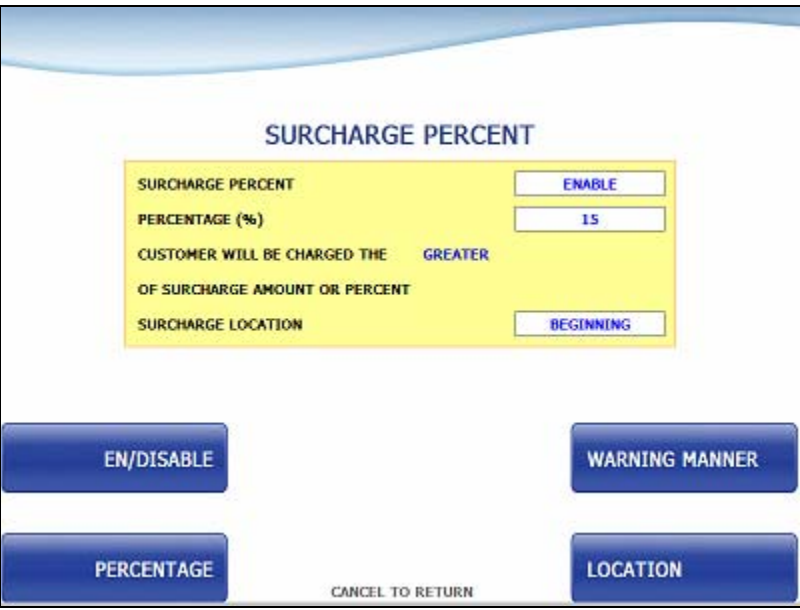

- 1) EN/DISABLE
- Set whether to use PERCENT SURCHARGE MODE.
- 2) PERCENTAGE
- Set PERCENTAGE (%).
- 3) WARNING MANNER

- Set whether to use maximum value or minimum value between PERCENTAGE and SURCHARGE AMOUNT. (GREATER: Maximum value, LESSER: Minimum value.)

- 4) LOCATION
- Set surcharge warning screen option
- BEGINNING: Shows Surcharge warning screen before customer selected amount.
- AFTER AMOUNT: Shows Surcharge warning screen after customer selected amount.

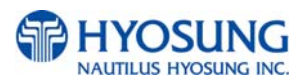

#### **5.7.4.3 CONTACT INFO**

The CONTACT INFO function is used to edit the surcharge contact Information at surcharge warning screen and on receipt.

Please input the surcharge contact Information in the field and select OK button. If it succeeded, "OPERATION SUCCESSFUL!" displays.

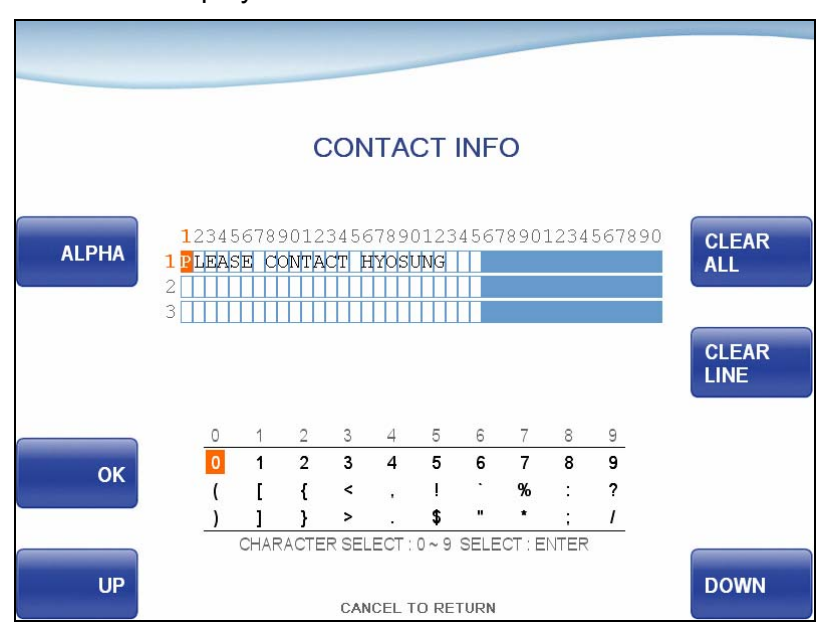

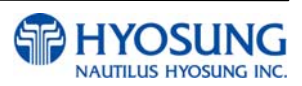

### **5.7.5. ADVERTISEMENT**

ADVERTISEMENT function provides **SIX** different advertisement screens. If you press the **TIMER** button, you can change the advertisement display timer and the range is between 5 and 30. Please press each button on this menu to go to next screen.

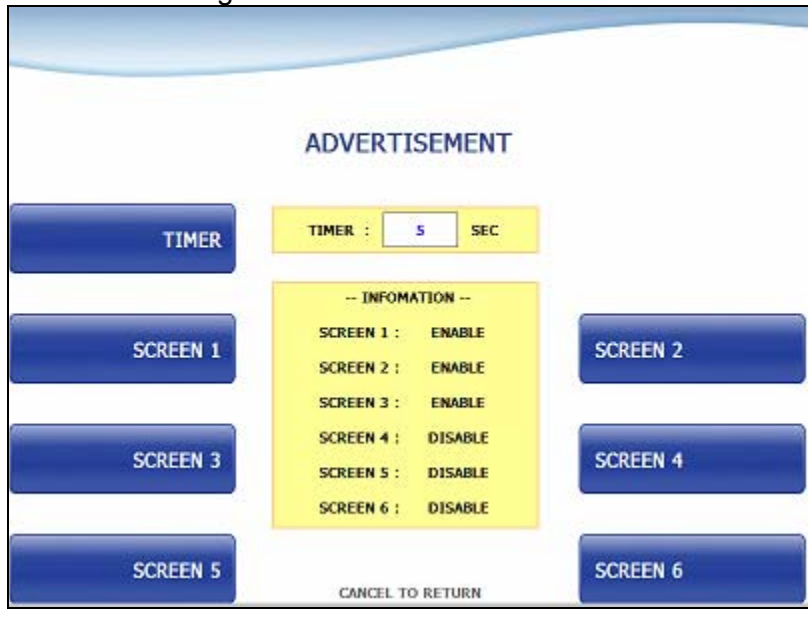

The advertisement image can be updated by SW Update with JPG format images. For more information, please refer to "Advertisement Update Guide" document.

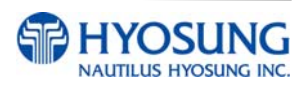

#### **5.7.5.1 SCREEN n.**

Please press **SCREEN n EN/DISABLE** button to set up SCREEN n, **COUPON n EN/DISABLE**  button to set up COUPON n, **PREVIEW** button to preview SCREEN n and **COUPON n TEXT** to change coupon n text. AWARD COUPON ON BIN PROPERITES is enabled, the selected coupon are issued base on AWARD COUPON BIN properties in BIN LIST.

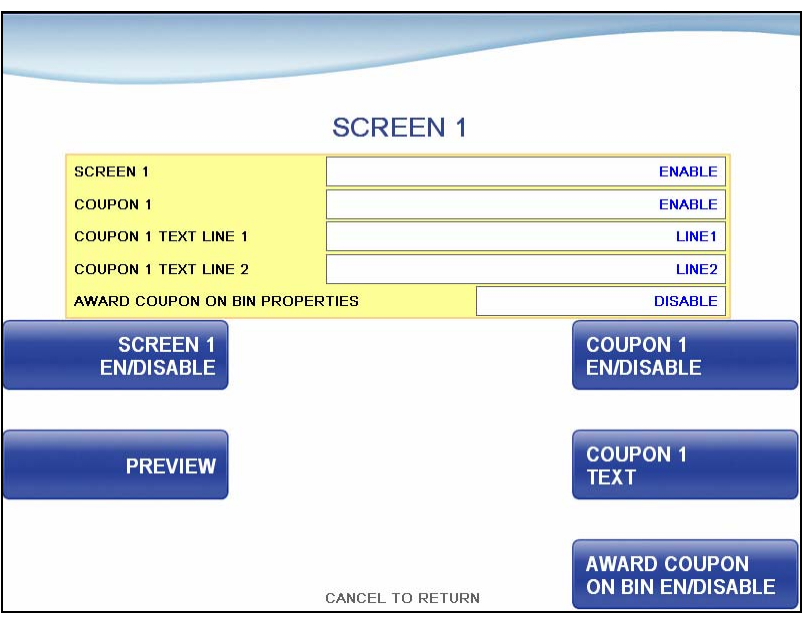

### **5.7.5.1.1 COUPON n. TEXT**

The **COUPON n TEXT** function is used to edit the coupon n text.

Please input the welcome message in the field and select OK button. If it succeeded, "OPERATION SUCCESSFUL!" displays.

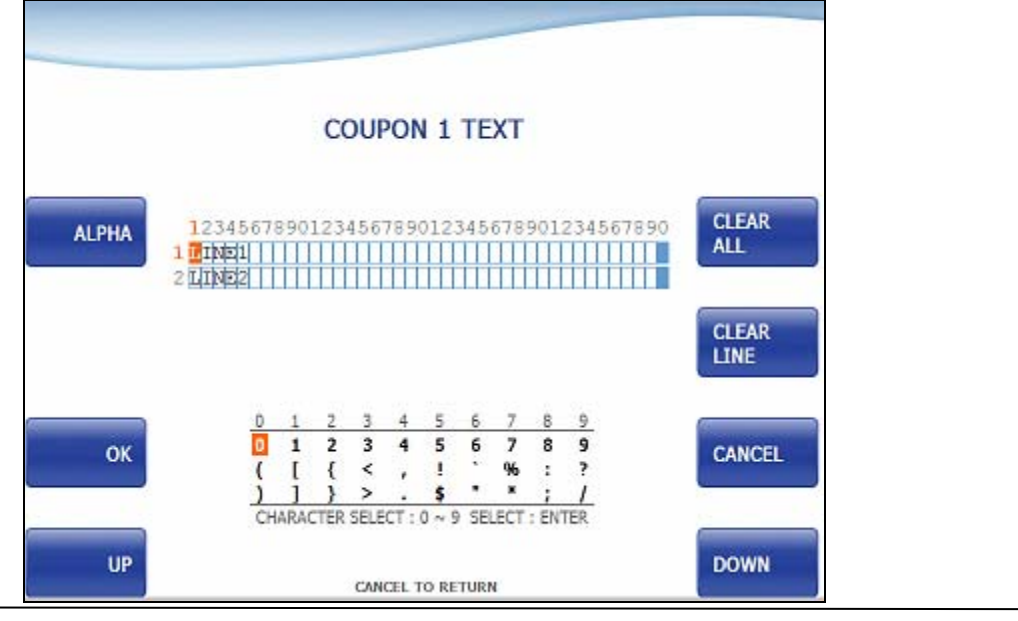

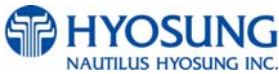

## **5.7.6. STANDARD 1 OPTION / STANDARD 3 OPTION**

### **[STANDARD1 OPTION]**

STANDARD 1 OPTION contains **TERMINAL STATUS EN/DISABLE** and **HOST ERROR EN/DISABLE**.

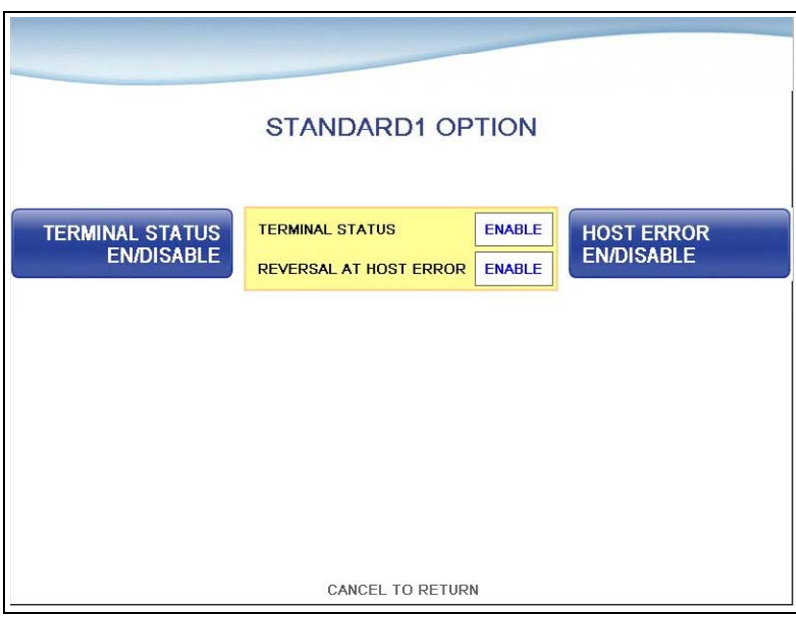

STANDARD 1 OPTION function is used to get the additional information when Nautilus Hyosung message is selected.

1) TERMINAL STATUS function is to decide whether terminal status field in message is sent or not.

2) REVERSAL AT HOST ERROR function is to decide whether initiated reversal transaction when host communication error occurs.

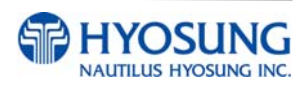

# **[STANDARD 3 OPTION]**

STANDARD 3 OPTION contains **STATUS MONITORING EN/DISABLE**, **COMMUNICATION HEADER**, **COMMUNICATION ID** and **CRC EN/DISABLE**.

In case of COMMUNICATION HEADER is enabled, CRC EN/DISABLE option can be configured.

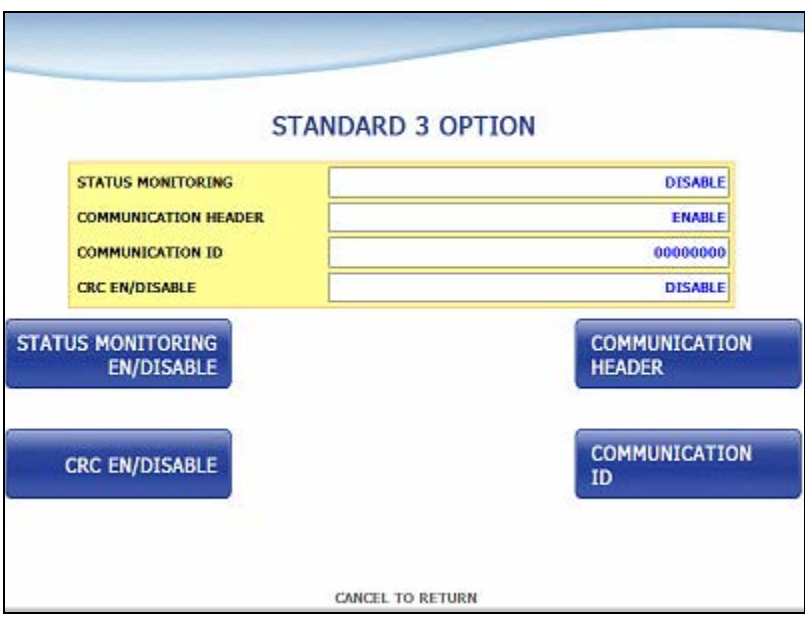

STANDARD 3 OPTION function is used to get the additional information when Triton message is selected.

1) STATUS MONITORING function is to decide whether status monitoring field in message is sent or not.

2) COMMUNICATION HEADER function is to decide whether communication header in message is included or not.

3) COMMUNICATION ID function is able to save the COMMUNICATION ID. The COMMUNICATION ID has to be set if using the COMMUNICATION HEADER function.

4) CRC(Cyclic Redundancy Checking) OPTION function is to set up whether CRC is used or not during communication with host.

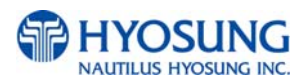

# **5.7.6.1 COMMUNICATION ID**

The COMMUNICATION ID function is used to edit the communication id.

Please input the communication id in the field and select OK button. If it succeeded, "OPERATION SUCCESSFUL!" displays.

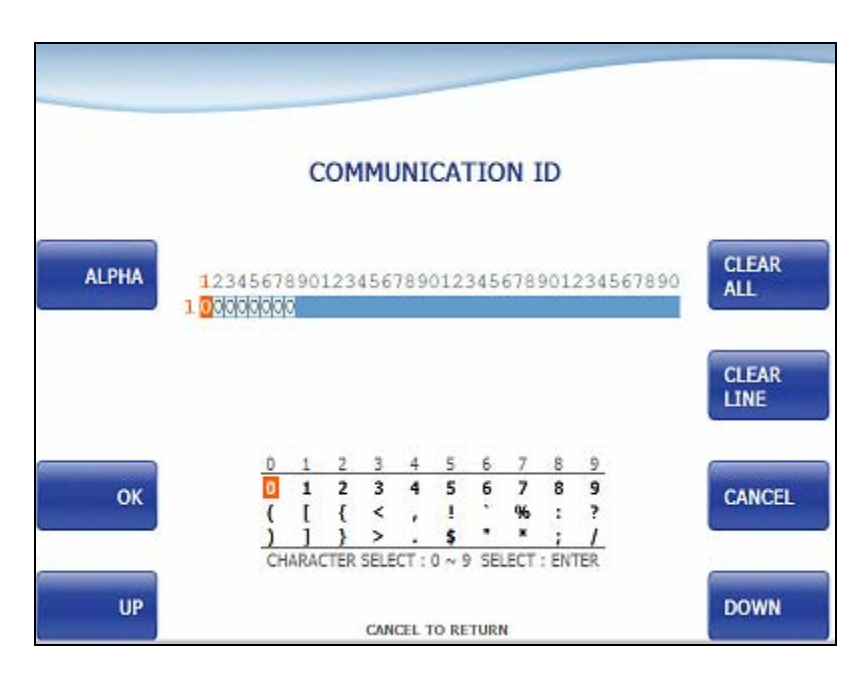

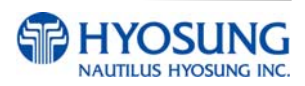

### **5.7.7. SELECT PROCESSOR**

# **[DIALUP]** SELECTHOST menu contains **COMMUNICATION, MESSAGE FORMAT, EOT/ENQ OPTION, REVERSAL RETRY COUNT** and **STANDARD3 OPTION** (STANDARD 3)

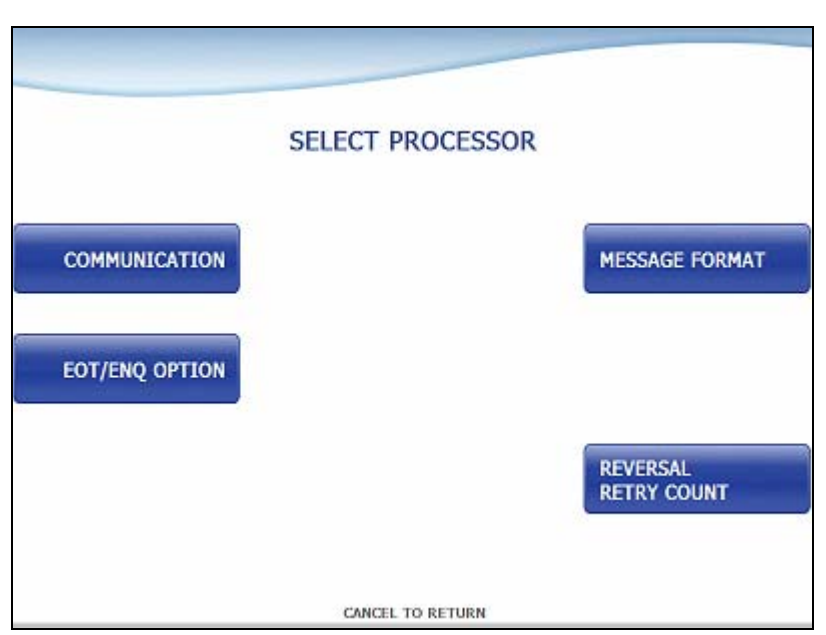

[DIALUP]

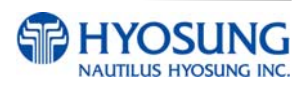

**[TCP/IP]** SELECT PROCESSOR menu contains **COMMUNICATION, MESSAGE FORMAT, EOT/ENQ OPTION, TCPIP TYPE, REVERSAL RETRY COUNT and STANDARD3 OPTION** (STANDARD3)

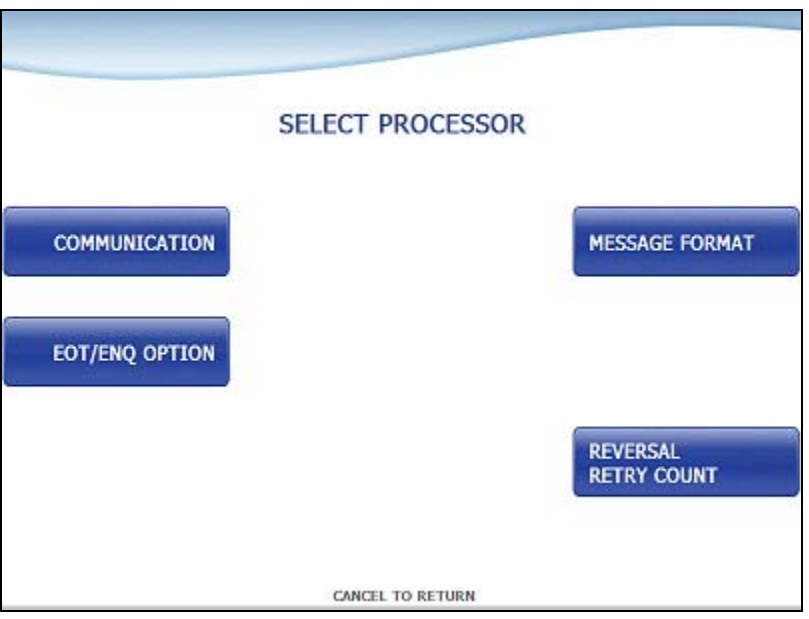

[TCP/IP] – In case of selecting VISA FRAMED for TCP/IP TYPE

[TCP/IP] – In case of selecting STANDARD or ACK CONTROLLED for TCP/IP TYPE

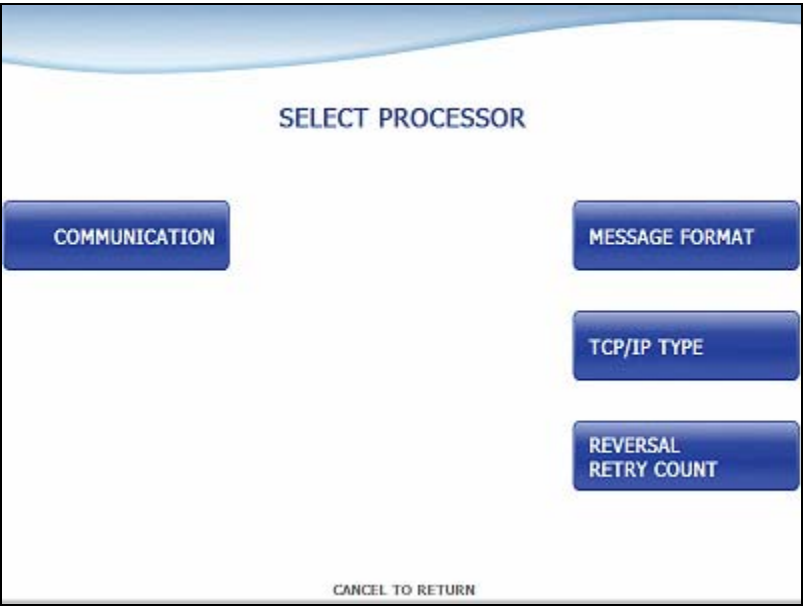

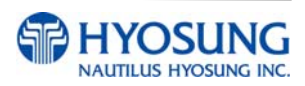

### **5.7.7.1 COMMUNICATION**

This is to set up a type of line to communicate with Host. Select DIALUP or TCP/IP. In case of setting up DIALUP, communicate with host using modem. And in case of setting up TCP/IP, communicate with host using LAN.

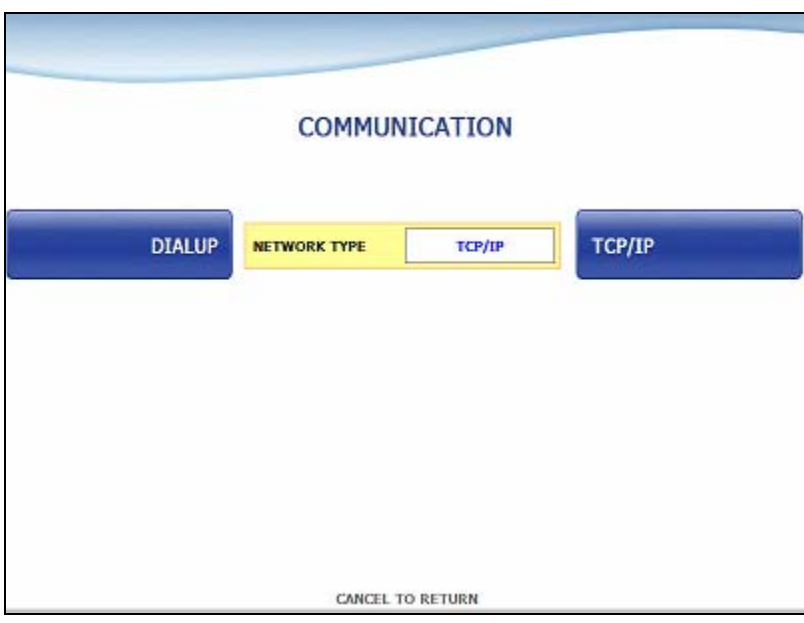

### **5.7.7.2 ENQ/EOT OPTION**

ENQ/EOT OPTION contains GENERAL, EOT OPTIONAL, NO EOT REQUIRED and NO ENQ REQUIRED functions. You can select one of these options

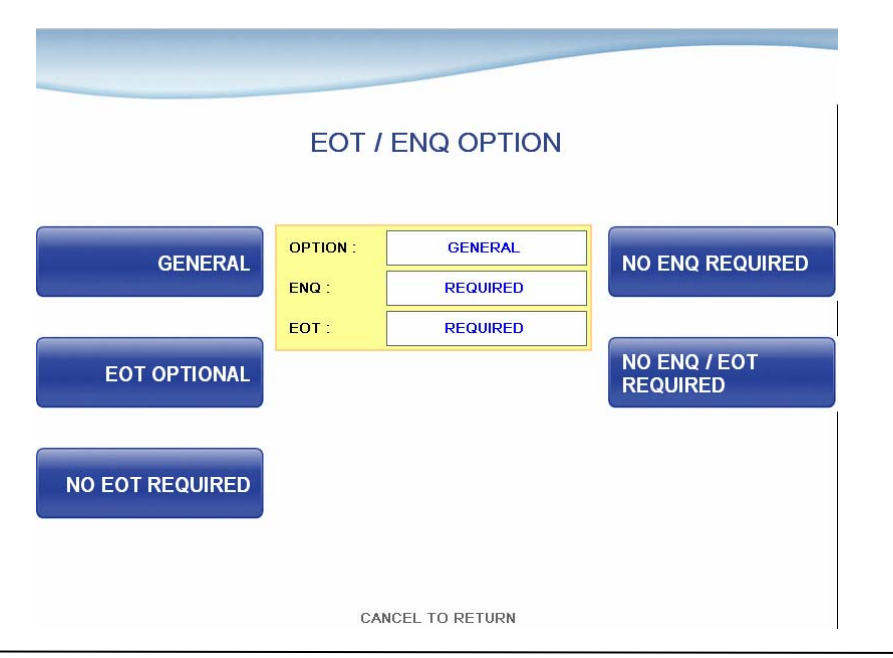

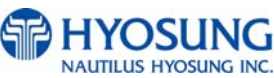

### **5.7.7.3 MESSAGE FORMAT**

This menu sets up message format to use during communicating with Host.

You can select one of message type to communicate with a data processing company or bank in this menu (STANDARD1, STANDARD2, STANDARD3 and EPS). If STANDARD3 is selected, STANDARD3 OPTION button is displayed on the CUSTOMER SETUP Screen.

STANDARD 1 is a HYOSUNG message type and STANDARD 2 is a CSP200 message type, STANDARD 3 is Triton 9600 message type and EPS is an extended CSP200 message type.

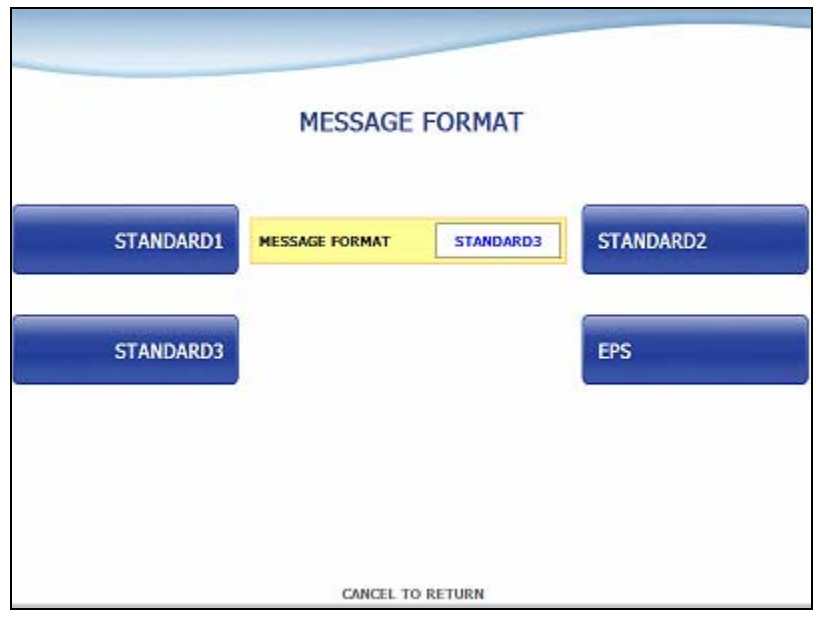

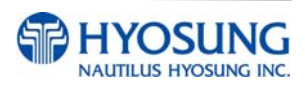

### **5.7.7.4 TCP/IP TYPE**

In case of supporting TCPIP, this is providing a function setting up communication flow to use when communicating with host. In this menu, you can change TCP/IP TYPE and can decide whether 'ENABLE' or 'DISABLE' about SSL OPTION. There are three kind of TCP/IP type in this TCP/IP COMMUNICATION menu (STANDARD TCP/IP, VISA FRAMED TCP/IP, and ACK CONTROLLED TCP/IP).

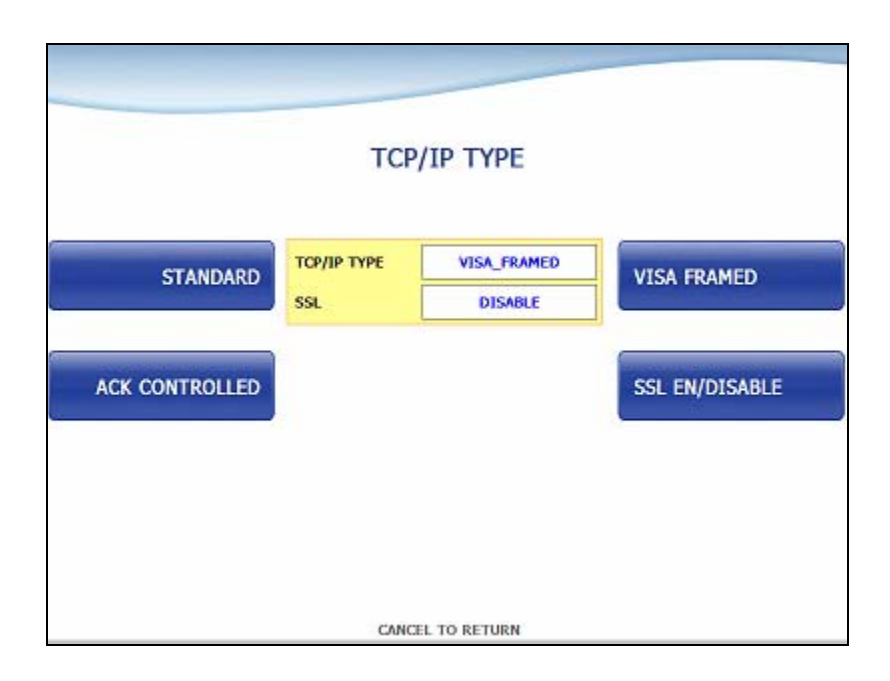

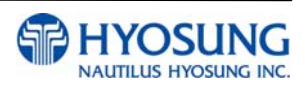

### **5.7.7.5 REVERSAL RETRY COUNT**

REVERSAL RETRY COUNT function is used to set the try count of reversal transaction. CURRENT REVERSAL RETRY COUNT displays count of current setting value. You can enter the count and then press **ENTER** (or **CONFIRM**) if you want to change try count of reversal transaction. (You should ask your DP about count of reversal transaction before change try count.)

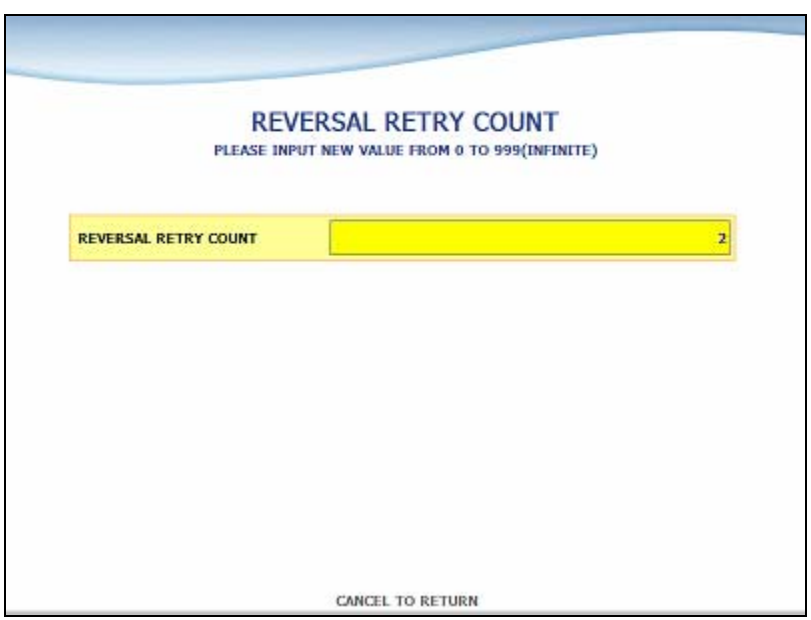

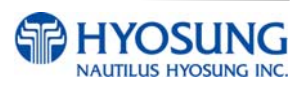

# **5.8 SYSTEM SETUP**

**[DIALUP]** This system setup menu contains **DATE & TIME, CHANGE PASSWORD, SPEAKER VOLUME, MODEM PARAMETERS, DEVICE SETUP, LANGUAGE EN/DISABLE** and **SYSTEM CONTROL**.

**[TCP/IP]** This system setup menu contains **DATE & TIME, CHANGE PASSWORD, SPEAKER VOLUME, TERMINAL IP, DEVICE SETUP, LANGUAGE EN/DISABLE** and **SYSTEM CONTROL**.

Please press each button on this menu to go to next screen. To go back to the previous screen, press the **CANCEL** key in pinpad.

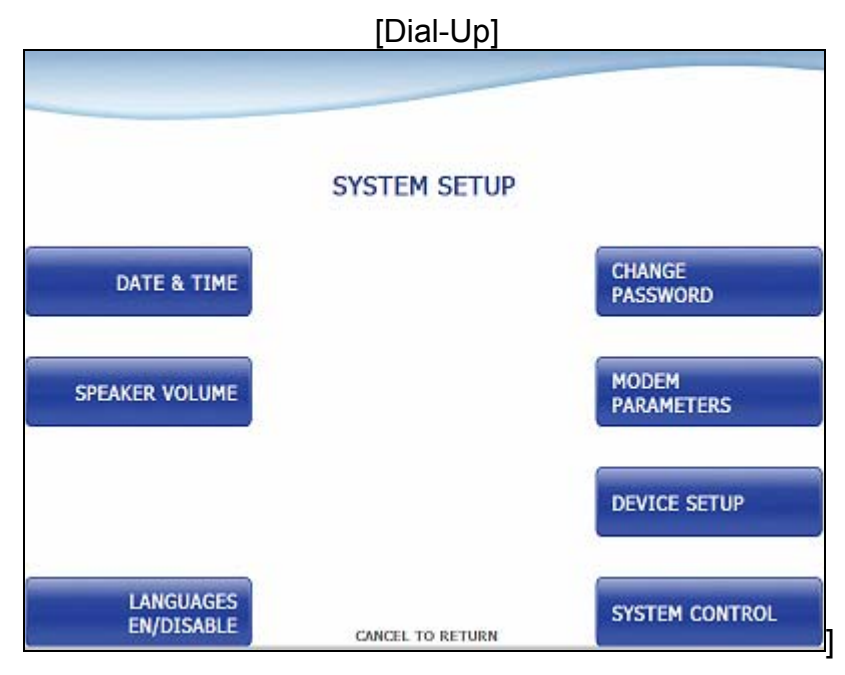

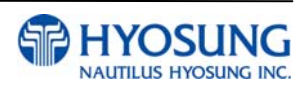

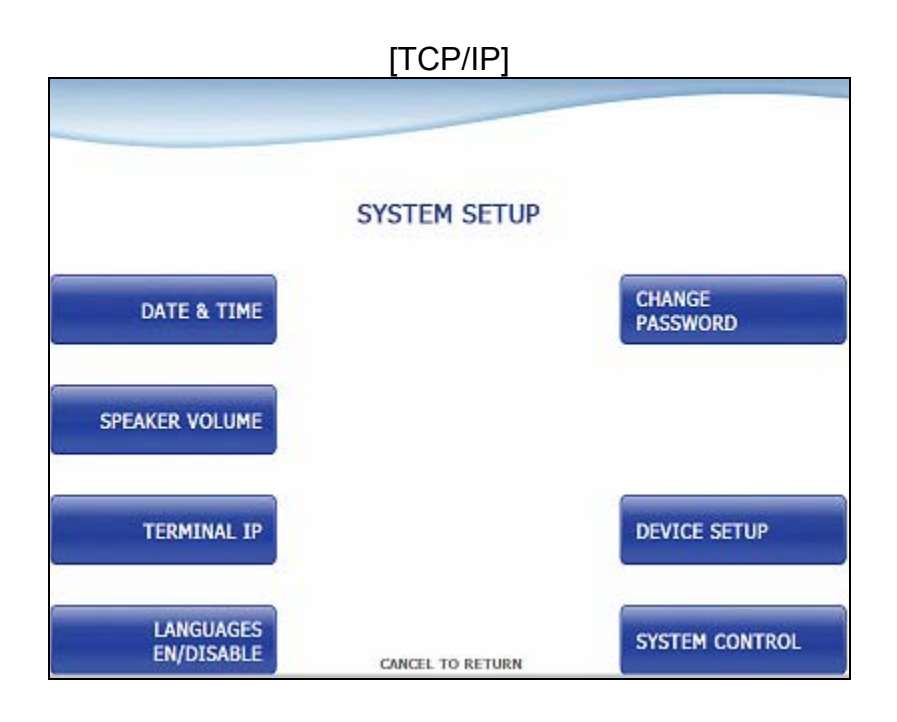

## **5.8.1 DATE & TIME**

You can set system date and time by pressing **YEAR, HOUR, MONTH, MINUTE** and **DAY** button. If you press each menu, the cursor will be positioned and you can change the value. This value is saved by pressing **APPLY** key, on the other hand, to go back to the previous screen, press the **CANCEL** key in pinpad.

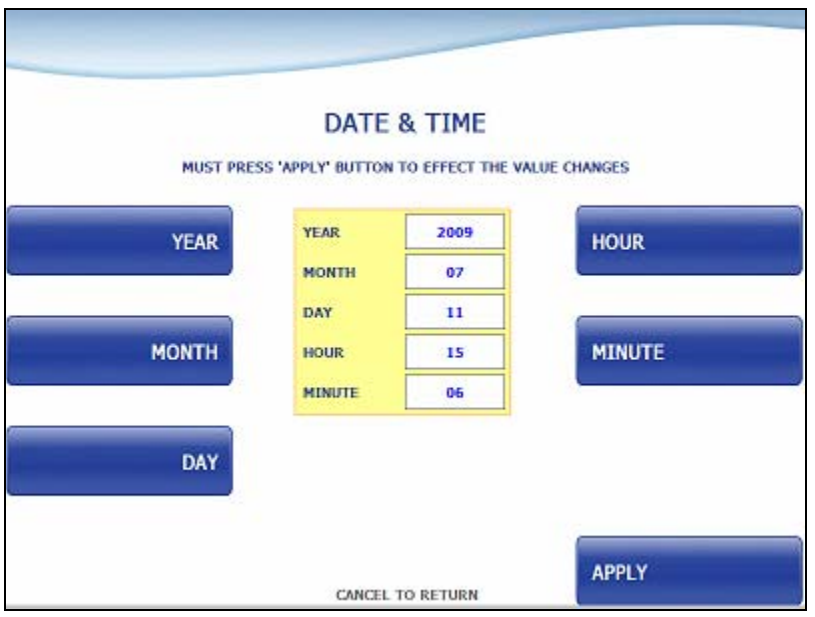

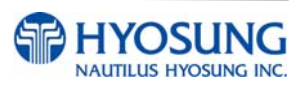

### **5.8.2 SPEAKER VOLUME**

The SPEAKER VOLUME function is used to set speaker volume by using DOWN and UP buttons. Once the button is pressed, ATM beeps.

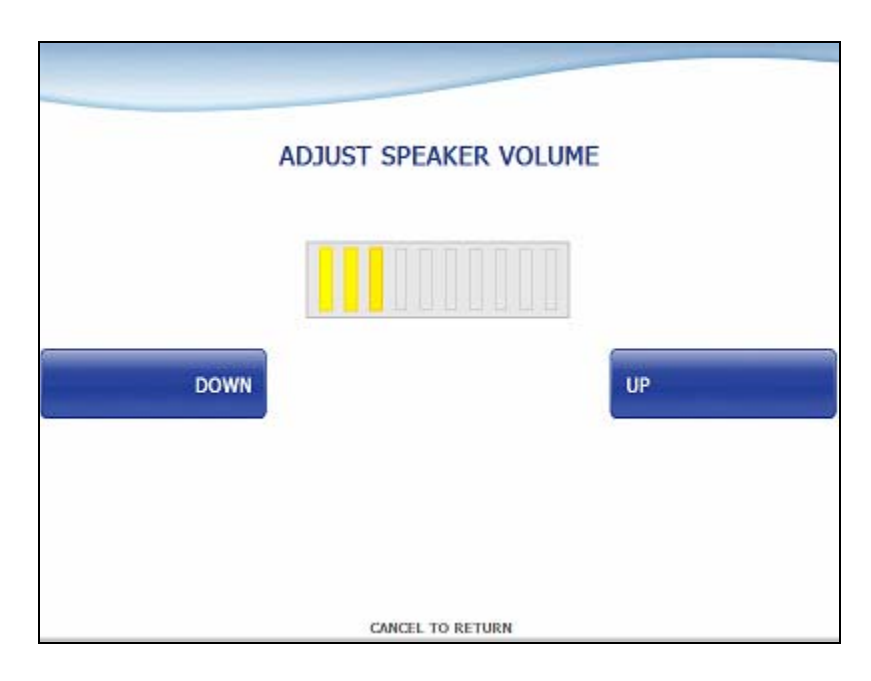

### **5.8.3 TERMINAL IP**

TERMINAL IP menu contains **DHCP EN/DISABLE, IP ADDRESS, SUBNET MASK, GATEWAY** and **DNS** buttons. If you press **DHCP EN/DISABLE** button will change DHCP status, ENABLE to DISABLE, or DISABLE to ENABLE. In case of DHCP is disabled, IP ADDRESS, SUBNET MASK, GATEWAY and DNS buttons will be displayed.

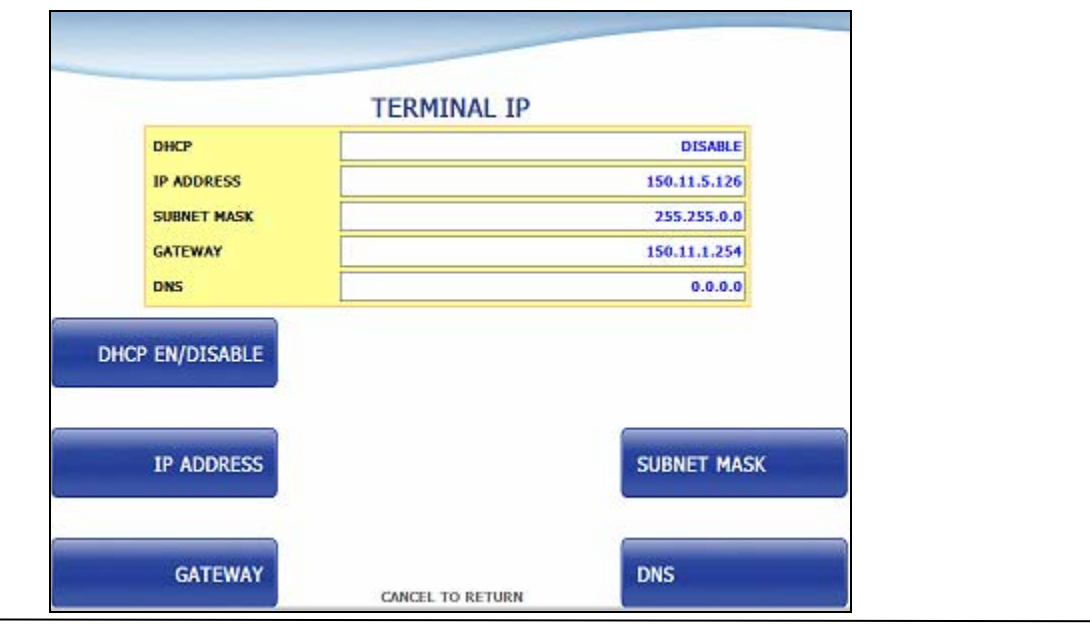

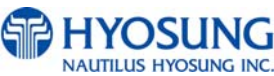

If **DHCP** value is **ENABLE**, ATM uses **DYNAMIC IP** to connect to host. Otherwise, ATM uses STATIC IP. If you change DHCP value from ENABLE to DISABLE, you should set up STATIC IP again use **IP ADDRESS, SUBNET MASK, GATEWAY** and **DNS** buttons.

*Note:* In case of selecting "IN SERVICE" on OP MAIN, if the value of DHCP (or IP, SUBNET MASK, GATEWAY, DNS) is different from the original value of DHCP (or IP, SUBNET MASK, GATEWAY, DNS) when entering in OP mode, exit OP and execute reboot.

### **5.8.3.1 IP ADDRESS**

The IP ADDRESS function is used to edit the ip address.

Please input the ip address in the field and select OK button. If it succeeded, "OPERATION SUCCESSFUL!" displays.

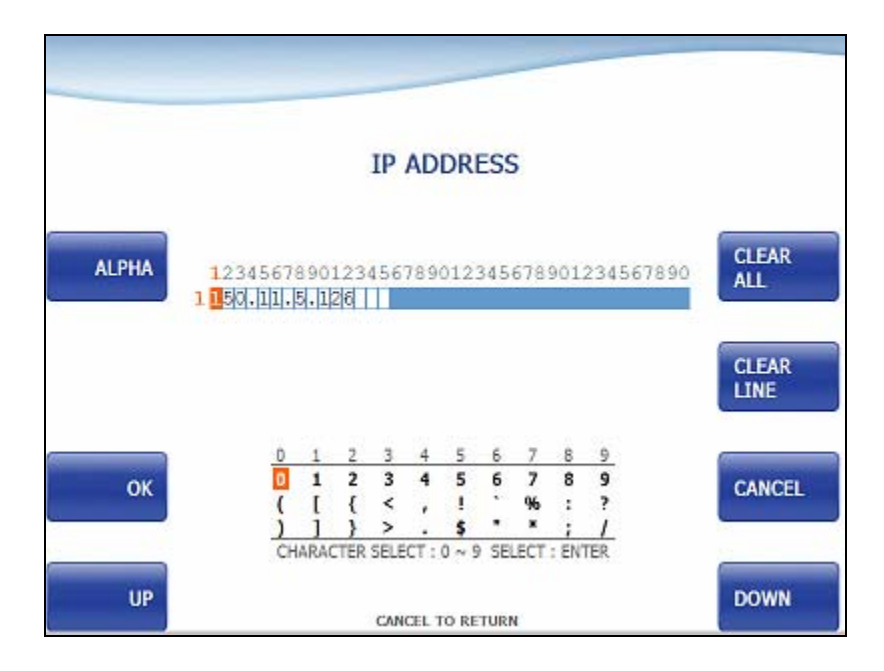

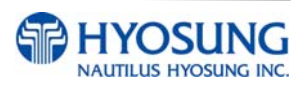

### **5.8.3.2 SUBNET MASK**

The SUBNET MASK function is used to edit the subnet mask.

Please input the subnet mask in the field and select OK button. If it succeeded, "OPERATION SUCCESSFUL!" displays.

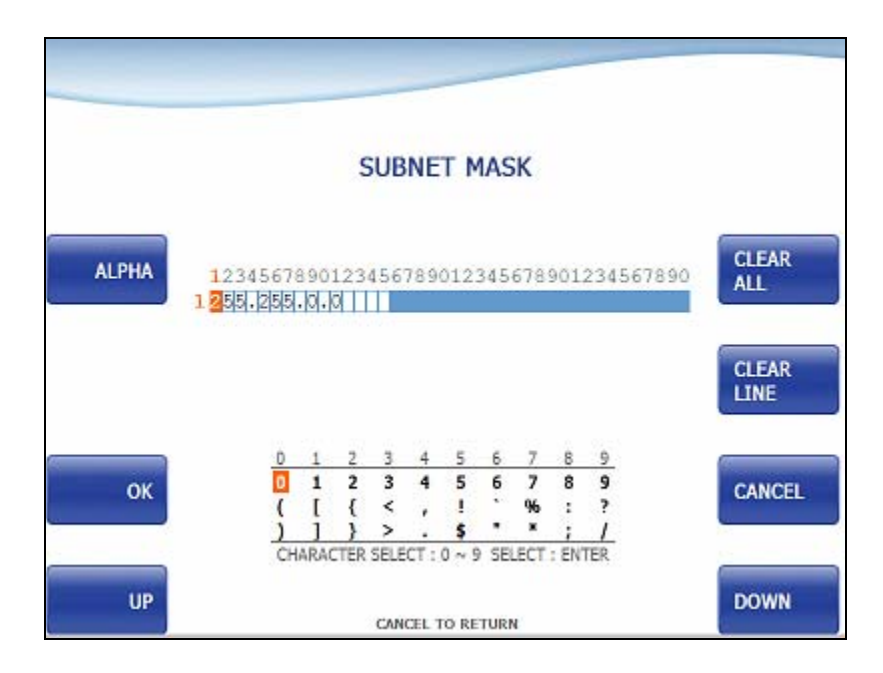

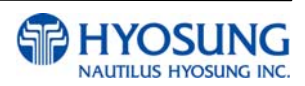

### **5.8.3.3 GATEWAY**

The GATEWAY function is used to edit the gateway.

Please input the gateway in the field and select OK button. If it succeeded, "OPERATION SUCCESSFUL!" displays.

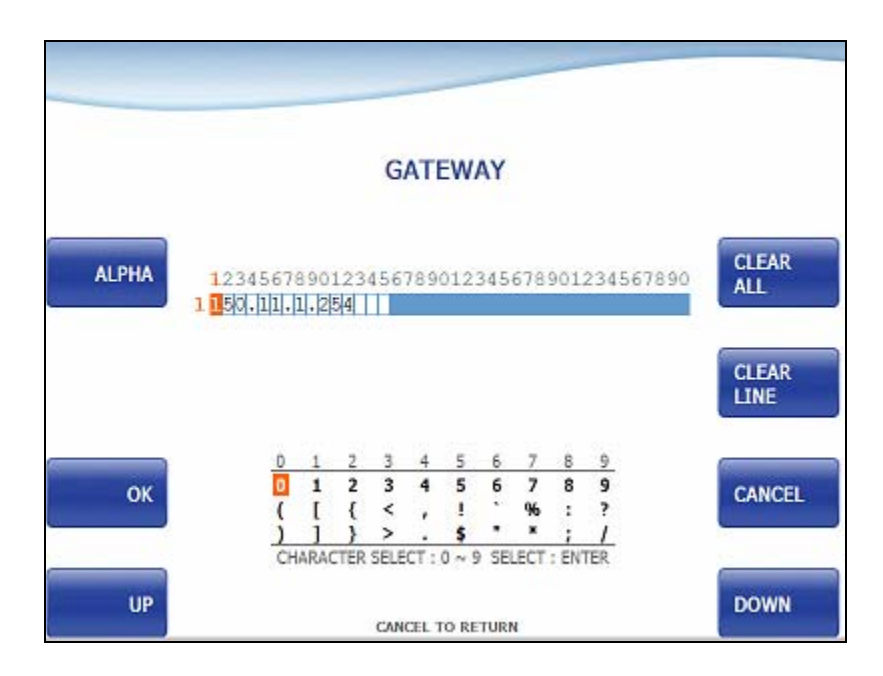

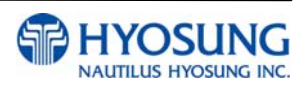

### **5.8.3.4 DNS**

The DNS function is used to edit the dns.

Please input the dns in the field and select OK button. If it succeeded, "OPERATION SUCCESSFUL!" displays.

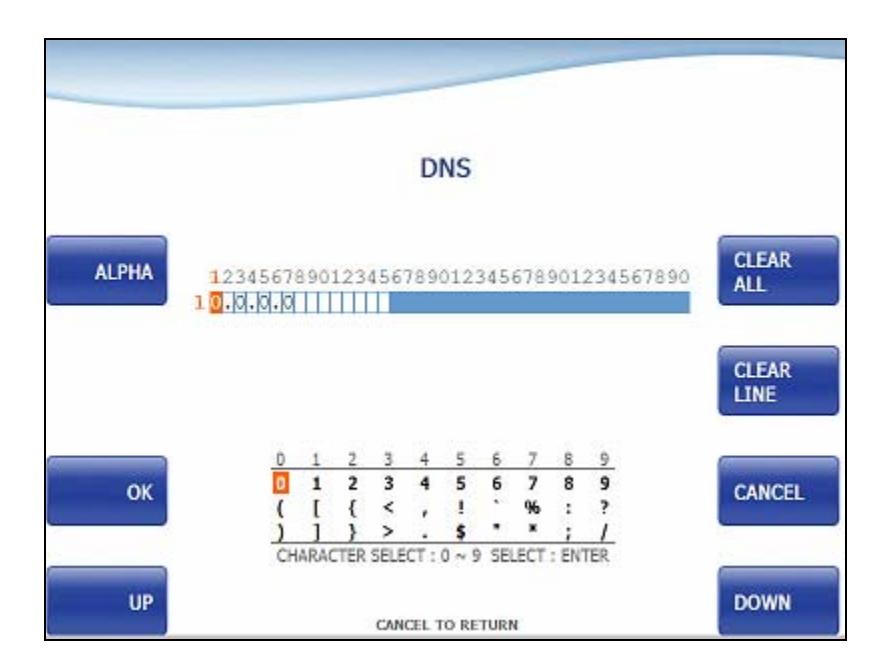

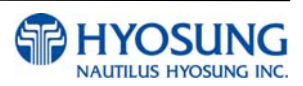

### **5.8.4 LANGUAGE EN/DISABLE**

You can select language type to be displayed in screen. There are three types of language "**ENGLISH**", "**SPANISH**", "**FRENCH**". You can change default language pressing **DEFAULT LANGUAGE SELECT** button. If you press each **EN/DISABLE** button, one of ENABLE/DISABLE will be changed.

*Note:* The Language which is selected as **DEFAULT LANGUAGE** cannot be changed.

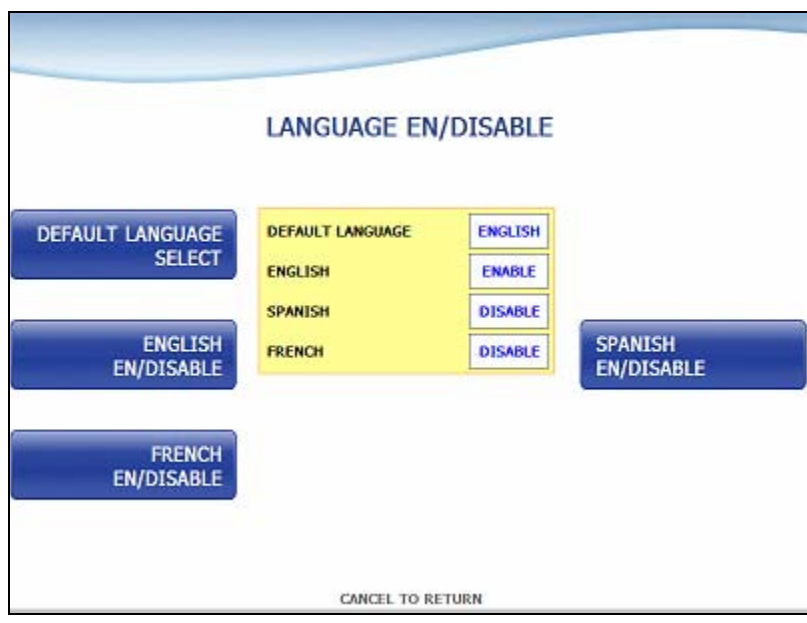

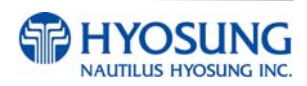

### **5.8.5 CHANGE PASSWORD**

You can change PASSWORD. Depending on authority, there are three passwords **OPERATOR PASSWORD, SERVICE PASSWORD** and **MASTER PASSWORD**.

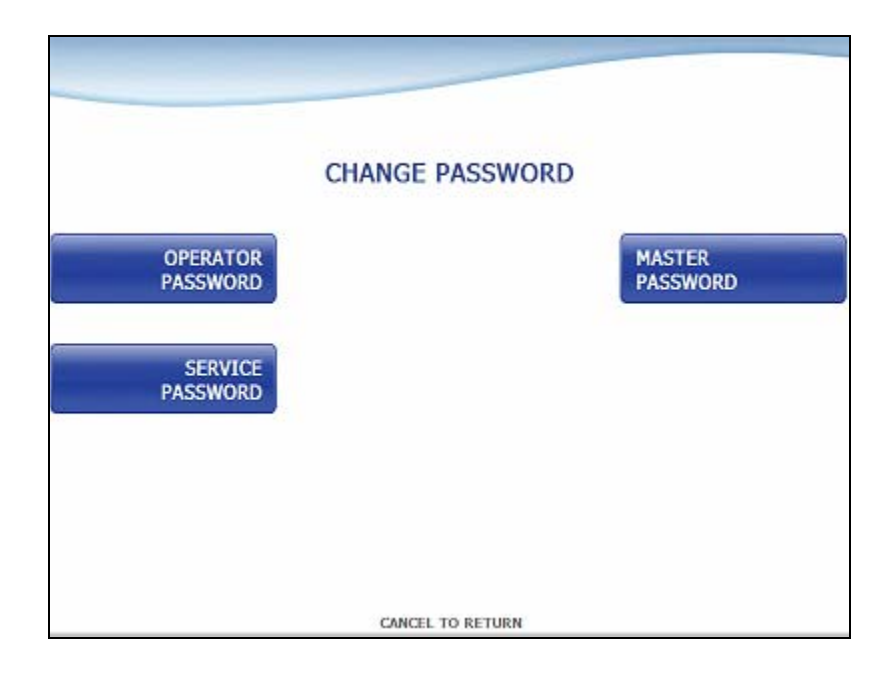

### **5.8.5.1 OPERATOR PASSWORD**

This menu enables you to change current operator password as new one. To change the current password, you should input the proper one in current password field. The factory default value of operator password is "111111".

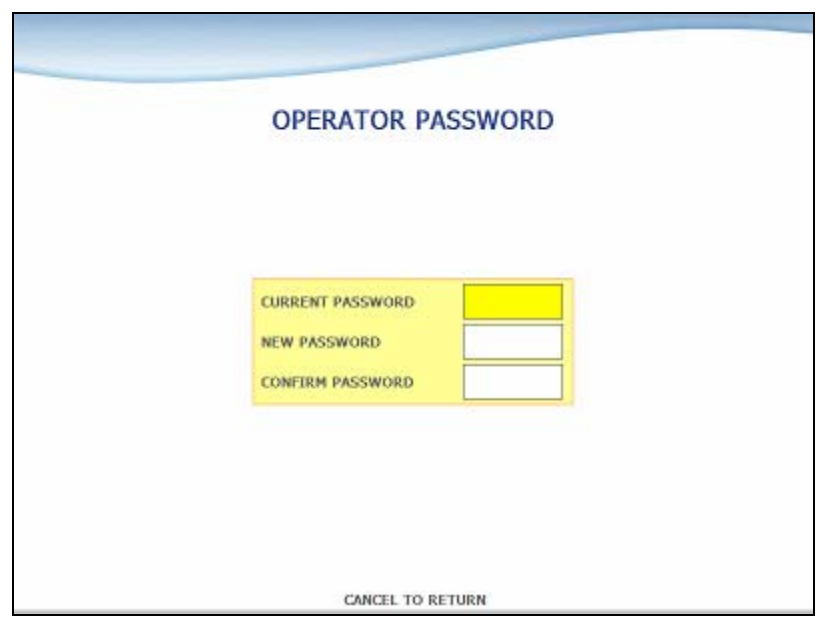

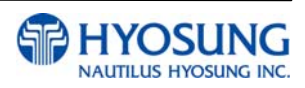

#### **5.8.5.2 SERVICE PASSWORD**

This menu enables you to change current service password as new one. To change the current password, you should input the proper one in current password field. The factory default value of service password is "222222".

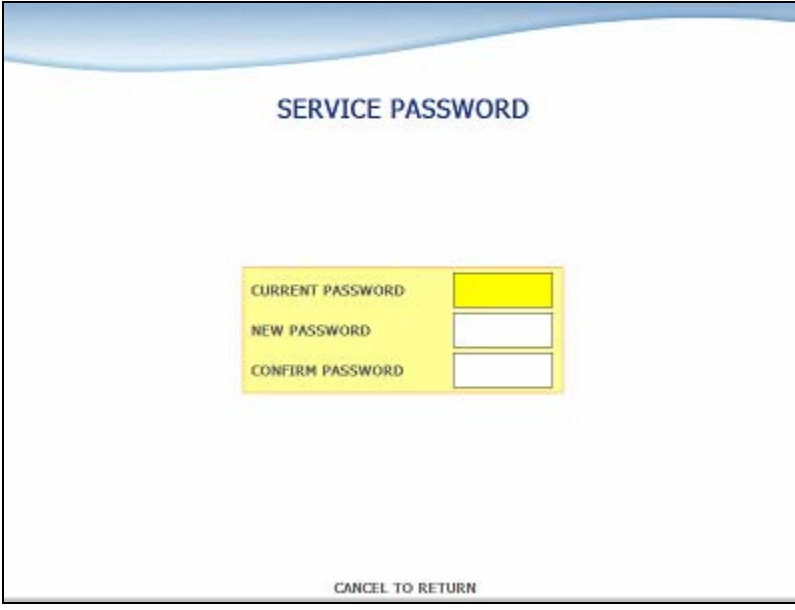

#### **5.8.5.3 MASTER PASSWORD**

This menu enables you to change current master password as new one. To change the current password, you should input the proper one in current password field. The factory default value of master password is "555555".

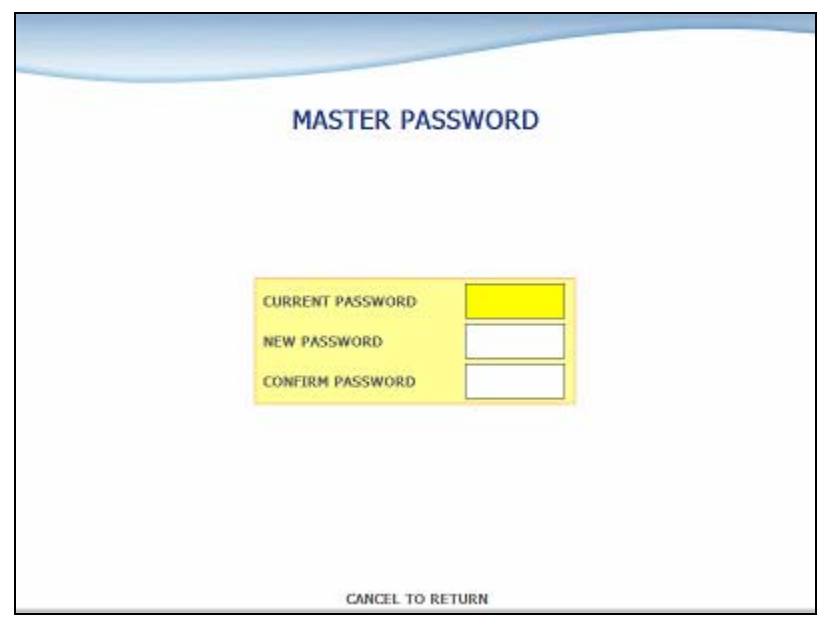

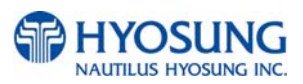

### **5.8.6 MODEM PARAMETERS**

This MODEM PARAMETERS menu contains **HOST INITIAL STRING, RMS INITIAL STRING** and **MODEM TEST**.

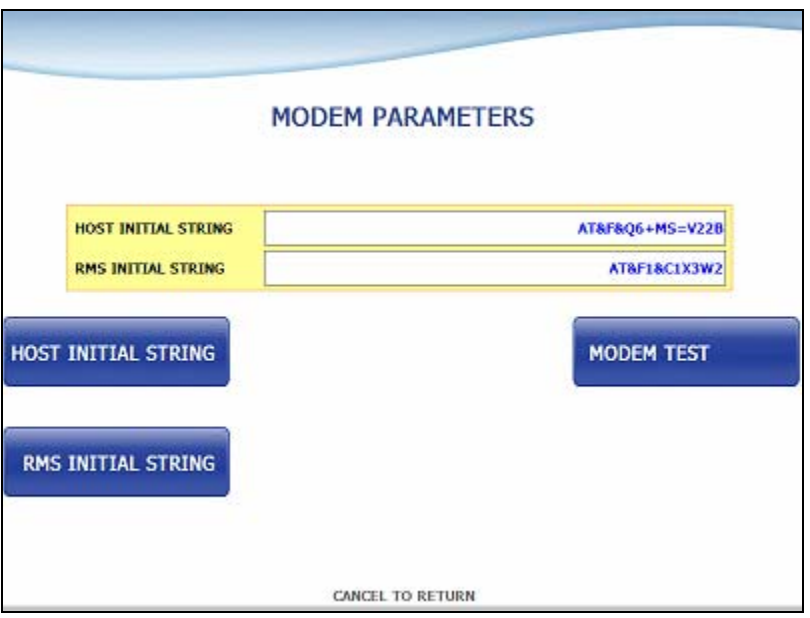

#### 1) INITIAL STRINGs

The **HOST INITIAL STRING** and **RMS INITIAL STRING** functions are used to edit the modem initial string when the special circumstance is required by a nonstandard modem initial string. Before editing the initial string, consult with service personnel.

### 2) MODEM TEST

The **MODEM TEST** function is used to perform the modem reset test. When the error is occurred, contact the service personnel.

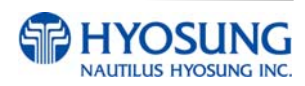

# **5.8.6.1 HOST INITIAL STRING**

The HOST INITIAL STRING function is used to edit the host initial string.

Please input the host initial string in the field and select OK button. If it succeeded, "OPERATION SUCCESSFUL!" displays.

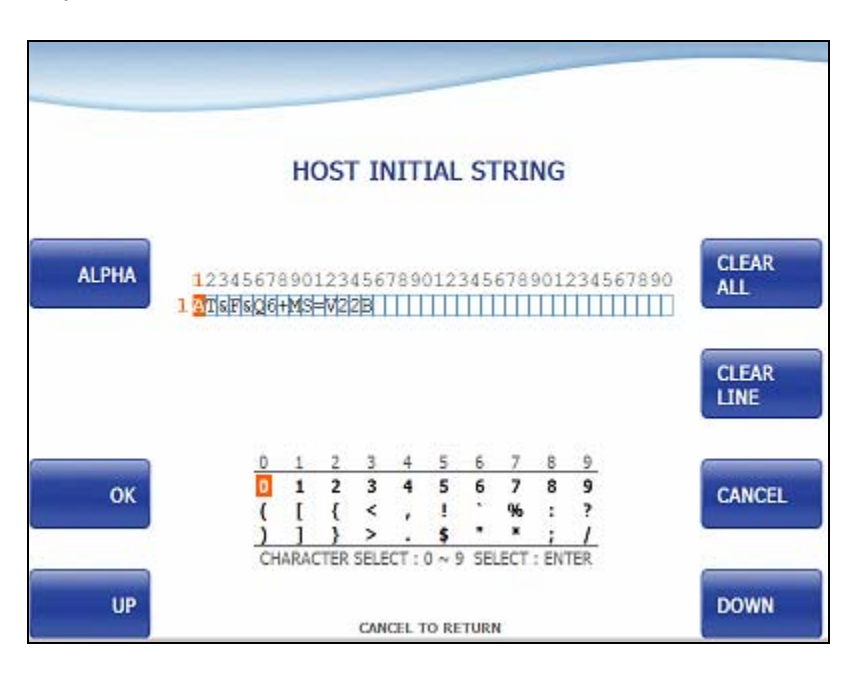

#### **5.8.6.2 RMS INITIAL STRING**

The RMS INITIAL STRING function is used to edit the rms initial string.

Please input the rms initial string in the field and select OK button. If it succeeded, "OPERATION SUCCESSFUL!" displays.

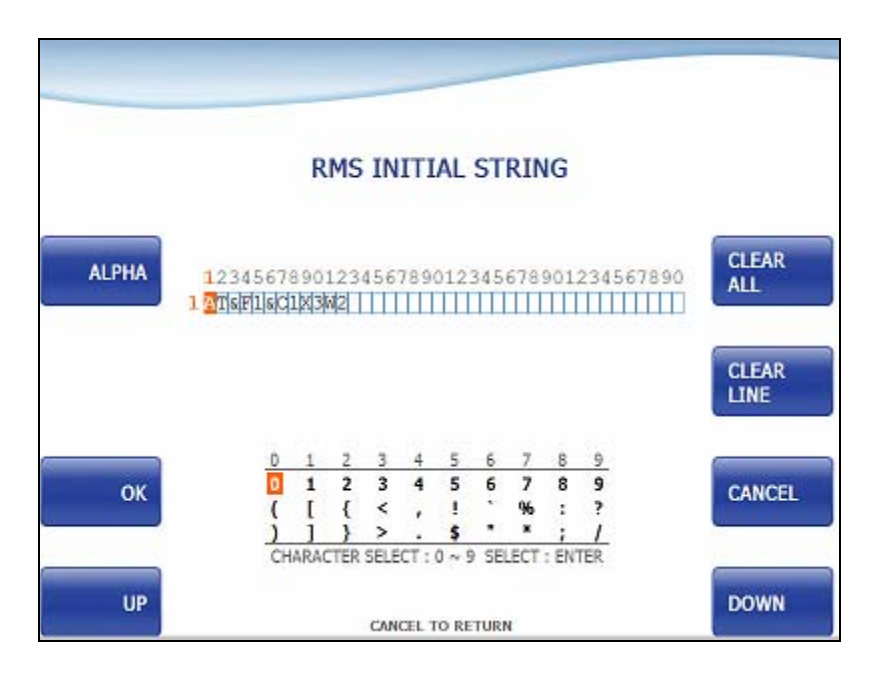

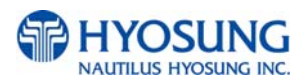

### **5.8.7 DEVICE SETUP**

This DEVICE SETUP menu contains **CDU SETUP.** Please press the **CDU SETUP** button on this menu to go to next screen.

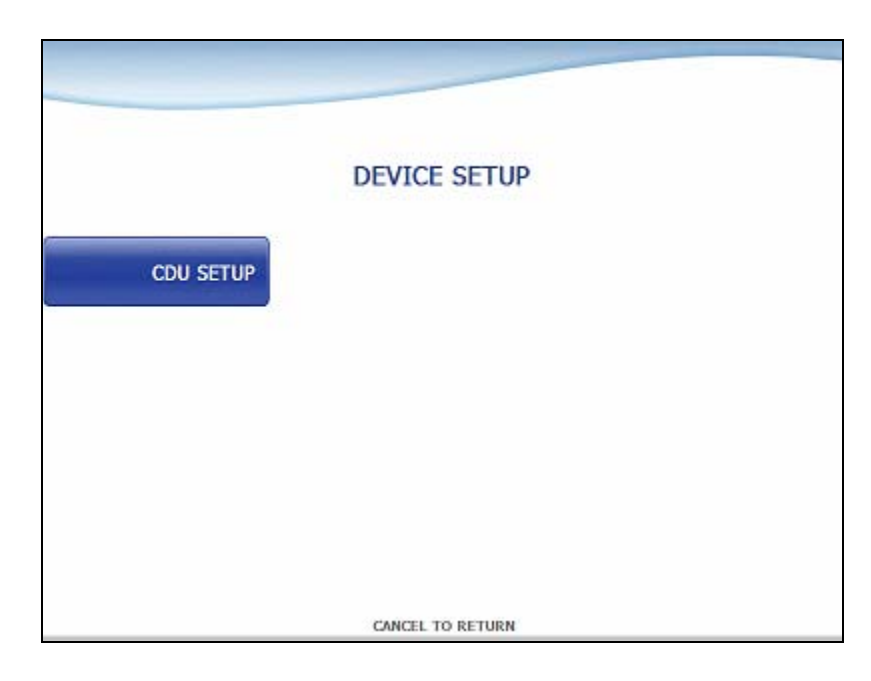

*Note:* When you change Device Setup Information, contact the service personnel.

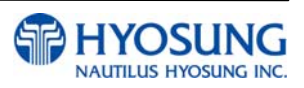

#### **5.8.7.1 CDU SETUP**

This CDU SETUP menu contains **COUNTRY, CDU TYPE, CASSETTE VOLUME and EXECUTE.**  Please press each button on this menu to operate the related function..

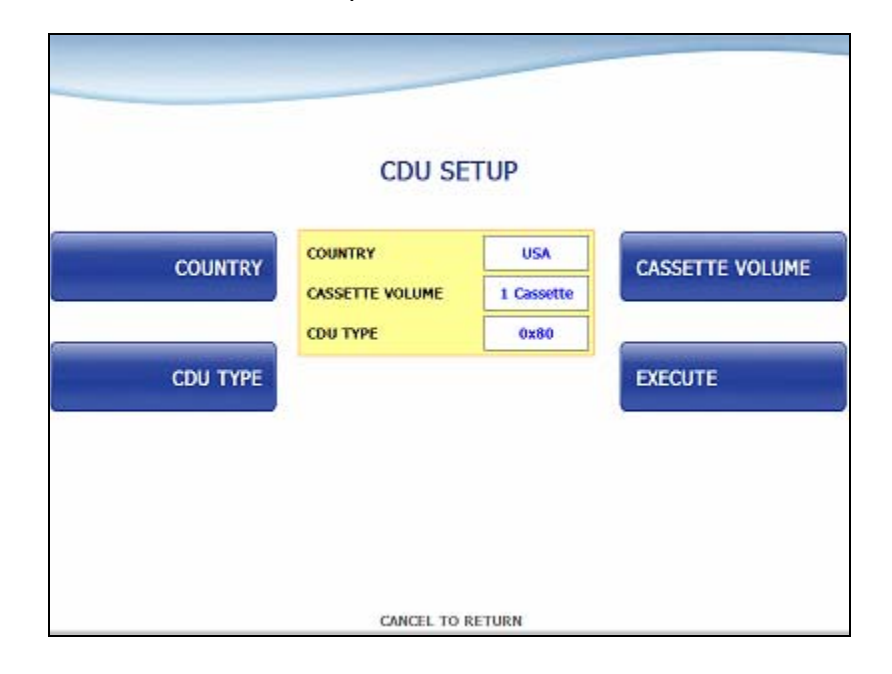

Press the buttons **COUNTRY**, **CDU TYPE** and **CASSETTE VOLUME.** Then the CDU SETUP INFORMATION will be changed.

If you changed the information correctly, press the **EXECUTE** button to **APPLY**.

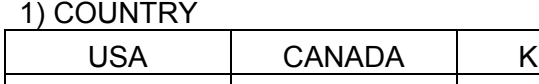

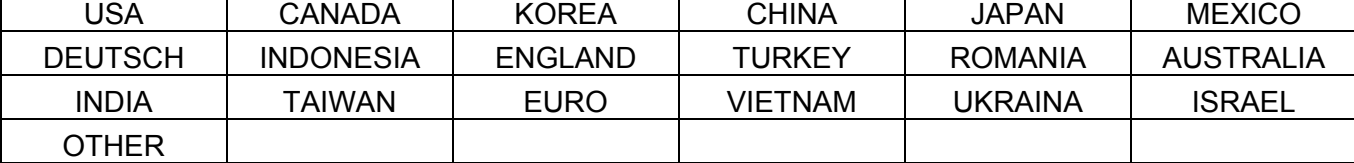

Τ

т

2) CDU TYPE

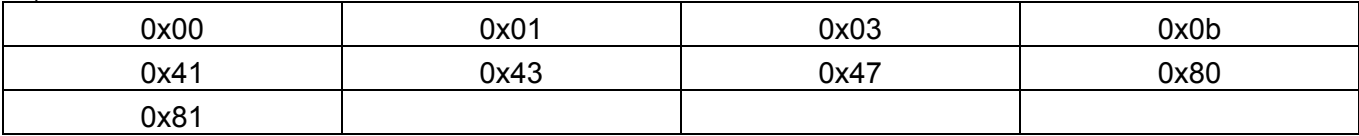

#### 3) CASSETTE VOLUME

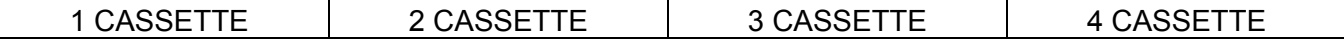

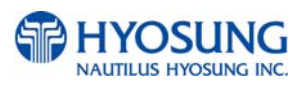

## **5.8.8 SYSTEM CONTROL**

# This SYSTEM CONTROL menu contains **SOFTWARE UPDATE, REBOOT, BACKUP ALL JOURNAL TO USB, BACKUP JOURNAL BY DATE TO USB, BACKUP LOG TO USB, BACKUP NVRAM, RESTORE NVRAM** and **CLEAR NVRAM.**

Please press each button on this menu to go to next screen or to operate the related function.. And if you want to go back to the previous screen, press the **CANCEL** key.

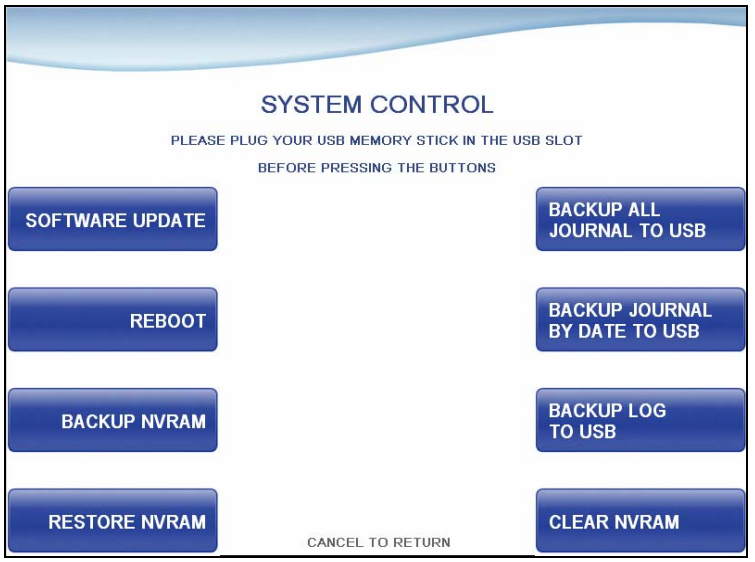

You can back up a various kinds of journal data and log data you want in this menu. Please make sure that USB drive is connected into USB slot before pressing the button. When **BACKUP ALL JOURNALS TO USB, BACKUP JOURNAL BY DATE TO USB** or **BACKUP LOG TO USB** button is selected, this data will be sent into USB flash drive. When **SOFTWARE UPDATE** is entered, it will change to the screen of **SOFTWARE UPDATE**. This is because Software Update functionality is supported at SYSTEM CONTROL menu. When SYSTEM CONTROL is submitted the files in USB flash drive will be copied to the ATM.

Terminal configuration data is saved at NVRAM, so BACKUP NVRAM and RESTORE NVRAM button is to use the backup and restore terminal configurations

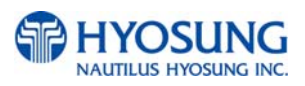
#### **5.8.8.1 SOFTWARE UPDATE**

This is a menu to update software. Please make sure that new software is included in USB driver and is connected into USB slot before implementing it. When SW UPDATE button is selected, new software in USB driver is transferred to a directory of ATM and ATM will start to reboot automatically. If you want to go back the previous screen, press the **CANCEL** key.

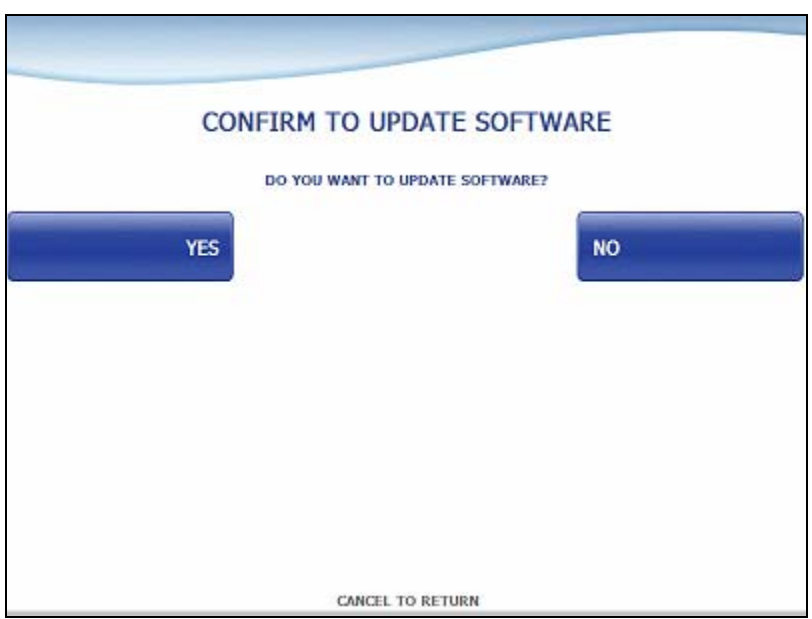

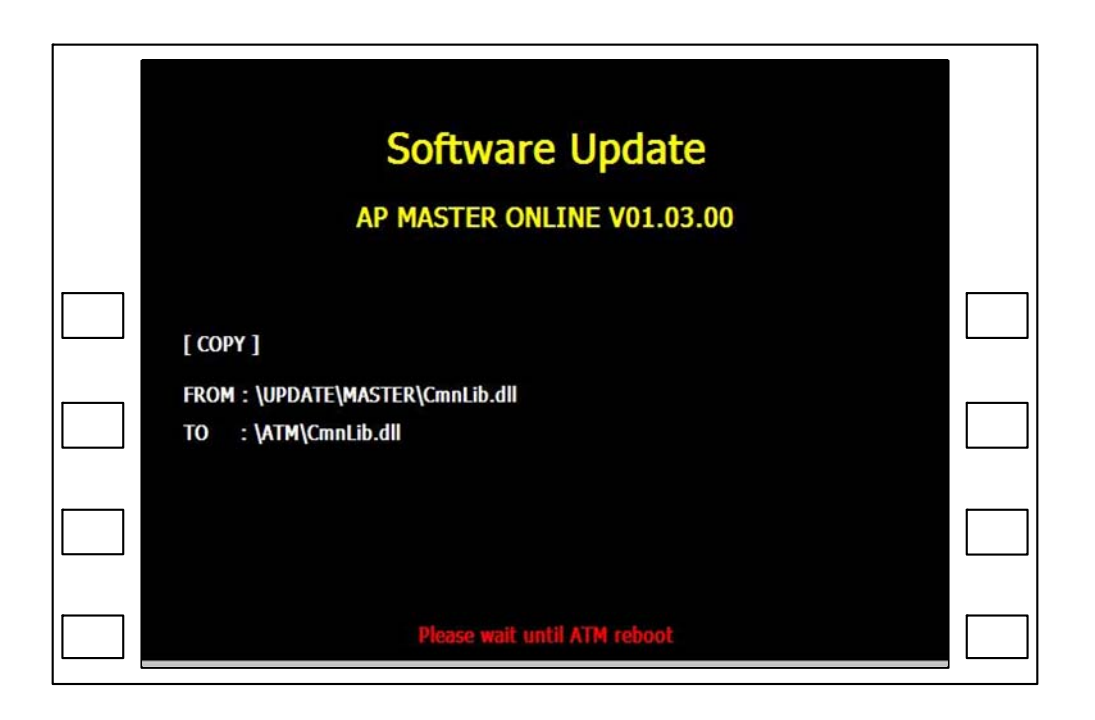

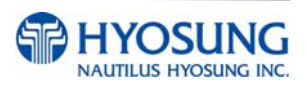

#### **5.8.8.2 REBOOT**

If you press the **YES** button, the ATM will restart.

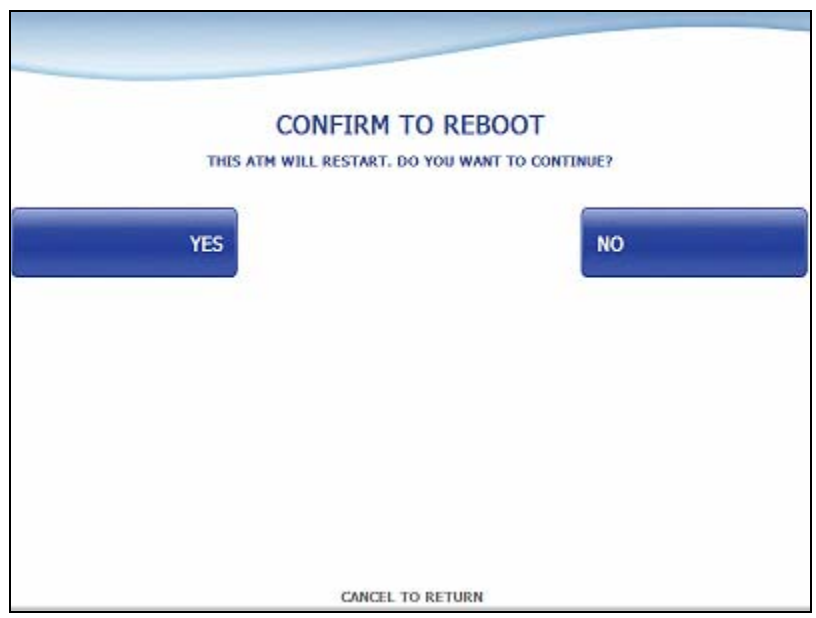

### **5.8.8.3 BACKUP JOURNAL BY DATE TO USB**

Input the **START DATE** and **END DATE** using **FROM** and **TO** buttons**.** And press the **SEARCH** button. Then, the journal date between START DATE and END DATE will be sent to USB drive.

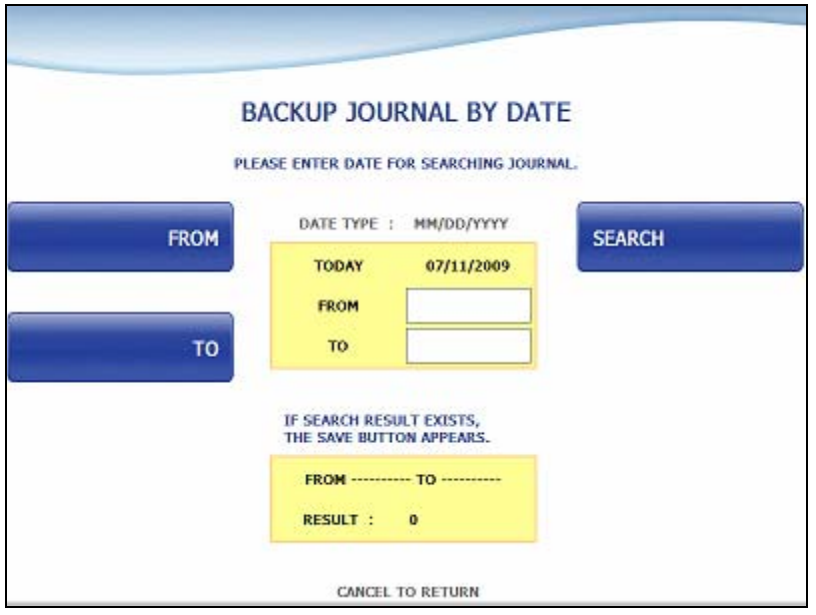

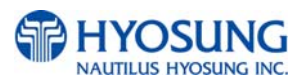

#### **5.8.8.4 CLEAR NVRAM**

To clear NVRAM on the MX5000CE / MX5300CE / NH1800CE, begin by entering the Operator Function Menu using the Master Password. Then enter SYSTEM SETUP, SYSTEM CONTROL and CLEAR NVRAM in sequence.

#### **5.8.8.4.1 SET THE MACHINE TYPE**

Select the machine type (1800CE / 5000CE / 5300CE) for Clearing NVRAM.

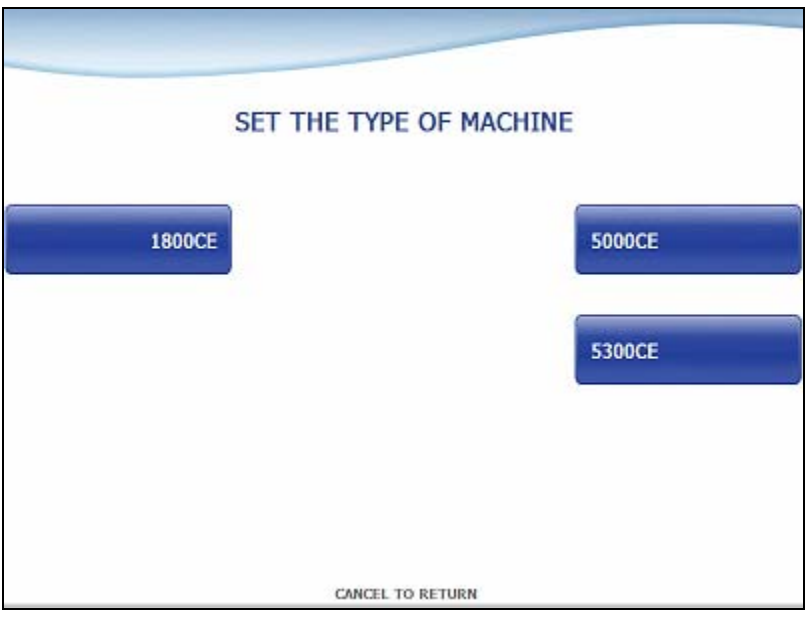

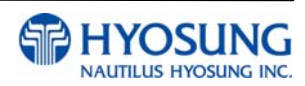

#### **5.8.8.4.2 CLEARING NVRAM**

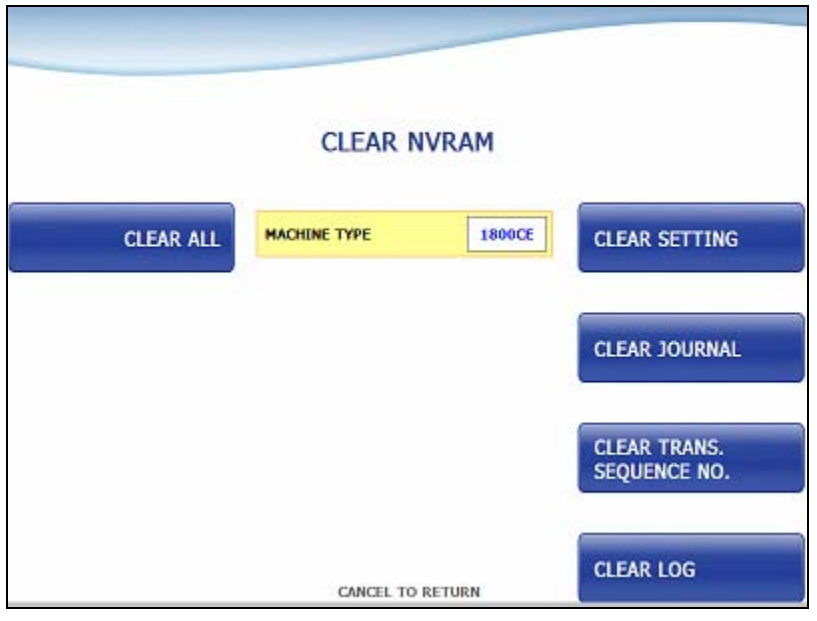

### 1) CLEAR ALL

This will delete all programmed parameters and make all setting information (including passwords) to the default settings. This does NOT include the master keys which are stored in EPP.

#### 2) CLEAR SETTING

This will delete all programmed parameters and make all information (including passwords) to the default settings. This does NOT include the master keys which are stored in EPP, denomination, journal data.

3) CLEAR JOURNAL

This will delete all journal data permanently

#### 4) CLEAR TRANS. SEQUENCE NO.

This function will reset the journal sequence number to <0000>. This may be useful if you switch processing or switch Terminal ID numbers and want to keep new records.

#### 5) CLEAR LOG

This will delete all logs permanently

# *NOTE:* Be careful when using these features (NVRAM clearing) – The initialized data can NOT be recovered.

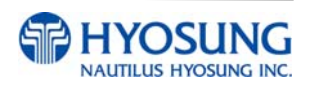

# **5.9 HOST SETUP**

**[DIALUP]** This host setup menu contains **KEY MANAGEMENT**, **TELEPHONE NUMBER**, **TERMINAL ID**, **HEALTH CHECK MESSAGE**, **REMOTE MONITOR**, **ROUTING ID** and **AUTO DAY TOTAL [TCP/IP]** This host setup menu contains **KEY MANAGEMENT**, **HOST ADDRESS**, **TERMINAL ID**, **HEALTH CHECK MESSAGE**, **REMOTE MONITOR**, **ROUTING ID** and **AUTO DAY TOTAL**.

Pressing function key beside menu button goes to next screen. To go back to the previous screen, press the **CANCEL** key in pinpad.

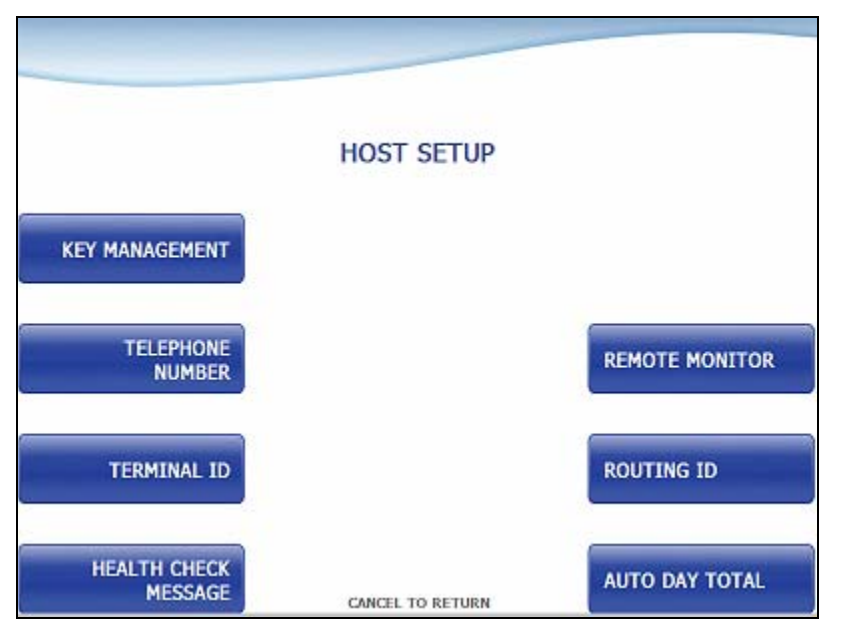

#### **[DIALUP] STANDARD 1, 2 EPS**

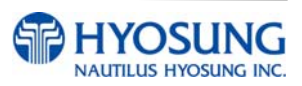

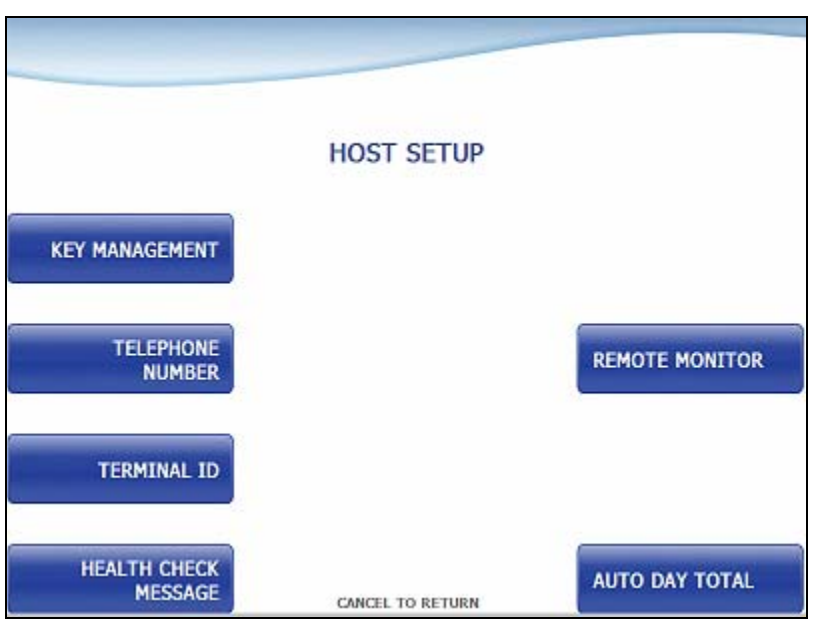

**[DIALUP] STANDARD 3**

# **[TCP/IP] STANDARD 1, 2 EPS**

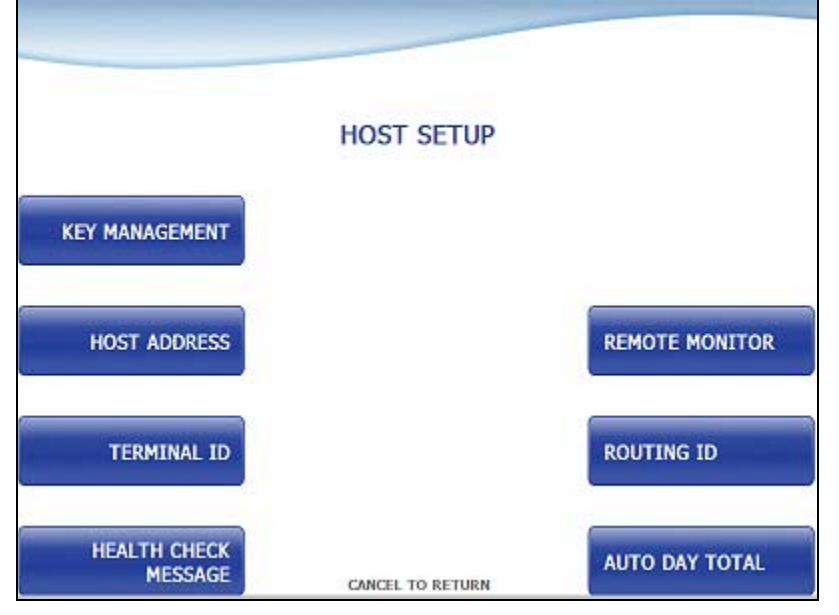

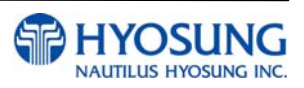

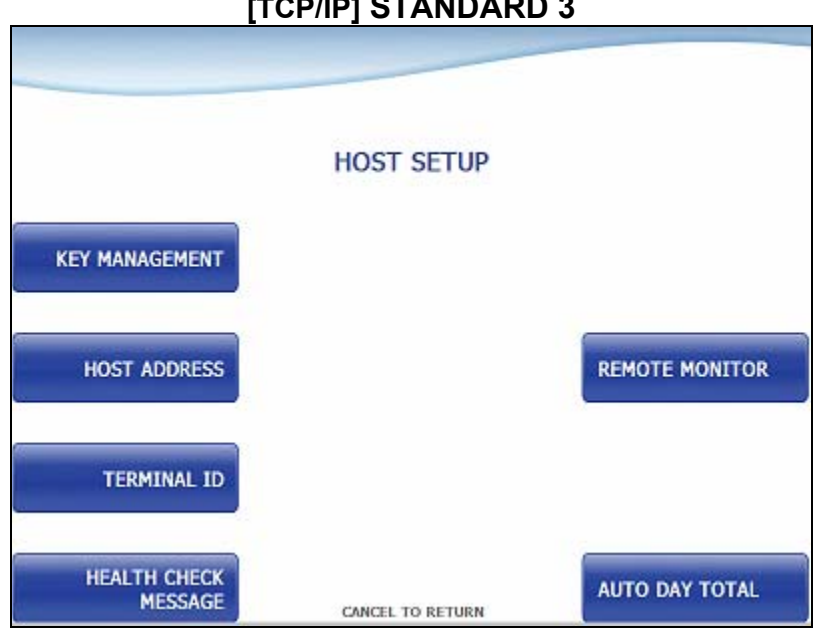

# **[TCP/IP] STANDARD 3**

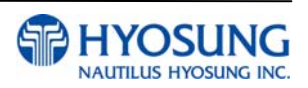

#### **5.9.1 KEY MANAGEMENT**

#### **START SCREEN**

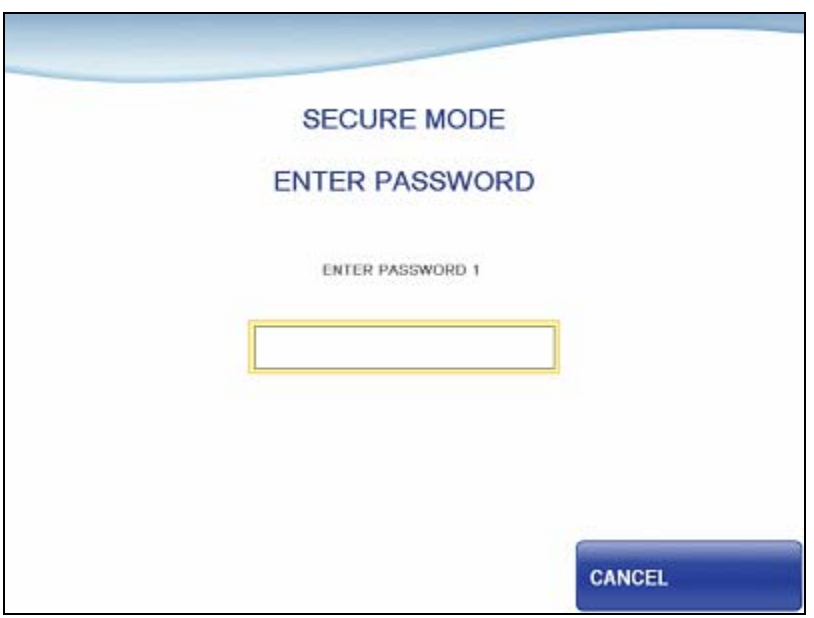

Enter the **PASSWORD 1** and **PASSWORD 2** to execute **KEY MANAGEMENT**.

(Default PASSWORD 1 is '000000'. And default PASSWPRD 2 is '000000' as well)

If you enter PASSWORD 1 and PASSWORD 2 correctly, the main screen of KEY MANAGEMENT will be displayed as below.

**[In Case RKT Capable EPP] KEY MANAGEMENT REMOTE KEY INFO EDIT KEY CHANGE PASSWORD CHECK KEY SERIAL NUMBER** CANCEL TO RETURN 5- 113

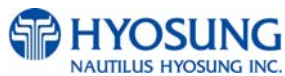

# **[In Case RKT NOT Capable EPP]**

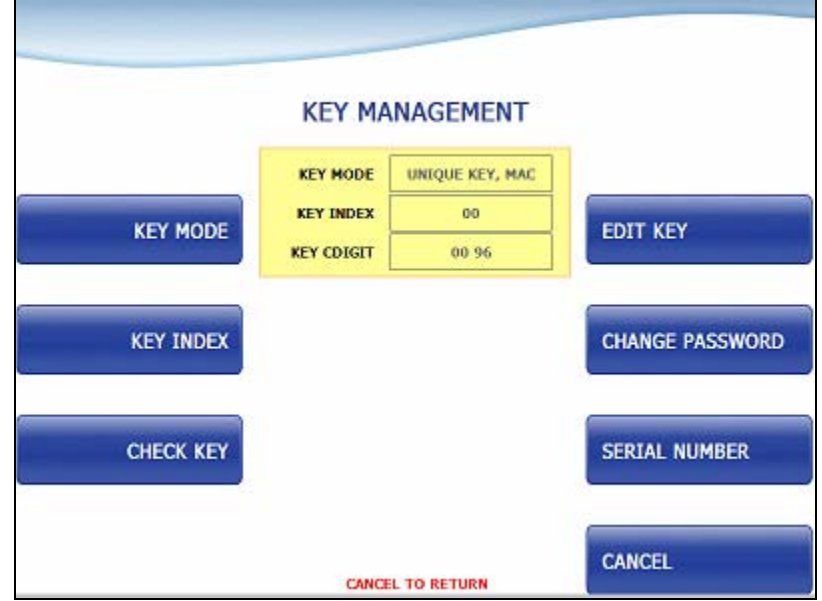

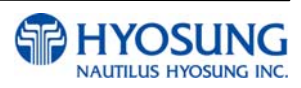

#### **[In Case RKT Capable EPP]**

### **5.9.1.1 REMOTE KEY IFNO**

The information of RKT Keys can be displayed by pressing **REMOTE KEY INFO** button. Write down the description here.

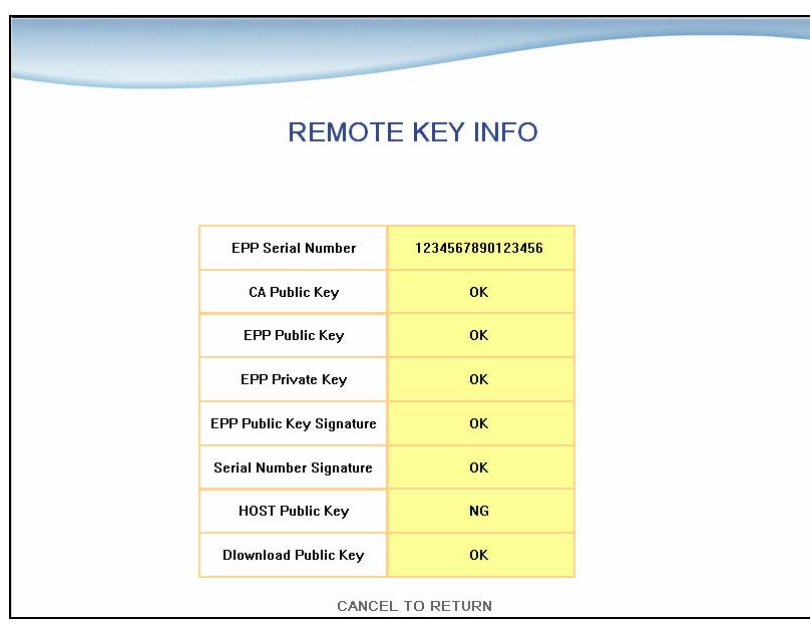

RKT Keys are keys and signature when REMOTE KEY TRANSFER function is executed.

### **Accessing the KEY INDEX**

.

- 1) Select the 'HOST SETUP' in the OPERATOR FUNCTION menu.
- 2) Select the 'KEY MANAGEMENT' in the HOST SETUP menu.
- 3) Select the 'REMOTE KEY MODE' in the KEY MANAGEMENT menu. Change the KEY MODE.

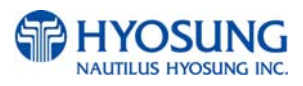

#### **5.9.1.2 CHECK KEY**

The CHECK KEY function is used to display the check sum of all injected Keys. The key which is displayed as "\_\_\_\_\_\_\_" means it is in empty state.

The authorized people can verify the injected key(s) with this menu after key injection.

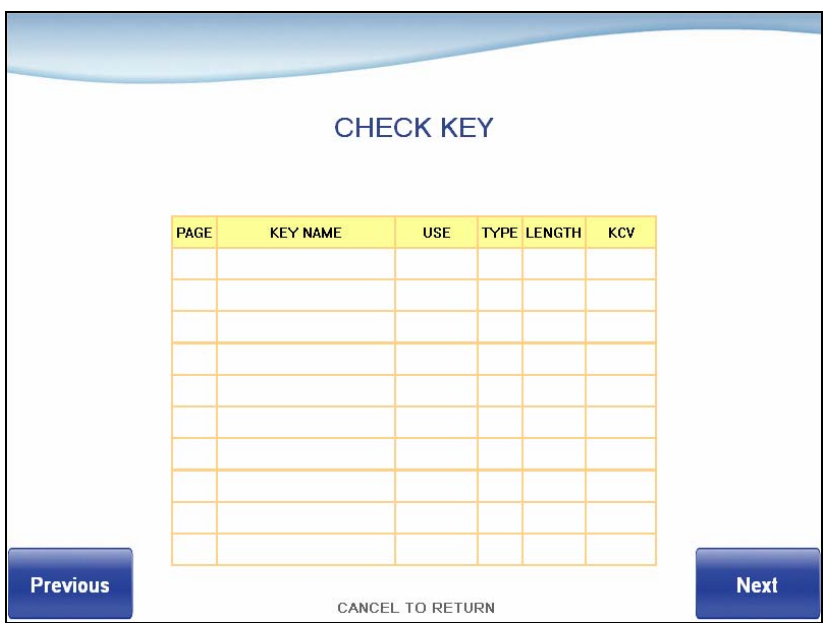

#### **Accessing the CHECK MASTER KEY**

- 1) Select the 'HOST SETUP' in the OPERATOR FUNCTION menu.
- 2) Select the 'KEY MANAGEMENT' in the HOST SETUP menu.
- 3) Select the 'CHECK KEY' in the KEY MANAGEMENT menu.
- 4) It will display the check sum of all injected master key.

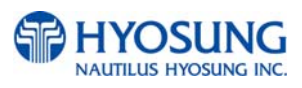

### **5.9.1.3 EDIT KEY**

The EDIT KEY function is used to select key which will be entered, Master Key or Mac Master Key.

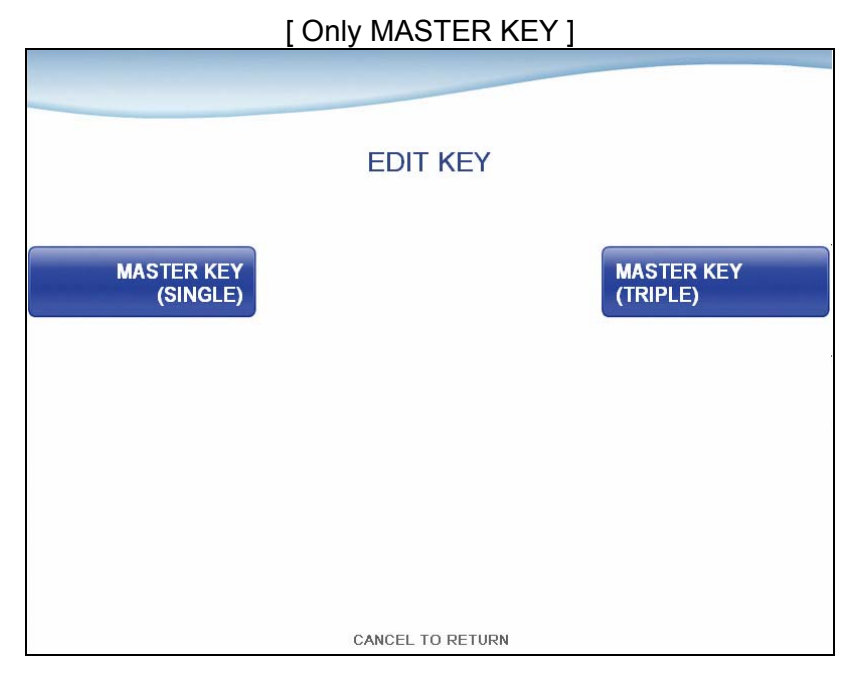

### [ MASTER KEY and MAC MASTER KEY]

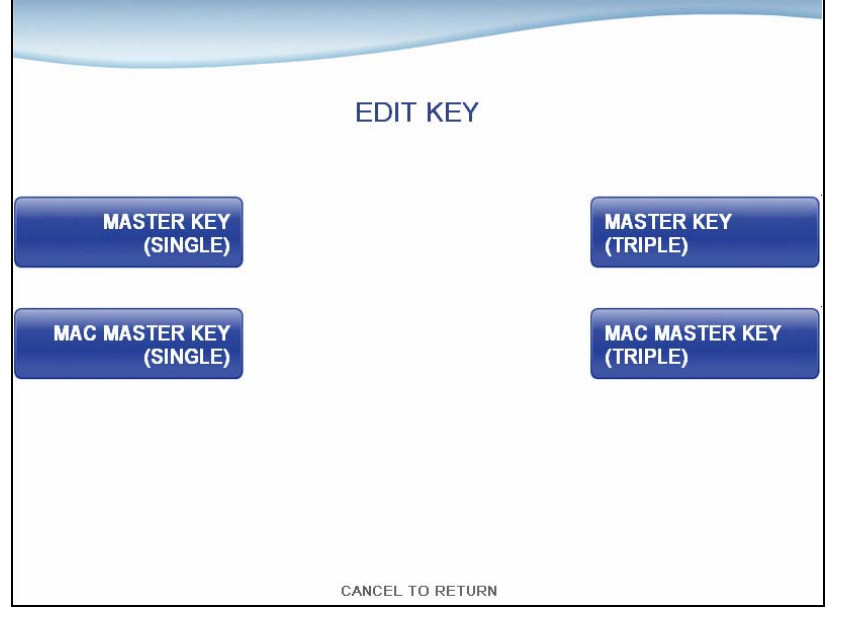

#### **Accessing the EDIT KEY**

- 1) Select the 'HOST SETUP' in the OPERATOR FUNCTION menu.
- 2) Select the 'KEY MANAGEMENT' in the HOST SETUP menu.
- 3) Select the 'EDIT KEY' in the KEY MANAGEMENT menu.

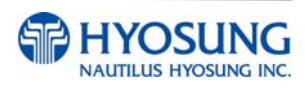

#### **5.9.1.4 SELECT MASTER KEY**

The SELECT MASTER KEY function is used to select Master Key or Mac Master Key which is to be entered.

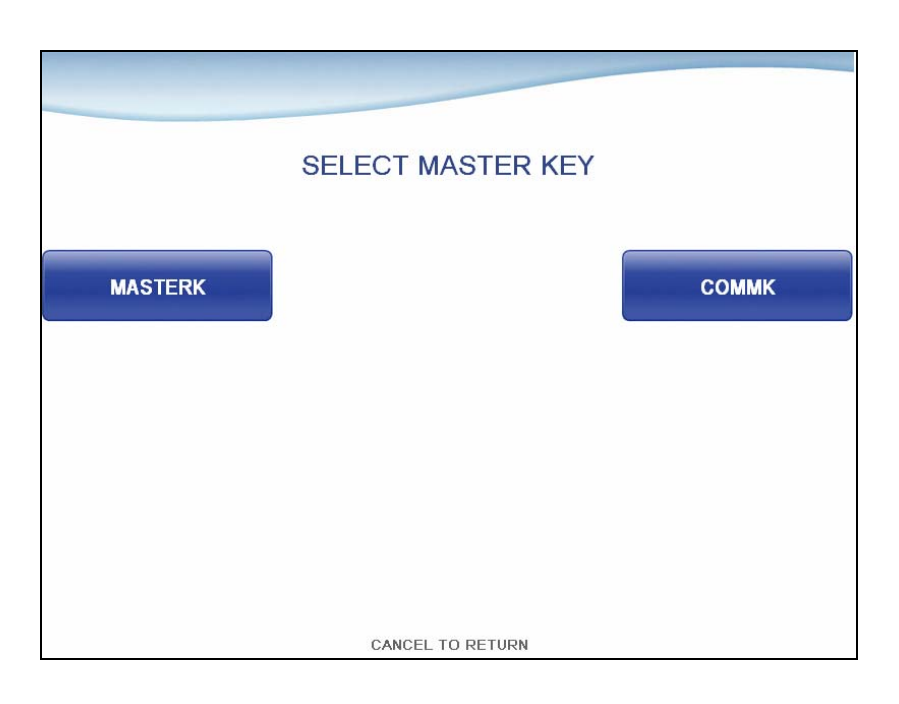

#### **Accessing the SELECT MASTER KEY**

- 1) Select the 'HOST SETUP' in the OPERATOR FUNCTION menu.
- 2) Select the 'KEY MANAGEMENT' in the HOST SETUP menu.
- 3) Select the 'EDIT KEY' in the KEY MANAGEMENT menu.
- 4) Select the key which you want to enter in the EDIT KEY menu.

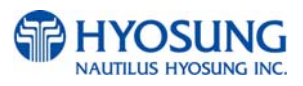

#### **5.9.1.5 ENTER MASTER KEY**

The ENTER MASTER KEY function is used to enter Master Key or Mac Master.

.The authorized people by bank or DP will enter the Key(s) with this menu.

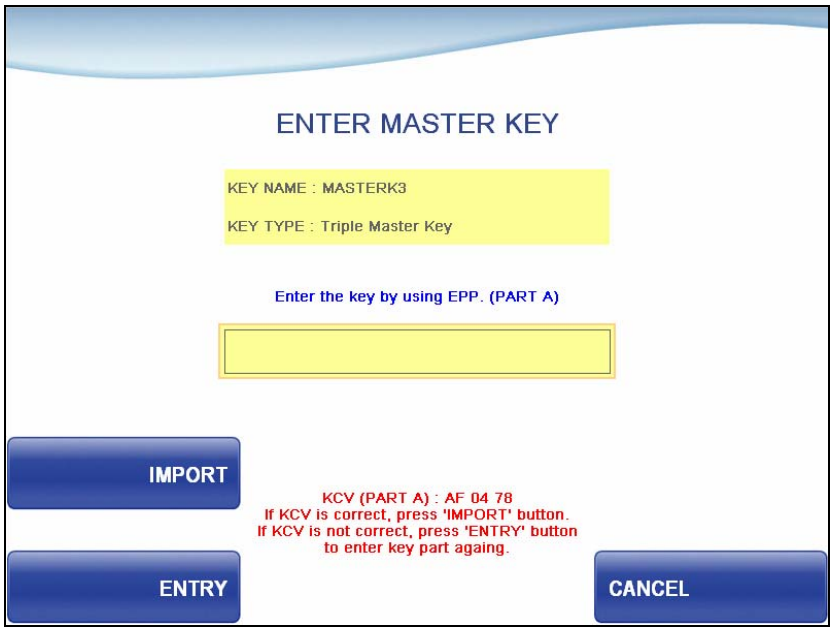

#### **Accessing the SELECT MASTER KEY**

- 1) Select the 'HOST SETUP' in the OPERATOR FUNCTION menu.
- 2) Select the 'KEY MANAGEMENT' in the HOST SETUP menu.
- 3) Select the 'EDIT KEY' in the KEY MANAGEMENT menu.
- 4) Select the key which you want to enter in the EDIT KEY menu.

#### **A. HOW TO EDIT MASTER KEY or MAC MASTER KEY**

- 1) Press **ENTRY** button
- 2) Enter the **MASTER KEY PART A**.

3) Check the key check value of **MASTER KEY PART A**. If key check value is correct, press **IMPORT** button. Otherwise press **ENTRY** button to enter **MASTER KEY PART A** again.

4) After importing **MASTER KEY PART A**, press **ENTRY** button to enter **MASTER KEY PART B**.

5) Enter the **MASTER KEY PART B**.

6) Check the key check value of **MASTER KEY PART B**. If key check value is correct, press **IMPORT** button. Otherwise press **ENTRY** button to enter **MASTER KEY PART B** again.

7) After importing **MASTER KEY PART B**, the **CHECK SUM** of **MASTER KEY** will be displayed.

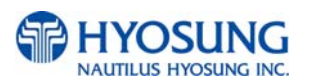

#### **[In Case RKT NOT Capable EPP]**

#### **5.9.1.1 KEY MODE**

The KEY MODE can be changed by pressing **KEY MODE** button. Write down the description here. There are various kinds of KEY MODE. Those are [**DES**], [**TDES**], [**DUAL MASTER KEY**], [**MAC**], [**TDES, MAC**], [**TDES, TMAC**], [**UNIQUE KEY, DES**], [**UNIQUE KEY, TDES**] and [**UNIQUE KEY, MAC**].

### **Accessing the KEY INDEX**

1) Select the 'HOST SETUP' in the OPERATOR FUNCTION menu.

- 2) Select the 'KEY MANAGEMENT' in the HOST SETUP menu.
- 3) Select the 'KEY MODE' in the KEY MANAGEMENT menu. Change the KEY MODE..

### **5.9.1.2 KEY INDEX**

The KEY INDEX function is used to set the KEY INDEX. The range is 0 to 15.

You can enter multiple master keys and have to select one of them. For security issue, DP may change key index when they need to change keys.

#### **Accessing the KEY INDEX**

1) Select the 'HOST SETUP' in the OPERATOR FUNCTION menu.

2) Select the 'KEY MANAGEMENT' in the HOST SETUP menu.

3) Select the 'KEY INDEX' in the KEY MANAGEMENT menu. Input the KEY INDEX and press ENTER key.

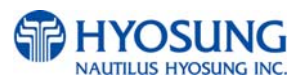

#### **5.9.1.3 CHECK KEY**

The CHECK KEY function is used to display the check sum of all injected Keys. The key which is displayed as "\_\_\_\_\_\_\_" means it is in empty state.

The authorized people can verify the injected key(s) with this menu after key injection.

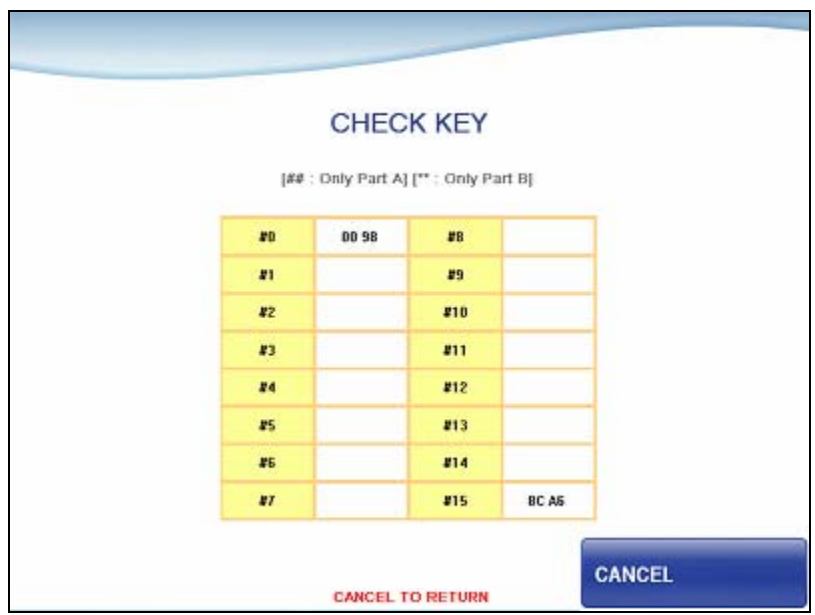

### **Accessing the CHECK MASTER KEY**

- 1) Select the 'HOST SETUP' in the OPERATOR FUNCTION menu.
- 2) Select the 'KEY MANAGEMENT' in the HOST SETUP menu.
- 3) Select the 'CHECK KEY' in the KEY MANAGEMENT menu.
- 4) It will display the check sum of all injected master key.

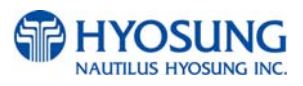

#### **5.9.1.4 EDIT KEY**

The EDIT KEY function is used to enter the Master Key, Unique Key and Mac Key.

.The authorized people by bank or DP will enter the Key(s) with this menu.

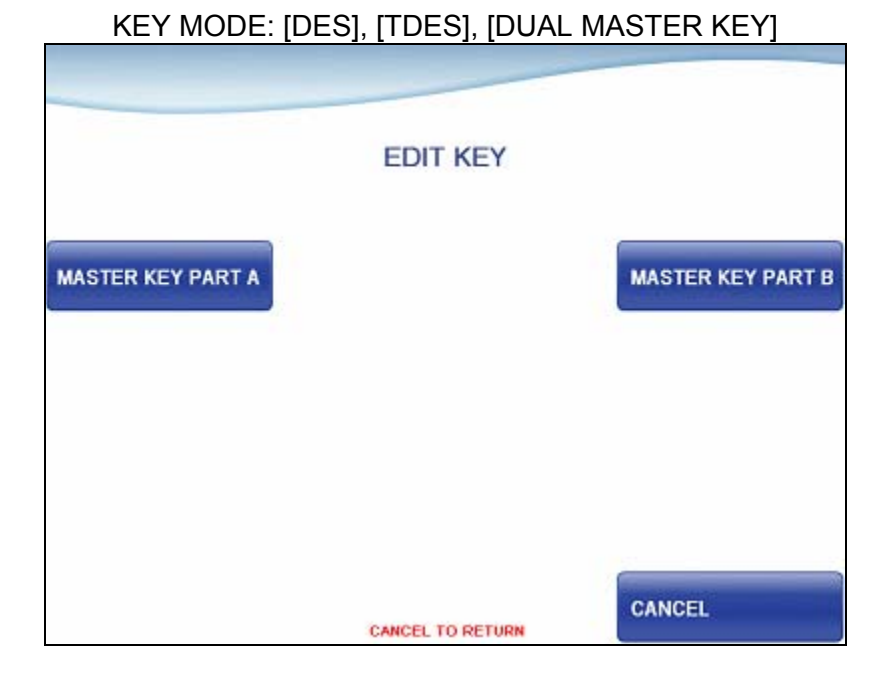

### KEY MODE: [MAC], [TDES, MAC], [TDES, TMAC]

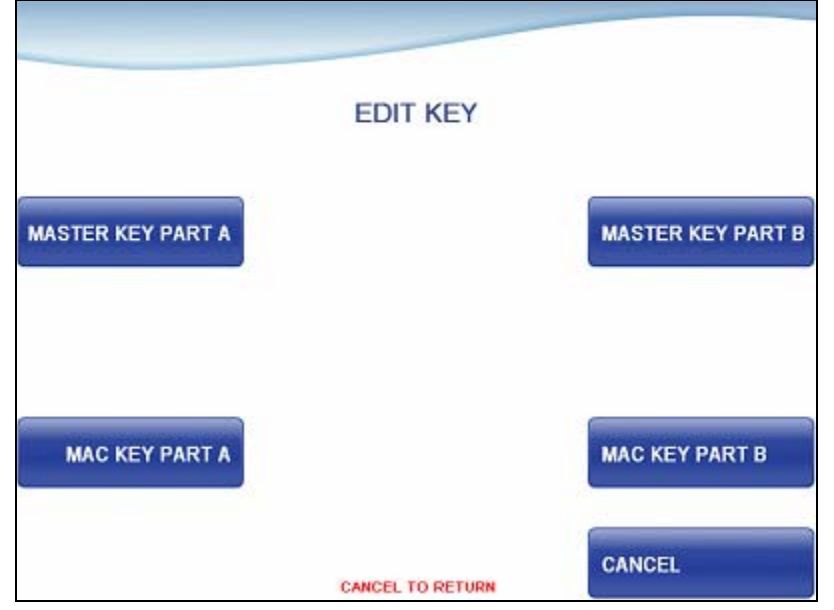

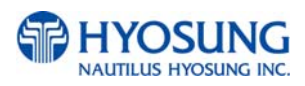

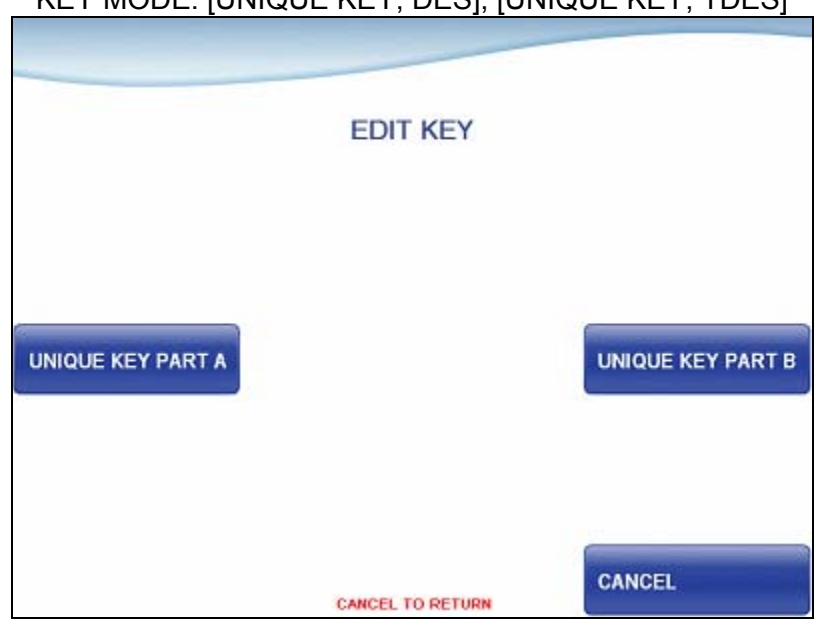

# KEY MODE: [UNIOUE KEY, DES], [UNIOUE KEY, TDES]

### KEY MODE: [UNIQUE KEY, MAC]

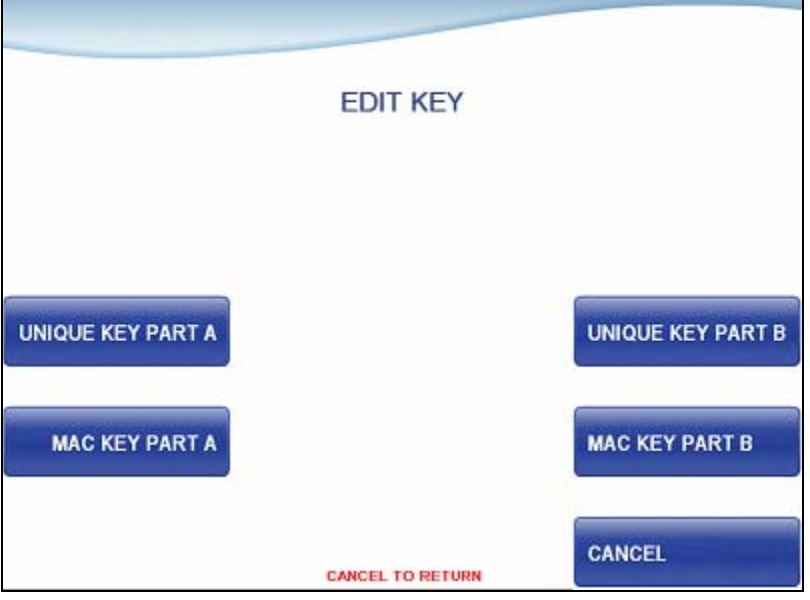

#### **Accessing the EDIT KEY**

- 1) Select the 'HOST SETUP' in the OPERATOR FUNCTION menu.
- 2) Select the 'KEY MANAGEMENT' in the HOST SETUP menu.
- 3) Select the 'EDIT KEY' in the KEY MANAGEMENT menu.

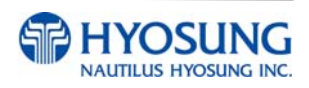

#### **A. HOW TO EDIT MASTER KEY**

- 1) Press **MASTER KEY PART A** button
- 2) Enter the MASTER KEY INDEX.
- 3) Enter the **MASTER KEY PART A**.
- 4) Verify the **MASTER KEY PART A**.

5) After inputting the **MASTER KEY PART A**, the **CHECK SUM** will be displayed. Press **ENTER** after confirming the check sum.

- 6) Press **MASTER KEY PART B** button
- 6) Enter the MASTER KEY INDEX.
- 7) Enter the **MASTER KEY PART B**
- 8) Verify the **MASTER KEY PART B**.

5) After inputting the **MASTER KEY PART B**, the **CHECK SUM** will be displayed. Press **ENTER** after confirming the check sum.

*NOTE : You have to input the SAME KEY INDEX for MASTER KEY PART A and MASTER KEY PART B.* 

### **B. HOW TO EDIT UNIQUE KEY**

- 1) Press **UNIQUE KEY PART A** button
- 2) Enter the UNIQUE KEY INDEX.
- 3) Enter the **UNIQUE KEY PART A**.
- 4) Verify the **UNIQUE KEY PART A**.

5) After inputting the **UNIQUE KEY PART A**, the **CHECK SUM** will be displayed. Press **ENTER** after confirming the check sum.

- 6) Press **UNIQUE KEY PART B** button
- 6) Enter the UNIQUE KEY INDEX.
- 7) Enter the **UNIQUE KEY PART B**
- 8) Verify the **UNIQUE KEY PART B**.

5) After inputting the **UNIQUE KEY PART B**, the **CHECK SUM** will be displayed. Press **ENTER** after confirming the check sum.

*NOTE: You have to input the SAME KEY INDEX for UNIQUE KEY PART A and UNIQUE KEY PART B.* 

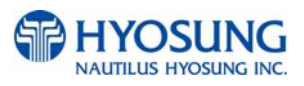

#### **B. HOW TO EDIT MAC KEY**

- 1) Press **MAC KEY PART A** button
- 2) Enter the MAC KEY INDEX.
- 3) Enter the **MAC KEY PART A**.
- 4) Verify the **MAC KEY PART A**.

5) After inputting the **MAC KEY PART A**, the **CHECK SUM** will be displayed. Press **ENTER** after confirming the check sum.

- 6) Press **MAC KEY PART B** button
- 6) Enter the MAC KEY INDEX.
- 7) Enter the **MAC KEY PART B**
- 8) Verify the **MAC KEY PART B**.

5) After inputting the **MAC KEY PART B**, the **CHECK SUM** will be displayed. Press **ENTER** after confirming the check sum.

*NOTE: You have to input the SAME KEY INDEX for MAC KEY PART A and MAC KEY PART B.* 

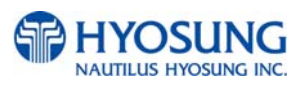

#### **5.9.1.5 SERIAL NUMBER**

The SERIAL NUMBER function is used to insert the ATM machine number for RMS.

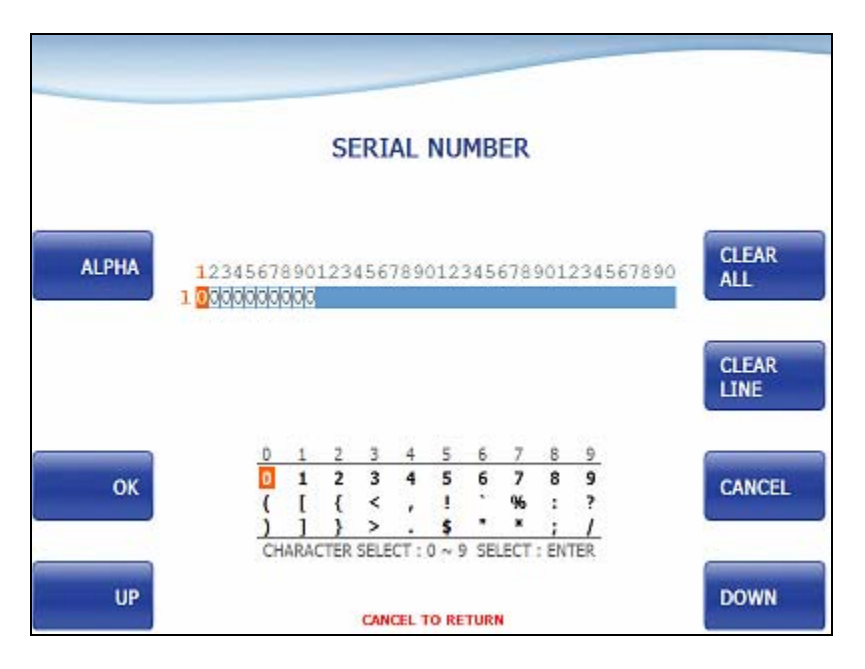

#### **Accessing the SET MASTER KEY SERIAL NUMBER**

- 1) Select the 'HOST SETUP' in the OPERATOR FUNCTION menu.
- 2) Select the 'KEY MANAGEMENT' in the HOST SETUP menu.
- 3) Select the 'SERIAL NUMBER' in the KEY MANAGEMENT menu. And insert serial number.

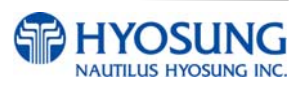

# **5.9.2 TELEPHONE NUMBER (Only Dial-Up)**

If you press each button on this menu, phone number of host can be input. You can input character, number and special symbol up to 1~20 digits by using '<' or '>'.

This function is used to enter the primary phone number and the back-up phone number of the host. When dialing to host is failure (busy, no answer or etc), ATM switches to other phone number automatically.

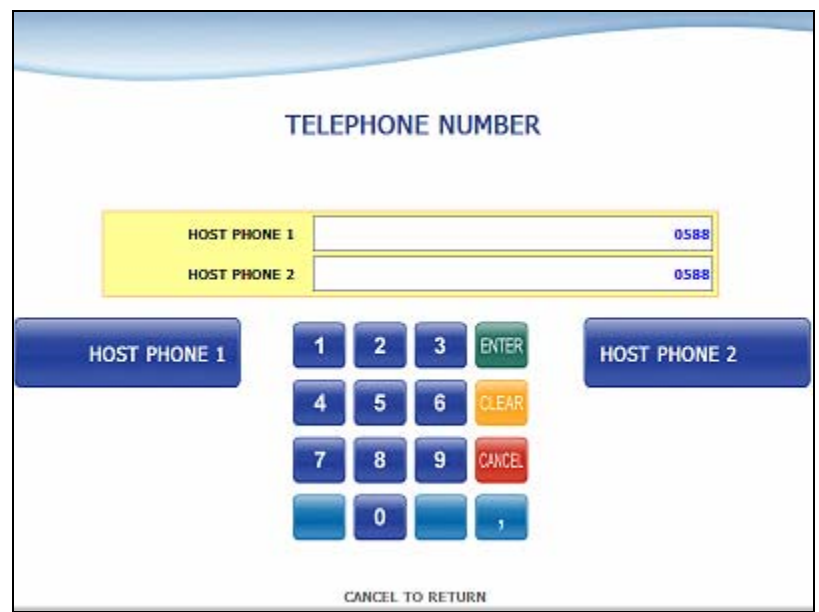

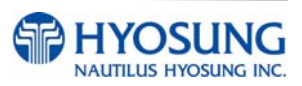

## **5.9.3 HOST ADDRESS**

HOST ADDRESS SETUP contains **URL EN/DISABLE**, **HOST ADDRESS 1**, **PORT NUMBER 1**, **HOST ADDRESS 2** and **PORT NUMBER 2**.

Press **PORT NUMBER 1** and **PORT NUMBER 2** buttons, and then the values can be input on this screen. These values can be saved by pressing **ENTER** key

HOST ADDRESS 1 and HOST ADDRESS 2 buttons go to the next page.

To go back to the previous screen, press the **CANCEL** key in pinpad.

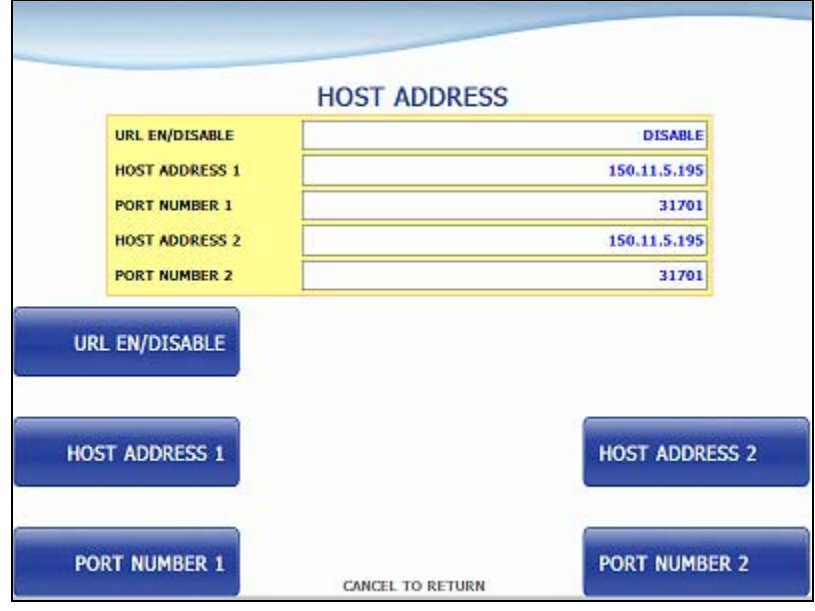

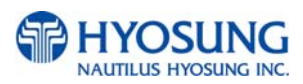

#### **5.9.3.1 HOST ADDRESS 1**

The HOST ADDRESS 1 function is used to edit the host address 1.

Please input the host address 1 in the field and select OK button. If it succeeded, "OPERATION SUCCESSFUL!" displays.

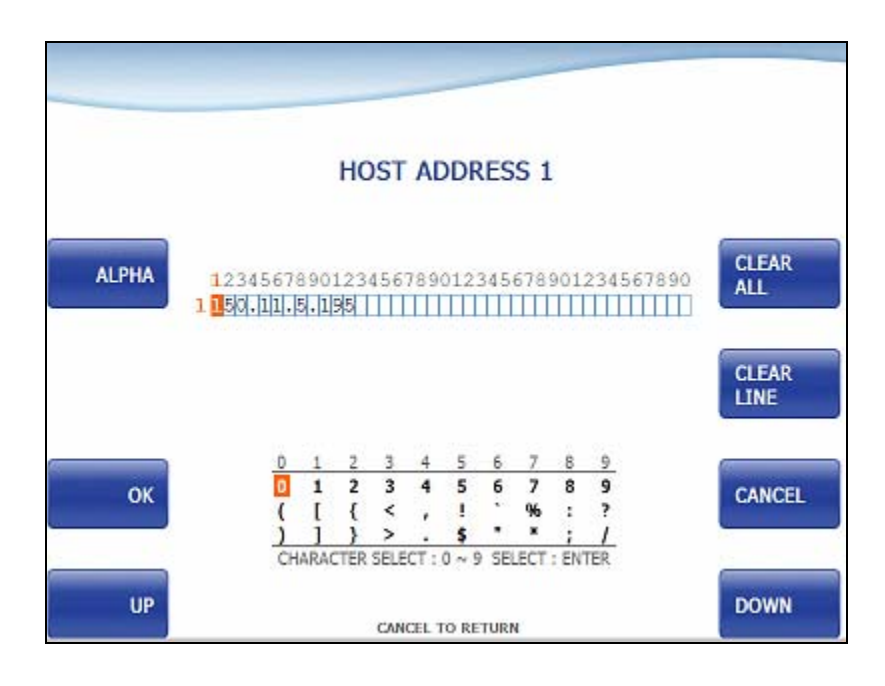

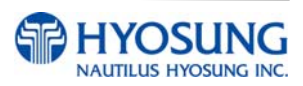

### **5.9.3.2 HOST ADDRESS 2**

The HOST ADDRESS 2 function is used to edit the host address 2.

Please input the host address 2 in the field and select OK button. If it succeeded, "OPERATION SUCCESSFUL!" displays.

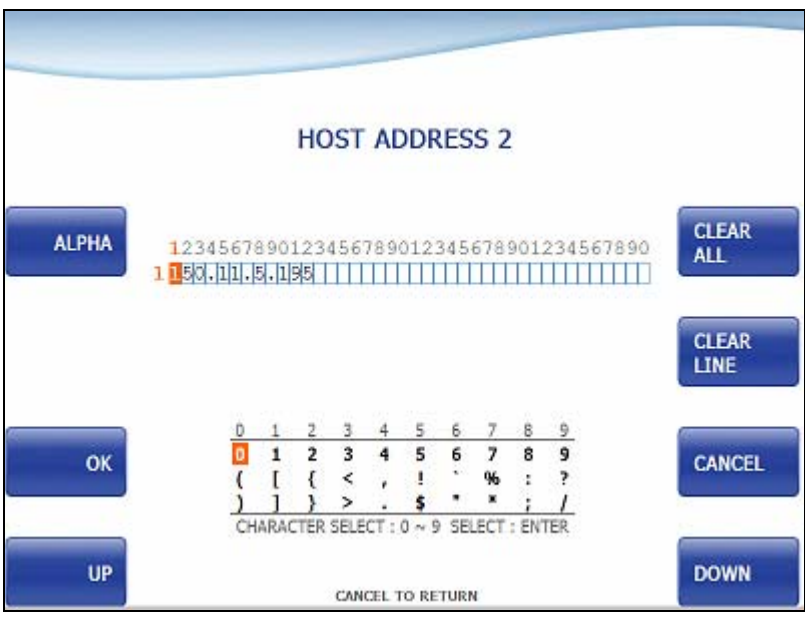

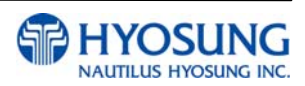

# **5.9.4 TERMINAL ID**

The TERMINAL ID function is used to edit the terminal id number of ATM.

Please input the terminal id in the field and select OK button. If it succeeded, "OPERATION SUCCESSFUL!" displays.

Host will identify ATM by looking at terminal ID. Terminal ID will be included in host message and will be printed on the receipt.

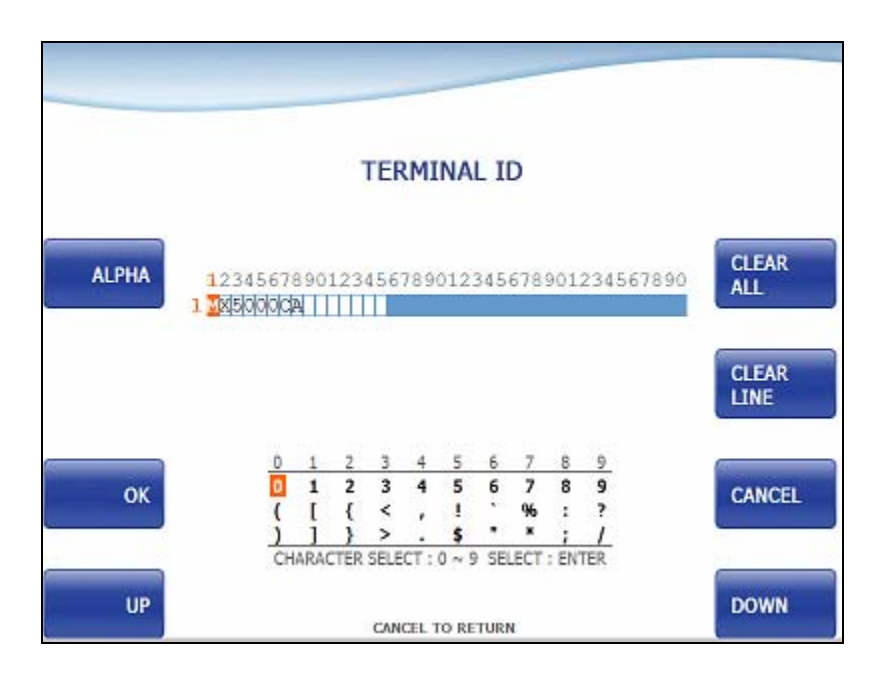

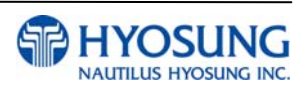

### **5.9.5 HEALTH CHECK MESSAGE**

If you press **EN/DISABLE**' button, either "ENABLE" or "DISABLE" can be selected. ATM sends its status periodically to the host when "**HOST SEND**" is set up to "Enable". The interval is dependent on "**SEND INTERVAL**".

If you press '**SEND INTERVAL**' button, the value of SEND INTERVAL can be adjusted. (1 ~ 24). This value is saved by pressing **ENTER** button.

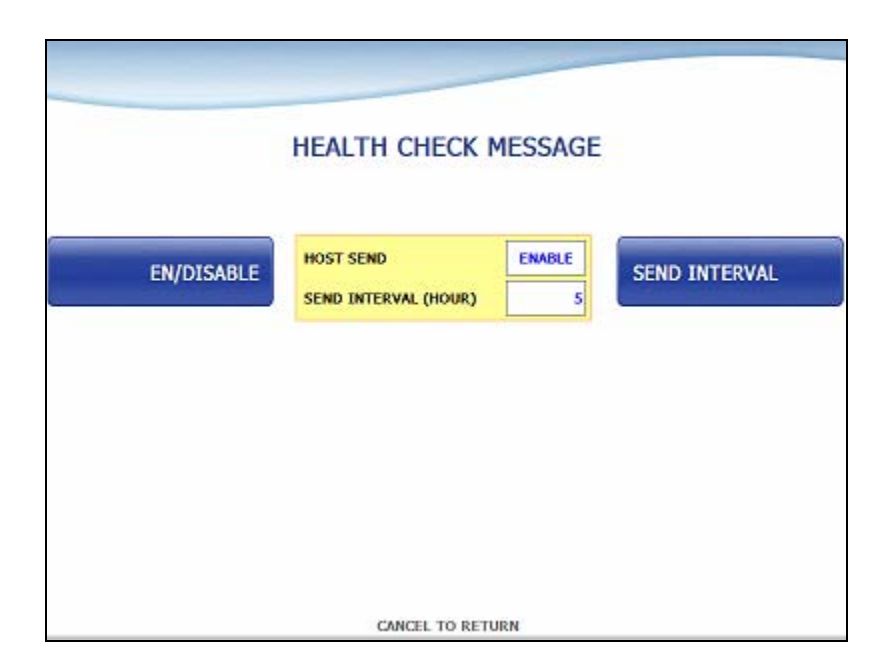

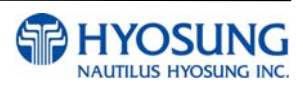

## **5.9.6 REMOTE MONITOR**

- Display which is to set the information for using Remote Management System (RMS)
- 1) RMS EN/DISABLE function is used to connect to the RMS mode to enable or to disable. The default option is "ENABLE".
- 2) RMS STATUS SEND EN/DISABLE function is used to send the status message to RMS in enable or in disable.
- 3) The RMS PASSWORD function is used to set the RMS password to connect to ATM from RMS.

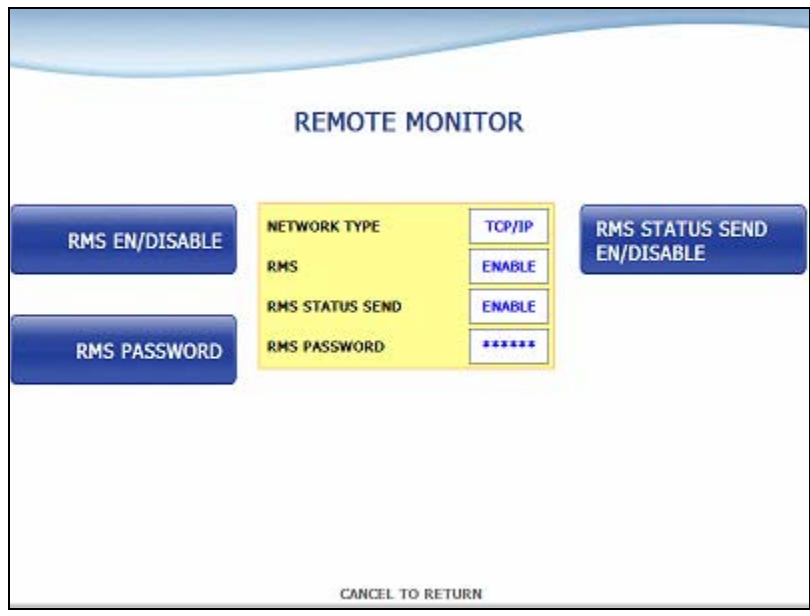

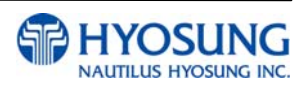

#### **5.9.6.1 RMS EN/DISABLE**

- Dialup : Display which is to set the **RMS RING COUNT** for the reception on standby of the ATM.

- TCP/IP : Display which is to set the **RMS LISTENING PORT** for the reception on standby of the ATM. Default port is 5555

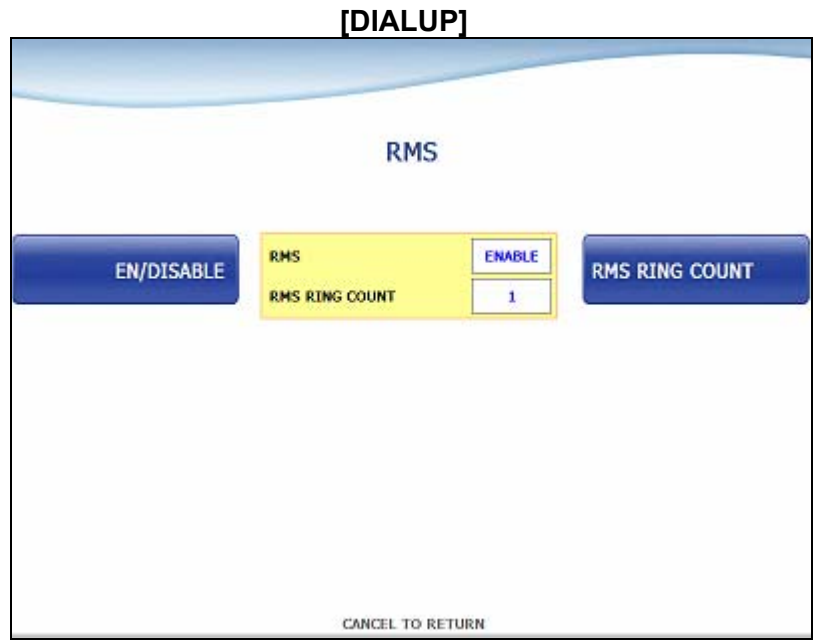

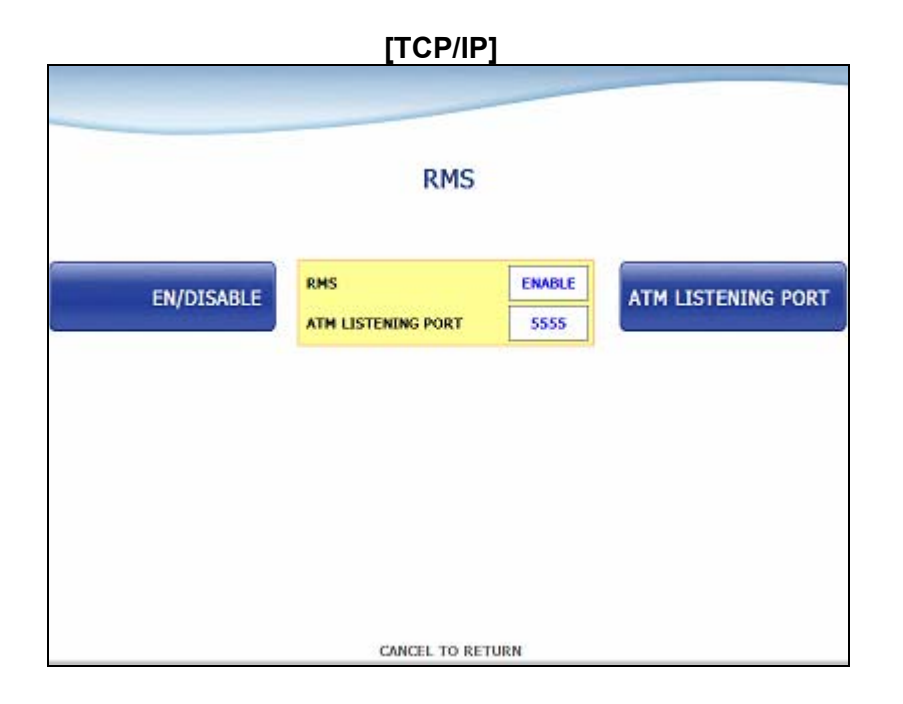

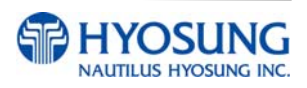

### **5.9.6.2 RMS STATUS SEND EN/DISABLE**

- Display which is to set the function to transfer STATUS to RMS from the ATM.

### **[DIAL-UP]**

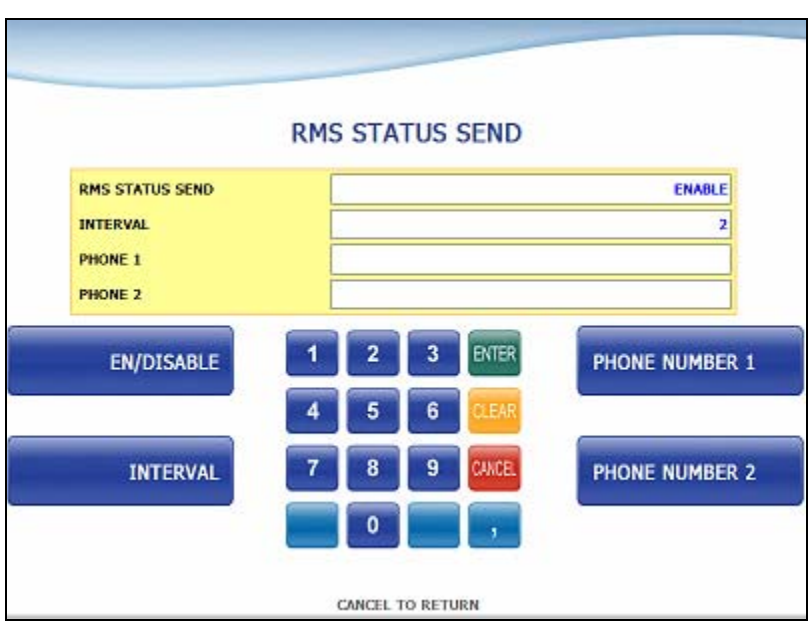

1) RMS STATUS SEND

- Display whether RMS STATUS SEND function is ENABLE or DISABLE.
- Set the value using **EN/DISABLE** button.
- 2) INTERVAL
- Display "RMS STATUS SEND" cycle (unit: hours)
- Set the value using **INTERVAL** button. (Input the number from 1 to 24.)

#### 3) PHONE 1, PHONE 2

- Display RMS TELEPHONE NUMBER for RMS COMMUNICATION
- Set the values using **PHONE NUMBER 1** and **PHONE NUMBER 2**. (Input the number up to 20.)

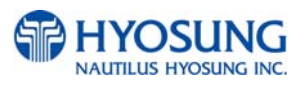

### **[TCP/IP]**

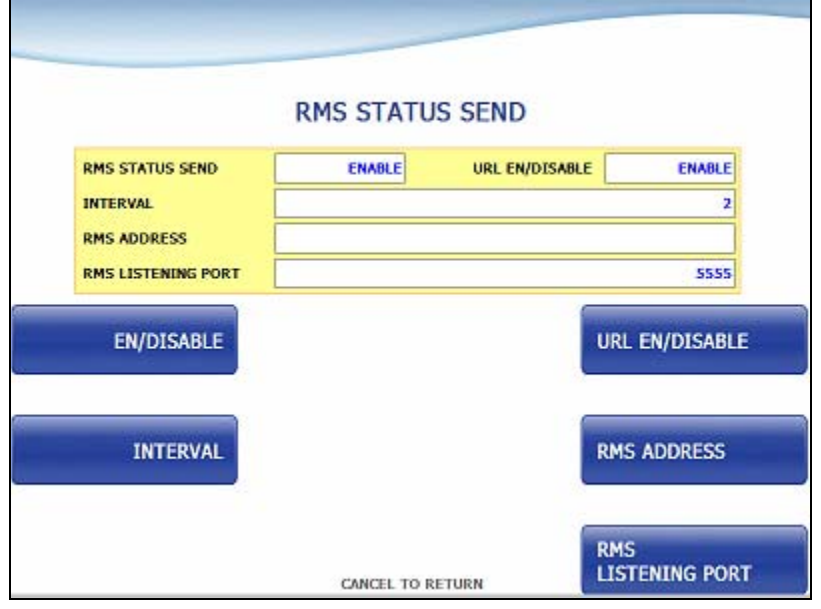

1) RMS STATUS SEND

- Display whether RMS STATUS SEND function is enabled or not.

- Set the value using **EN/DISABLE** button.

- 2) RMS INTERVAL
- Display "RMS STATUS SEND" cycle (unit: hours)
- Set the value using **INTERVAL** button. (Input the number from 1 to 24.)
- 3) URL EN/DISABLE

- Display whether to use URL or IP ADDRESS. If the value is ENABLE, that means the ATM uses URL ADDRESS.

- Set the value using **URL EN/DISABLE** button.
- 4) RMS ADDRESS
- Display "RMS ADDRESS".
- Set the value using **RMS ADDRESS** button. If you press this button, It goes to next screen.
- 5) RMS LISTENNING PORT
- Display "RMS LISTENING PORT".
- Set the value using **RMS LISTENING PORT** button. (Input the number from 0 to 65535)
- Default port is 9999

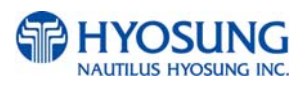

### **5.9.6.2.1 RMS ADDRESS**

The RMS ADDRESS function is used to edit the rms address.

Please input the rms address in the field and select OK button. If it succeeded, "OPERATION SUCCESSFUL!" displays.

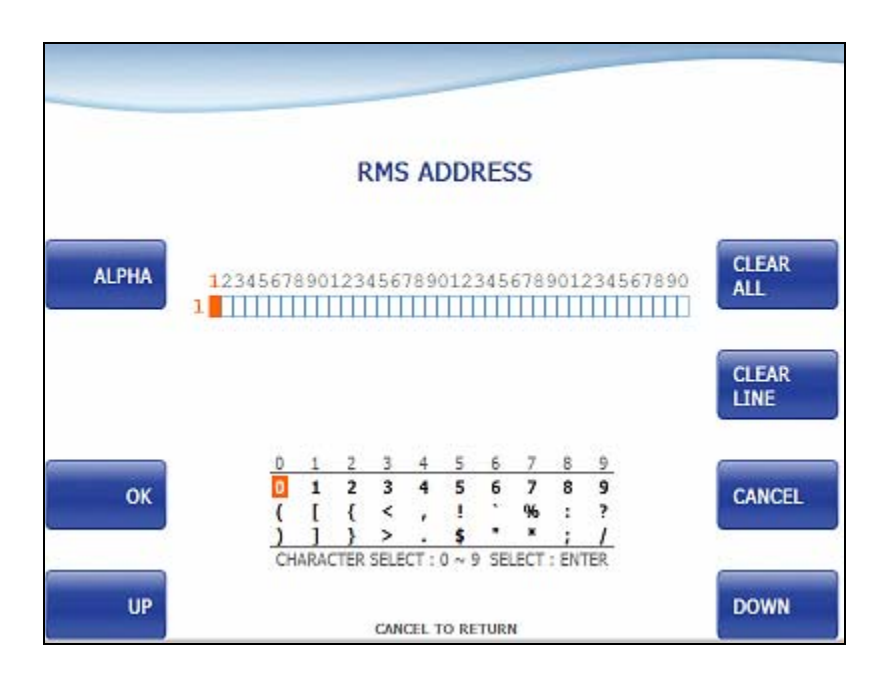

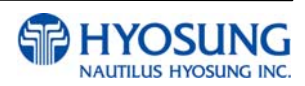

## **5.9.7 ROUTING ID**

The ROUTING ID function is used to edit the Routing ID Number of ATM. Routing ID refers to the Bank ID. This field is contained to STANDARD 1, STANDARD 2 and EPS format.

Please input the routing id in the field and select OK button. If it succeeded, "OPERATION SUCCESSFUL!" displays.

To go back to the previous screen, press the **CANCEL** key in pinpad.

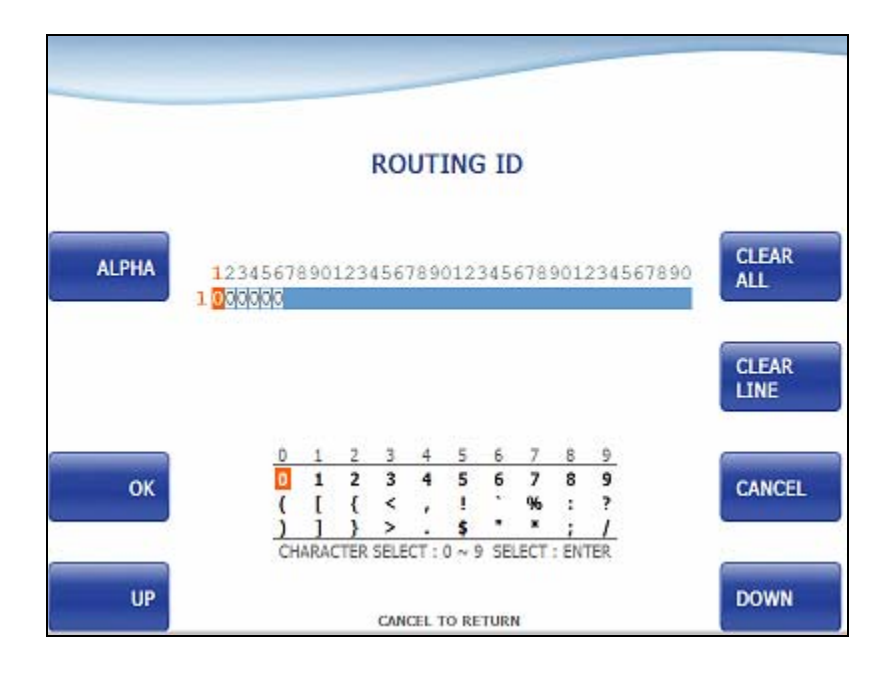

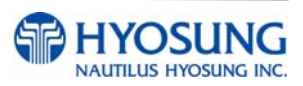

# **5.9.8 AUTO DAY TOTAL**

AUTO DAY TOTAL feature allows the ATM to complete a Day Total operation (Without Actually closing out the machine) at a predetermined time each day. This is useful if you are doing accounting of your ATM on a day-to-day basis. Your processor cuts off its transactions each day at a set time. By enabling Auto Day Total at the same time, your day's balance should match the host. This information will appear as a journal record so, you will need to access your journal to print or view the totals.

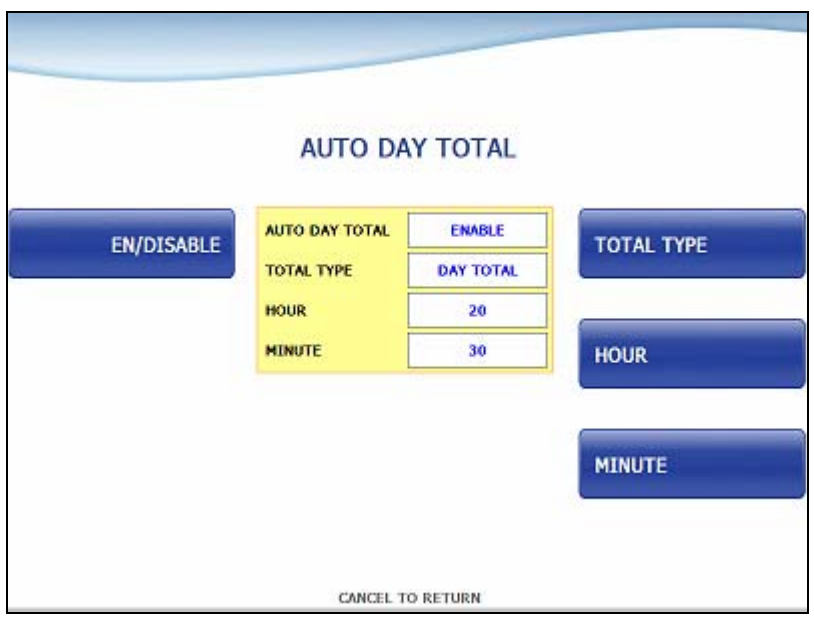

# 1) EN/DISABLE

- Display whether AUTO DAY TOTAL function is enabled or not.
- Set the value using **EN/DISABLE** button.

# 2) TOTAL TYPE

- Display AUTO DAY TOTAL TYPE

DAY TOTAL: ATM sends total to your processor then initialize total

TRIAL DAY TOTAL: ATM sends total to your processor

- Set the value using **TOTAL TYPE** button.

# 3) HOUR / MINUTE

- Display the time for the ATM to total itself
- Set the value using **HOUR** and **MINUTE** button.

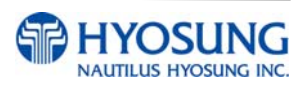

# **5.10 TRANSACTION SETUP**

This transaction setup menu contains **DISPENSE LIMIT**, **LOW CURRENCY CHECK EN/DISABLE**,

**FAST CASH** and **DENOMINATION**. By pressing each button, you can execute each function or enter each sub menu. To go back to the previous screen, press the **CANCEL** key in pinpad.

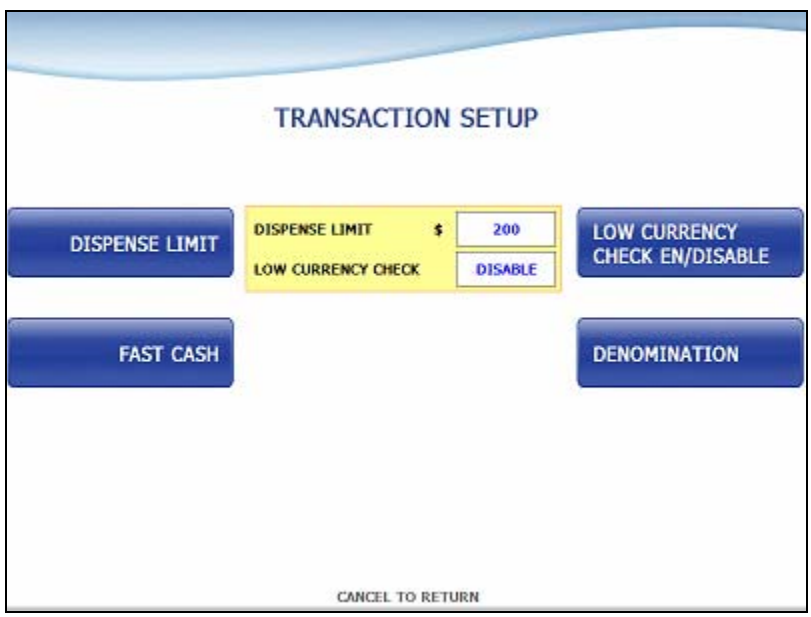

# 1) DISPENSE LIMIT

This function is used to set the maximum amount of notes that can be dispensed per transaction. The amount must be a multiple of denomination. And the maximum dispensed count a transaction must not be over a total of 40 notes.

(eg. You can't input over \$4000 on DISPENSE LIMIT if max denomination is \$100 on ATM.)

# 2) LOW CURRENCY CHECK EN/DISABLE

This function is used to set the detection of cassette low level (100 bills or less). If enabled, hardware will report the low condition to the software and the machine will go to "OUT OF SERVICE" mode under low note condition.

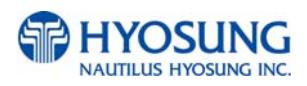

## **5.10.1 FAST CASH**

FAST CASH function is used to set the cash amount which is to be displayed on the FAST CASH screen. The maximum amount must be less than the DISPENSE LIMIT.

You can set 6 kinds of values which are frequently requested by customer using this function. By using this function, customers withdraw the money more easily.

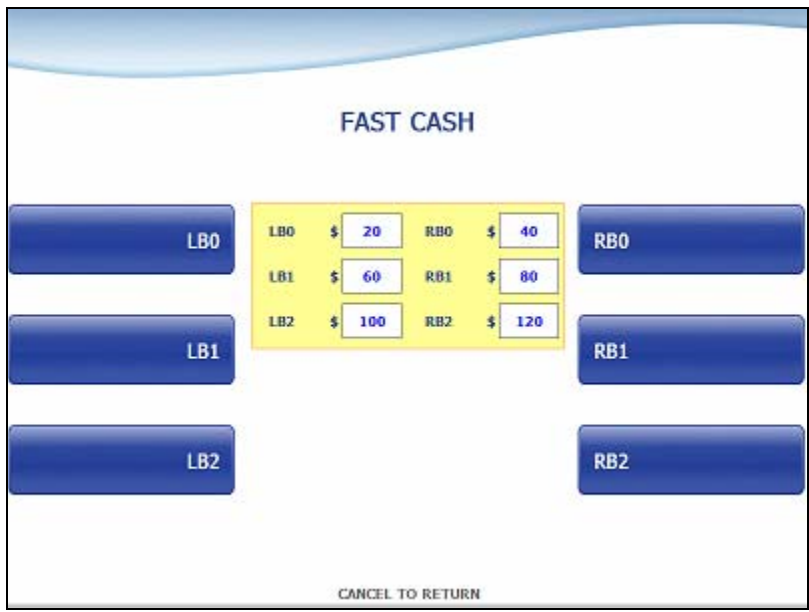

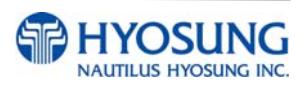
#### **5.10.2 DENOMINATION**

This function is used to set the denomination of note to be set in the cassette. Pressing function key beside menu button selects the cassette to set the denomination of note. Input the note value you want and press the **ENTER** key in the pinpad. If you completed the all cassette setting, you have to press **APPLY** button to effect the value changes.

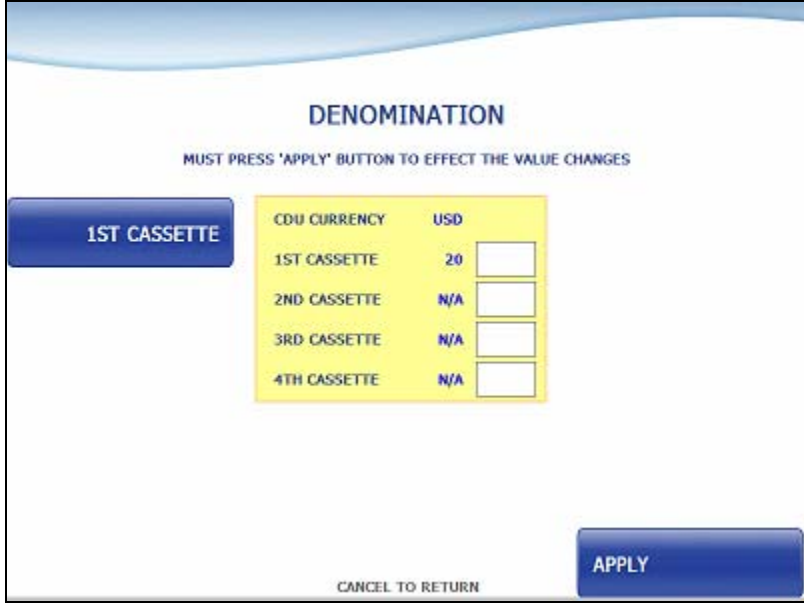

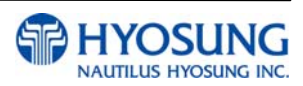

# **Chapter 6. Appendix**

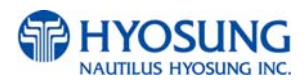

# **6. Appendix**

# **A. BILL CONDITIONS**

#### **A.1 Acceptable condition**

Bill which is very clean and can readily be recognized as a true bill

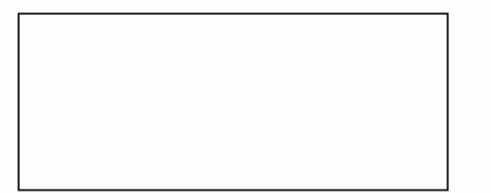

Bill that has sufficient life or sizing to be handled easily

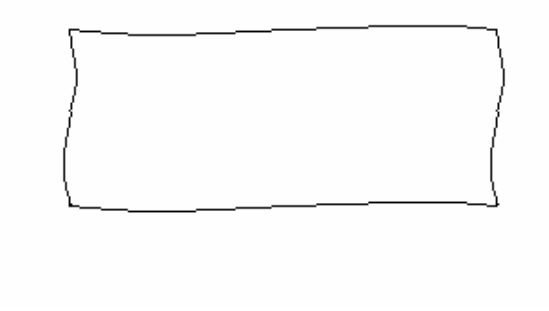

 Bill which can be manually held straightly when one end is held by a hand and the bill is slightly curved vertically

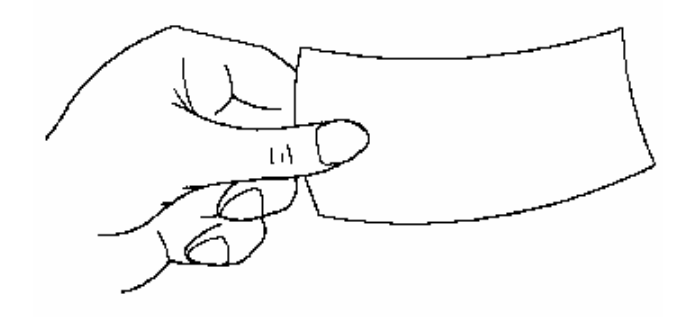

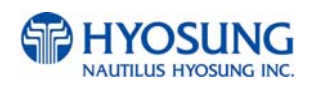

#### **A.2 Unacceptable condition**

- Bill having serious wrinkles, torn or broken section wherein paper fiber is broken and separation begins
	- $\checkmark$  Wrinkle

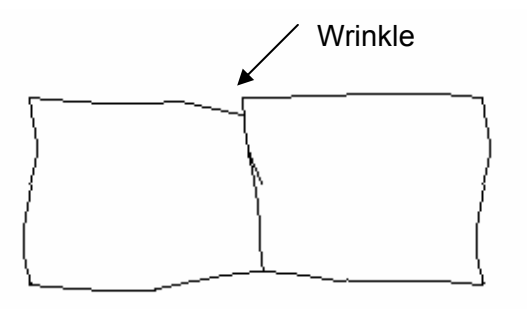

 $\checkmark$  Torn

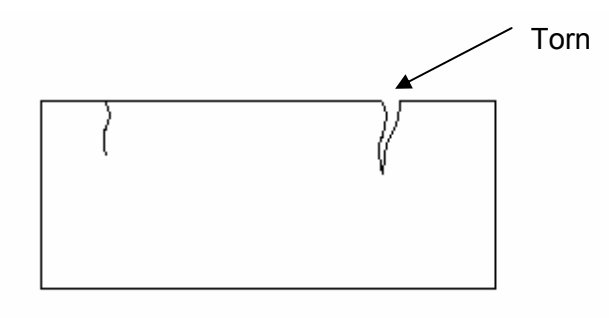

 $\checkmark$  Broken section

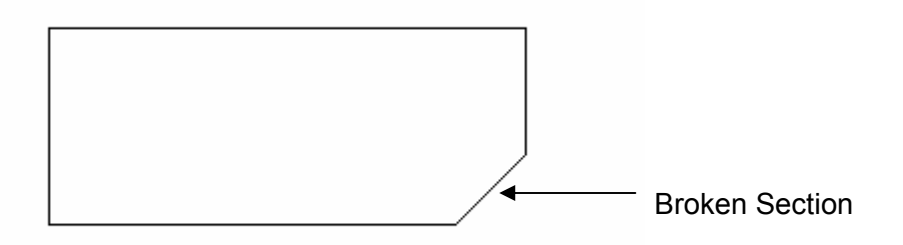

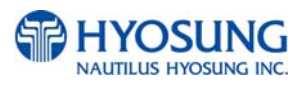

● Bill having adequate life or sizing, but stained seriously

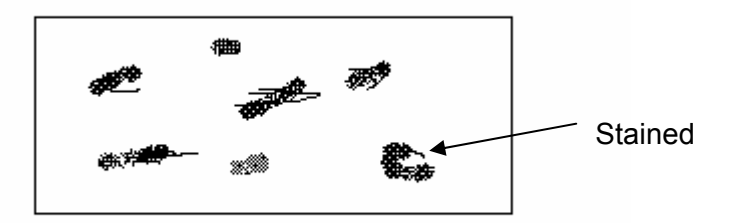

• Bill with holes (Perforated bill)

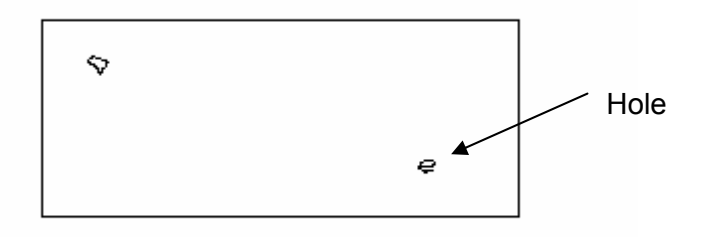

• Bill ragged and cannot be held straightly when one end is supported by a hand

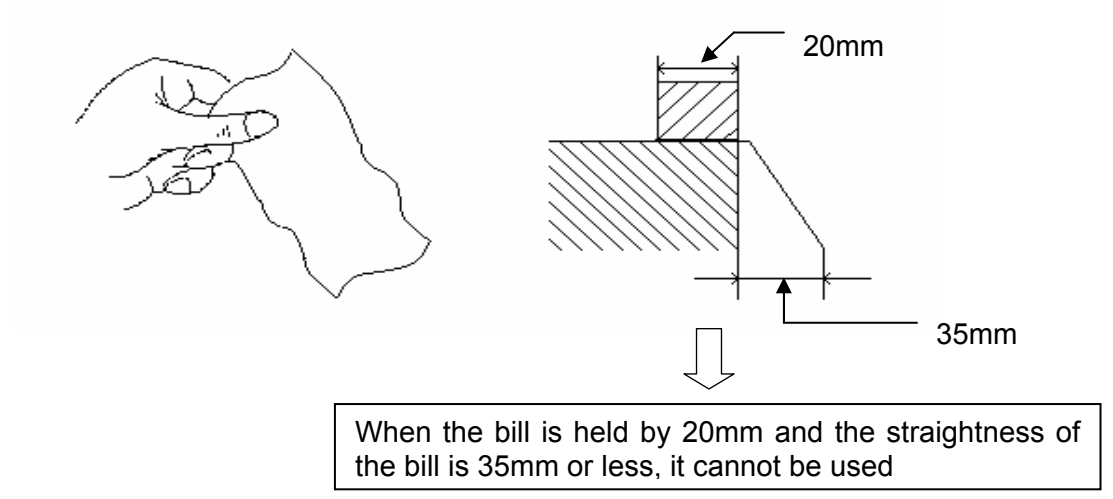

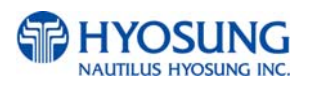

• Bill with cellophane tape, scotch tape, etc

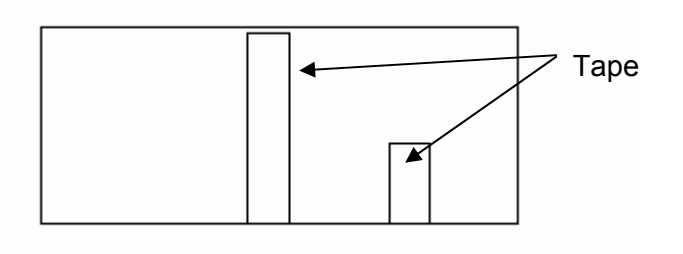

● Bill with folds

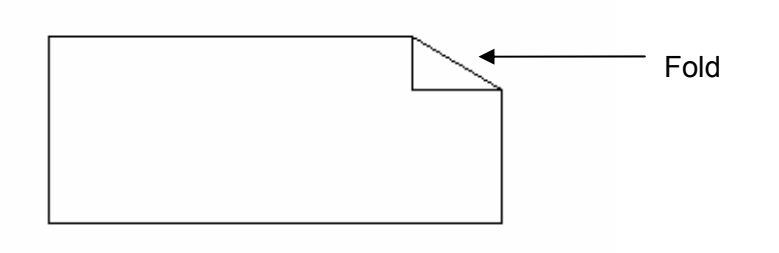

**Gradually curved bill (bills tied by hand seal, etc)** 

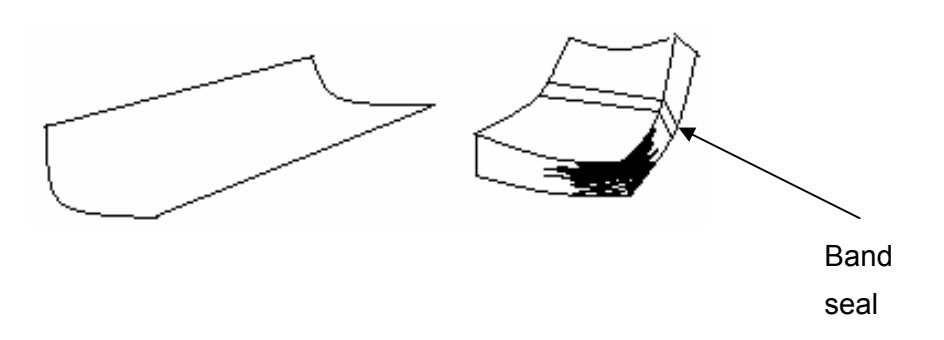

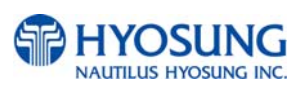

● Bill with folded lines

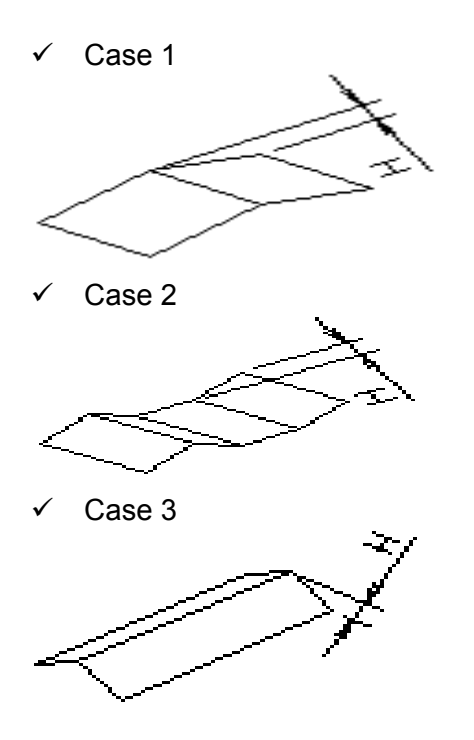

☞ Bill distortion should not exceed 10 mm

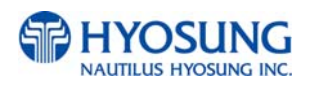

# **B. RECEIPT PAPER SPECIFICATIONS**

#### **B.1 Applicable Product**

This purchase specification applies to the receipt paper

### **B.2 Specification**

- 1) Paper type: Thermal roll paper
- 2) Print color: Black

#### **B.3 Specification of the Receipt Paper**

- 1) Paper type: Thermal roll paper
- 2) Print color: Black
- 3) Specification: Paper detects heat.
- 4) Use anything among three below as you can get easily in your field.
- ① Paper basis weight : 55±3 g/ $m^2$ , Paper thickness : 58±4  $\mu$ m
- ② Paper basis weight : 65±3 g/㎡, Paper thickness : 68±3  $\mu$ m
- ③ You can use ones within the following range.
- Paper basis weight : 52 g/ $m^2 \sim 68$  g/ $m^2$ ,
- Paper thickness : 54  $\mu$ m ~ 71  $\mu$ m

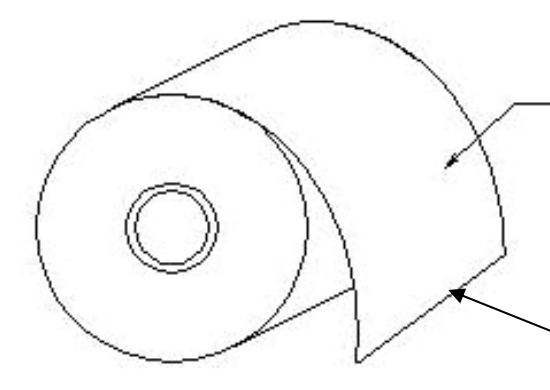

PRINTING SURFACE

(Thermal printing side is **OUTSIDE**, **NOT INSIDE** of roll paper)

Beginning and ending edge of the paper should be that of the printing specifications.

Fig.6.1 Paper Specifications

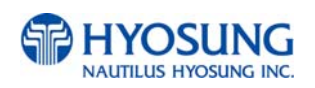

#### **B.4 Roll appearance**

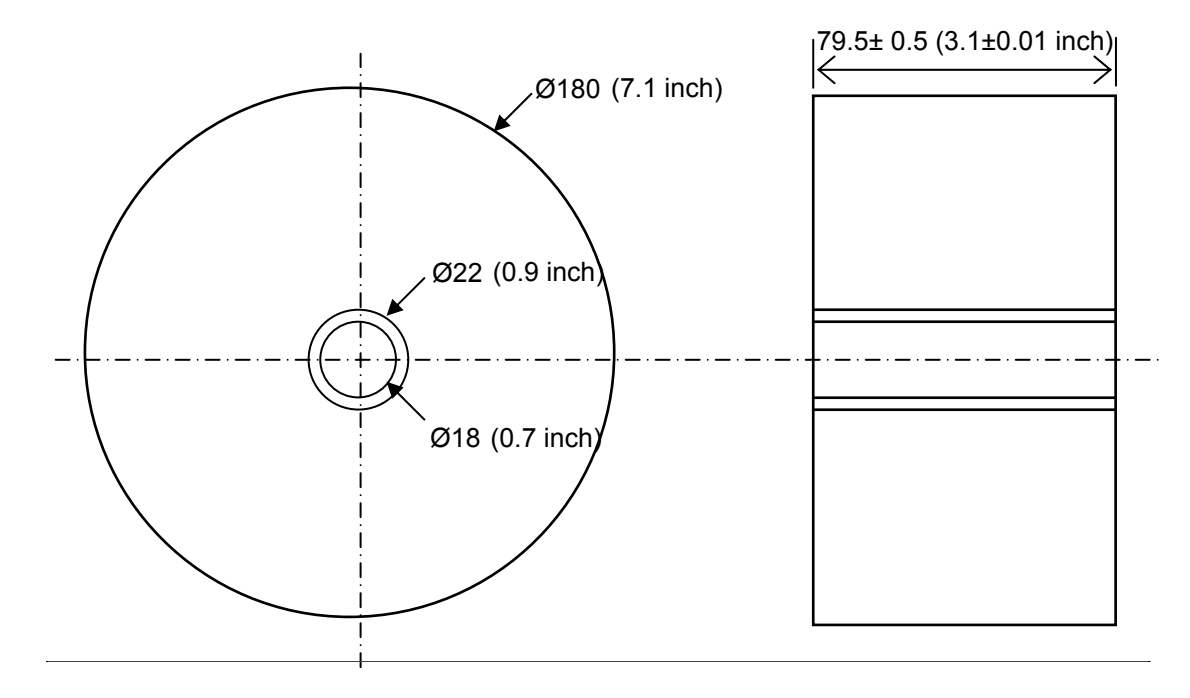

- All measurements are in mm.

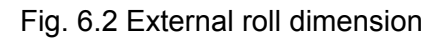

Note 1) Store the paper roll separately to prevent damage to the paper.

Note 2) Do not connect the papers with tape.

Note 3) Make sure the paper end is not attached to the paper pipe.

Note 4) Make sure the paper is rolled evenly.

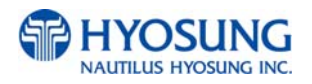

#### **B.5 Paper Handling Precautions**

- 1) Store it away from high temperature and humidity If the paper is stored in a place where temperature is above 50  $\degree$  or humidity is above 90% RH, the coloring capability may deteriorate or the paper surface may inflate.
- 2) Refrain from exposing to direct sunlight

The paper surface can be inflated if you expose it to direct sunlight or leave it under the fluorescent lamp for a long time.

3) Keep it away form the organic solvents

Paper color may change if the paper comes in contact with organic solvents or glues containing organic solvent.

4) Keep it away from plastics

If the paper comes in contact with materials containing plastics, its coloring capability may deteriorate or de-coloring of the paper may occur.

5) Miscellaneous

If the paper comes in contact with carbon copy paper or if the paper surface is scratched with a metallic object, de-coloring may occur C.2.3 Specification:

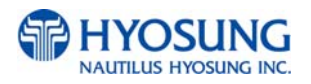

# **C. MAGNETIC CARD SPECIFICATIONS**

| Item                               | ISO Card (Unit: Inch)                                                                                                    |
|------------------------------------|----------------------------------------------------------------------------------------------------|
| Length                             | $R = 0.13$<br>$2.12 - 2.13$<br>$\pm$<br>0.01<br>3.36~3.37<br>$\rightarrow$ $\leftarrow$ 0.267~0.031                                       |
| <b>Card Bending</b>                | Below 0.079                                                                                                    |
| <b>Magnetic Stripe</b><br>Position | Over 3.25<br>"Below 0.1<br>"Card upper side<br>Below 0.22<br>Above 2.23<br><b>Magnetic Stripe</b><br>Uses third track<br>(Card rear side) |

Fig.6. 3 Magnetic Card Specifications

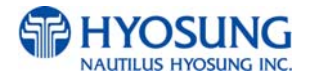

# **D. ERROR CODE TABLE**

### **D.1 Receipt Printer**

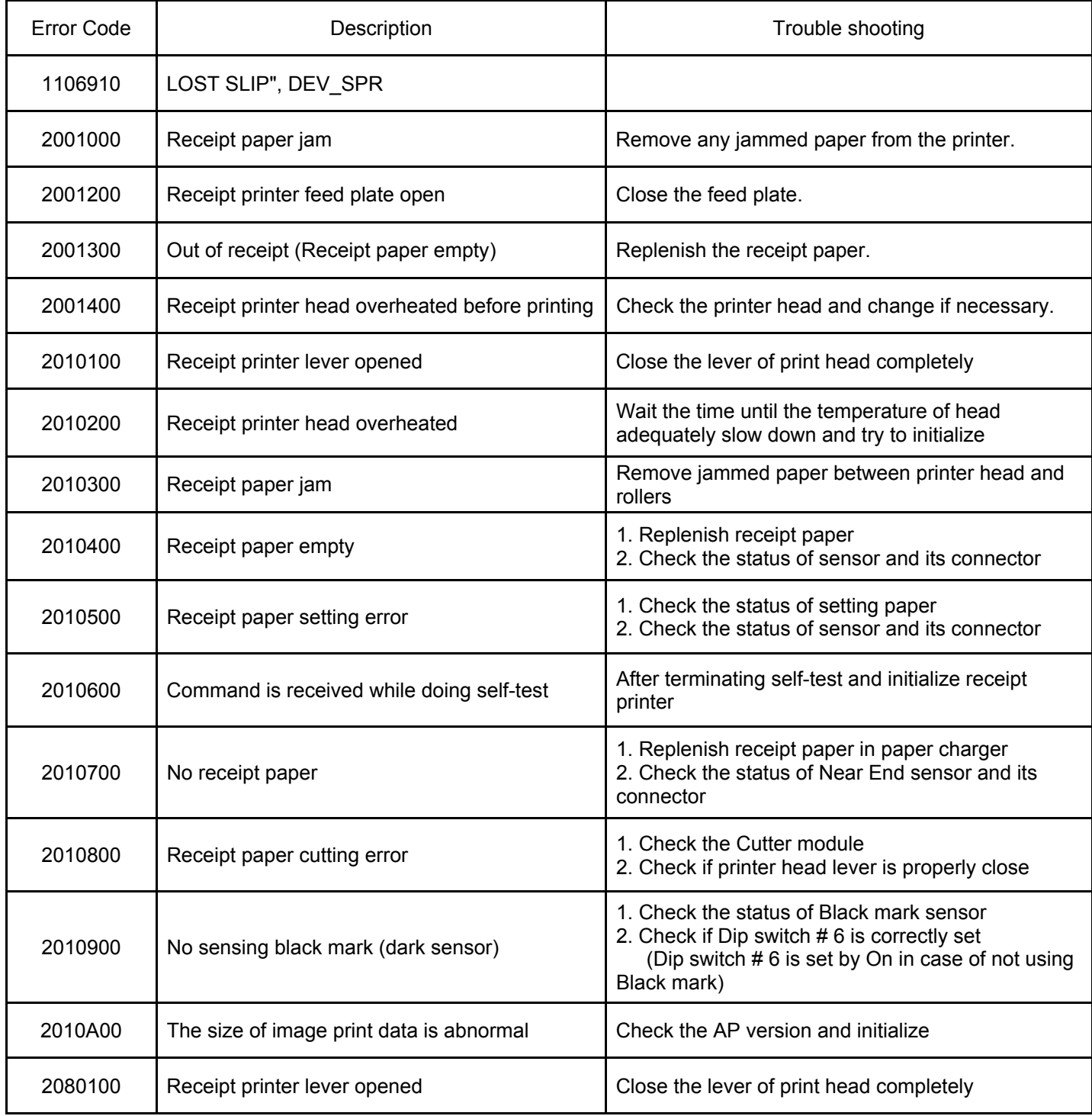

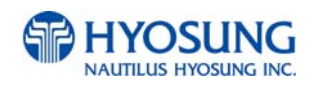

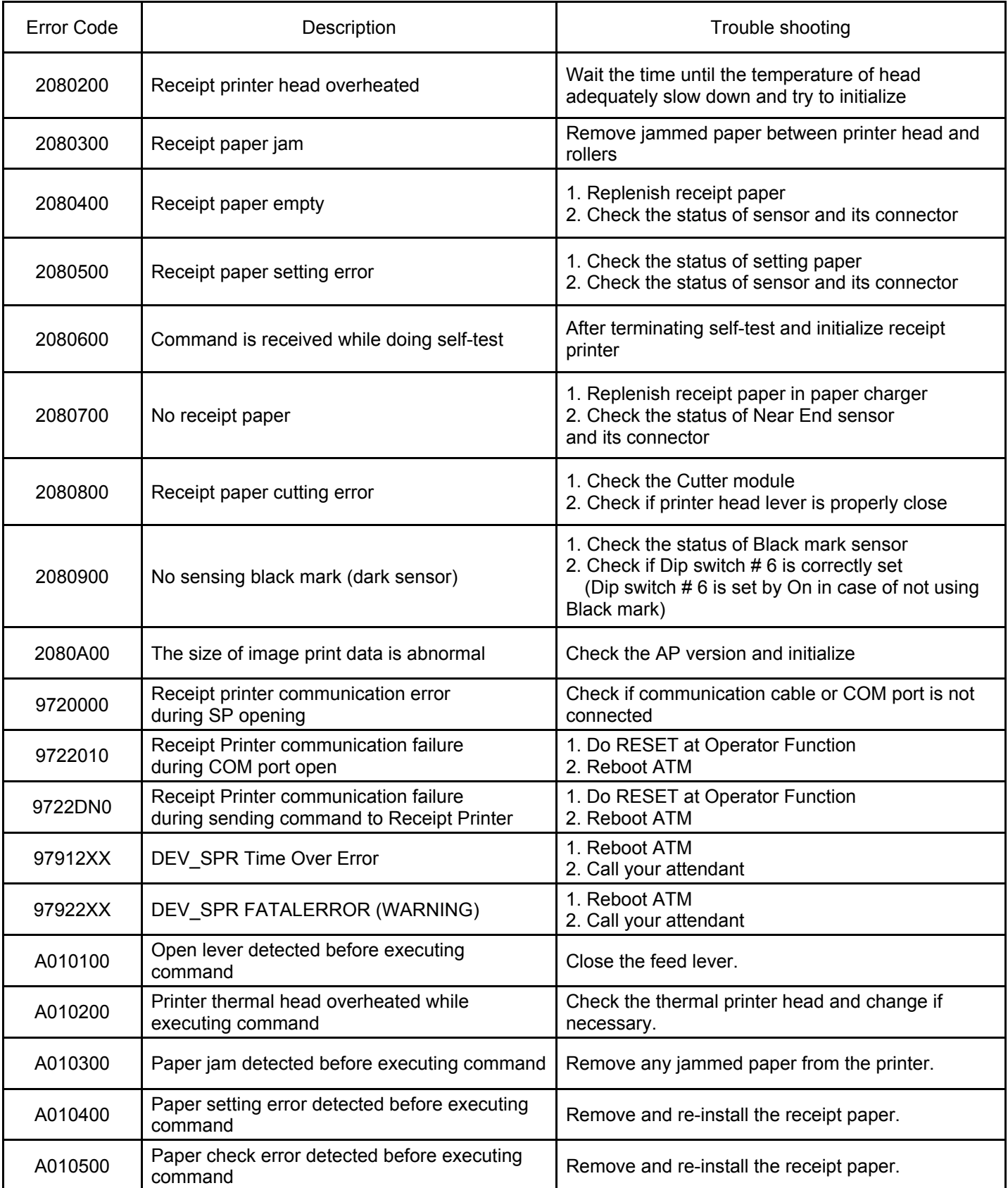

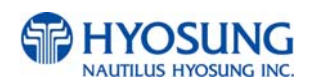

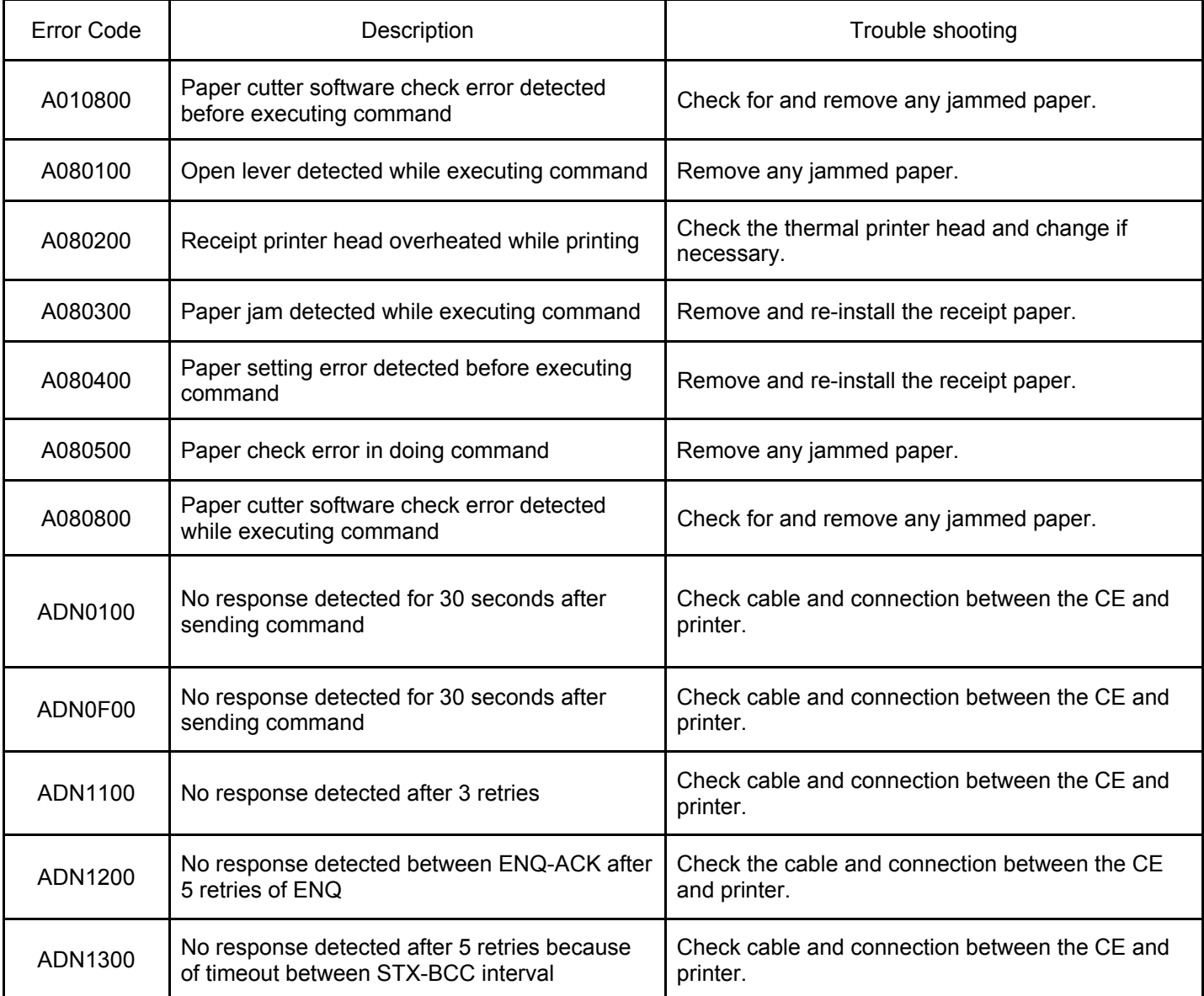

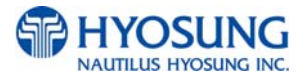

### **D.2 Card Reader**

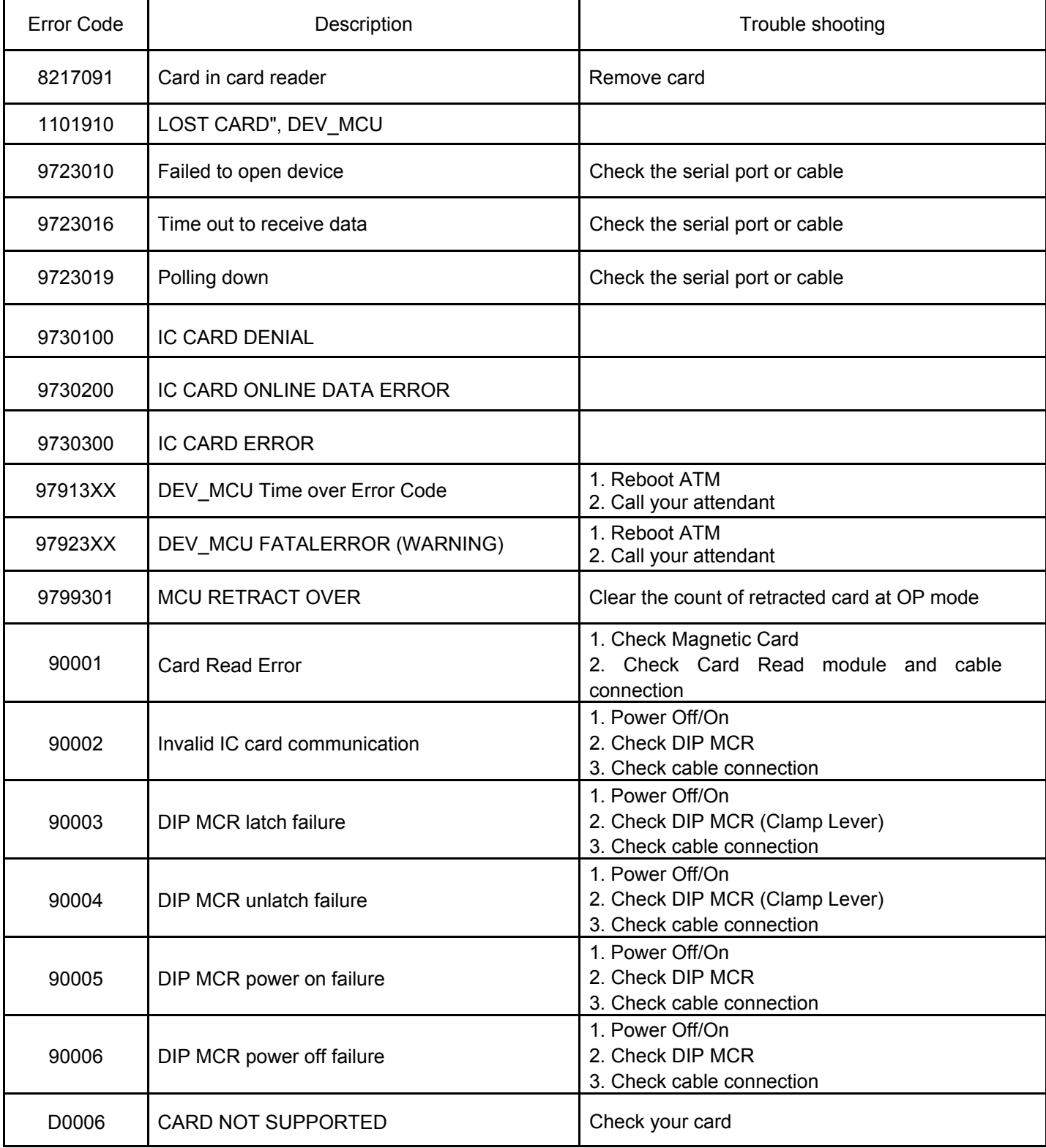

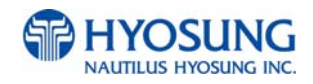

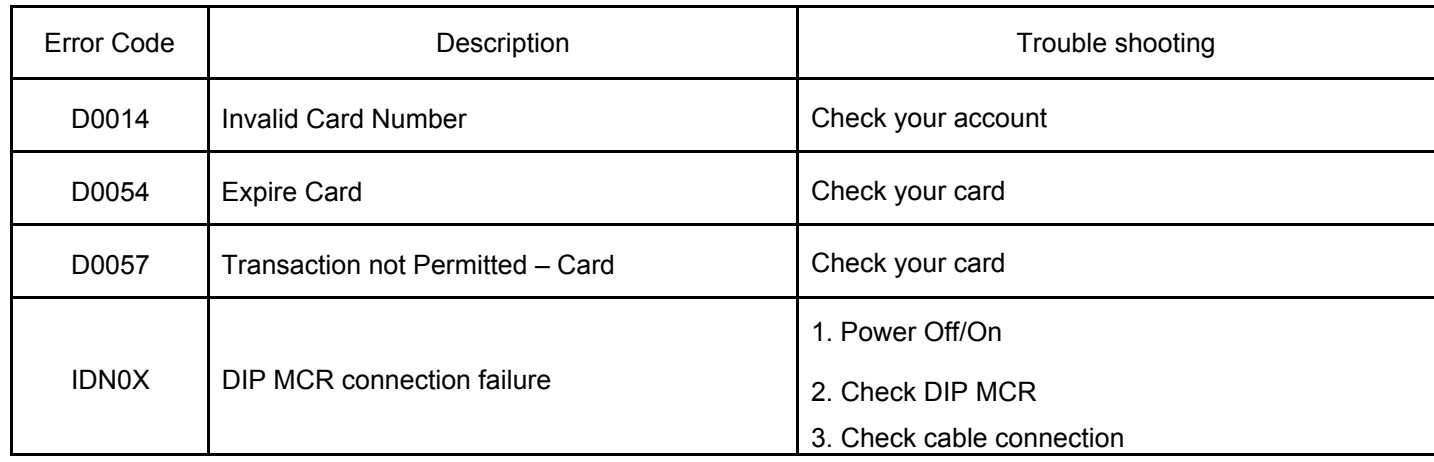

### **D.3 Journal Printer**

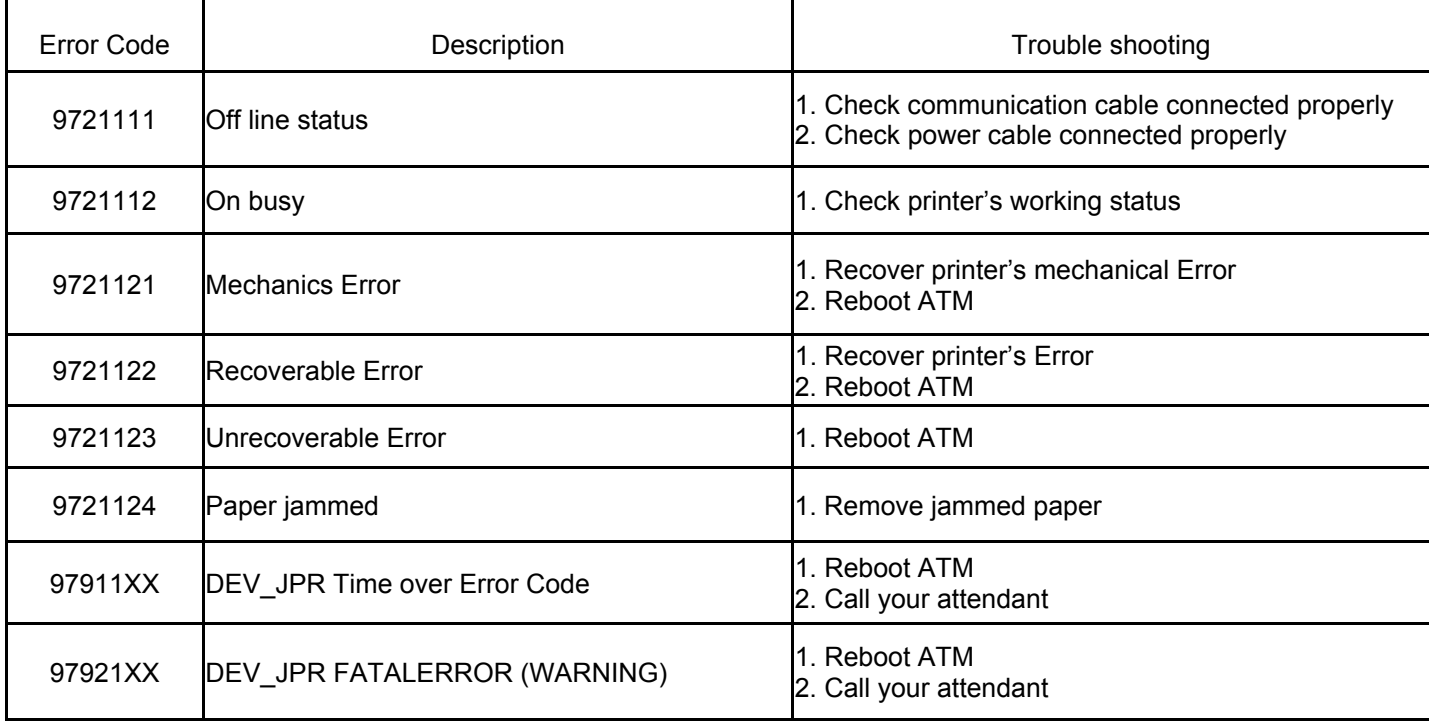

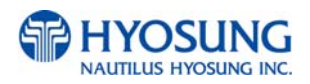

## **D.4 Cash Dispenser**

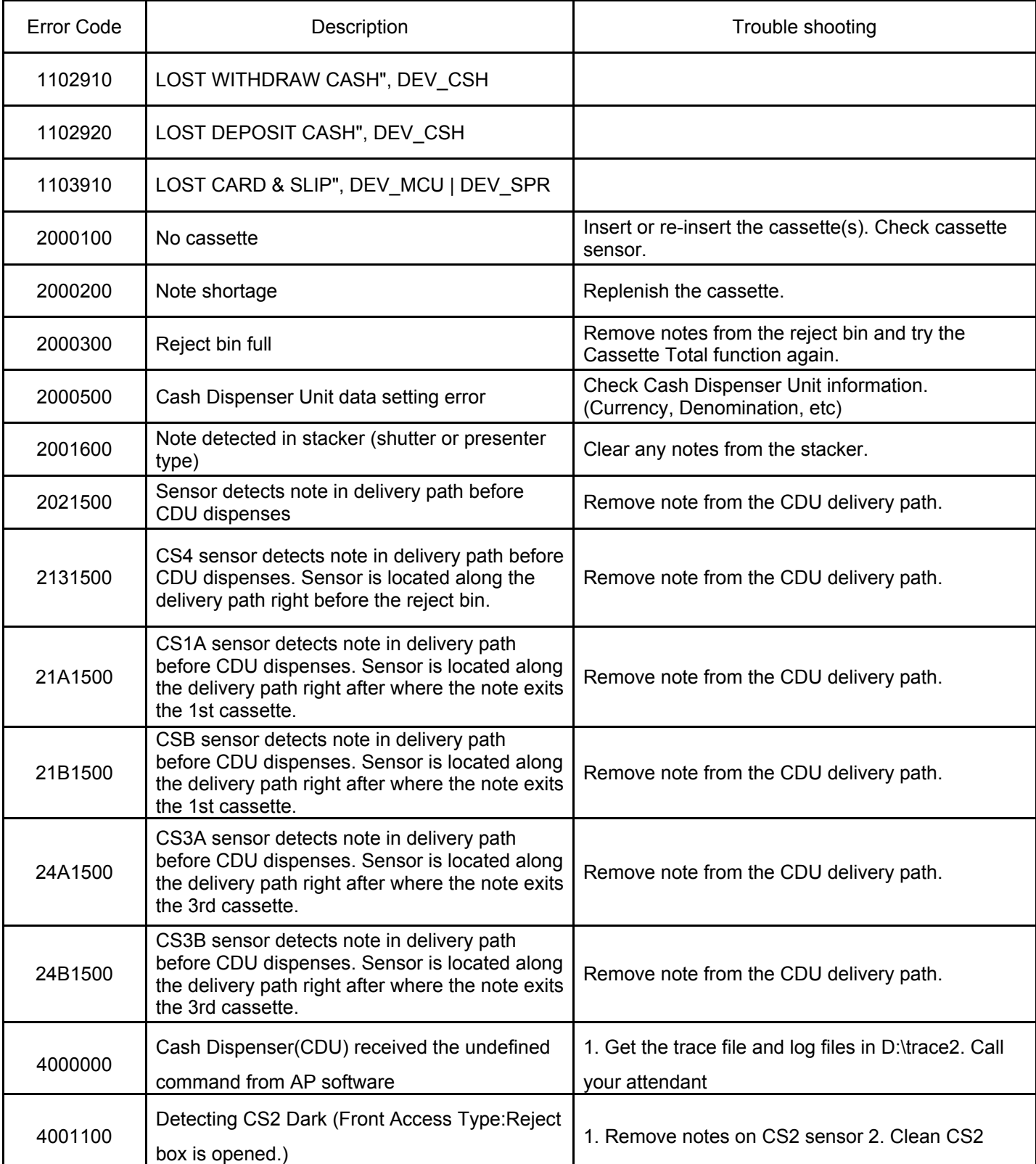

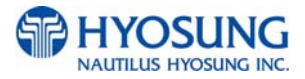

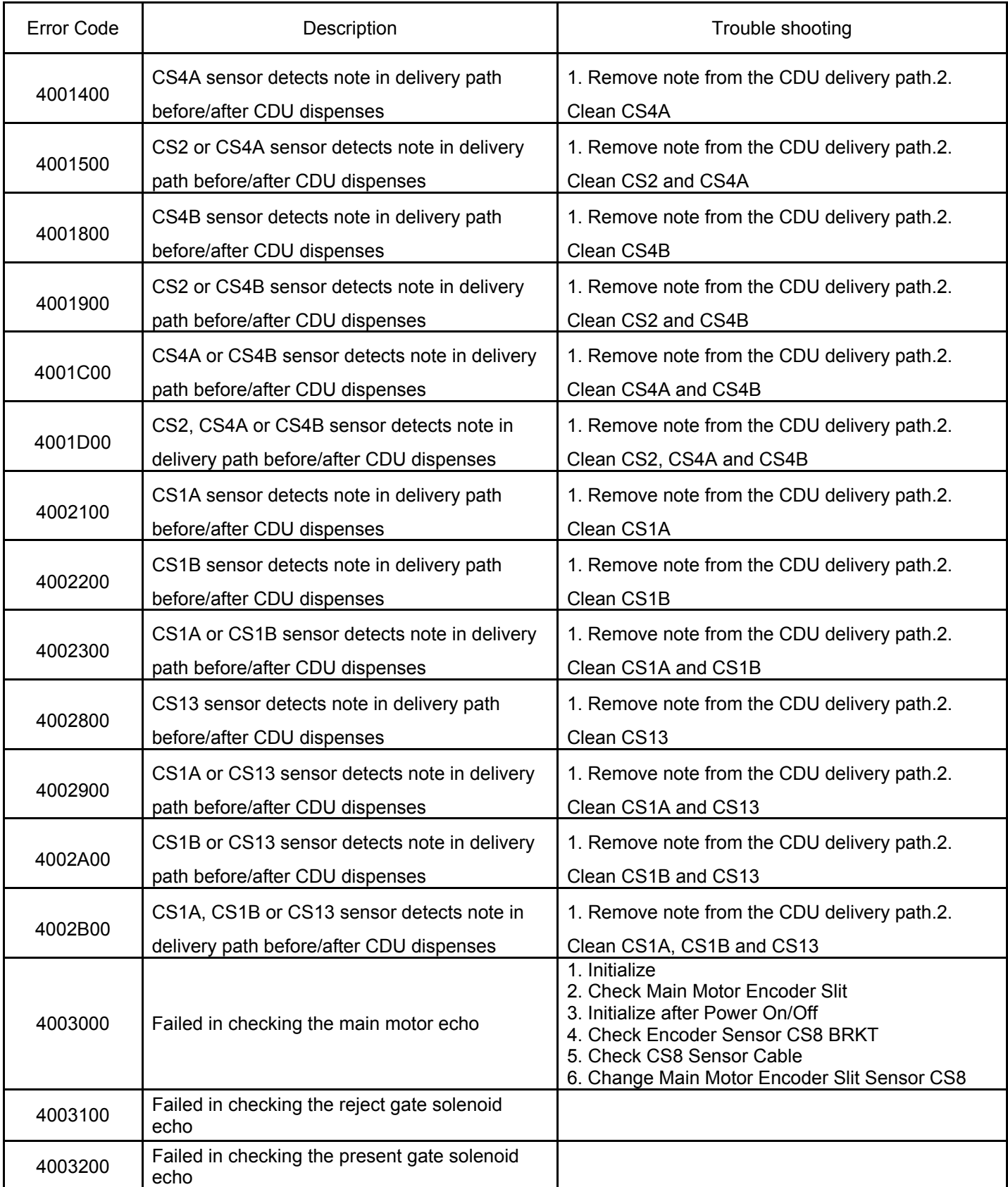

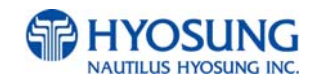

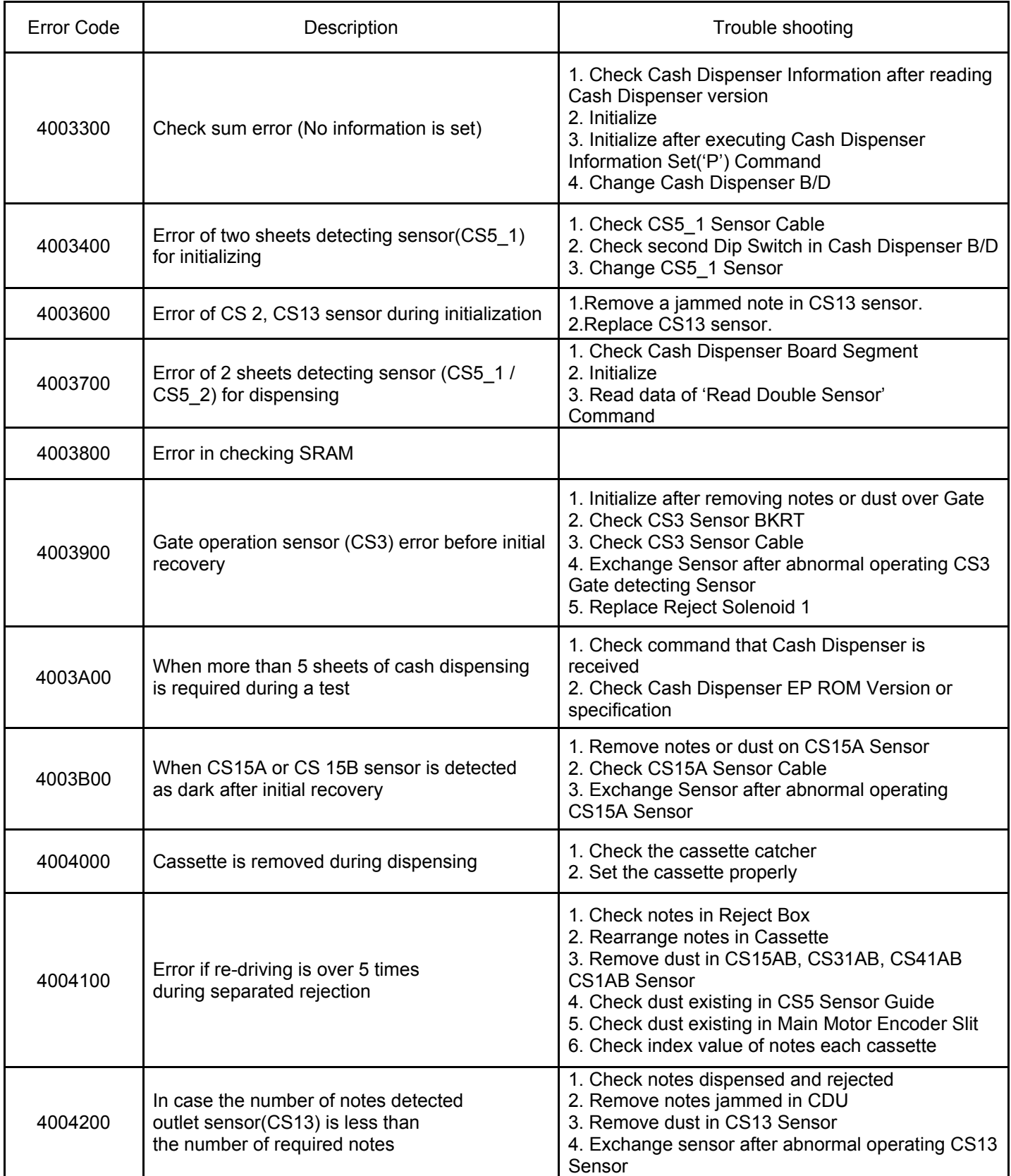

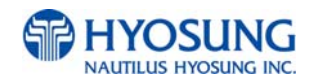

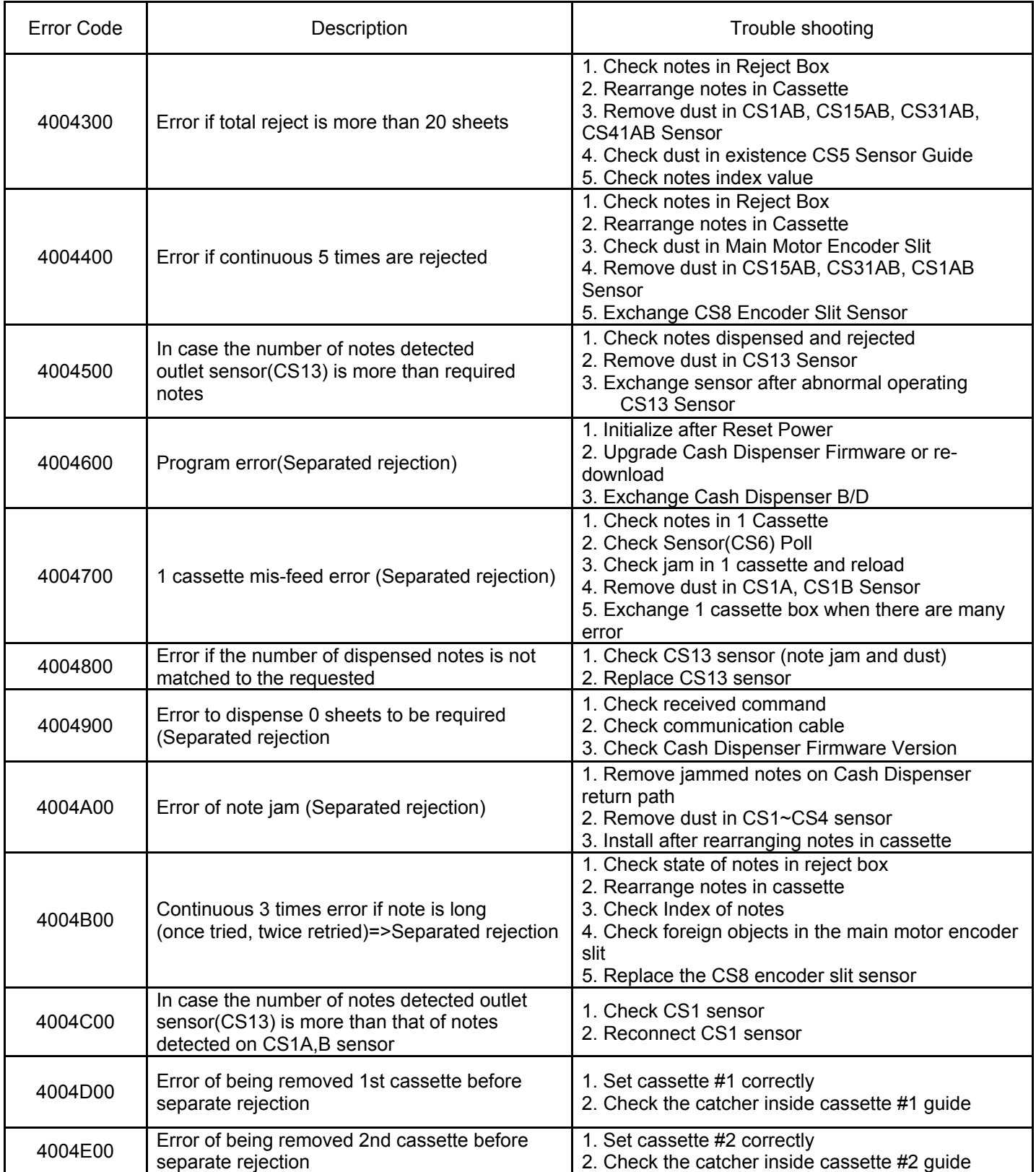

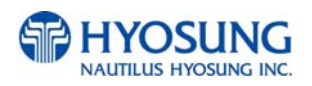

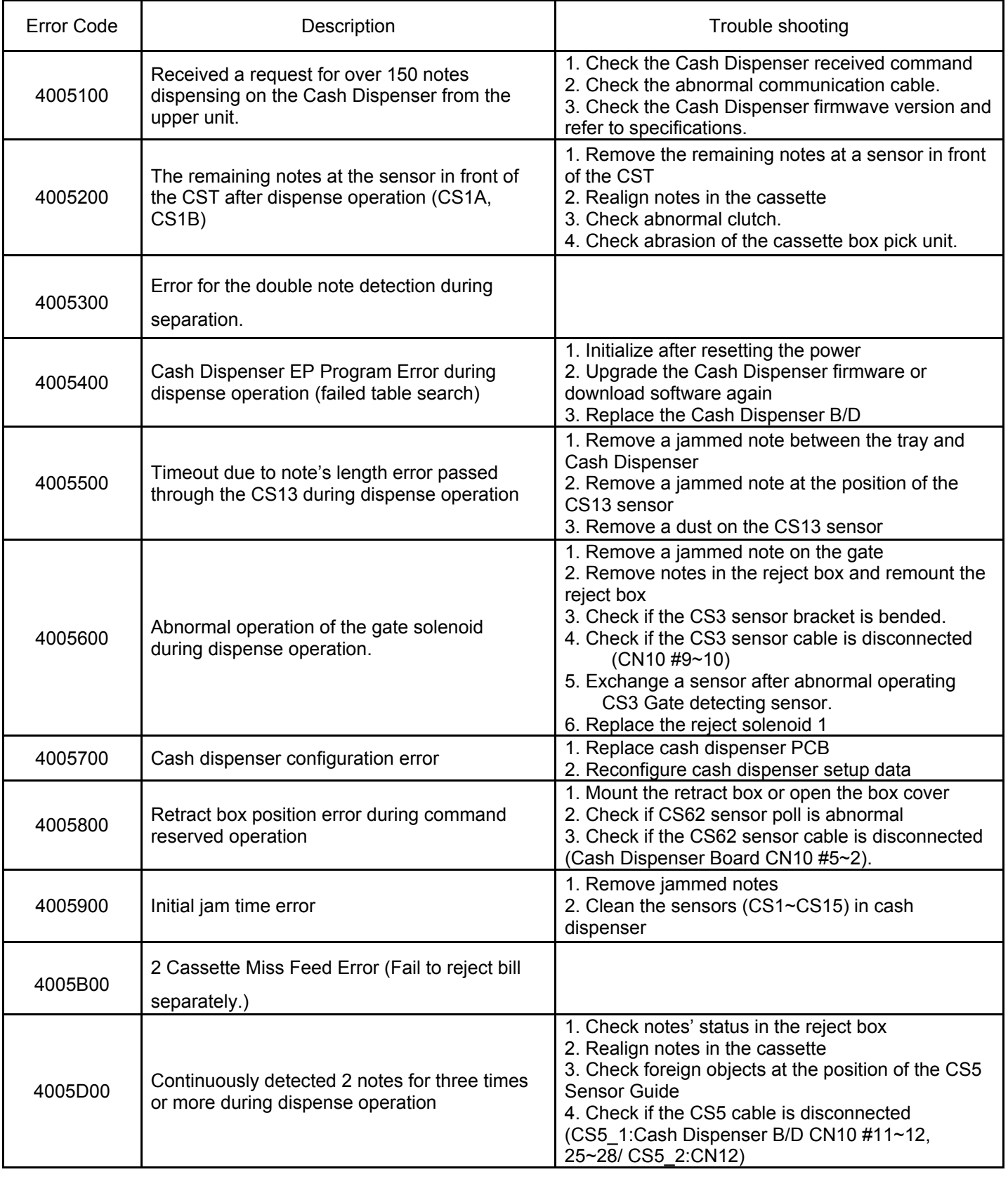

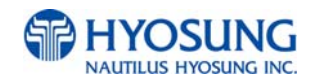

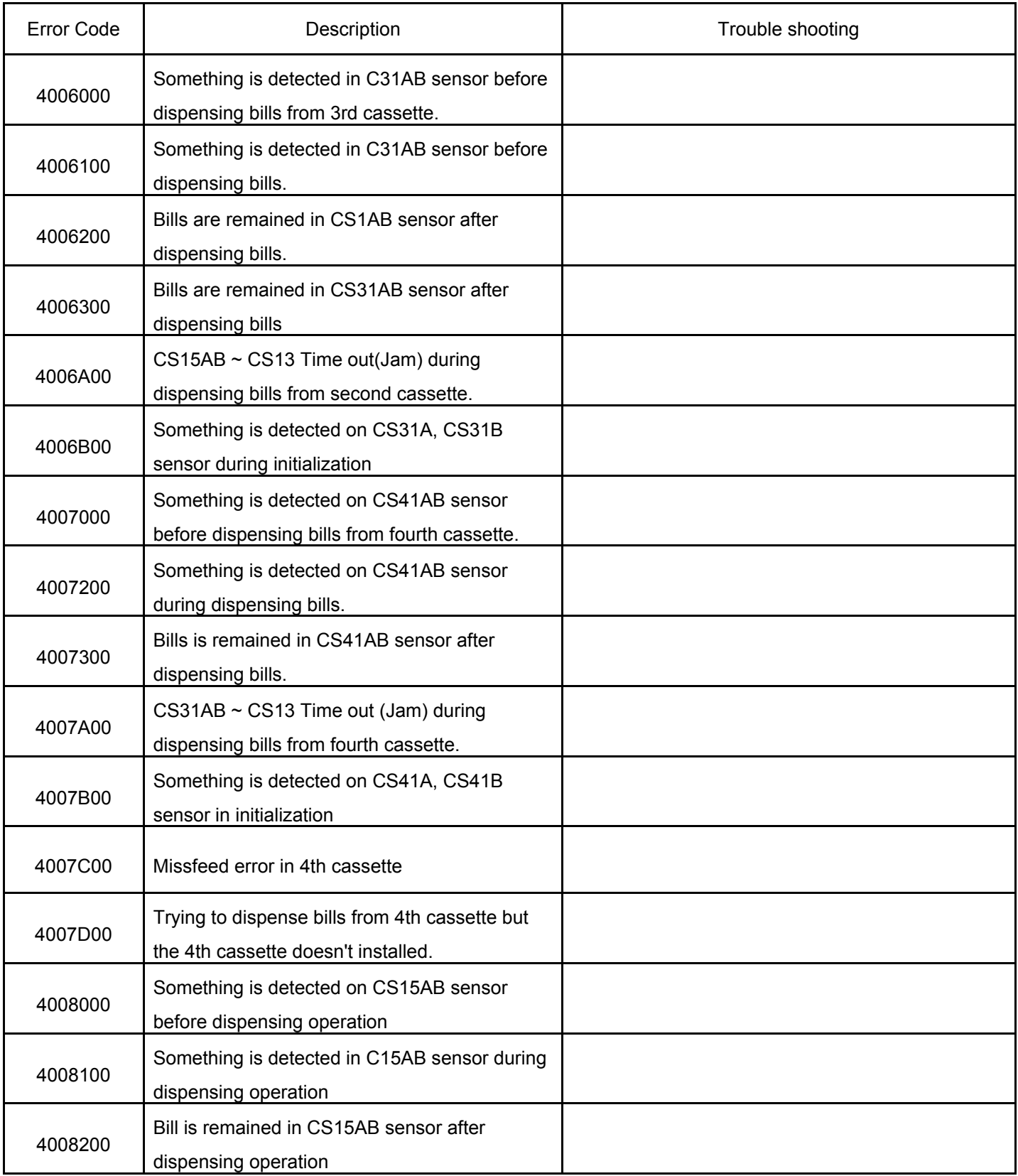

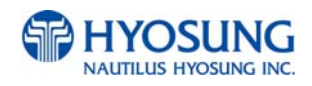

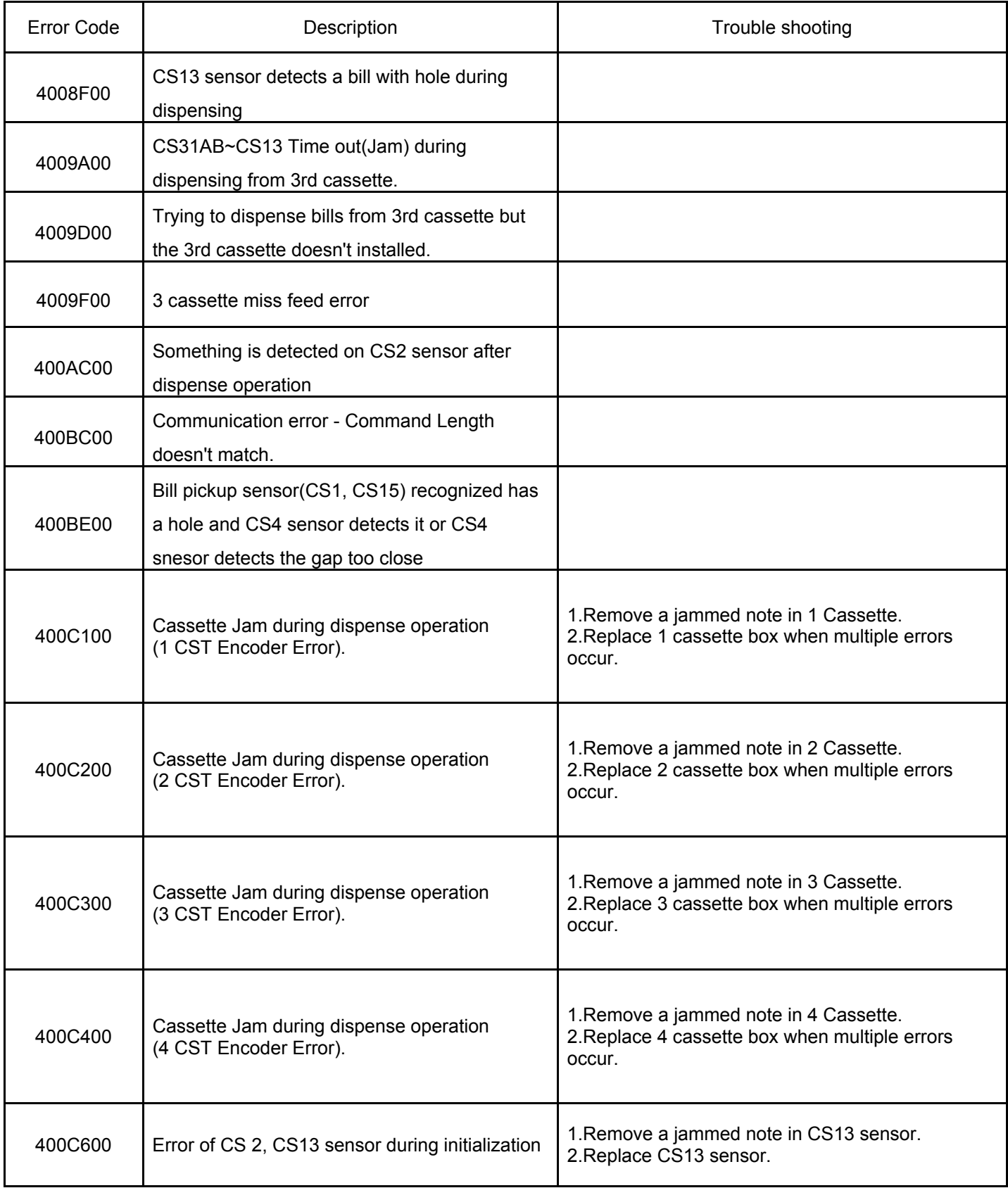

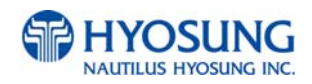

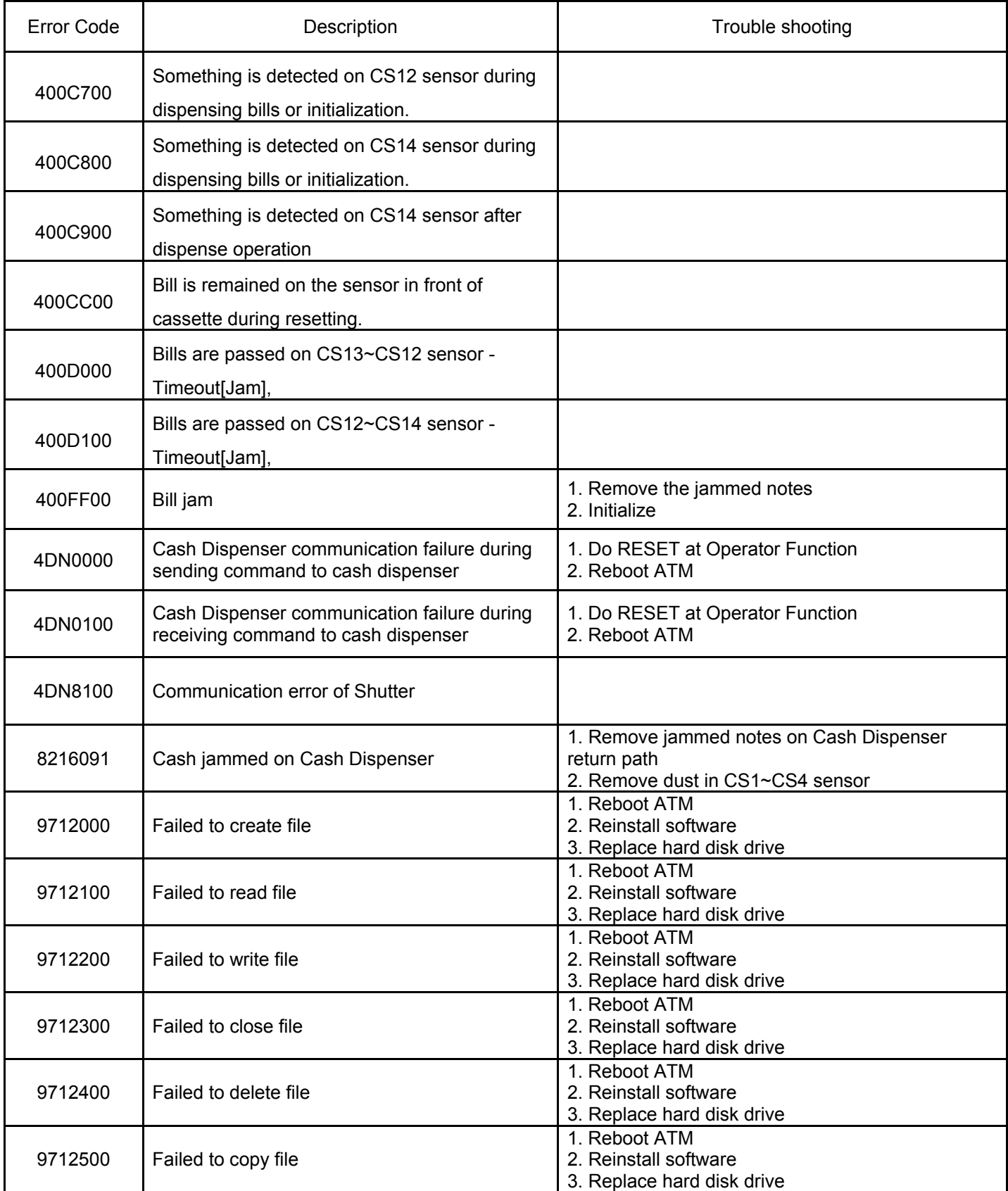

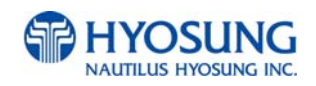

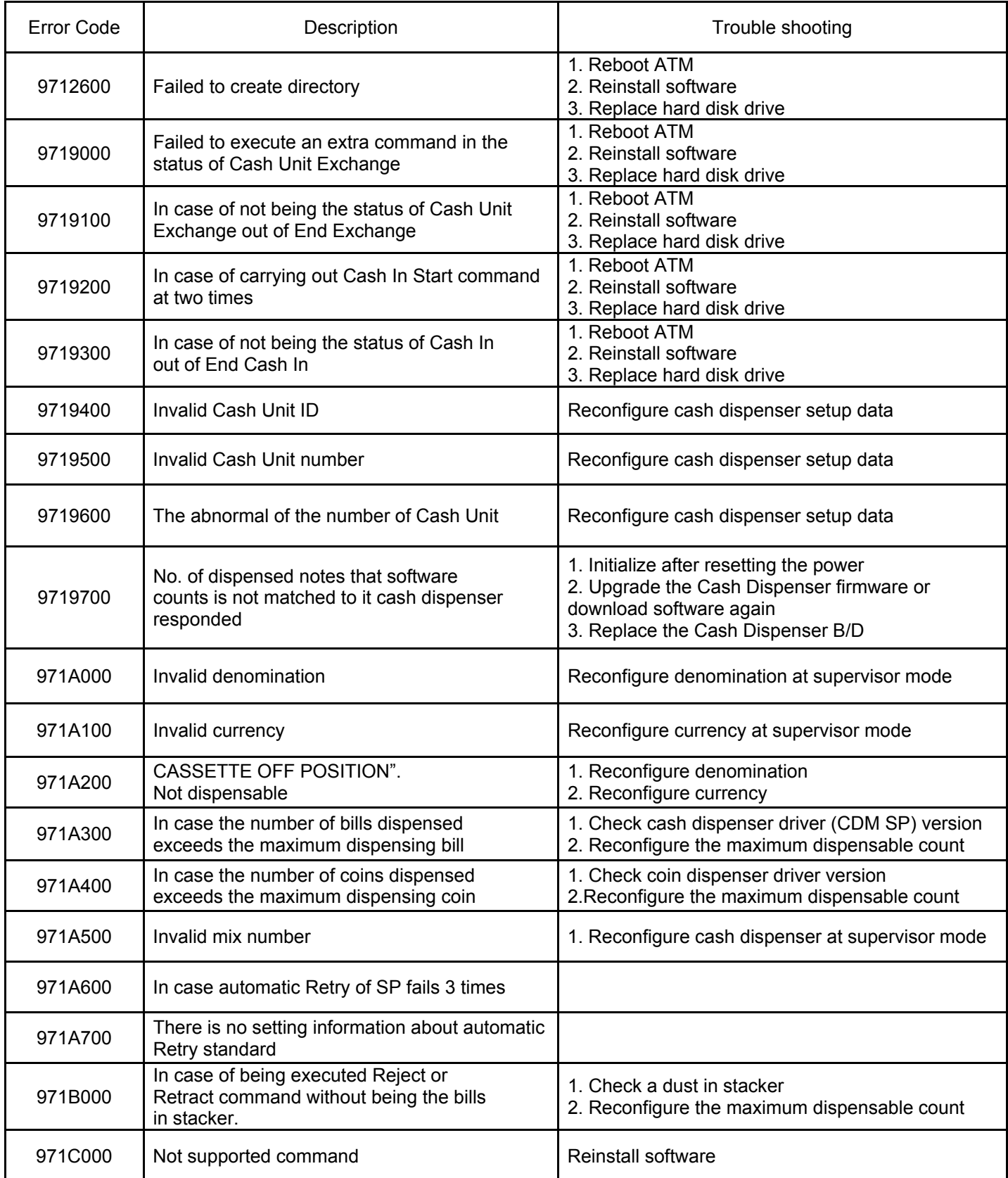

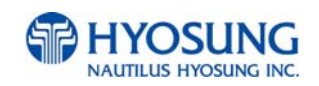

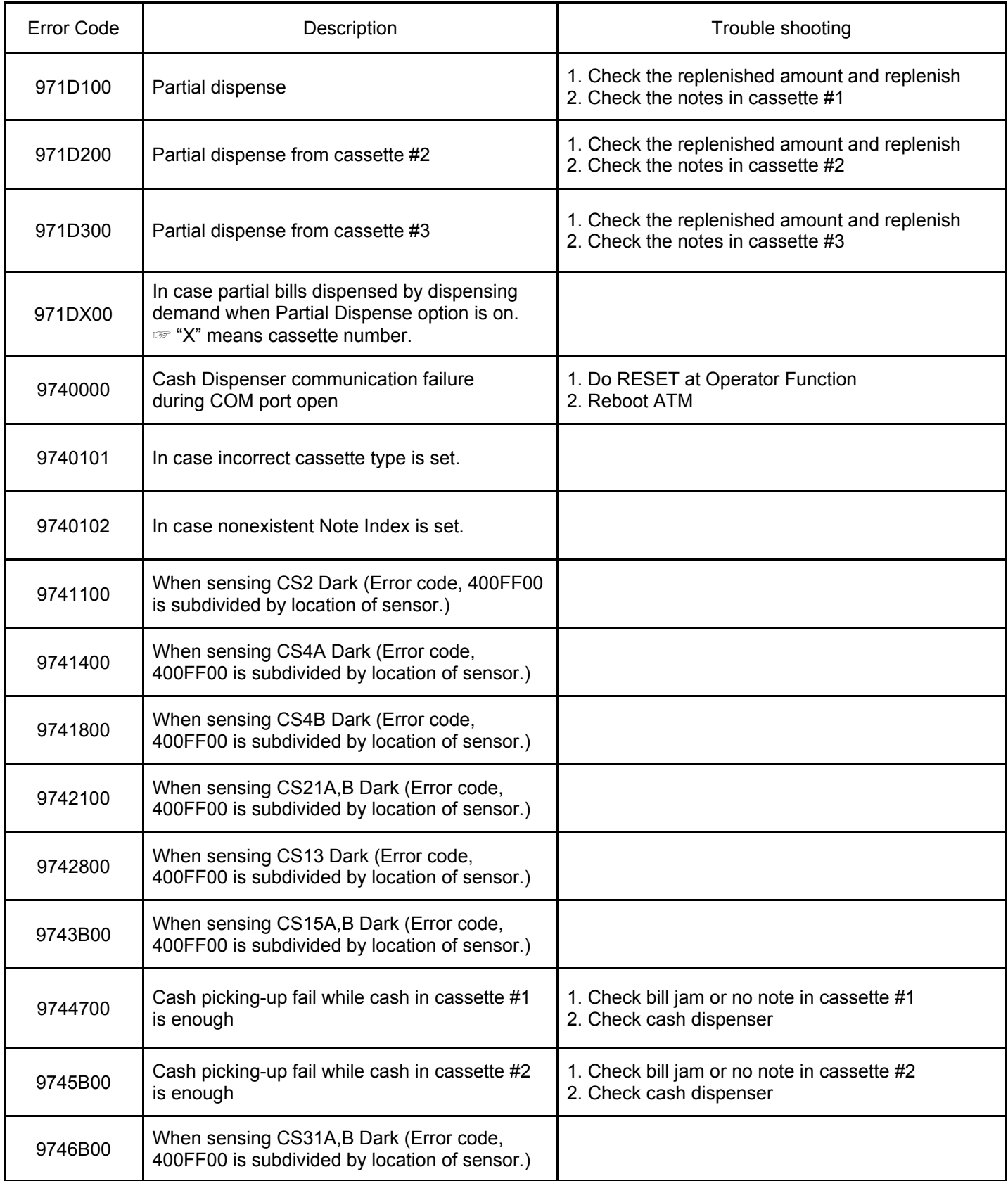

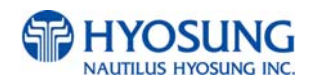

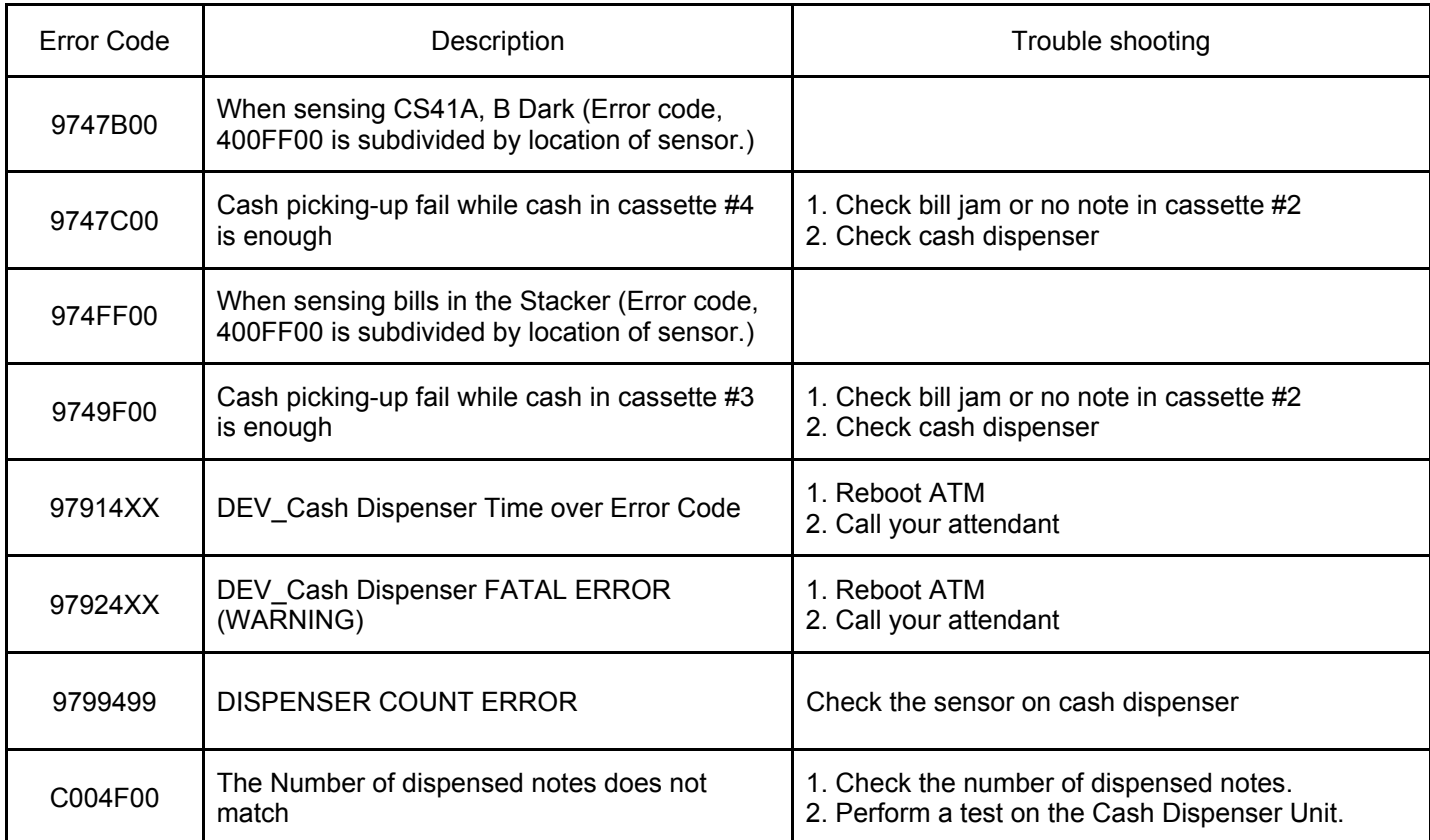

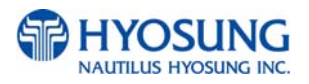

### **D.5 Modem**

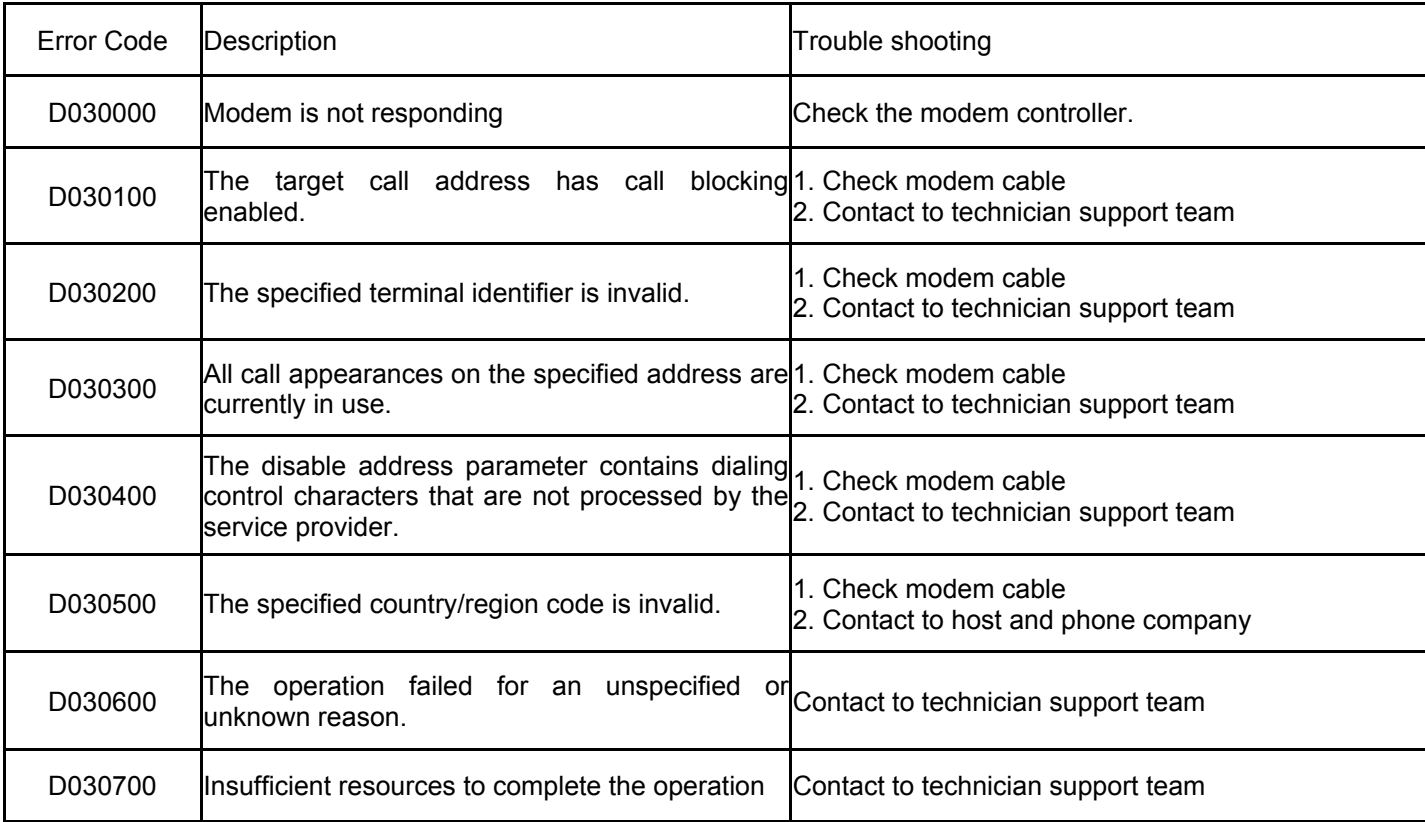

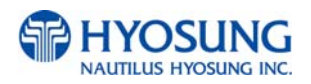

### **D.6 Miscellaneous**

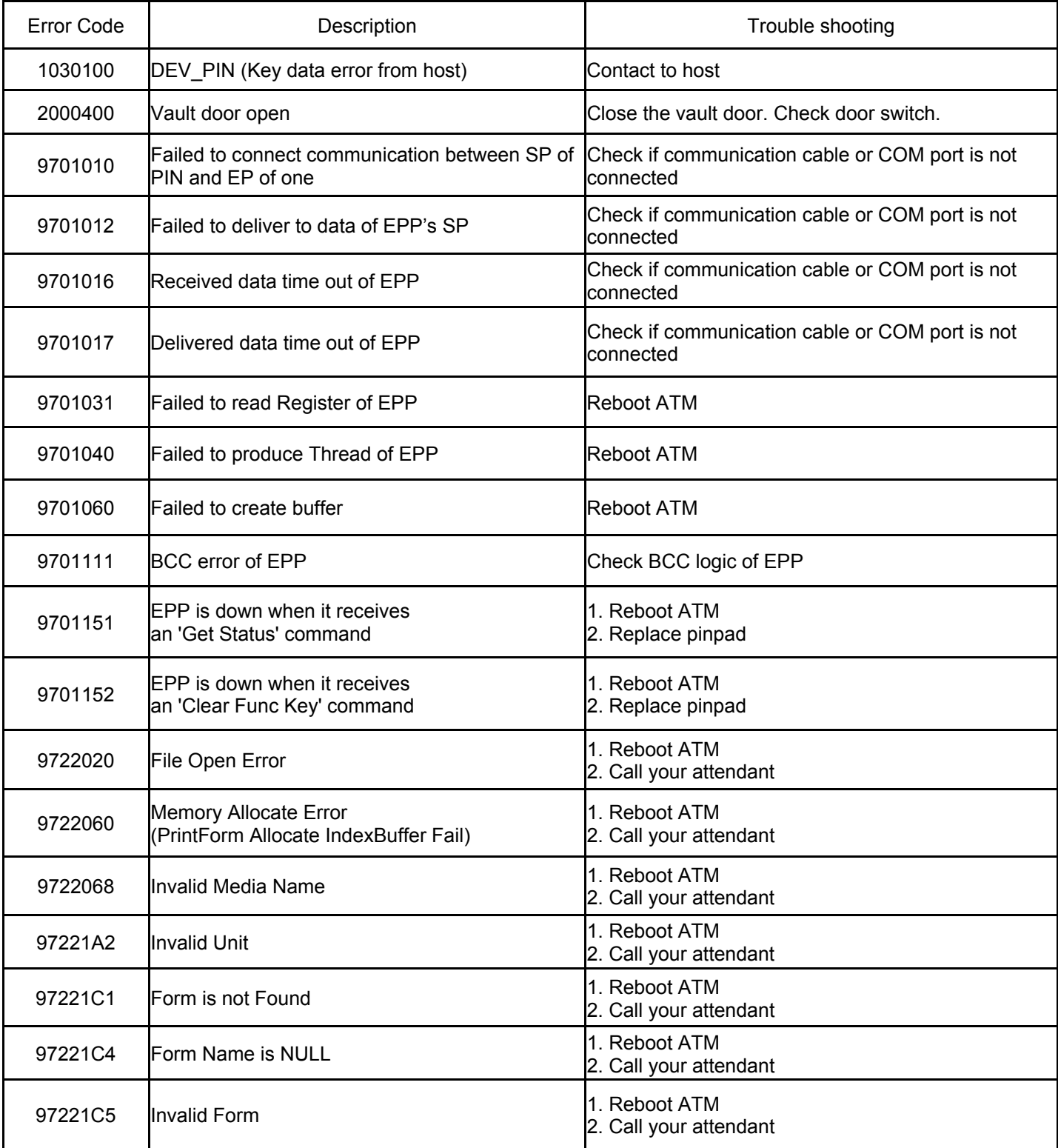

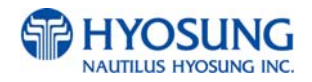

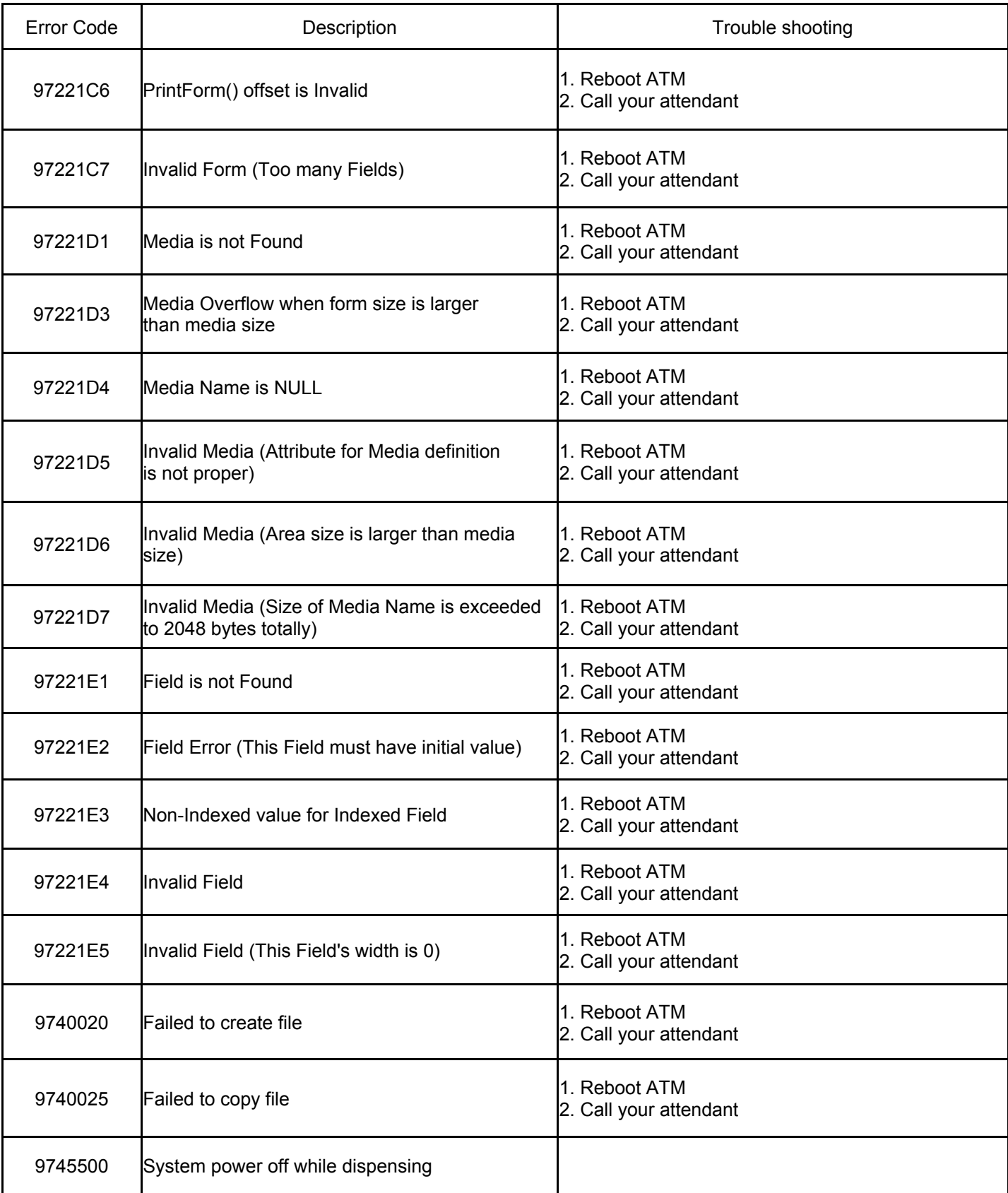

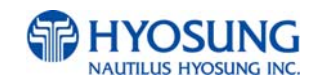

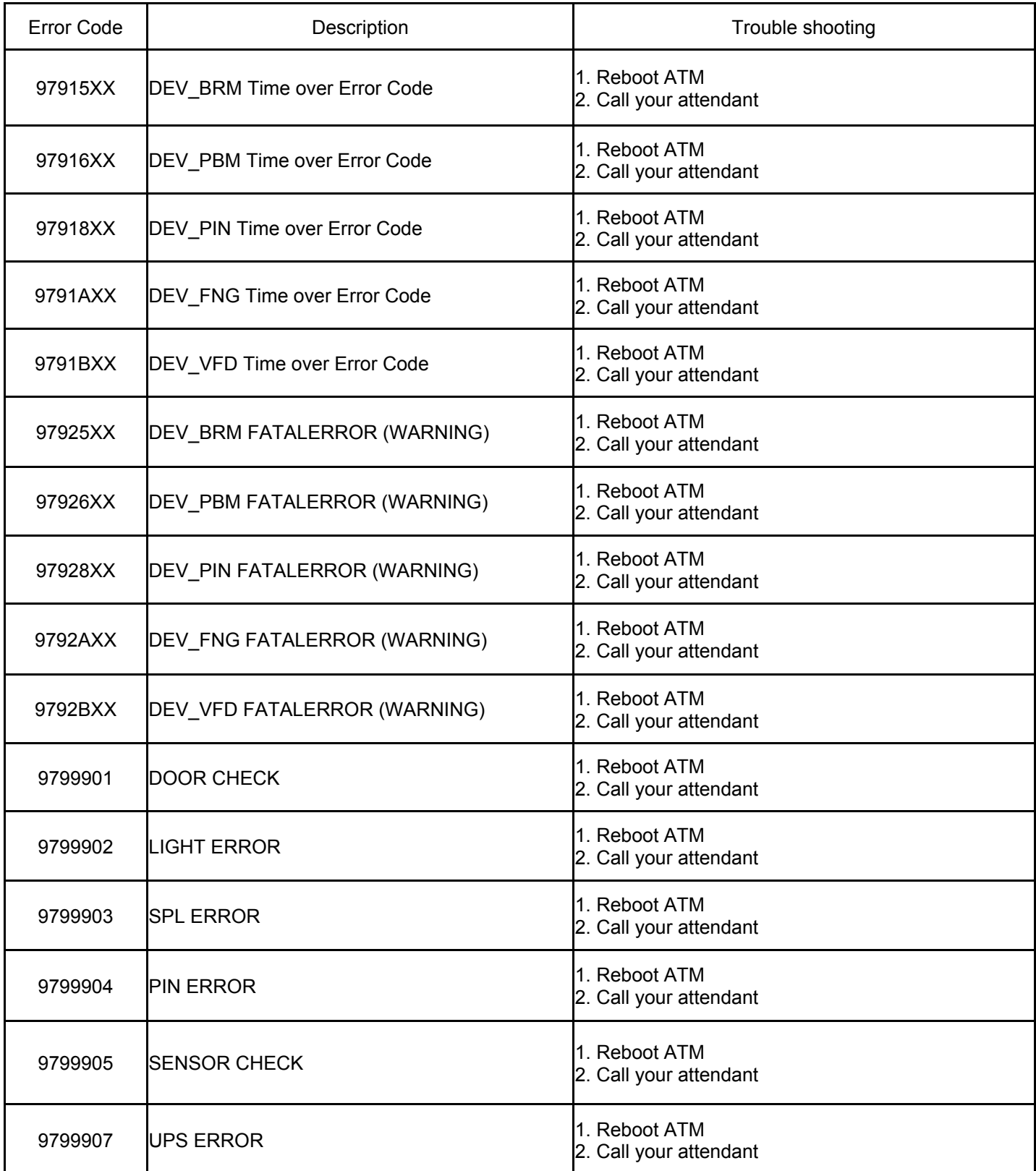

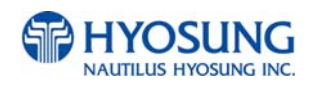

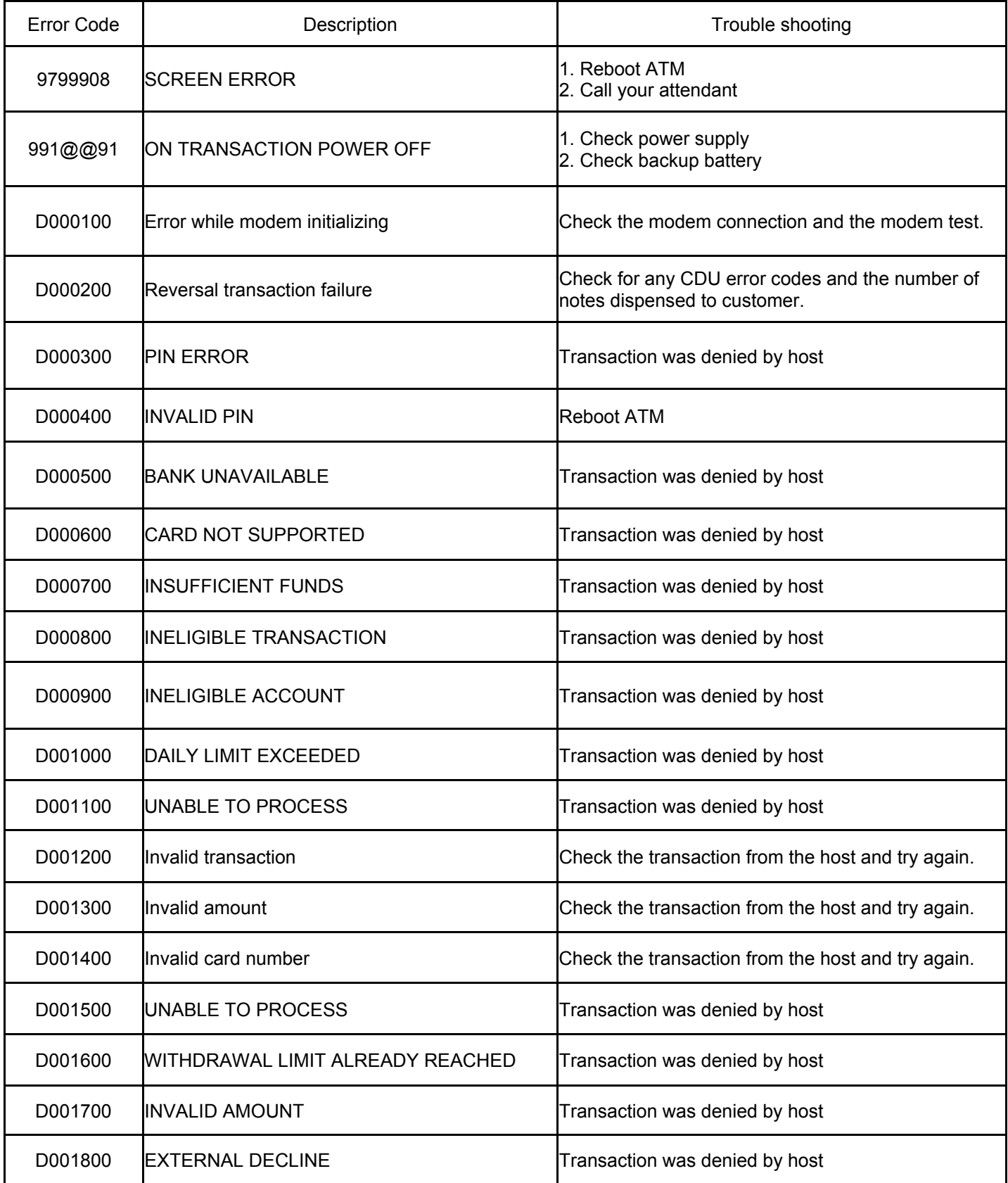

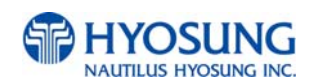

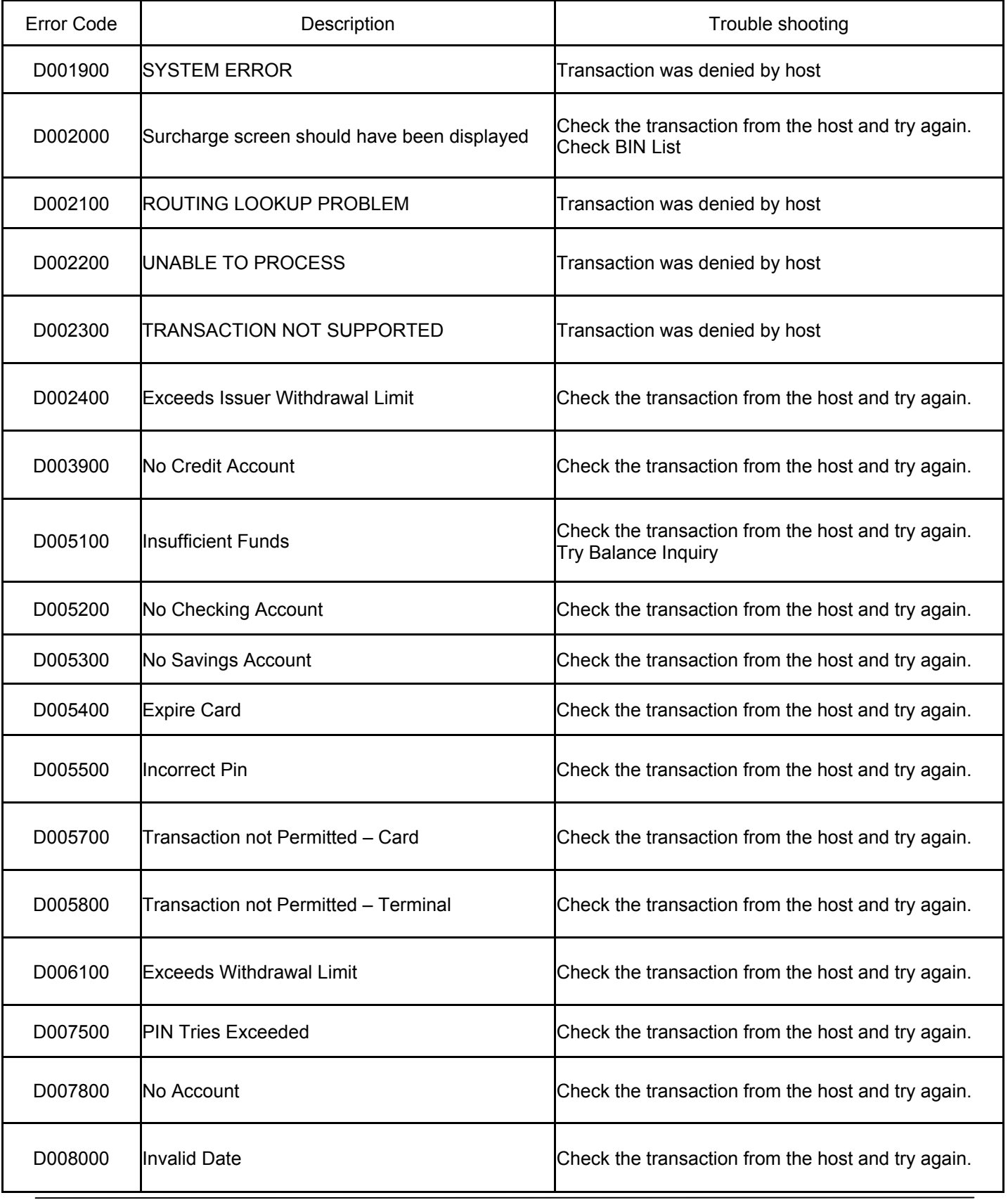

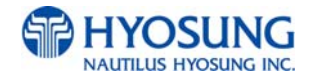

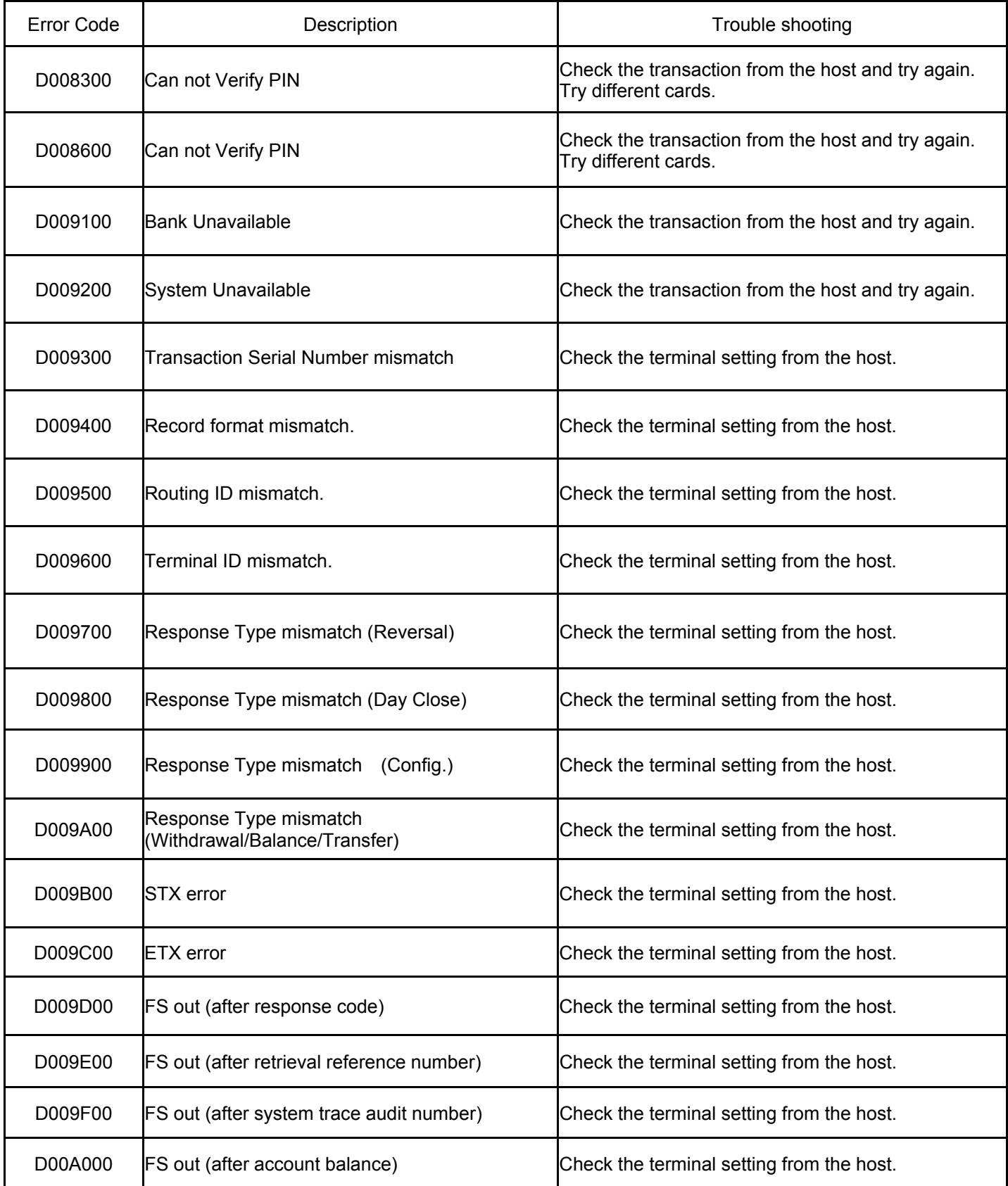

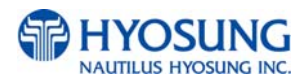

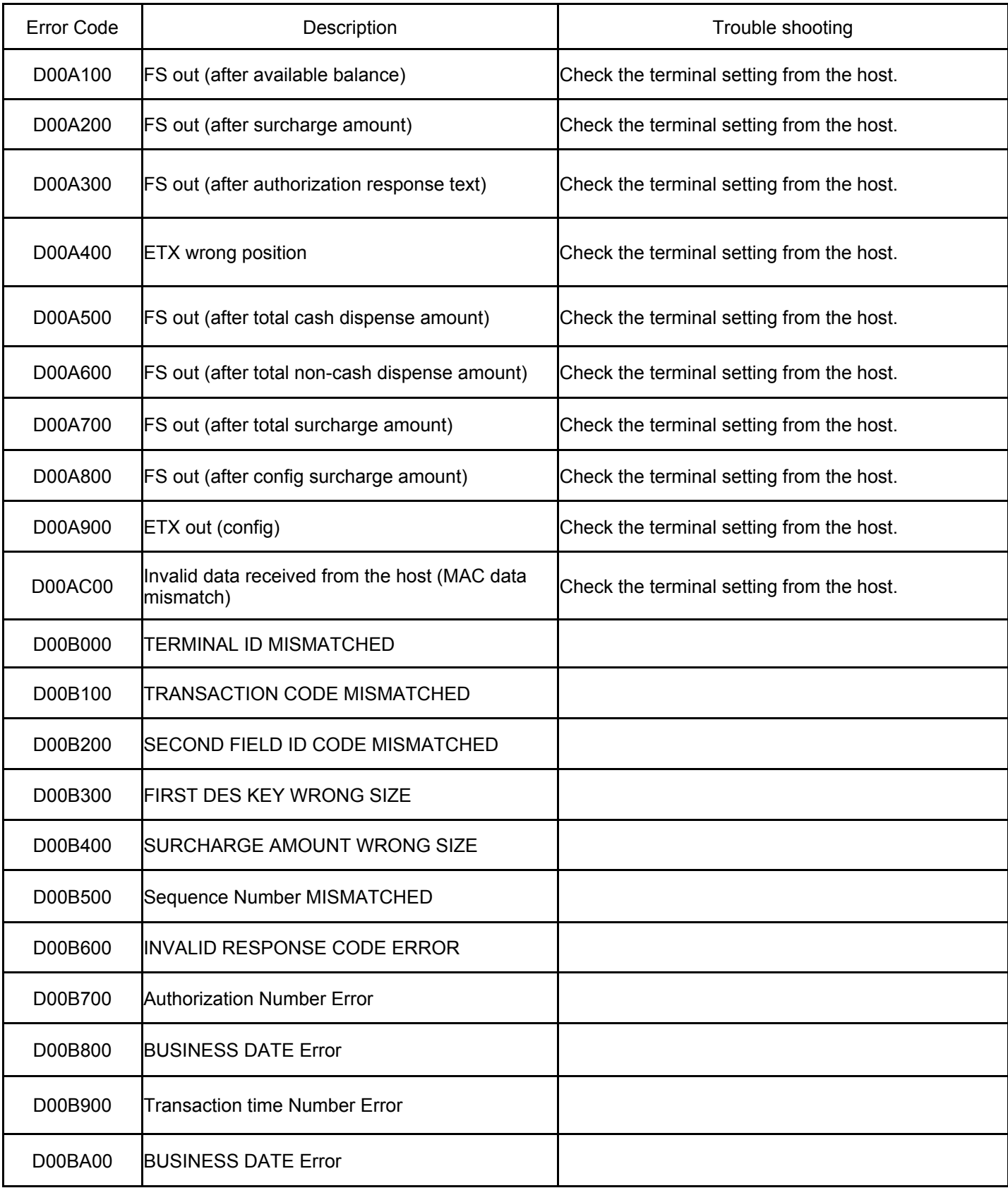

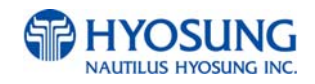

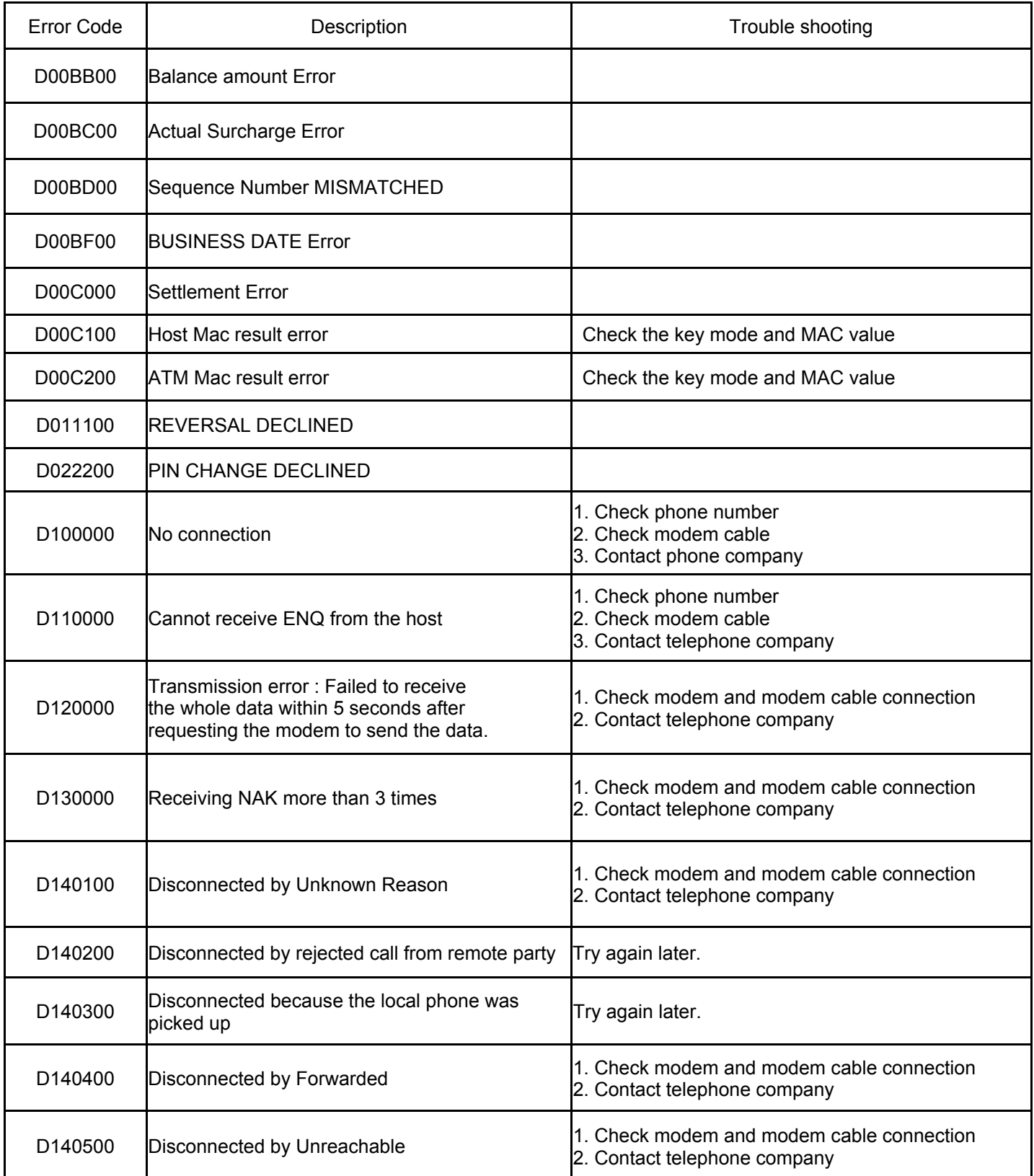

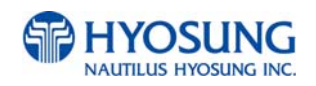
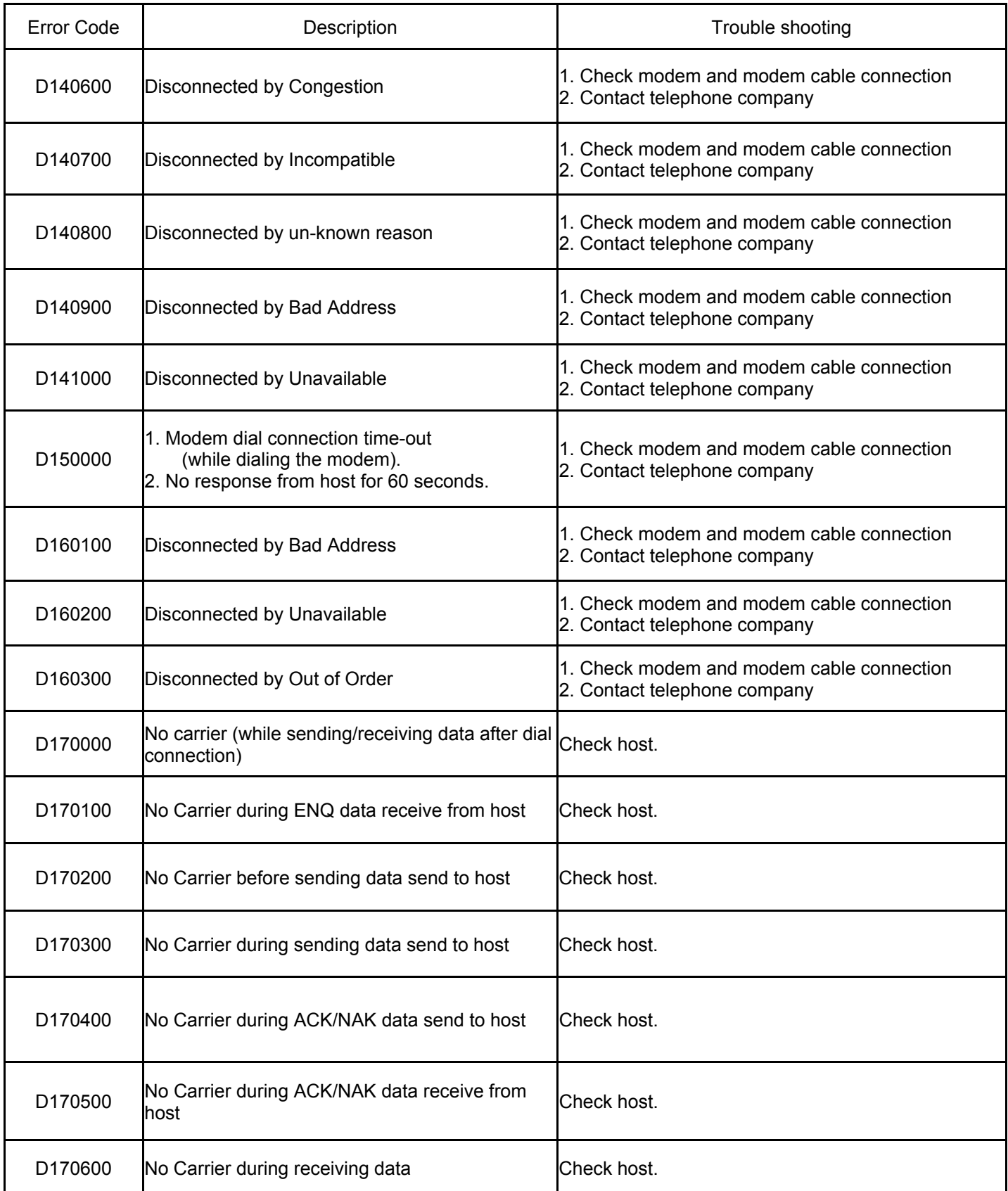

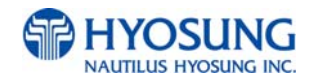

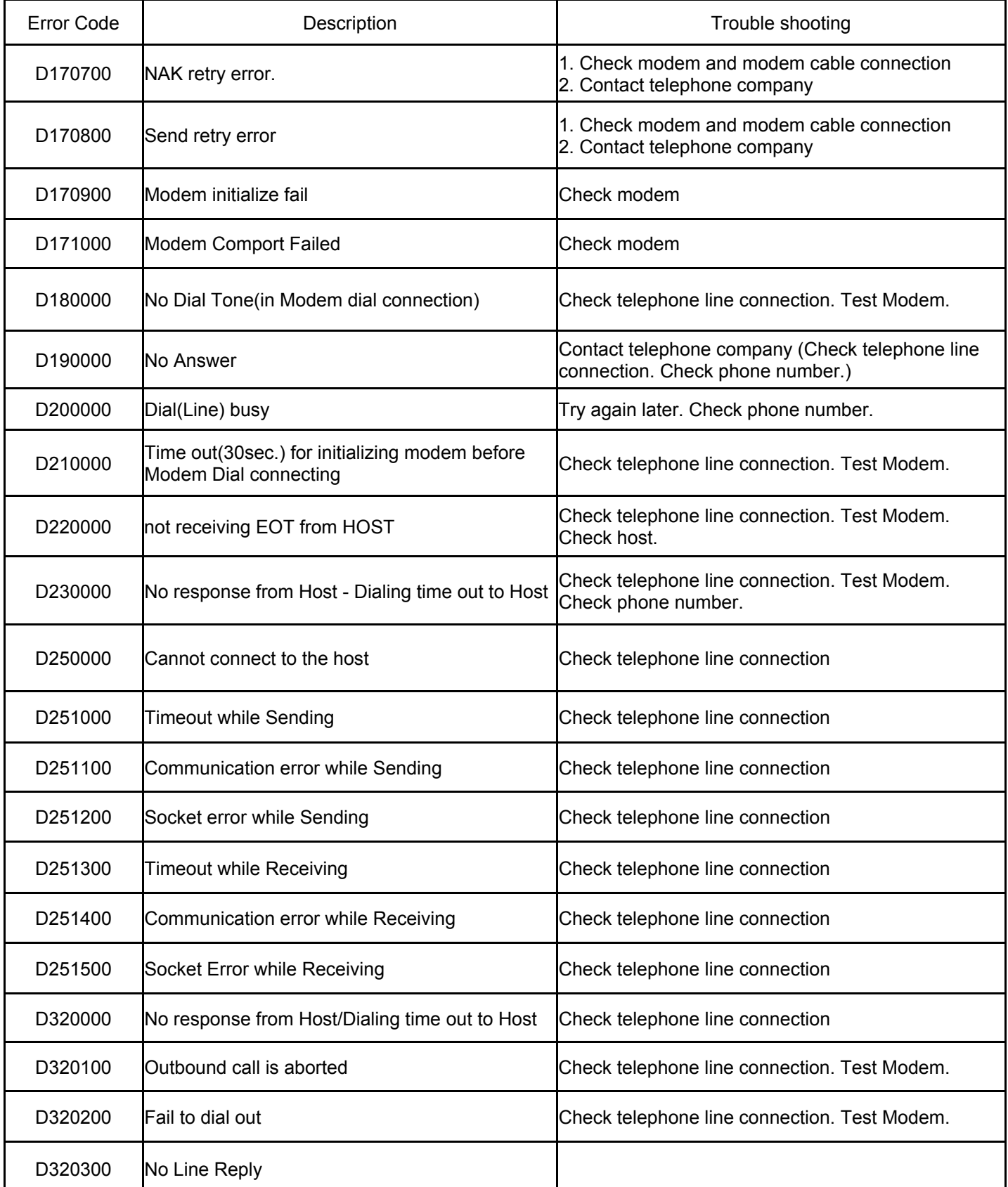

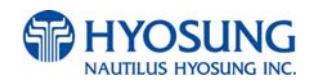

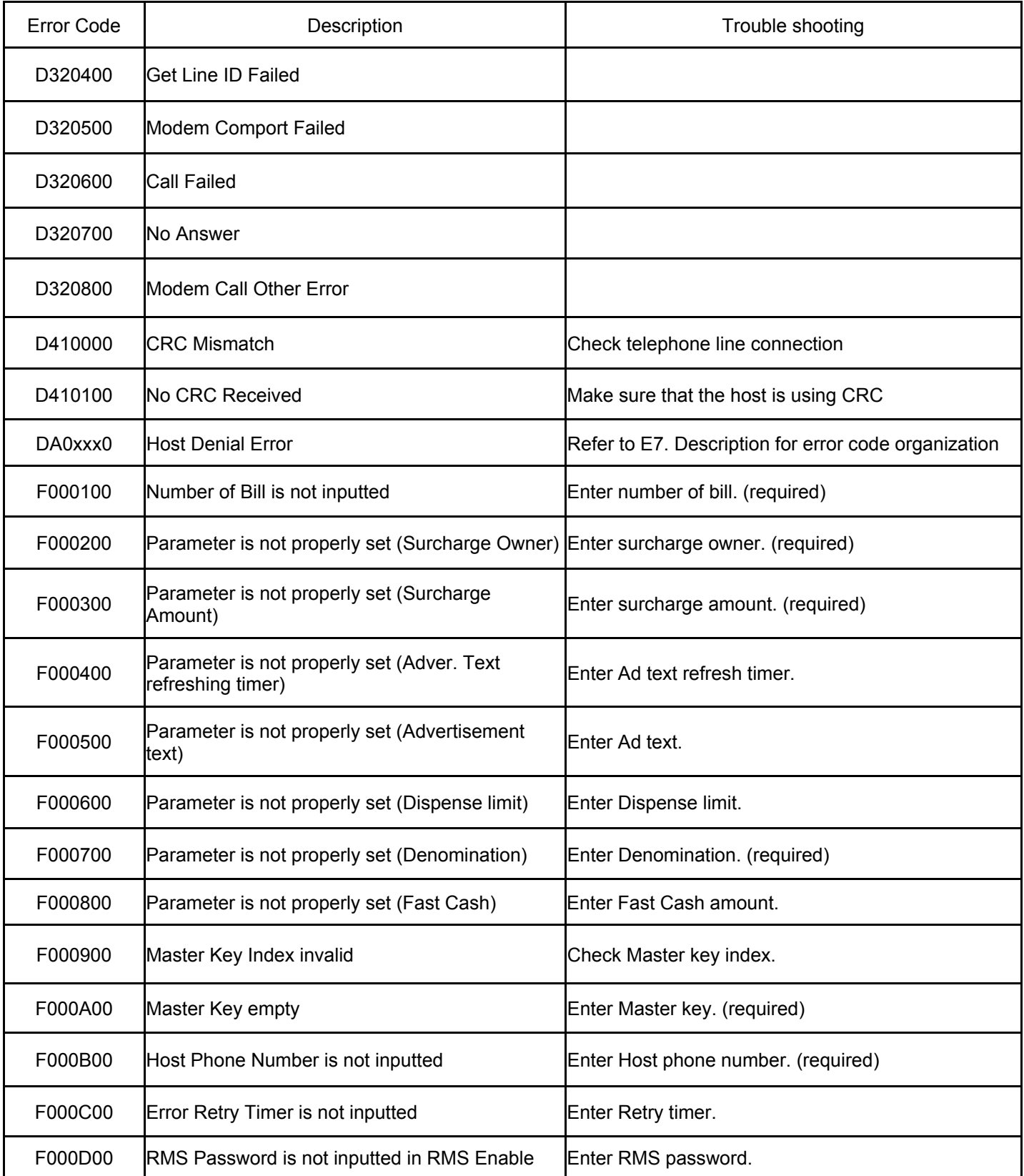

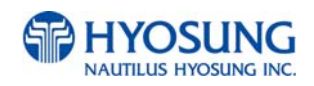

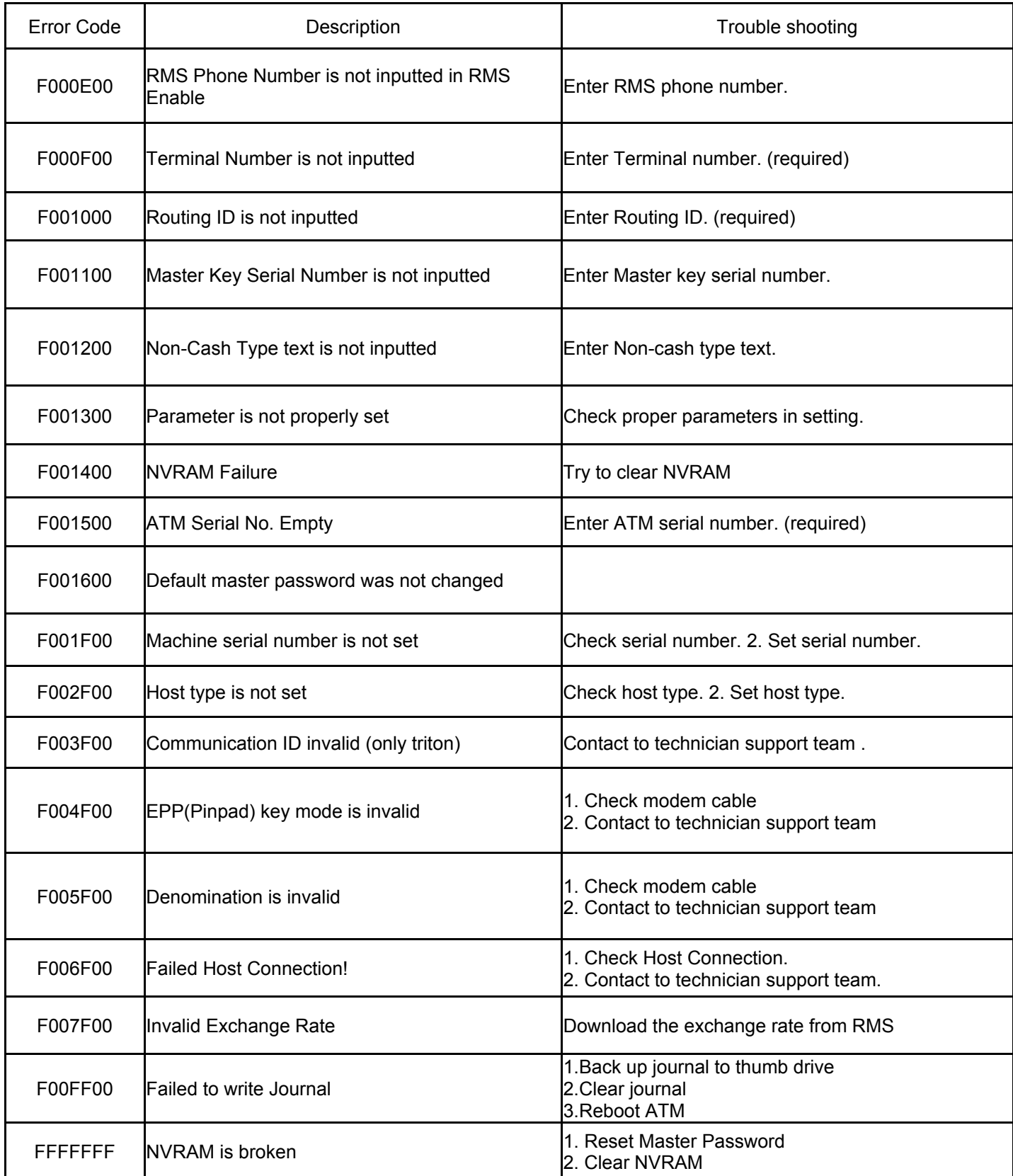

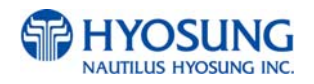

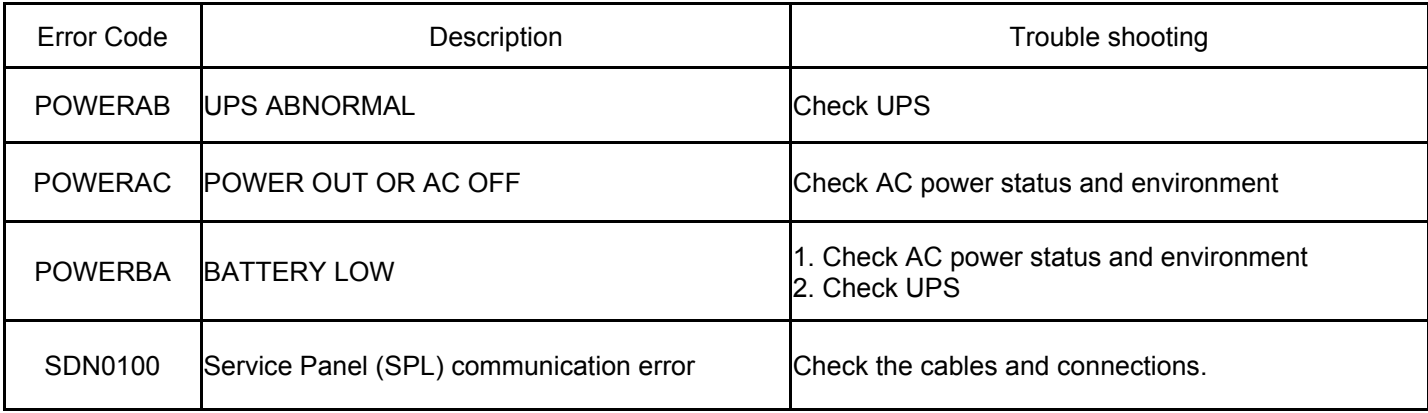

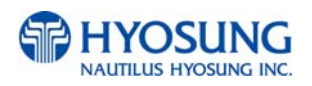

# **D.7 Description for error code organization**

If an error occurs, you can understand cause of error through error code and help operator to judge situation. Below example is forms and contents for error code "5-40047(00)".

- 1. 5 in front "-" is procedure number, and you can analysis the procedure that an error occurs through that number.
- 1) Procedure number, the number in front of "-", is none as follow situations :
	- (1) Reboot the system when errors occur:
	- (2) Fail to restore automatically when errors occur:
	- (3) When transferring from Operator Mode to Transaction Mode not ruling out the error.
- 2) "1" After users insert the card, procedure number is 1.
- 3) "3" When sending message from ATM to Host, procedure number is 3.
- 4) "5" When receiving transaction success message from Host, procedure number is 5.
- 5) "6" After confirming notes during withdrawal, procedure number is 6.
- 6) "9" When receiving transaction refusal message from Host, procedure number is 9.
- 2. "40047(00)" back of "-" is a description for an error. (Refer to Error Code)
- 3. If an error occurs, below message will be displayed on the screen.

TERMINAL ID: XXXXXXXXXXXXXX ERROR CODE : 5-40047(00) ERROR DESCRPITION

#### ☞ **HOST DENIAL ERROR CODE**

1. When receiving HOST DENY message, below error code will be displayed on the screen.

TERMINAL ID: XXXXXXXXXXXXXX

ERROR CODE : 9-DA0XX(X0)

ERROR DESCRIPTION

-When HOST DENY ERROR CODE is 2 byte, DA0XX(00) will be displayed.

(Value of XX means denial code.)

- When HOST DENIAL ERROR CODE is 3 bytes, DA0XX(X0) will be displayed.

(Value of XXX means denial code.)

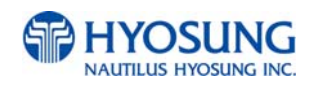

# **E. Installation Guide**

# **E.1 Installation Requirements and Necessary Tools**

**•** Installation condition and space

Following conditions should be met before installing equipment.

- 1) Temperature while operating should be between 41°F 104°F
- 2) Relative humidity while operating should be between 25% < RH < 85%, Non-Condensed
- 3) Avoid locations where intense direct light is reflected off the LCD screen.
- 4) Avoid locations where strong static electricity can occur.
- 5) Avoid placing the product next to equipment that produces electromagnetic waves. It could interfere with data transfer.
- 6) The floor must allow easy wheelchair access from the front or the side.
- 7) Space required for servicing the machine should be considered before installation.

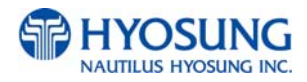

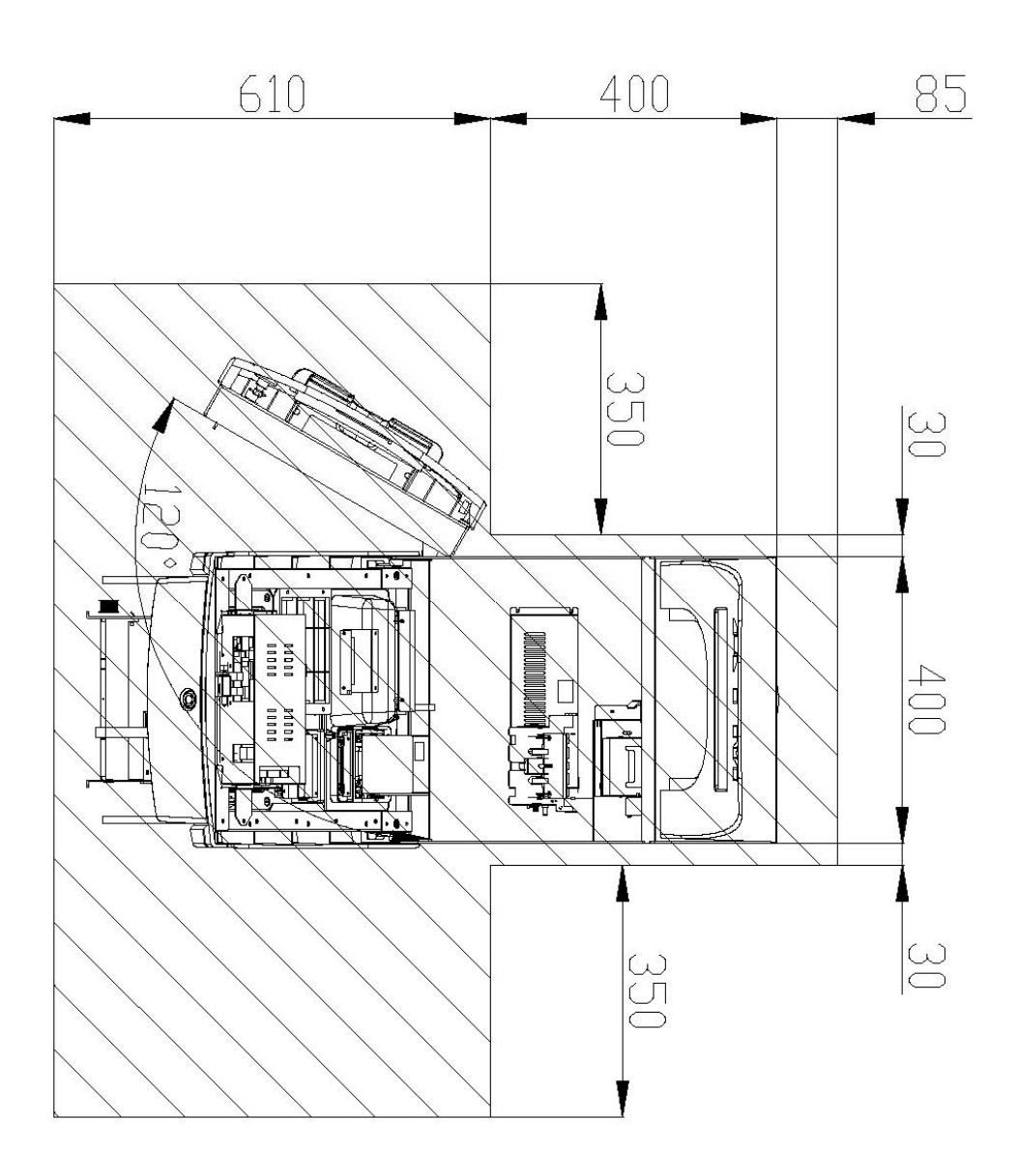

Fig. 6. 4 Installation space #1 (Plane view)

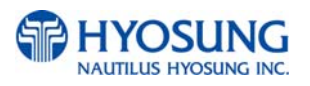

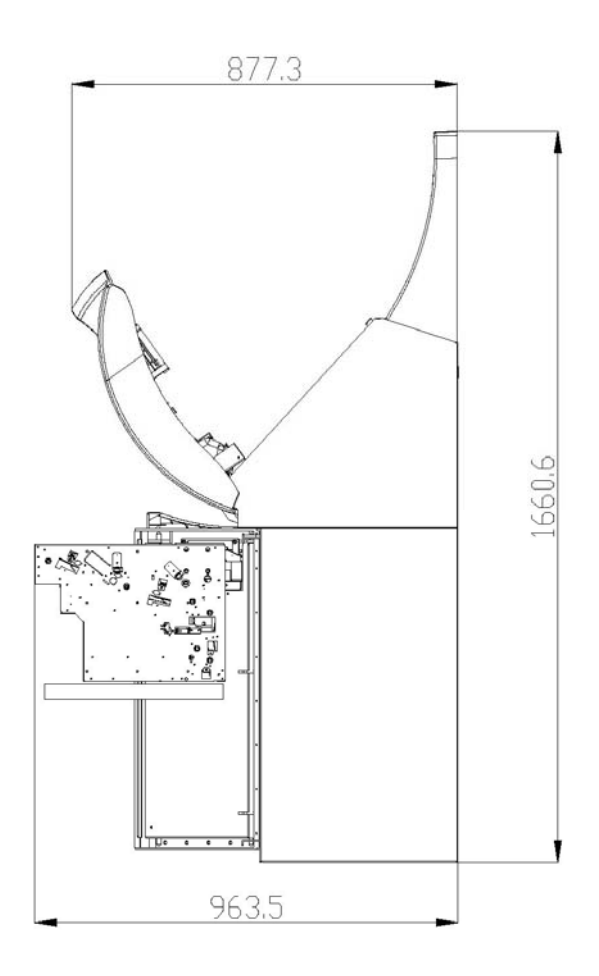

Fig. 6. 5 Installation space #2 (Side view)

Tools required for installation

In order to move the machine and place it in a proper location, you should seek the help of professionals trained in moving heavy equipment.

Following tools are needed to install the machine.

- Wire cutter
- Lifter
- Screw driver (Flat, Phillips)
- Wrench (Spanner)
- Leveling tool

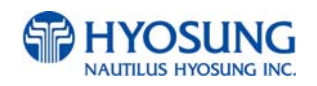

# **E.2 How to Install this ATM at Customer Site**

## **Unpacking**

- 1 ) Unpack the machine on top of the palette.
- 2 ) Cut the straps that are fastened around the box with a knife. (refer to Fig. 6.6) (Be careful when cutting the straps.)
- 3 ) Use an appropriate tool to remove the nails from the palette. (refer to Fig. 6.7)
- 4 ) Remove the lid, then box from the top. Do not discard the packaging materials until you have verified any shipping damage claim. Contact your distributor immediately if you see any shipping damage. Store the box in a safe place to re-use or discard of appropriately.
- 5 ) Verify the contents carefully with the packing list to be sure all items listed are included. Notify your distributor of any shortages.
- 6 ) If only the palette needs to be removed, lift the whole machine from the bottom and set it aside.

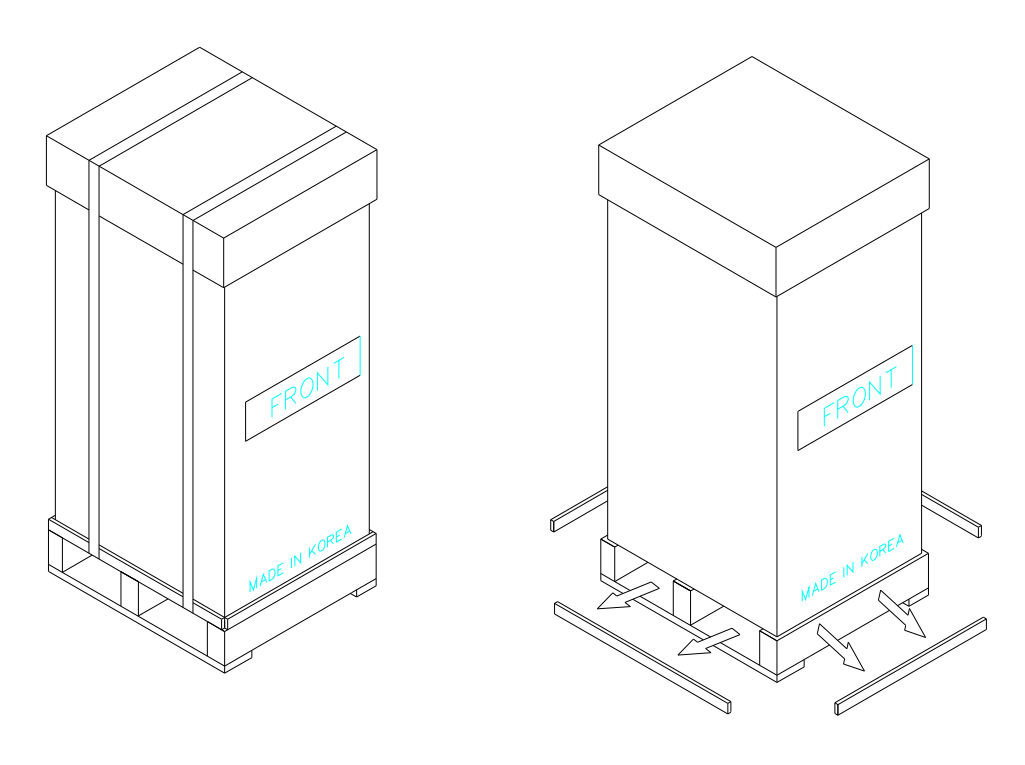

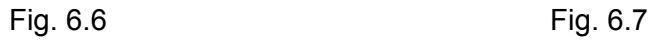

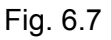

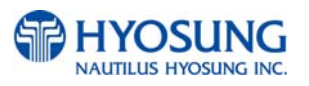

## **Physical Installation**

To install NH 1800CE ATM, perform the following steps.

1) Place the "Anchor bolts locate sheet" at the place where the machine is to be installed. (refer to Fig. 6.8)

Place the system on a flat surface. Be careful when opening the top or bottom of the machine so it can be off balance

- 2) Place the Anchor nuts into the ground according to the anchor bolts locate sheet. (4 places)
- 3) Place NH 1800CE ATM on top of the sheet.
- 4) Open the Security cover with the key provided.
- 5) Using the supplied combination (factory preset at 50-25-50) open the Security Door. This combination should be changed as soon as possible. Refer to Chapter 5 for instructions on changing the lock combination.
- 6) After the anchor nuts are in place according to the anchor holes on the bottom of NH 1800CE ATM, tighten the anchor bolts tightly. (refer to 6.8)

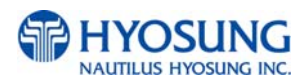

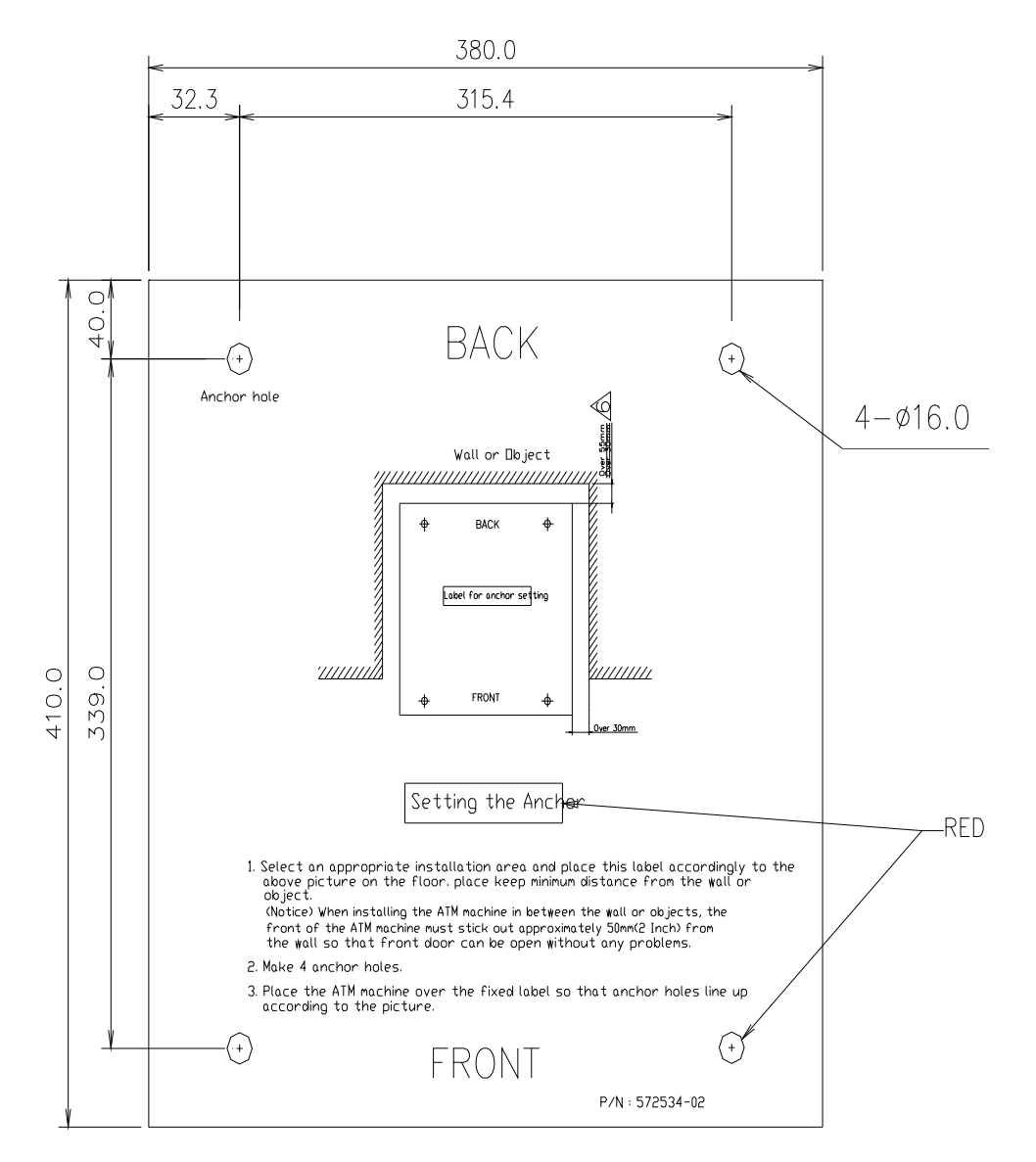

Fig. 6. 8 Anchor diagram of NH 1800CE ATM

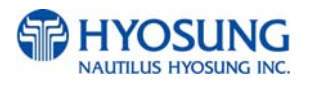

# **● Hardware Installation**

- 1) Verify the power voltage (110/220V) to be used and set the appropriate voltage on the power supply.
- 2) Verify that the telephone line to be used for the ATM is in proper working order. Hyosung recommends the use of shielded phone line in locations with close proximity to other appliances. (For Dial-up)
- 3) Open the security door and remove any shipping materials and note any warning or installation instructions.
- 4) Remove the screw, which is set to hold the Cash Dispensing Unit platform in place.
- 5) Remove the cash cassette from the box, fill the cassette with the appropriate amount of notes, and place it in the Cash Dispensing Unit carefully. Place the appropriate denomination label on the front of the cassette.
- 6) Before closing the vault, thoroughly test the combination lock by locking and unlocking the lock several times. It is much easier to diagnose potential lock problems before shutting the door
- 7) Open the top of the ATM. Place the receipt paper in the Receipt Printer. The paper prints only on one side (shiny side) always check the roll when you install paper. Place the roll so that the coated side (shiny side) will be facing up.
- 8) Connect the Power cable and telephone cable to the appropriate outlets on the wall. (verify once again if the power voltage is 110V or 220V)
- 9) Turn the power on and verify if all systems are operational. If any part of the system is not operational then an error code will be displayed. Verify with the Error Code and follow the appropriate steps. If the error is not corrected please contact your local distributor. Set all the system parameters. For more detailed information refer to Chapter 5 and Chapter 6.

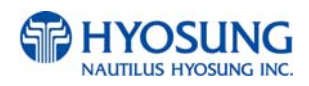

# **E.3 Software Quick Installation Guide**

# **Clear NVRAM**

(1) NVRAM(Non Volatile Random Access Memory)

There are many important data in the NVRAM such as journal and configuration data. To clear all of configuration and journal data to the initial status, clear NVRAM after S/W installation. If you upgrade ATM machine operating in the field, you must backup journal and remember configuration information before clearing NVRAM.

(2) Clear NVRAM

1) Enter Supervisor Menu as Master Password

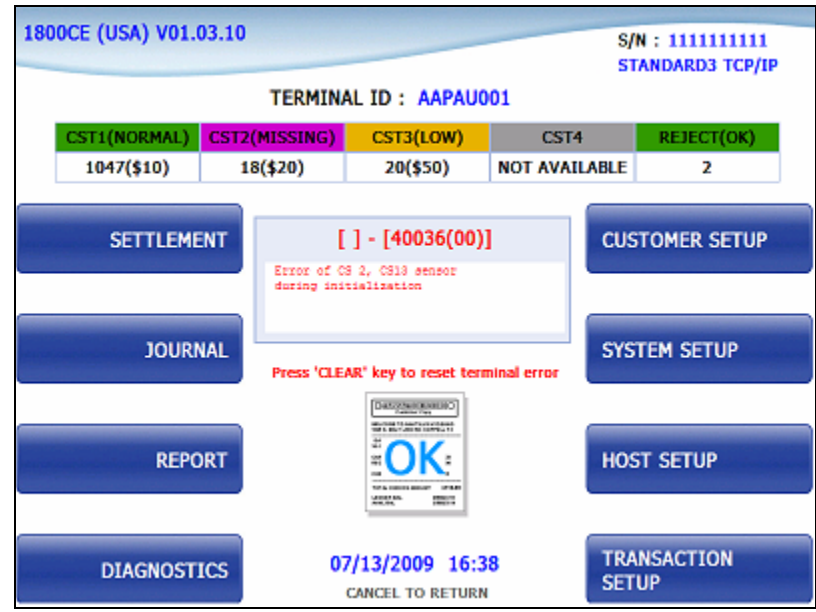

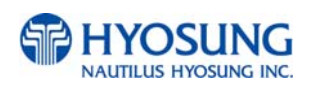

#### 2) Select "SYSTEM SETUP" menu

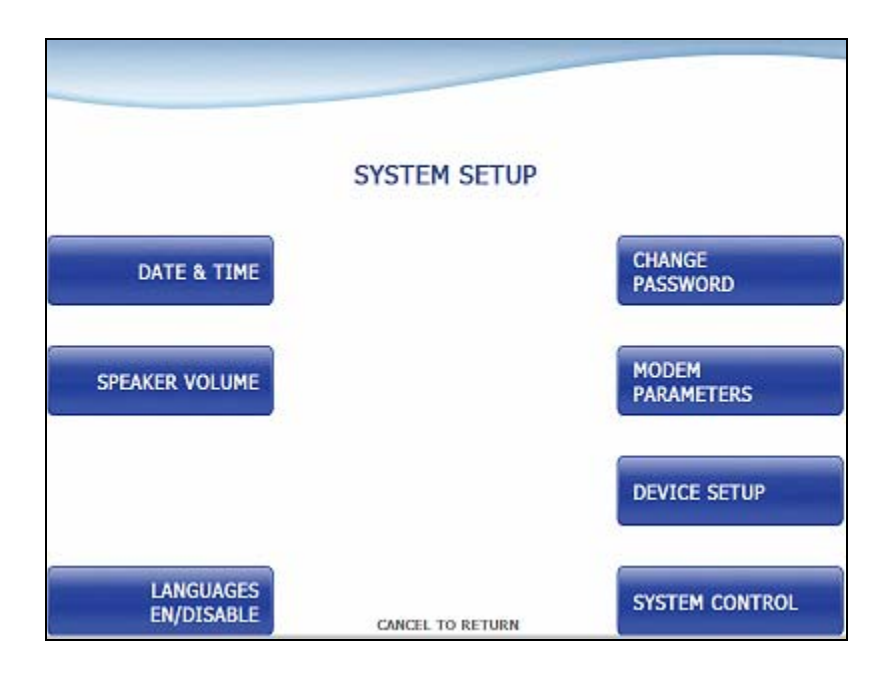

3) Select "SYSTEM CONTROL" menu

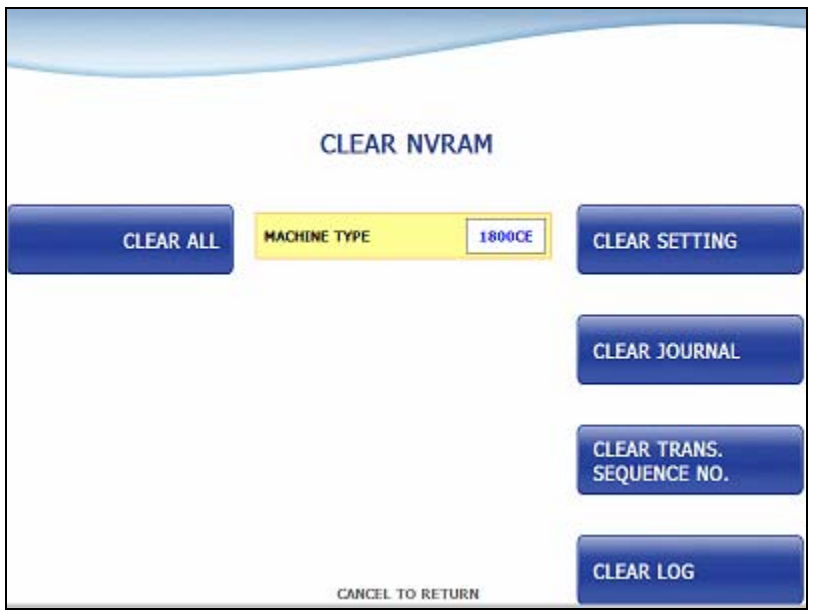

- 4) Select "CLEAR ALL" menu.
- 5) Confirm and select "Yes" menu.
- 6) All NVRAM data will be cleared and ATM will be automatically rebooted.

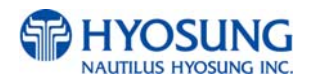

# **E.4 Installation Guide for NH 1800CE**

**DIAL-UP INITIAL SETTING** 

# **(1) DIAL-UP SETTING**

1) Input Master password to enter main screen.

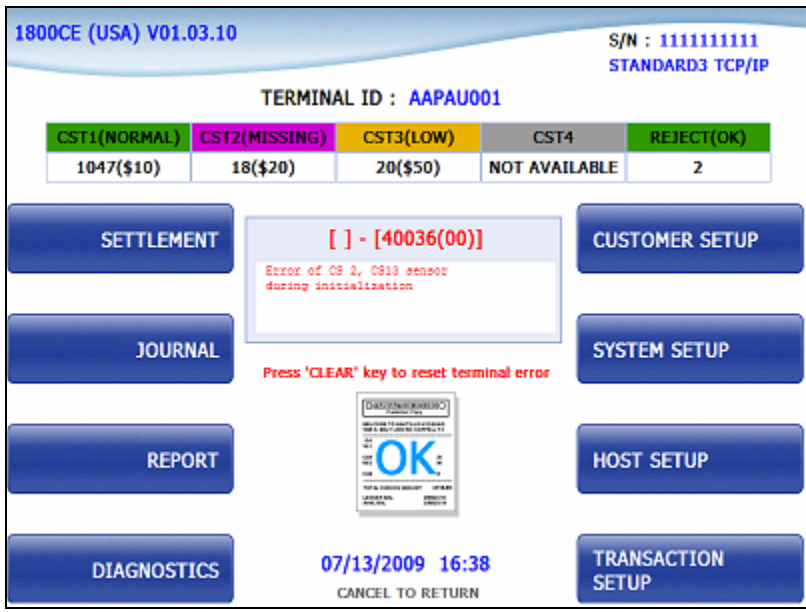

2) Select "HOST SETUP" menu.

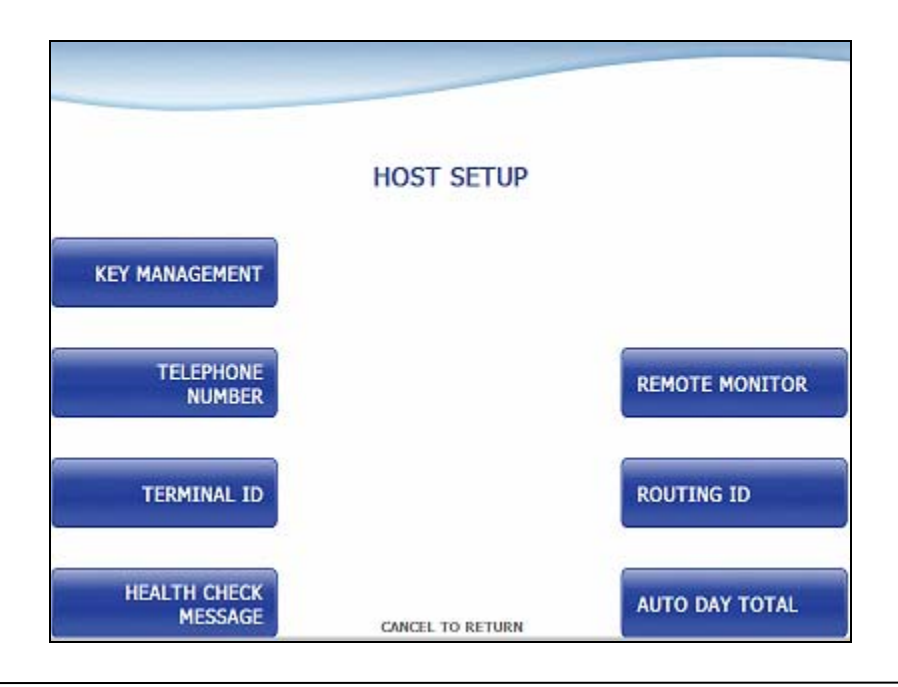

3) Select "TELEPHONE NUMBER" menu.

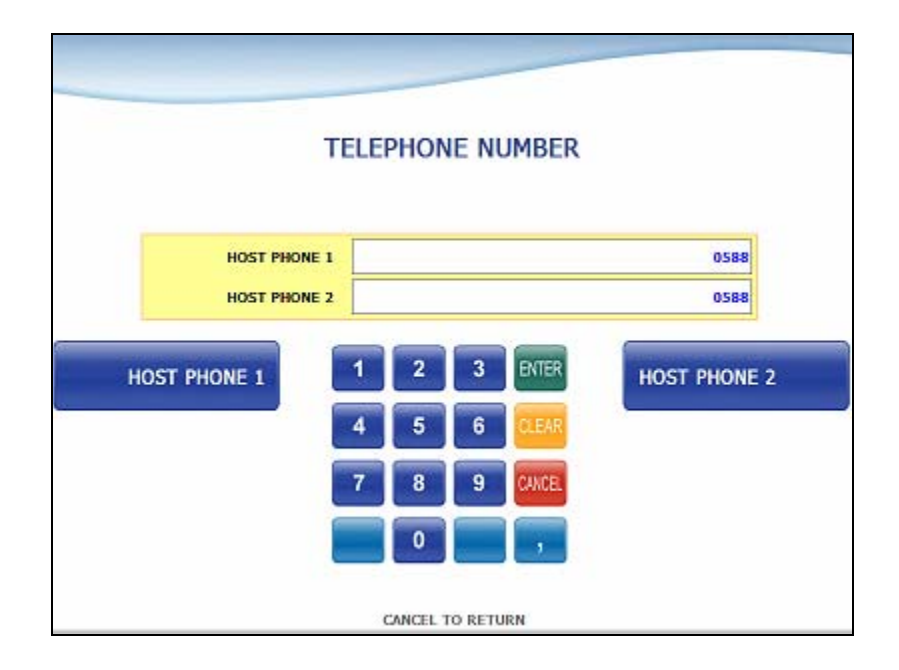

- 4) Be sure to input the telephone numbers both in the HOST PHONE #1 and in the HOST PHONE #2 after selecting "HOST PHONE #1" and "HOST PHONE #2" menu and click '**ENTER**' on the pinpad.
- 5) After above procedures, enter "99" (IN SERVICE) on the pinpad in the main screen.

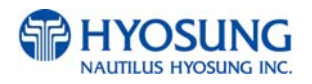

#### **TCP/IP INITIAL SETTING**

## **(1) TCP/IP SETTING**

1) Input Master password to enter main screen.

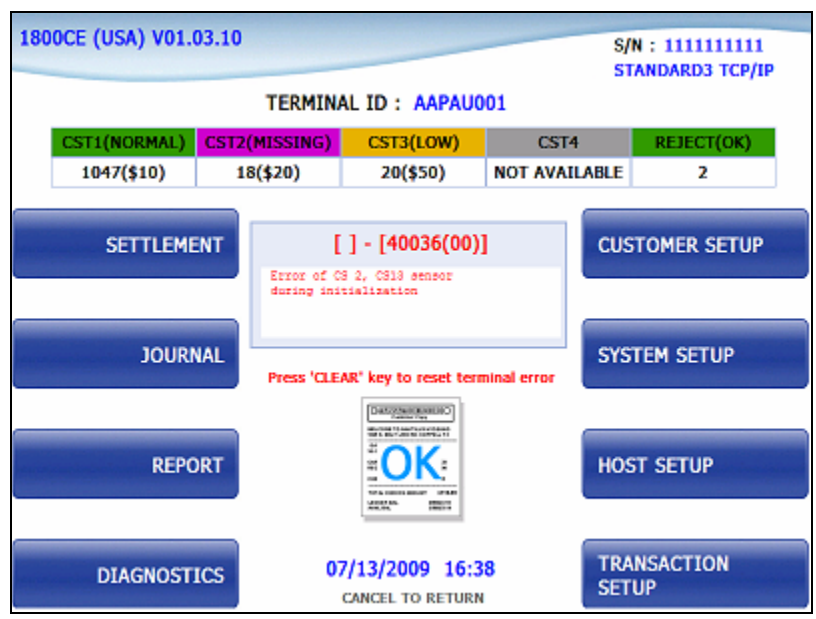

3) Select "CUSTOMER SETUP" menu.

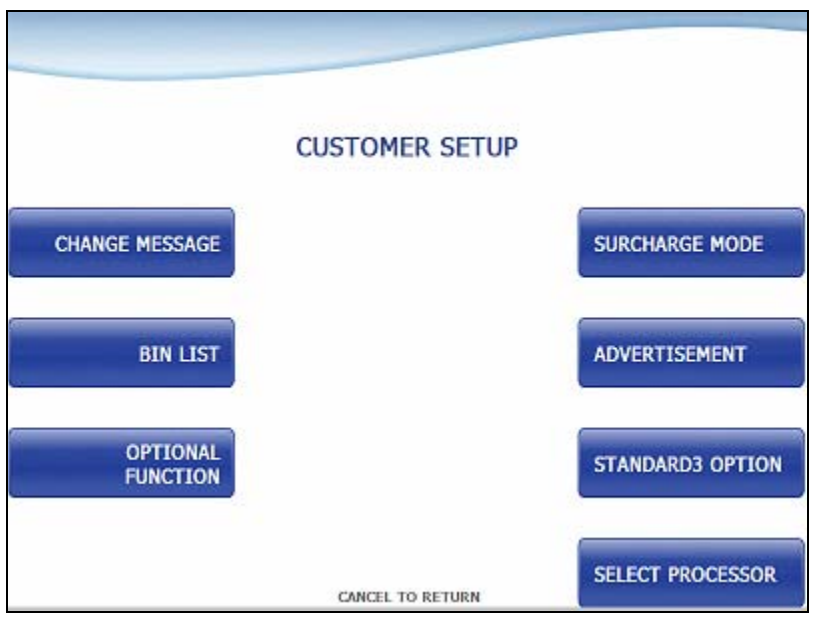

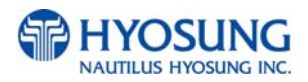

4) Select "SELECT PROCESSOR" menu.

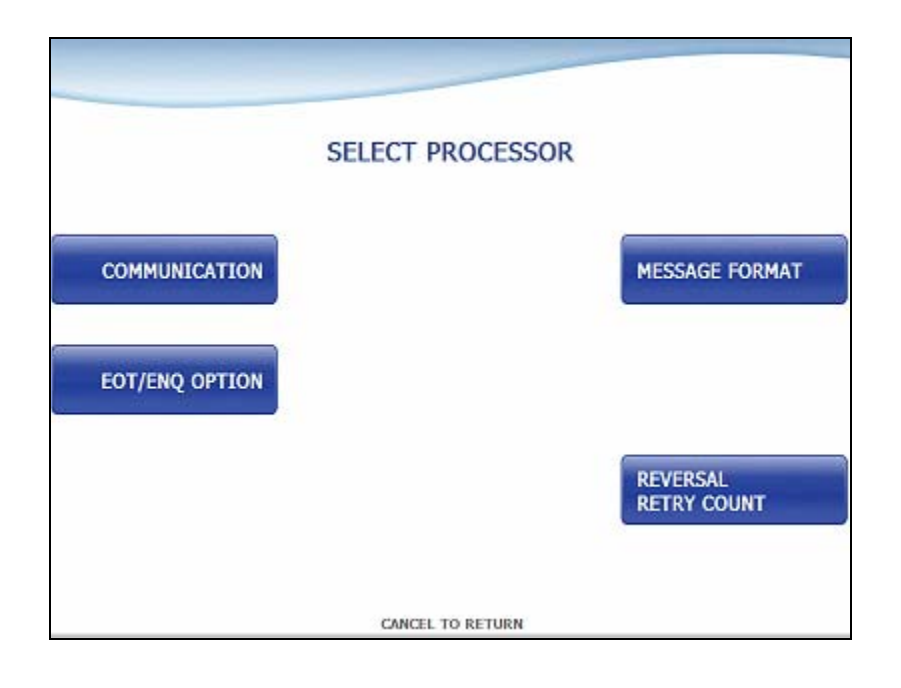

5) Select "COMMUNICATION" menu.

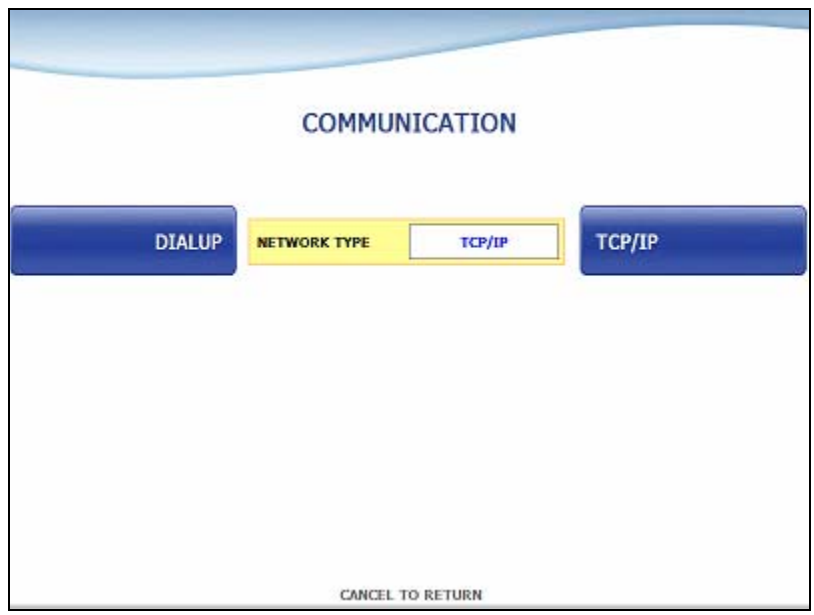

- 6) Select "TCP/IP" menu and message in the COMMUNICATION box will be changed from DIALUP to TCP/IP.
- 7) Click 'CANCEL' button and SELECT PROCESSOR screen will be back.

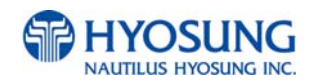

8) Select "MESSAGE FORMAT" menu in the SELECT PROCESSOR screen.

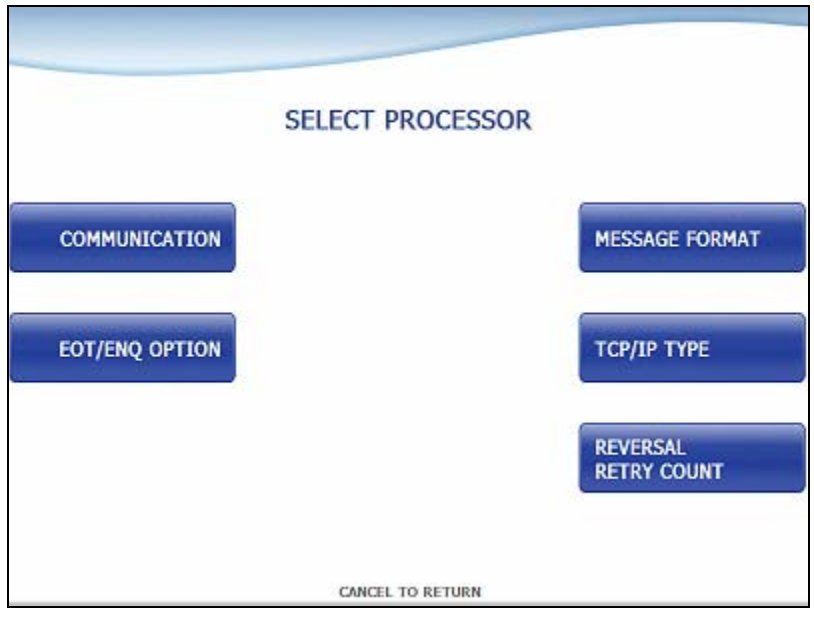

9) Select "STANDARD1" menu in the MESSAGE FORMAT screen. Click 'CANCEL' on the pinpad to go 'SELECT PROCESSOR

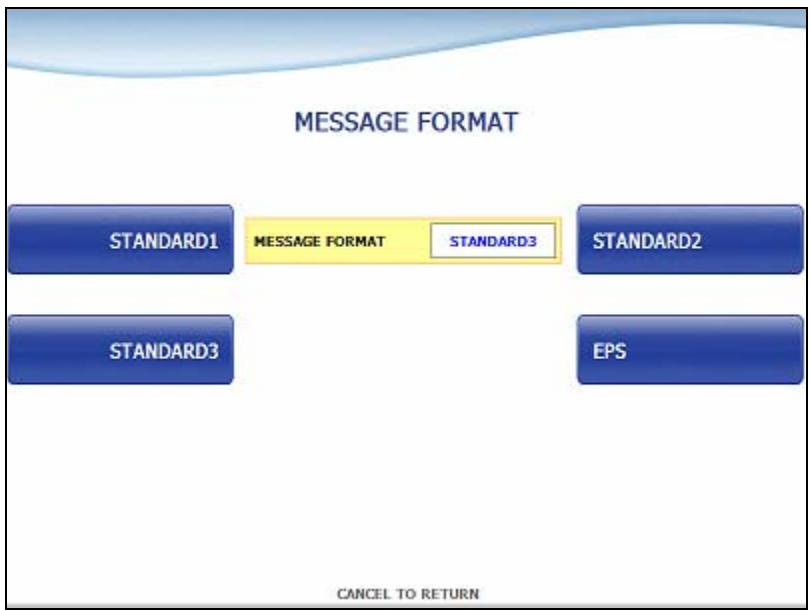

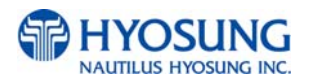

- 10) Select "TCPIP TYPE" menu in the SELECT HOST screen.
- 11) Set "STANDARD" in the TCP/IP TYPE menu and set DISABLE in the SSL OPTION menu. Click 'CANCEL' button to go SELECT screen.

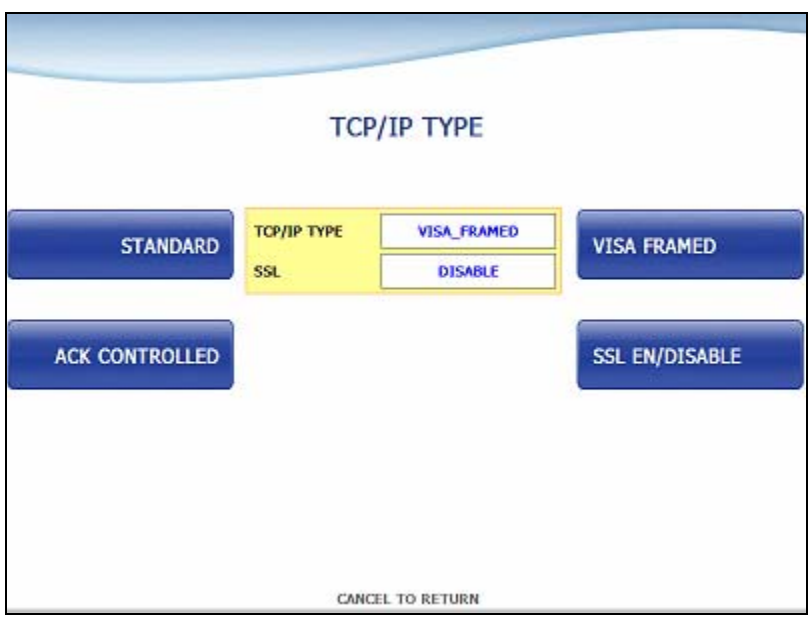

12) Click 'CANCEL' button and CUSTOMER SETUP screen will be shown. Click 'CANCEL' button once more to go to the OP MAIN screen. And select "SYSTEM SETUP" menu.

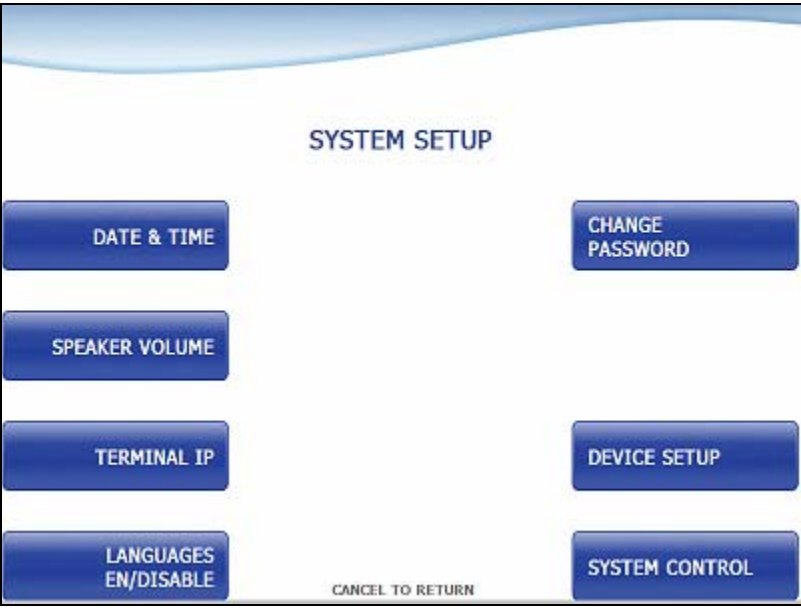

13) Select "TERMINAL IP" menu.

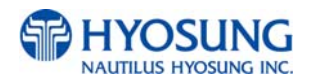

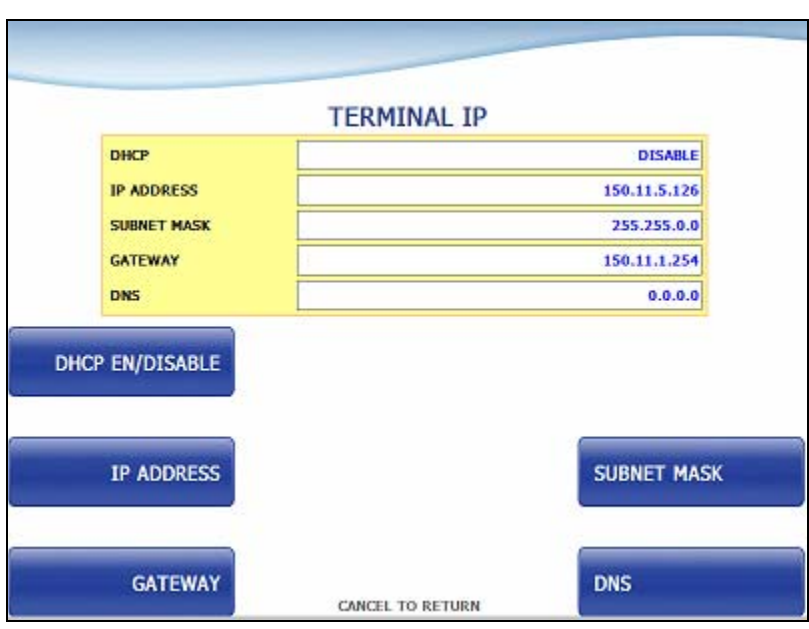

14) Set "DHCP EN/DISABLE" as DISABLE to activate buttons related with "STATIC IP"

- 15) Select "IP ADDRESS", "GATEWAY", "SUBNET MASK" and "DNS" and set the input values individually.
- 16) Select "HOST SETUP" menu in the OP MAIN screen.
- 17) Select "HOST ADDRESS" menu in the HOST SETUP screen.

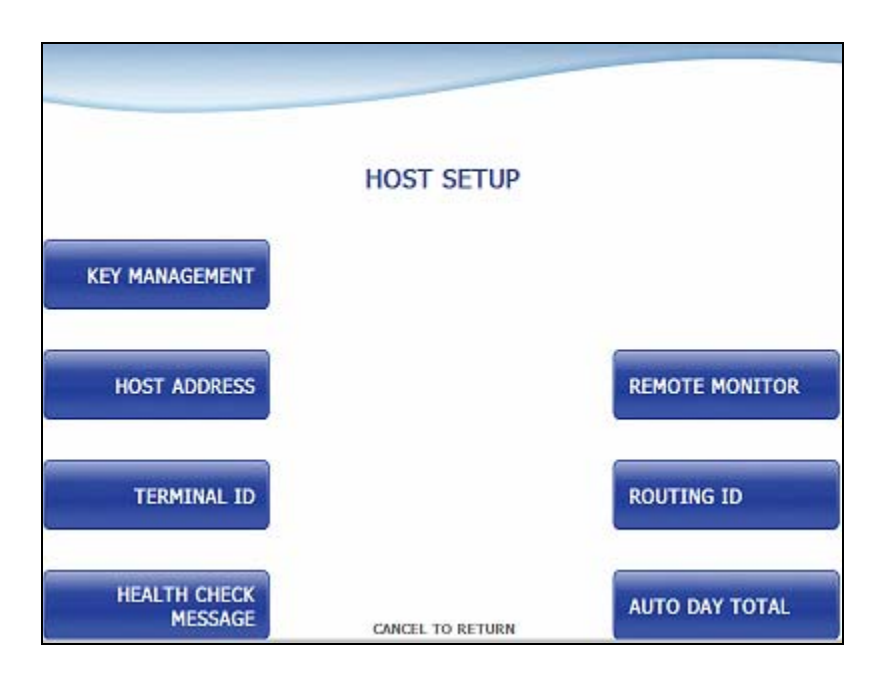

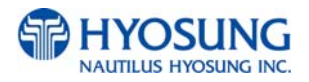

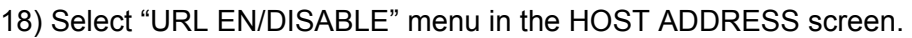

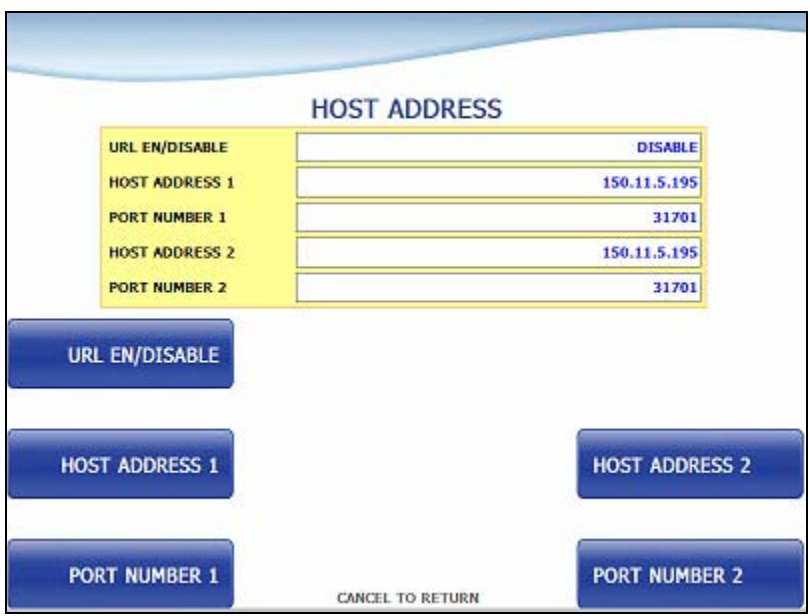

- 19) Select "HOST ADDRESS 1", "PORT NUMBER 1", "HOST ADDRESS 2", "PORT NUMBER 2" in the HOST ADDRESS screen and set input values individuallly.
- 20) After finishing all setting up, "CANCEL" on the pinpad in the main screen. Then ATM will be rebooted automatically with the "REBOOTING" message shown.

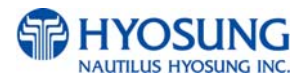

# **F. Transaction Screen Flow**

This chapter shows you the demonstration screen for NH1800CE.

# **F.1 TRANSACTION PROCESS (USA)**

# **F.1.1 AP MAIN**

This is a main AP screen and the customer can start to do transaction by inserting and quickly removing the card on card reader.

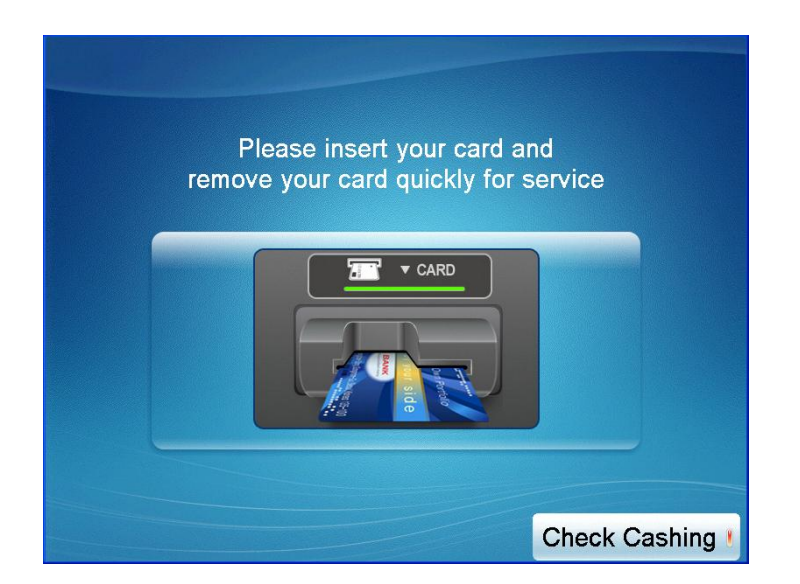

## **F.1.2 SELECT LANGUAGE**

Language a customer would like to use in transaction can be selected in this screen.

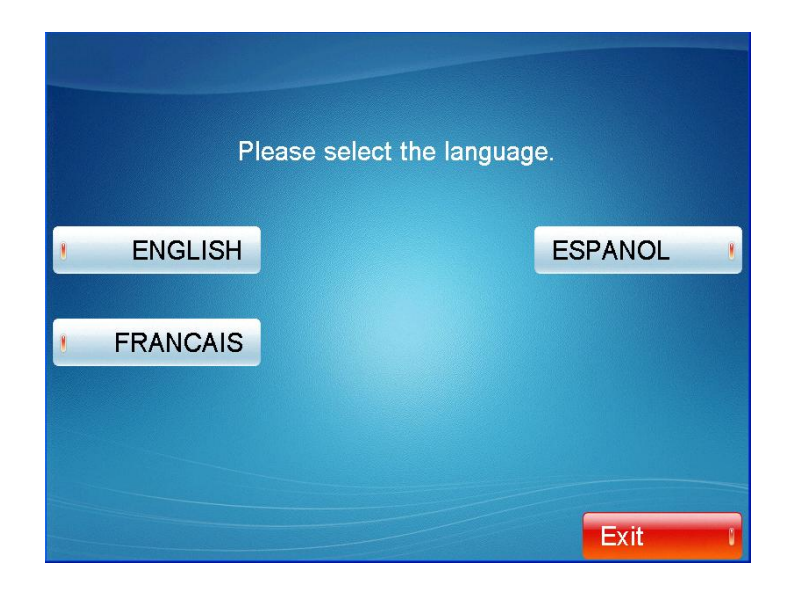

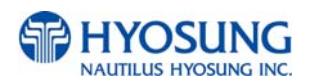

# **F.1.3 Enter PIN**

This screen is to enter PIN of customer's card

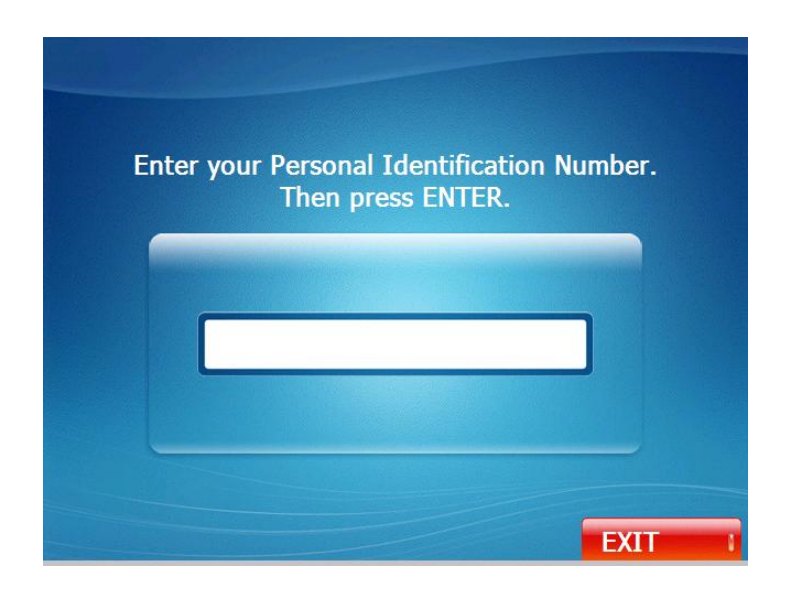

# **F.1.4 SELECT TRANSACTION**

This screen is to select transaction type the customer wants to transact such as withdrawal, balance inquiry and transfer is selected in this screen.

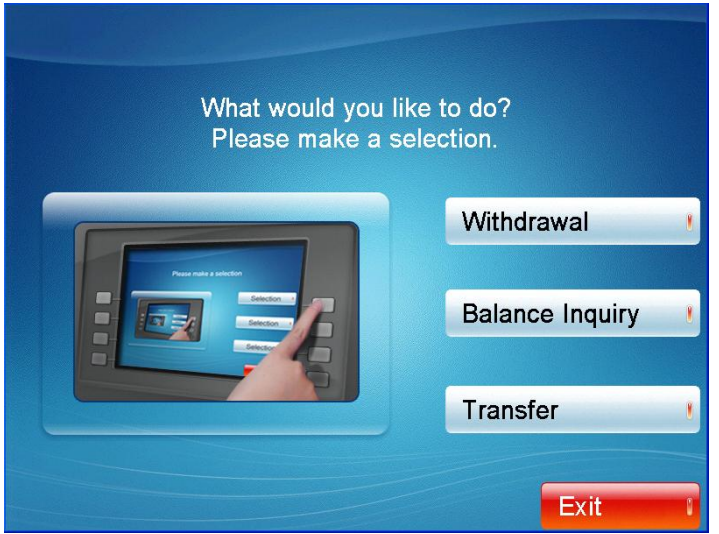

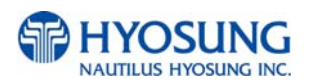

## **F.1.4.1 WITHDRAWAL: FEE NOTICE**

This screen is to show a customer the information of surcharge.

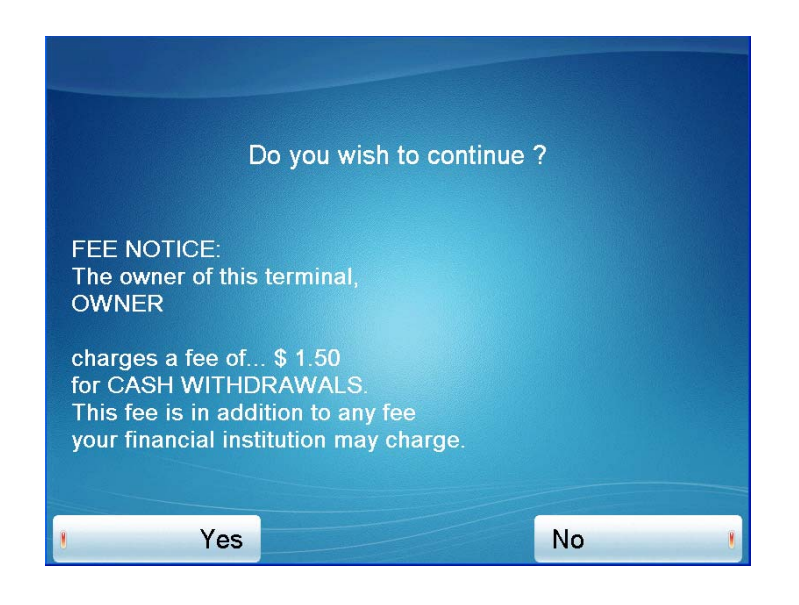

## **F.1.4.2 WITHDRAWAL: SELECT RECEIPT PRINTING OR NOT**

This screen is to ask a customer if he/she wants to get the receipt or not.

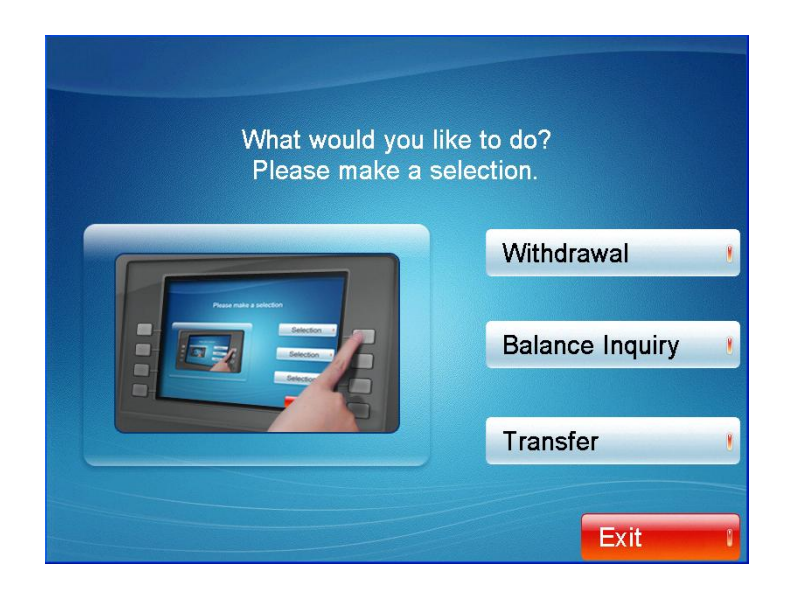

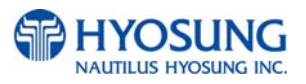

#### **F.1.4.3 WITHDRAWAL: SELECT ACCOUNT (Checking, Saving, Credit Card)**

This screen is to ask a customer where he/she wants to withdraw in checking, saving, credit card

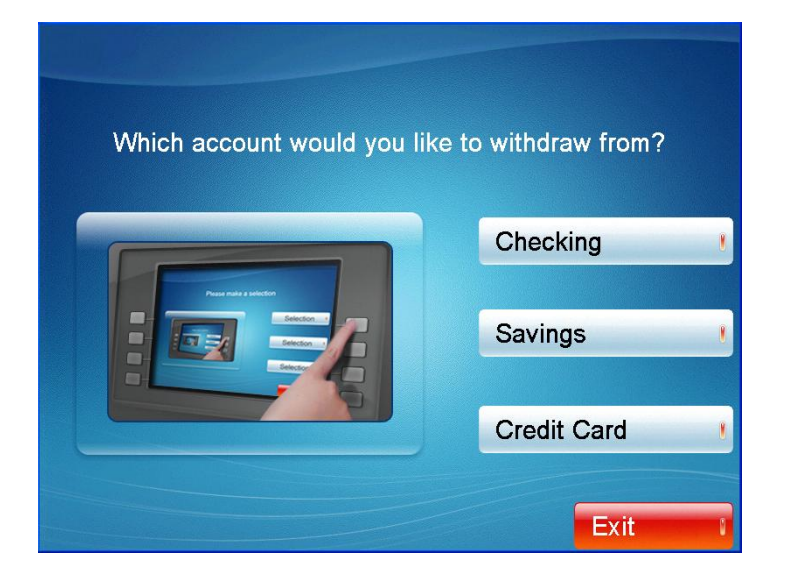

## **F.1.4.4 WITHDRAWAL: SELECT THE AMOUNT OF WITHDRAWAL**

This screen is to select the amount of withdrawal. If there is not any amount to withdraw, please select the "OTHER" key and can input the amount the customer would like to withdraw.

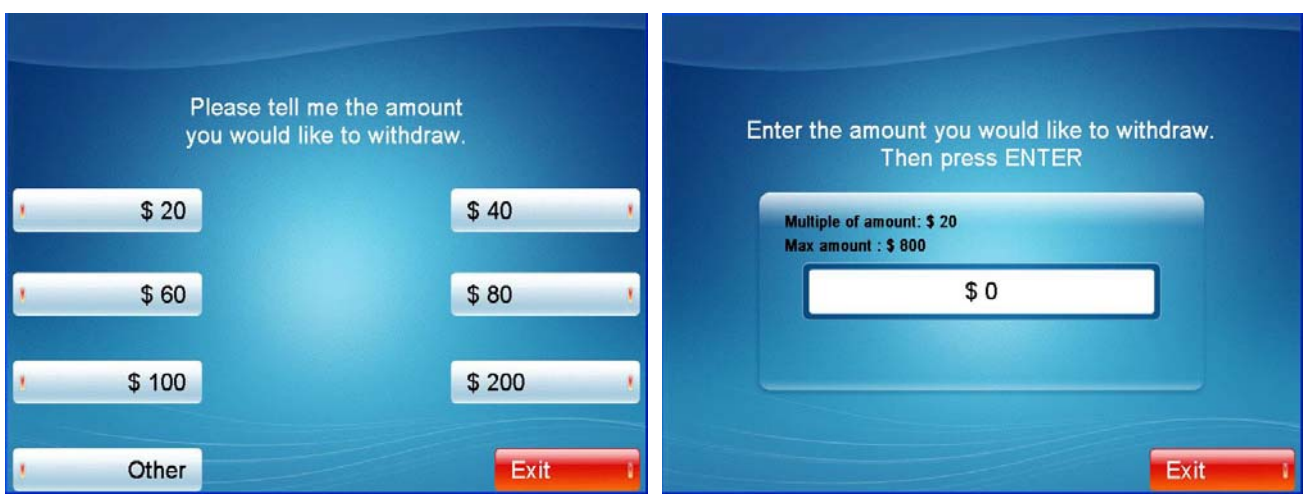

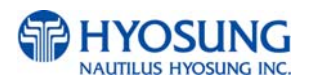

#### **F.1.4.5 WITHDRAWAL: CONNECTING HOST**

This screen is to show the customer that the transaction is in progress.

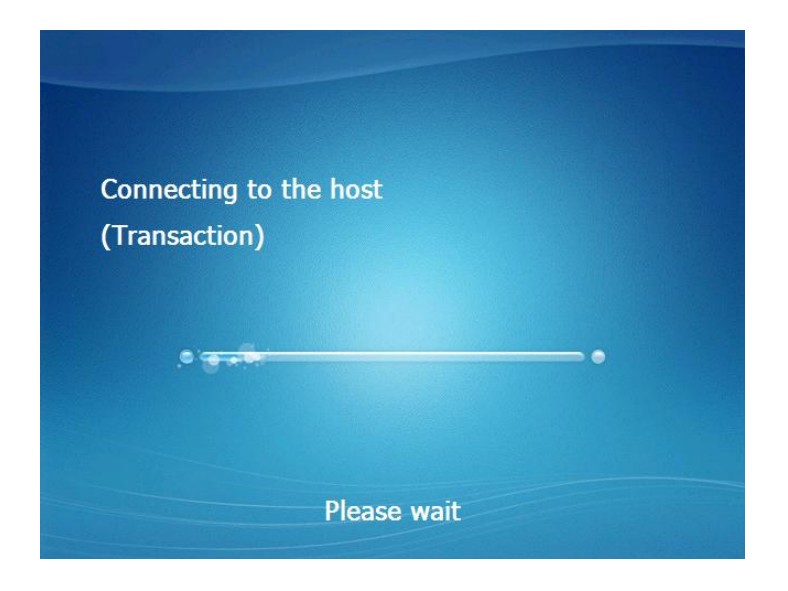

#### **F.1.4.6 WITHDRAWAL: DISPENSING MONEY**

This screen is to show the customer that his/her request amount is being dispensed

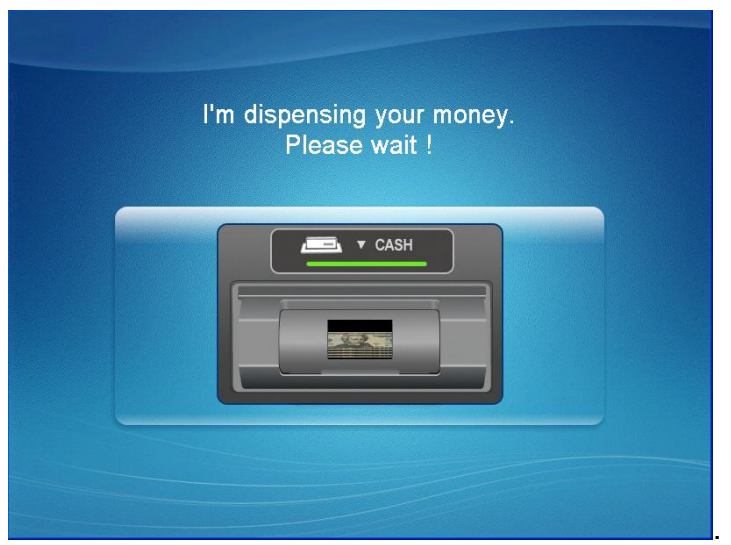

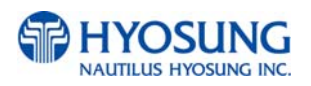

#### **F.1.4.7 WITHDRAWAL: PLEASE TAKE RECEIPT**

This screen is to show the customer that the transaction has been successfully completed and to notify the customer to take his/her receipt.

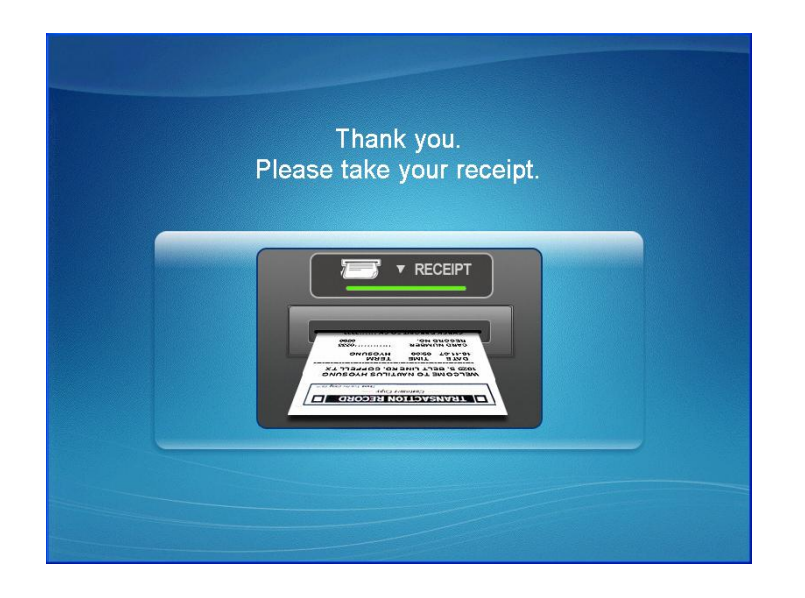

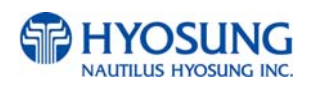

#### **F.1.4.8 TRANSFER: SELECT RECEIPT PRINTING OR NOT**

This screen is to ask a customer if he/she gets the receipt or not.

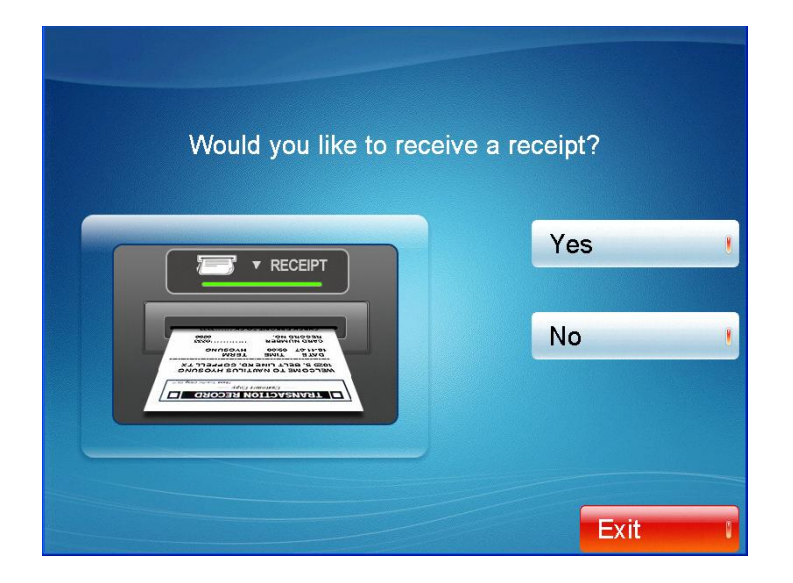

#### **F.1.4.9 TRANSFER: SELECT ACCOUNT TO TRANSFER FROM**

This screen is to ask a customer where he/she wants to transfer from; checking, saving, credit card

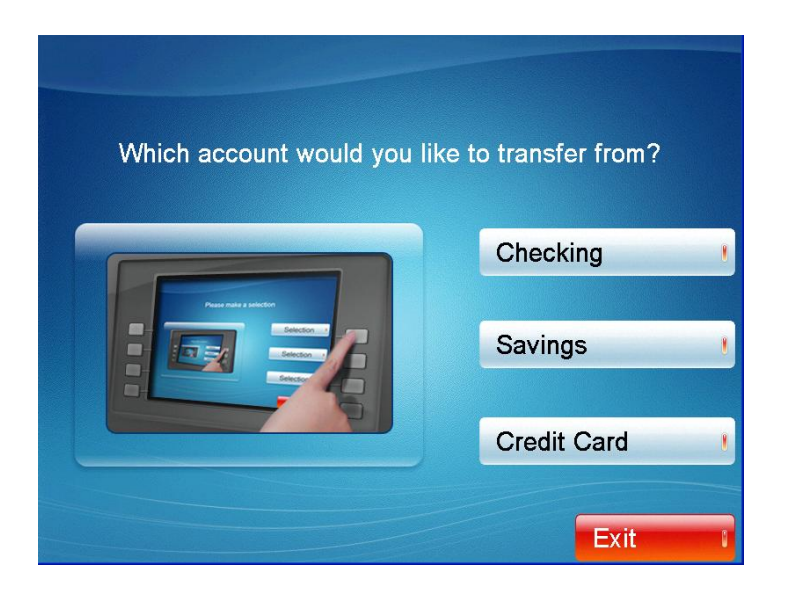

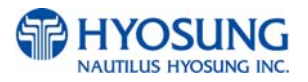

#### **F.1.4.10 TRANSFER: SELECT ACCOUNT TO TRANSFER TO**

This screen is to ask a customer where he/she wants to transfer to; checking, saving, credit card

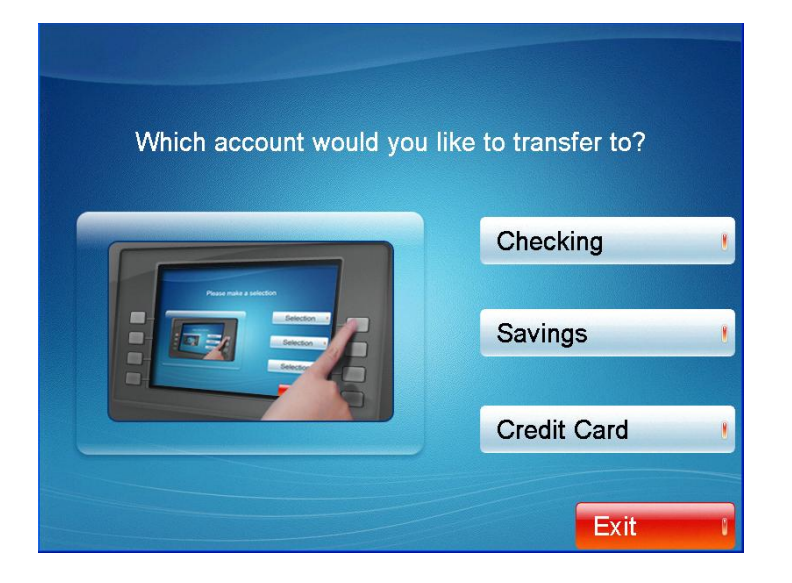

## **F.1.4.11 TRANSFER: ENTER TRANSFER AMOUNT**

This screen is to select the amount of transfer.

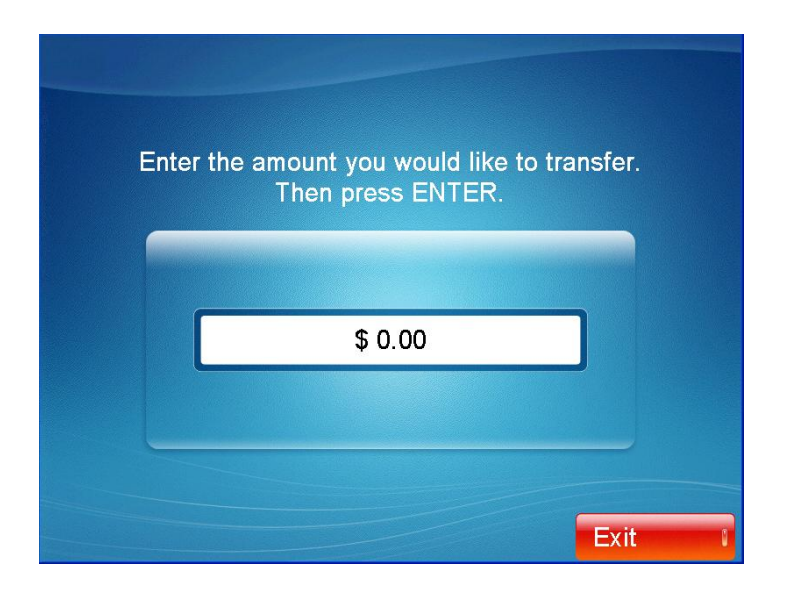

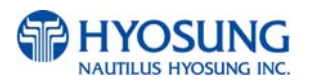

#### **F.1.4.12 TRANSFER: PRINTING TRANSACTION**

This screen is to show the customer that it is printing transaction results.

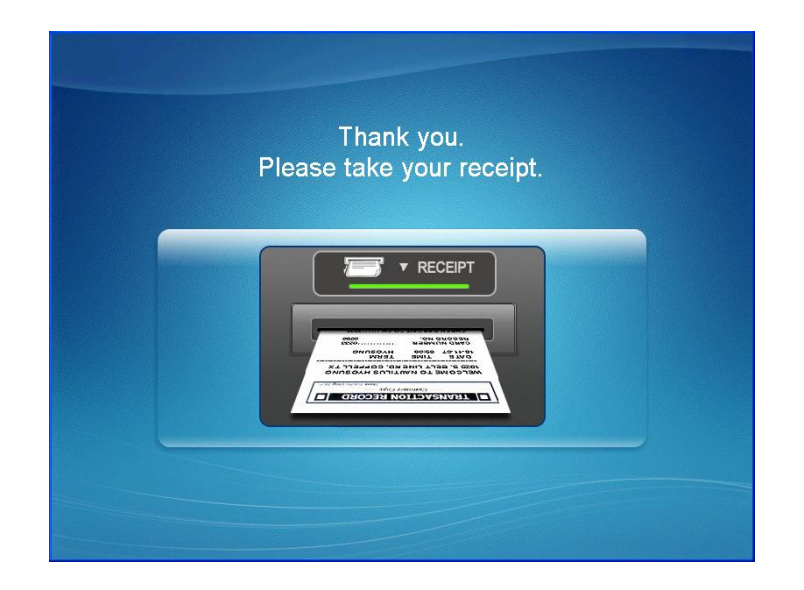

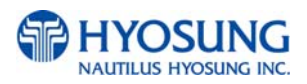

#### **F.1.4.13 INQUIRY: SELECT RECEIPT PRINTING OR NOT**

This screen is to ask a customer if he/she wants to get the receipt or not.

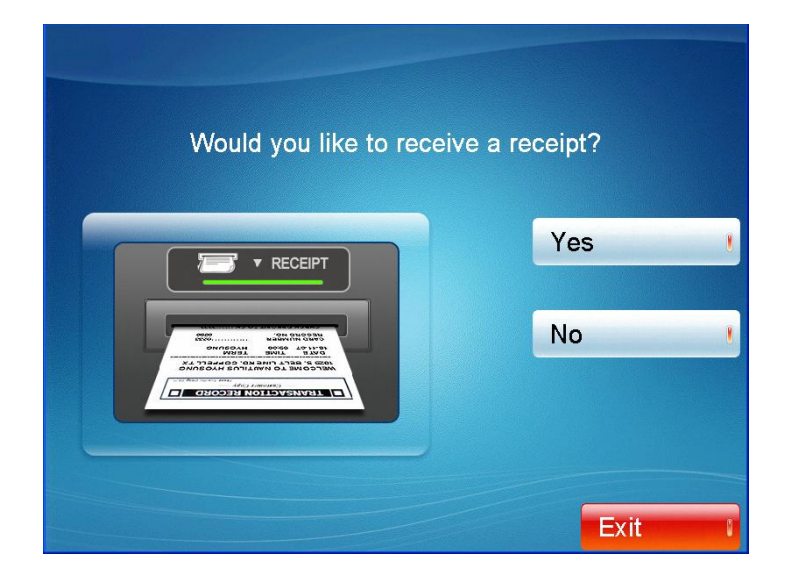

## **F.1.4.14 INQUIRY: SELECT ACCOUNT TO INQUIRE**

This screen is to ask a customer which account he/she wants to inquire

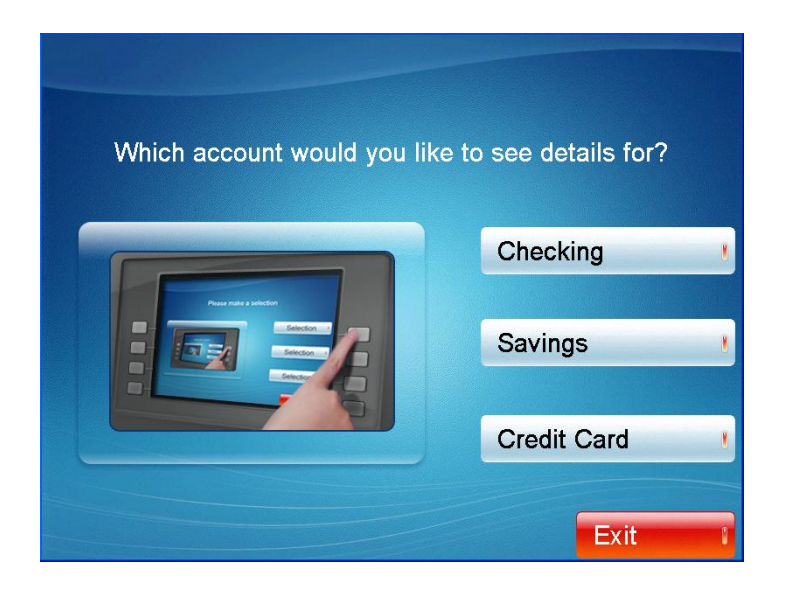

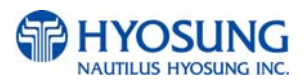

#### **F.1.4.15. INQUIRY: PRINTING TRANSACTION**

This screen is to show the customer that it is printing transaction results.

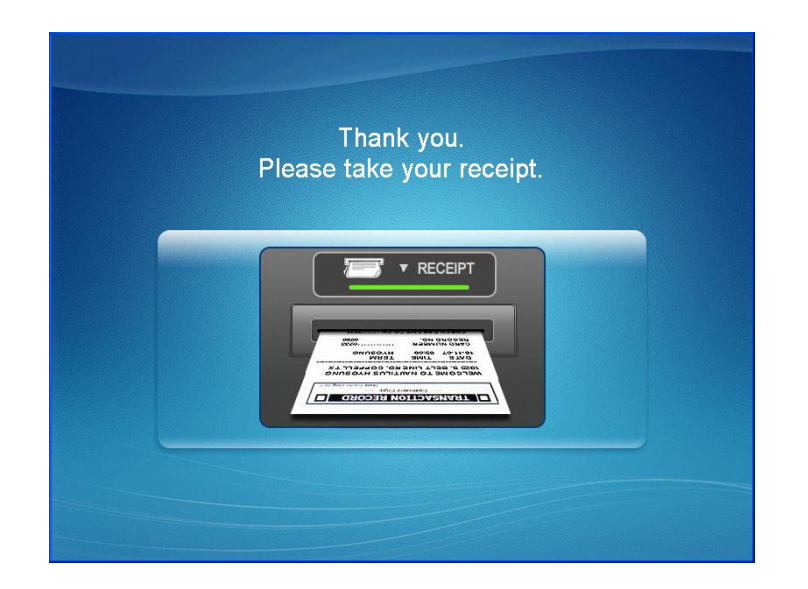

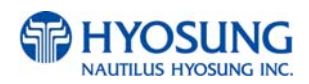

# **F.1.5 SELECT TRANSACTION - SPANISH**

This screen to select transaction type the customer wants to transact such as withdrawal, balance inquiry and transfer is selected in this screen.

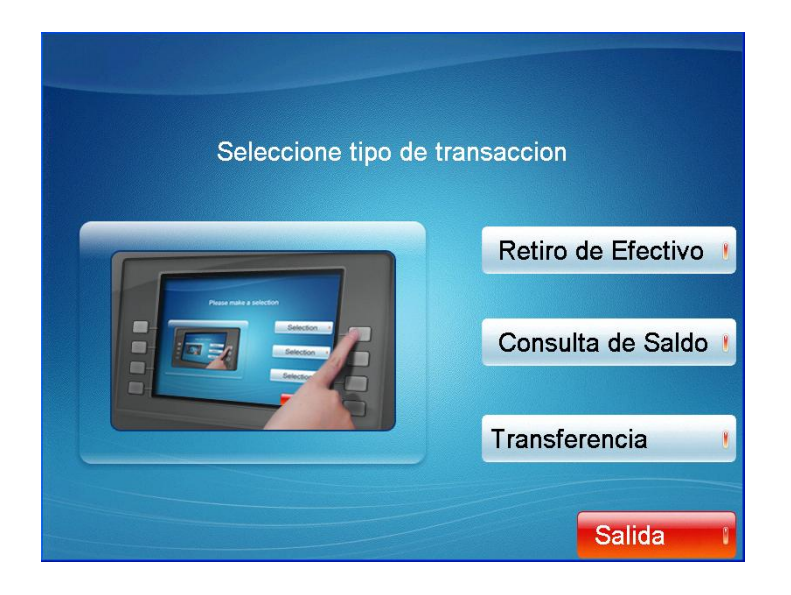

## **F.1.5.1 WITHDRAWAL: FEE NOTICE**

This screen is to show a customer the information of surcharge.

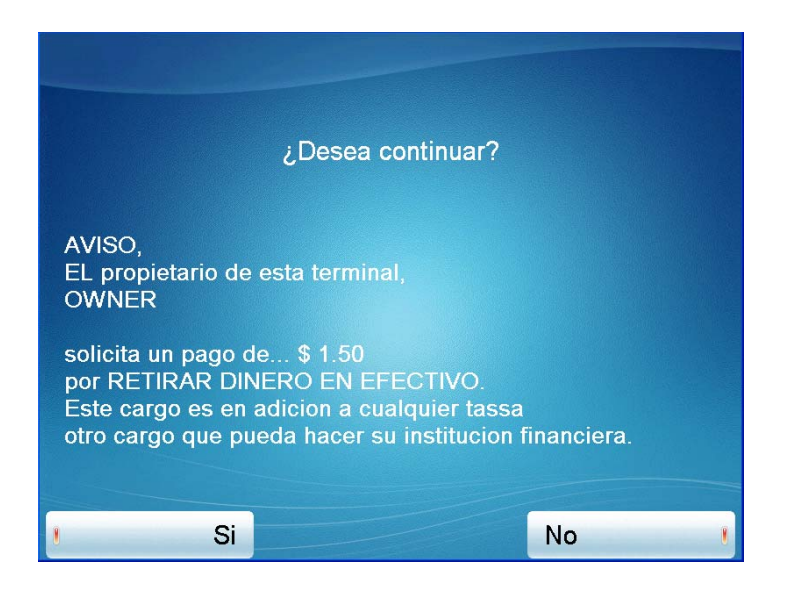

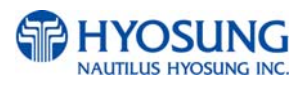

#### **F.1.5.2 WITHDRAWAL: SELECT RECEIPT PRINTING OR NOT**

This screen is to ask a customer if he/she wants to get the receipt or not.

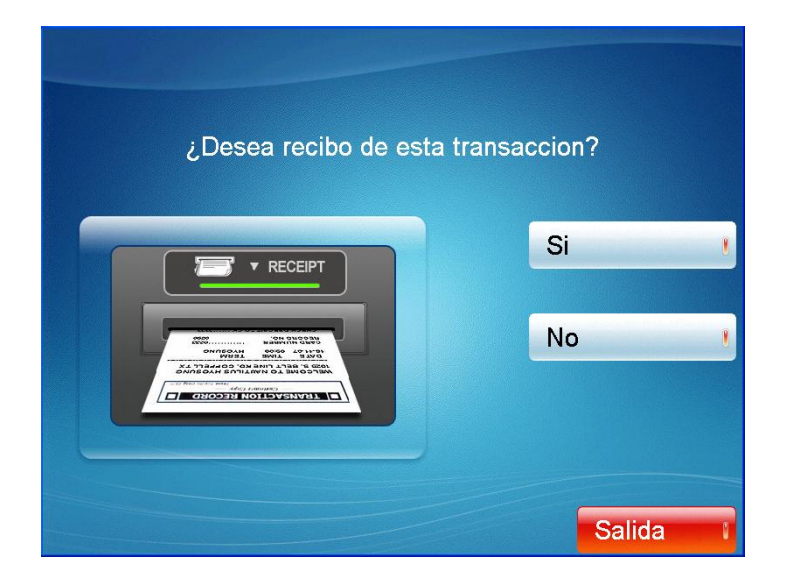

#### **F.1.5.3 WITHDRAWAL: SELECT ACCOUNT**

This screen is to ask a customer where he/she wants to withdraw in checking, saving, credit card

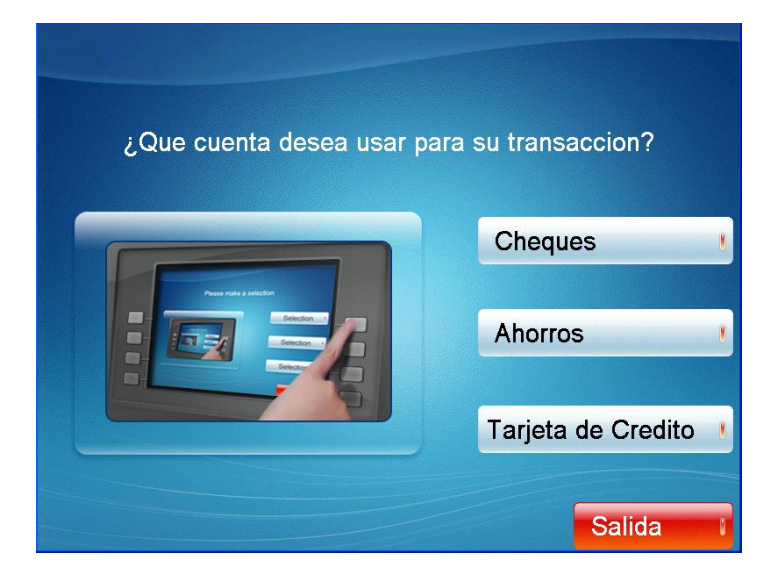

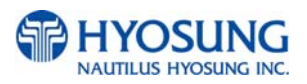
### **F.1.5.4 WITHDRAWAL: SELECT THE AMOUNT OF WITHDRAWAL**

This screen is to select the amount of withdrawal. If there is not any amount to withdraw, Please select the "OTHER" key and can input the amount a customer would like to withdraw.

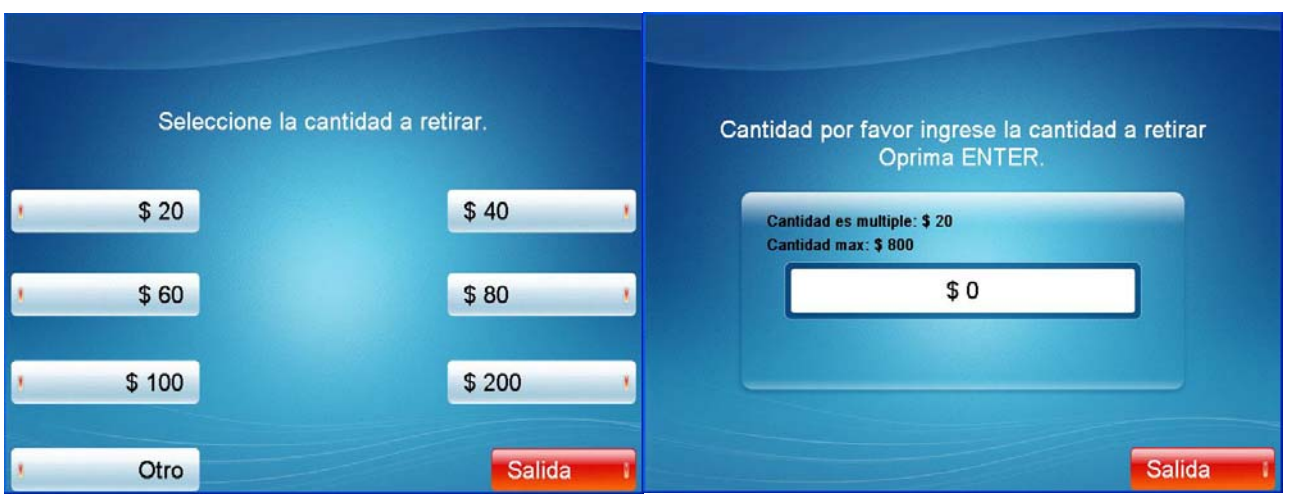

## **F.1.5.5 WITHDRAWAL: CONNECTING HOST**

This screen is to show the customer that the transaction is in progress.

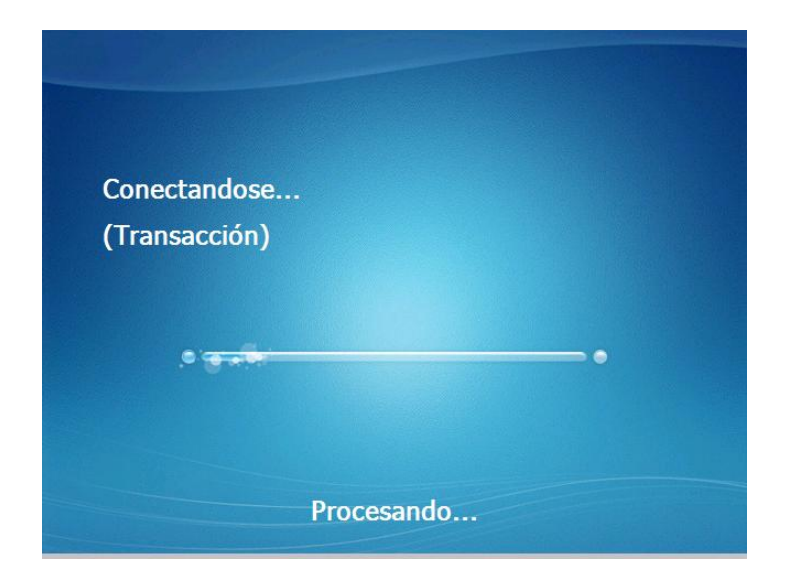

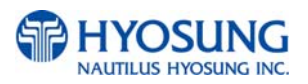

## **F.1.5.6 WITHDRAWAL: DISPENSING MONEY**

This screen is to show the customer that his/her request amount is being dispensed

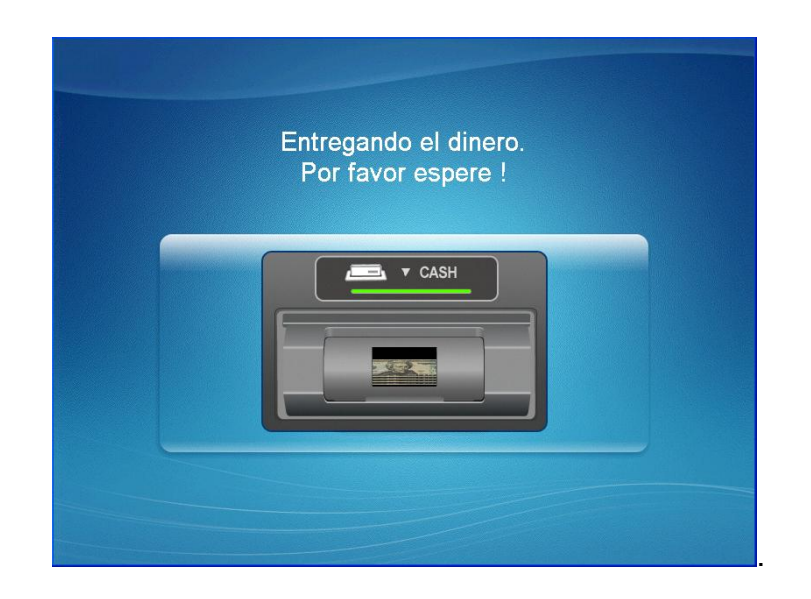

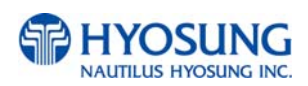

## **F.1.5.7 TRANSFER: SELECT RECEIPT PRINTING OR NOT**

This screen is to ask a customer if he/she wants to get the receipt or not.

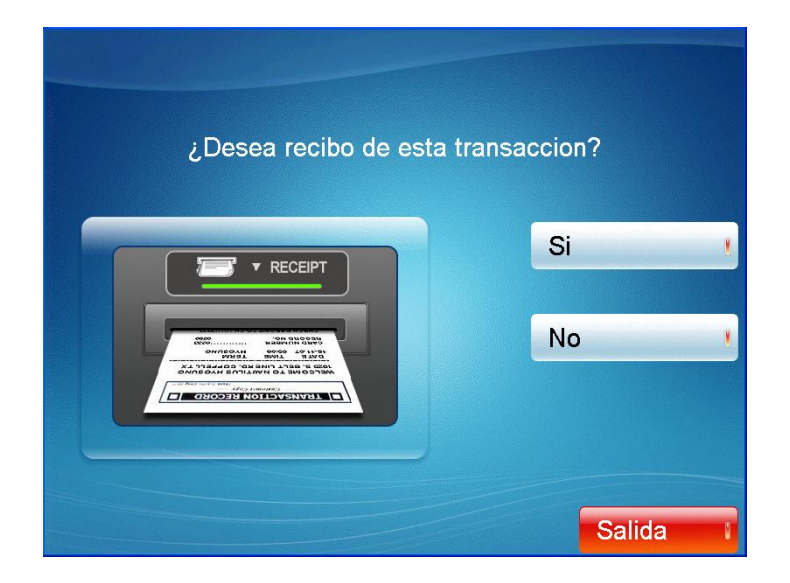

## **F.1.5.8 TRANSFER: SELECT ACCOUNT TO TRANSFER FROM**

This screen is to ask a customer where he/she wants to transfer from; checking, saving, credit card

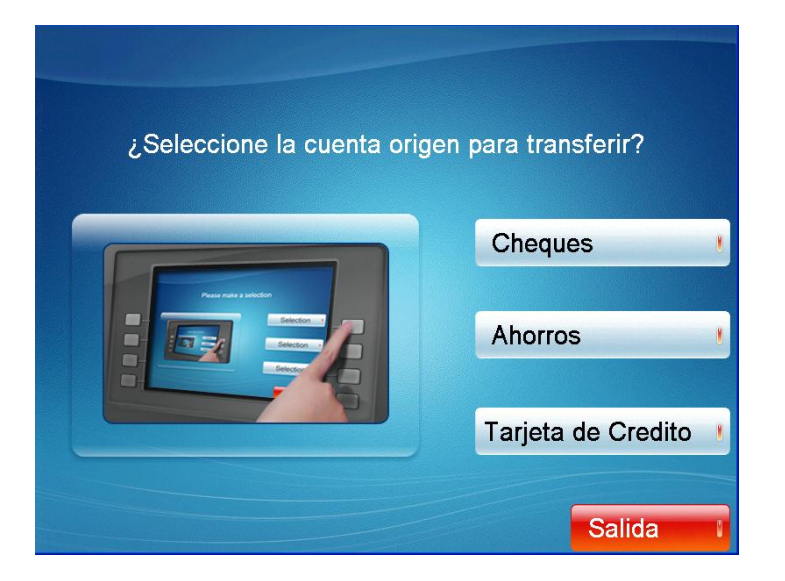

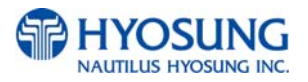

### **F.1.5.9 TRANSFER: SELECT ACCOUNT TO TRANSFER TO**

This screen is to ask a customer where he/she wants to transfer to; checking, saving, credit card

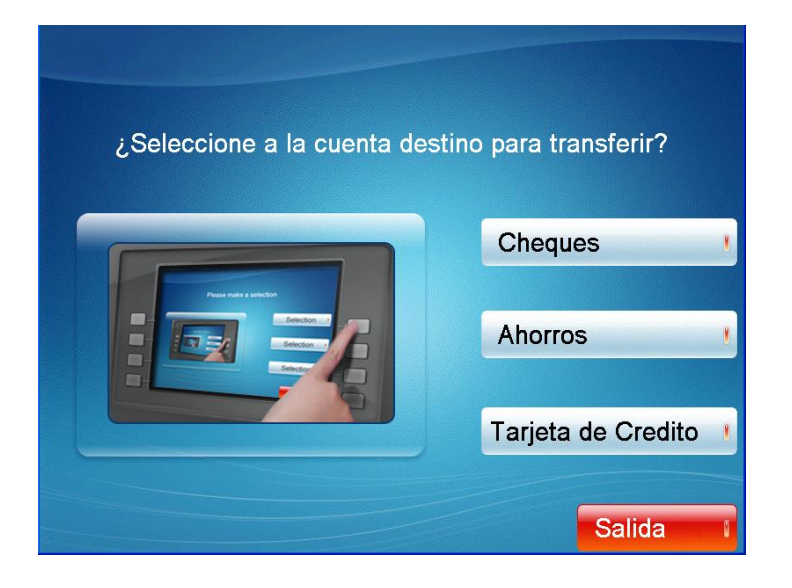

### **F.1.5.10 TRANSFER: ENTER TRANSFER AMOUNT**

This screen is to select the amount of transfer.

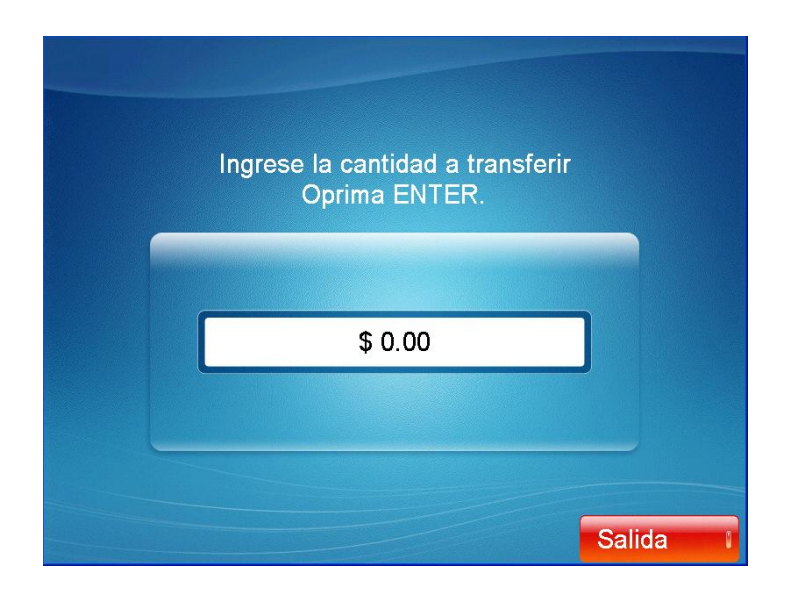

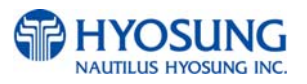

## **F.1.5.11 INQUIRY: SELECT ACCOUNT TO INQUIRE**

This screen is to ask a customer which account he/she wants to inquire

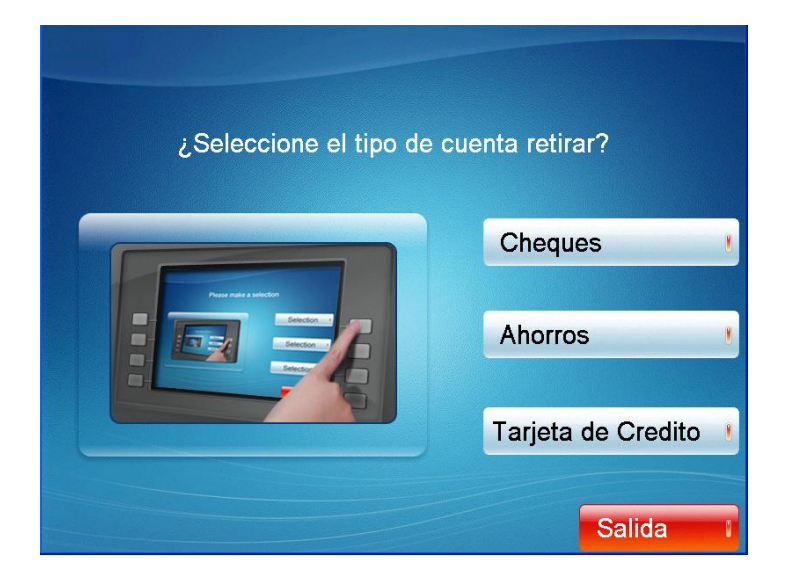

### **F.1.5.12 INQUIRY: PRINTING TRANSACTION**

This screen is to show the customer that it is printing transaction results.

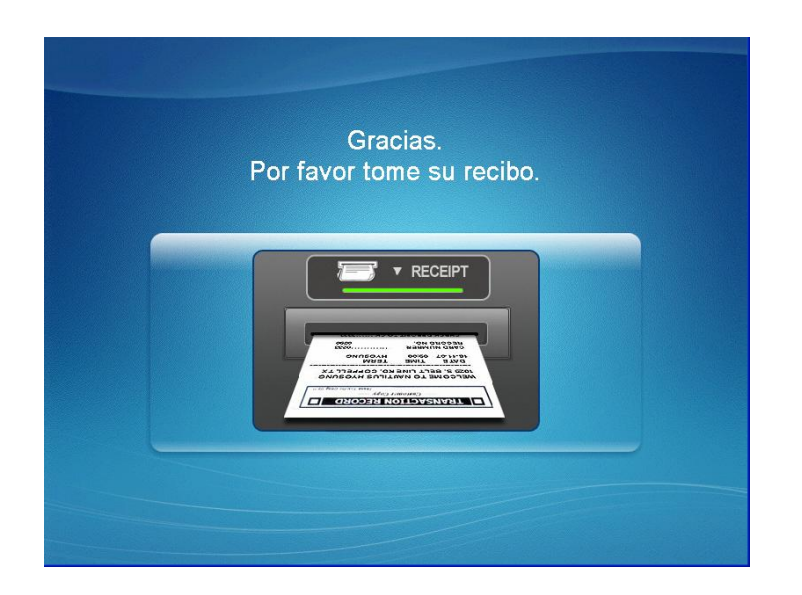

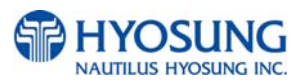

#### **F.1.6 SELECT TRANSACTION - FRENCH**

This screen is to select transaction type customer wants to transact such as withdrawal, balance inquiry and transfer is selected in this screen.

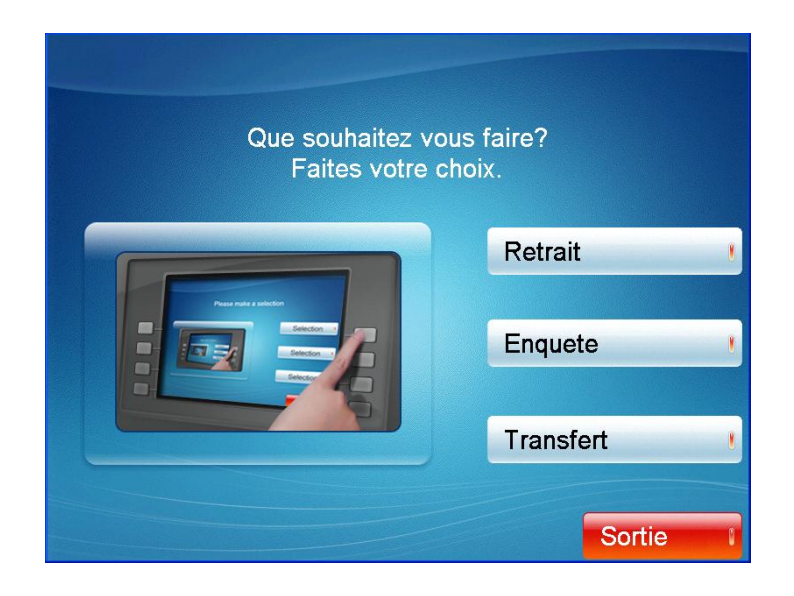

#### **F.1.6.1 WITHDRAWAL: FEE NOTICE**

This screen is to show a customer the information of surcharge.

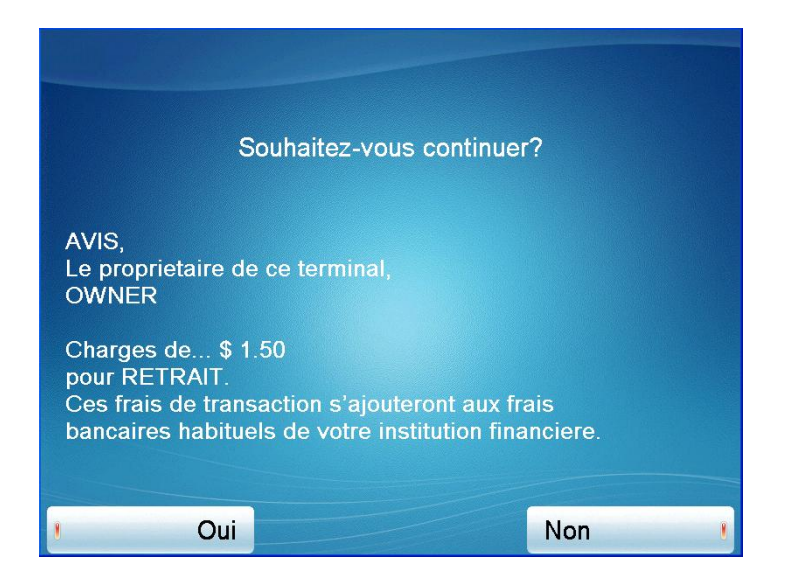

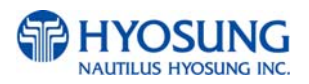

### **F.1.6.2 WITHDRAWAL: SELECT RECEIPT PRINTING OR NOT**

This screen is to ask a customer if he/she wants to get the receipt or not.

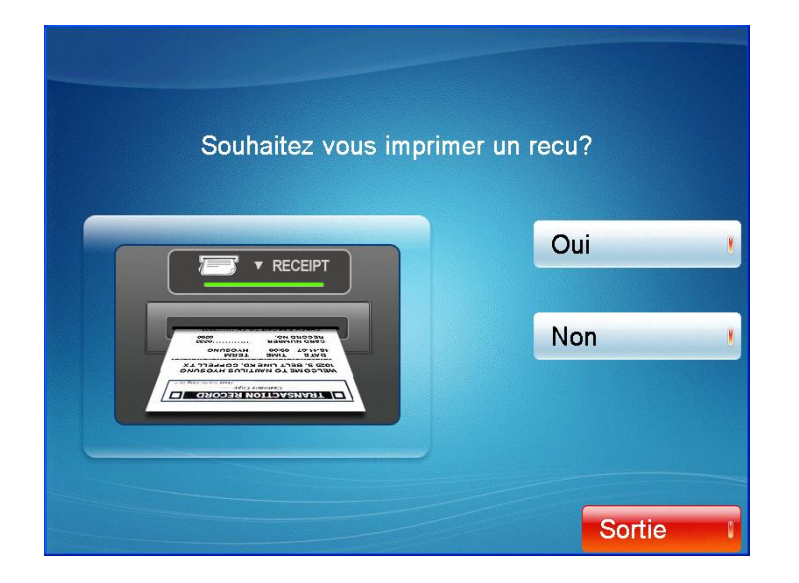

### **F.1.6.3 WITHDRAWAL: SELECT ACCOUNT**

This screen is to ask a customer where he/she wants to withdraw in checking, saving, credit card

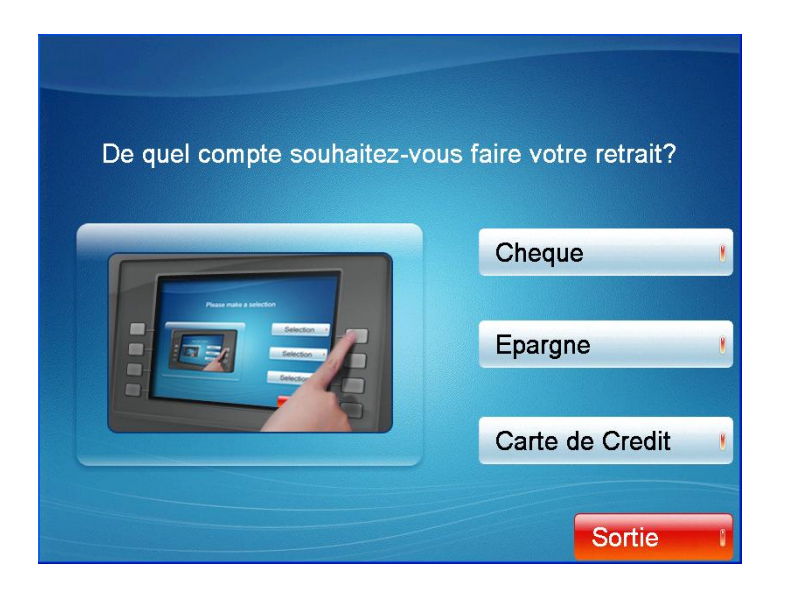

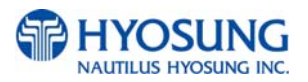

### **F.1.6.4 WITHDRAWAL: SELECT THE AMOUNT OF WITHDRAWAL**

This screen is to select the amount of withdrawal. If there is not any amount to withdraw,

Please select the "OTHER" key and can input the amount the customer would like to withdraw.

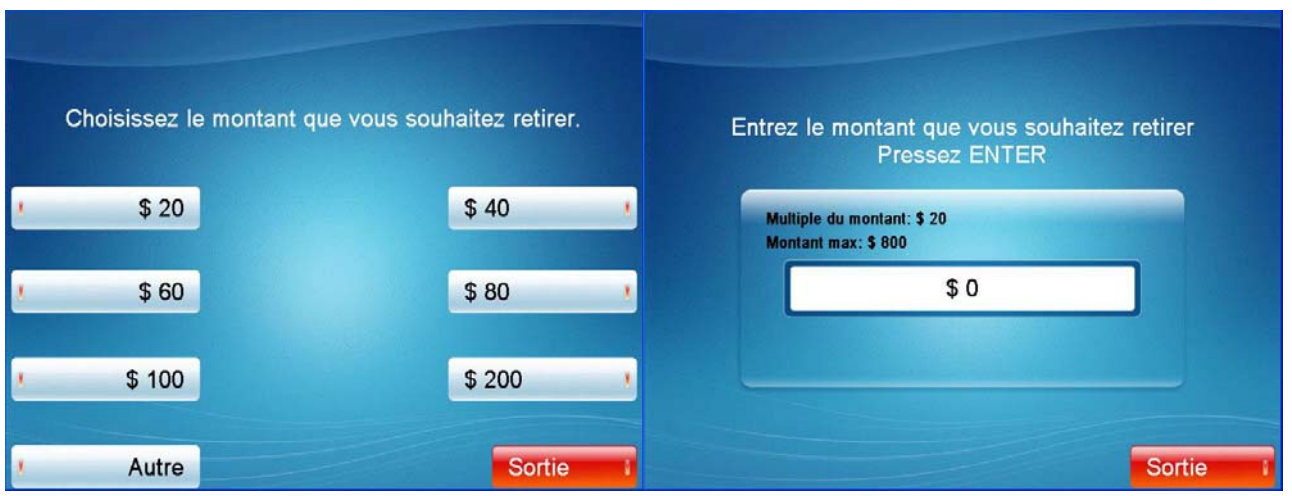

## **F.1.6.5 WITHDRAWAL: CONNECTING HOST**

This screen is to show the customer that the transaction is in progress.

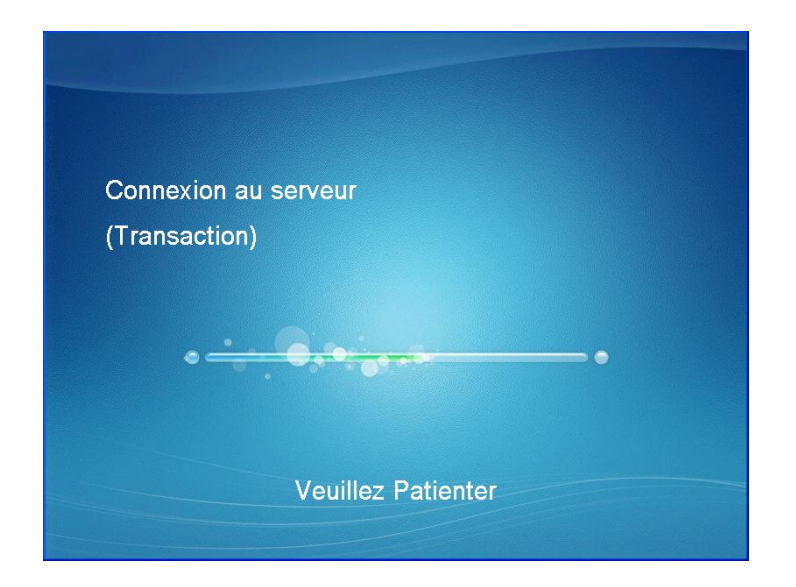

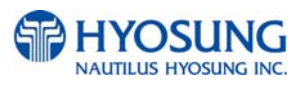

## **F.1.6.6 WITHDRAWAL: DISPENSING MONEY**

This screen is to show the customer that his/her request amount is being dispensed

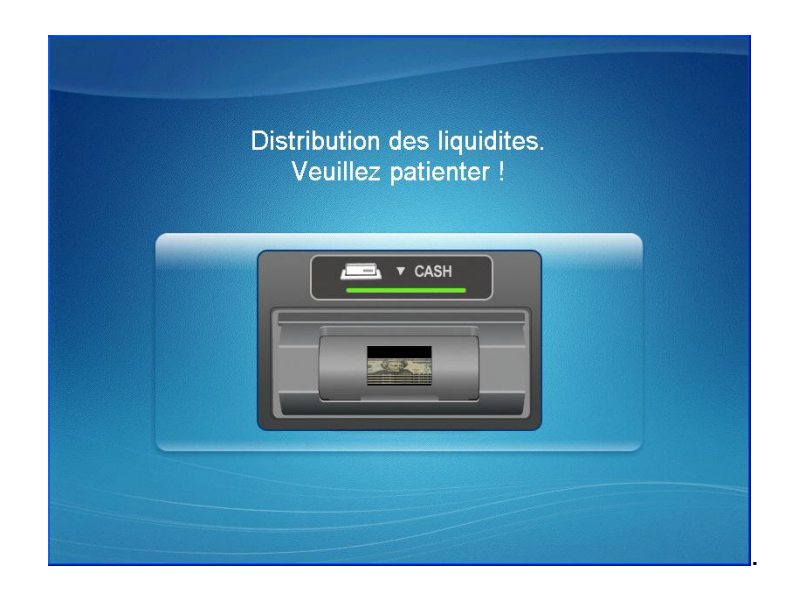

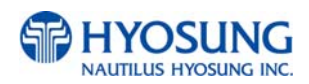

## **F.1.6.7 TRANSFER: SELECT RECEIPT PRINTING OR NOT**

This screen is to ask a customer if he/she wants to get the receipt or not.

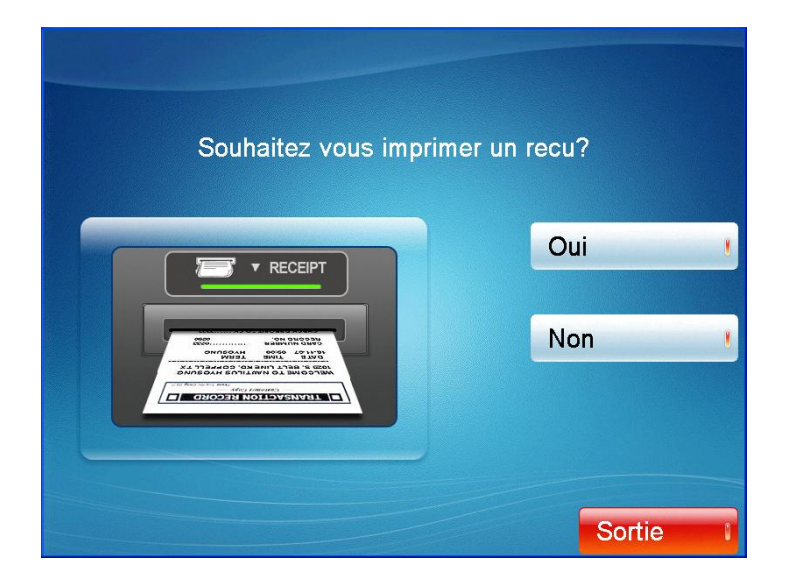

## **F.1.6.8 TRANSFER: SELECT ACCOUNT TO TRANSFER FROM**

This screen is to ask a customer where he/she wants to transfer from; checking, saving, credit card

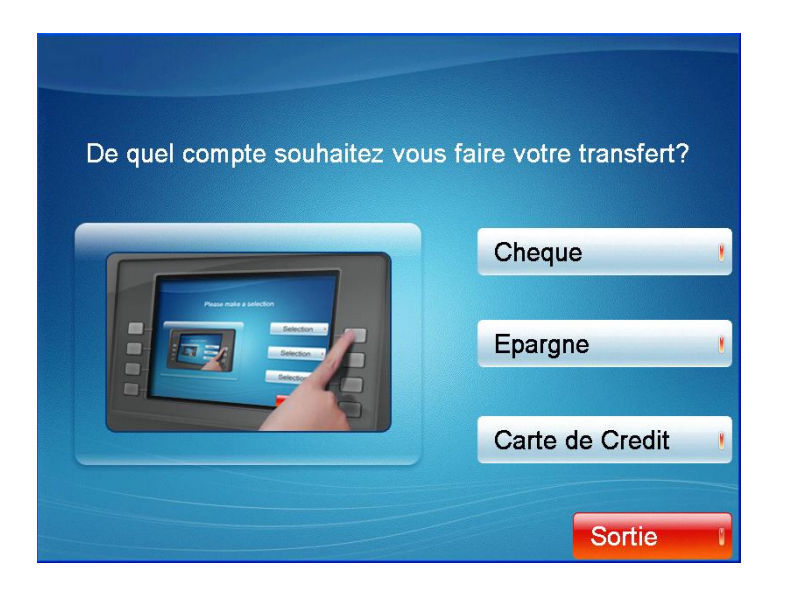

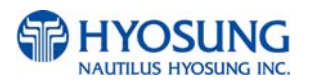

### **F.1.6.9 TRANSFER: SELECT ACCOUNT TO TRANSFER TO**

This screen is to ask a customer where he/she wants to transfer to; checking, saving, credit card

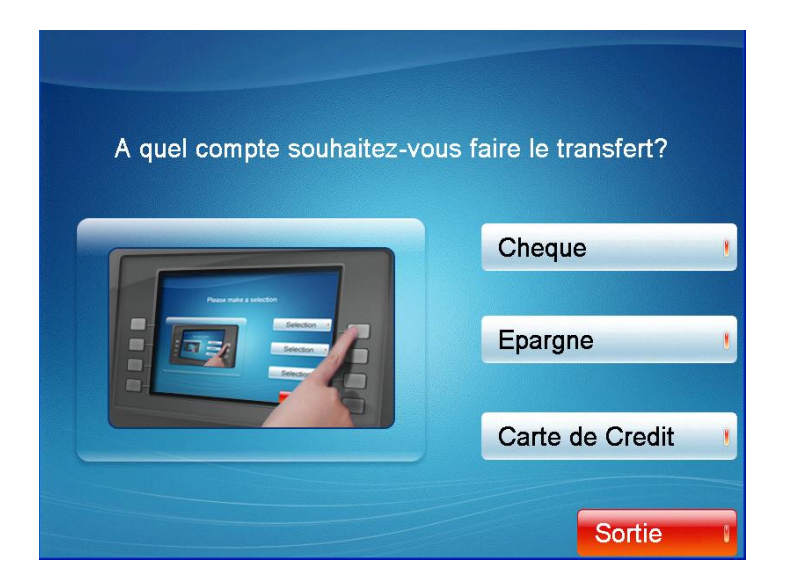

### **F.1.6.10 TRANSFER: SELECT THE AMOUNT OF TRANSFER**

This screen is to select the amount of transfer.

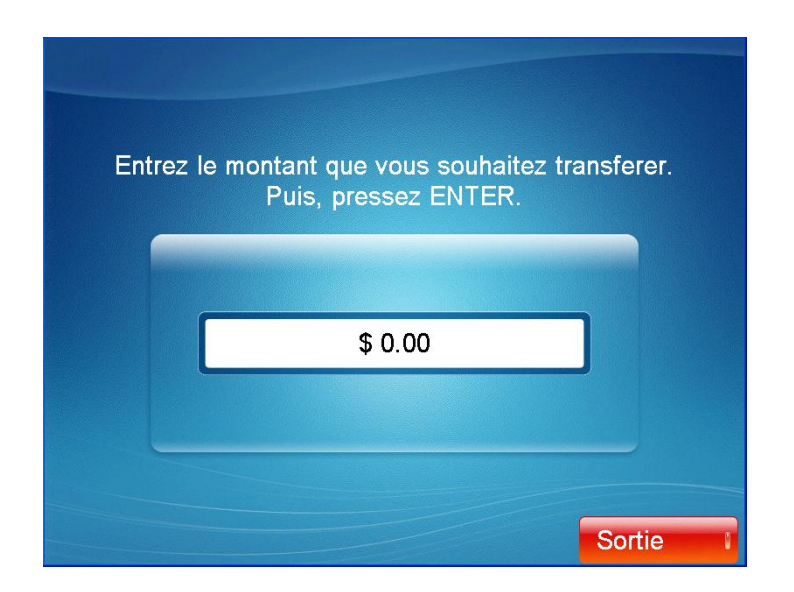

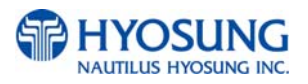

## **F.1.6.11 INQUIRY: SELECT ACCOUNT TO INQUIRE**

This screen is to ask a customer which account he/she wants to inquire

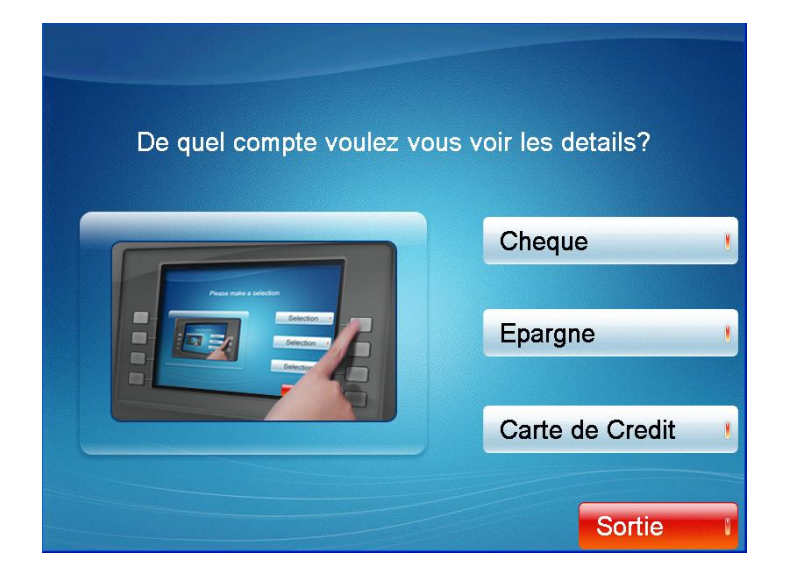

## **F.1.6.12 INQUIRY: PRINTING TRANSACTION**

This screen is to show the customer that it is printing transaction results.

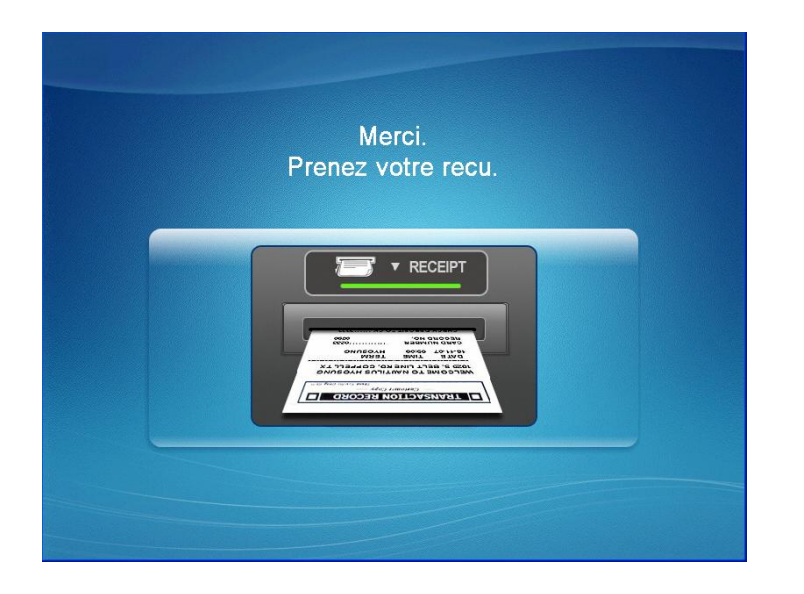

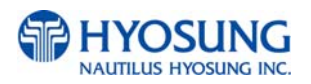

# **F.2 TRANSACTION PROCESS (AUSTRALIA ONLY)**

## **F.2.1 AP MAIN**

This is a main AP screen and the customer can start to do transaction by inserting and quickly removing the card on card reader.

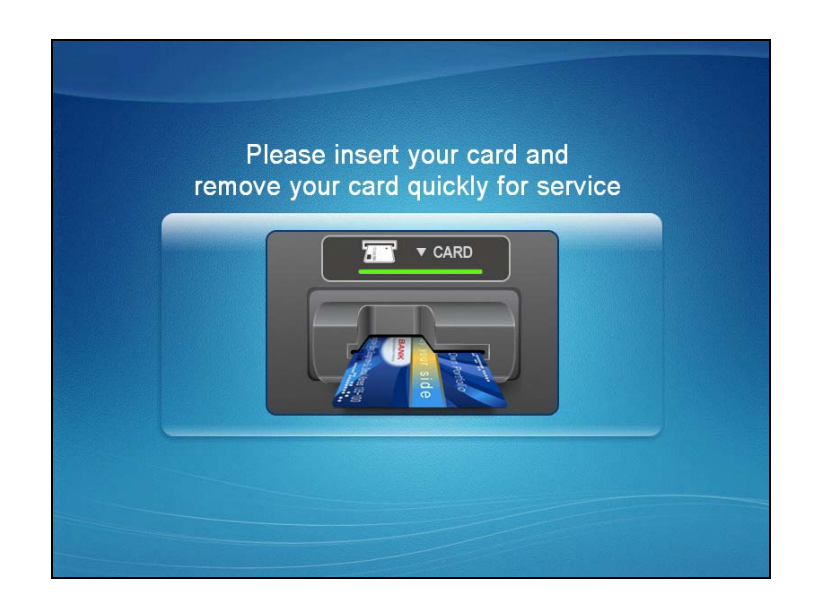

## **F.2.2 INPUT PIN**

This screen is to enter the PIN

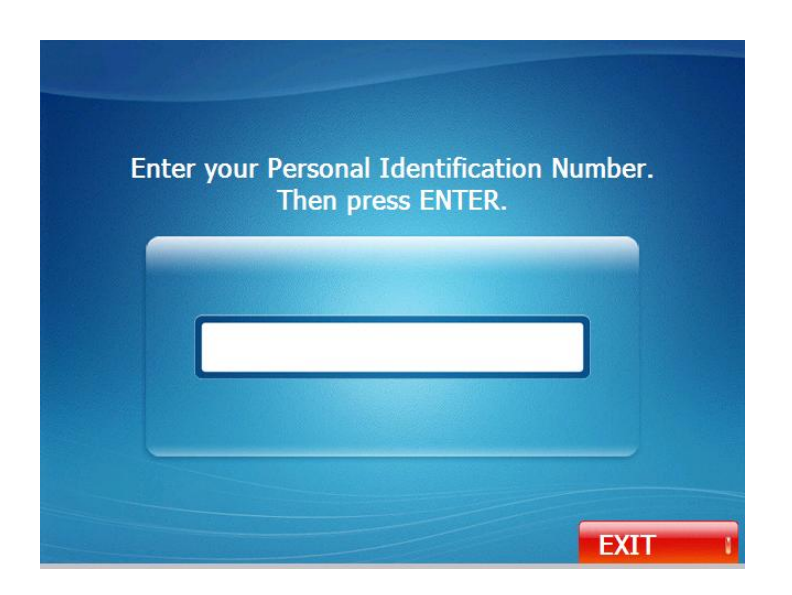

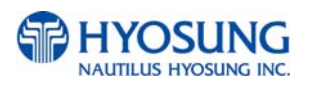

### **F.2.3 SELECT TRANSACTION**

This screen is to select to transaction type the customer wants to transact such as withdrawal and balance inquiry is selected.

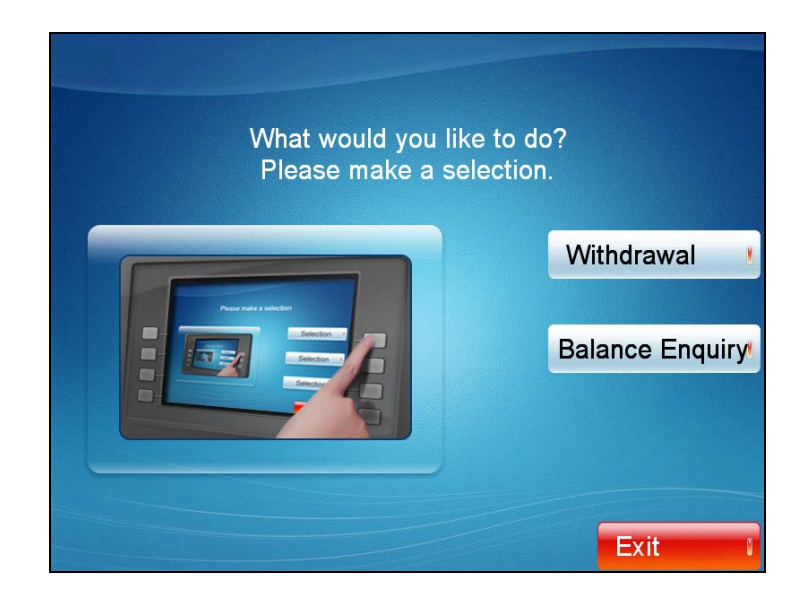

## **F.2.3.1 SELECT RECEIPT PRINTING OR NOT**

This screen is to ask a customer if he/she gets the receipt or not.

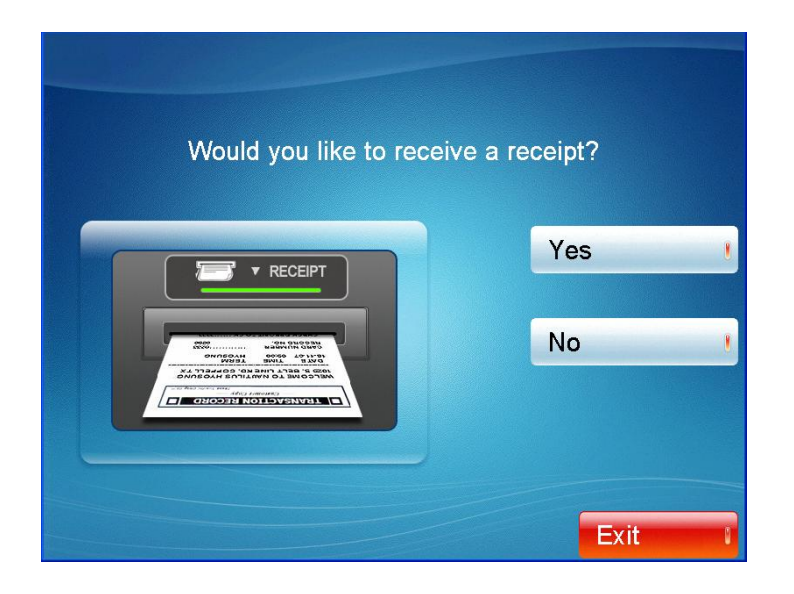

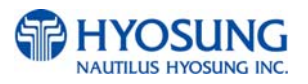

## **F.2.3.2 WITHDRAWAL: DISPLAY FEE**

This screen is to show a customer the information of ATM operator fee.

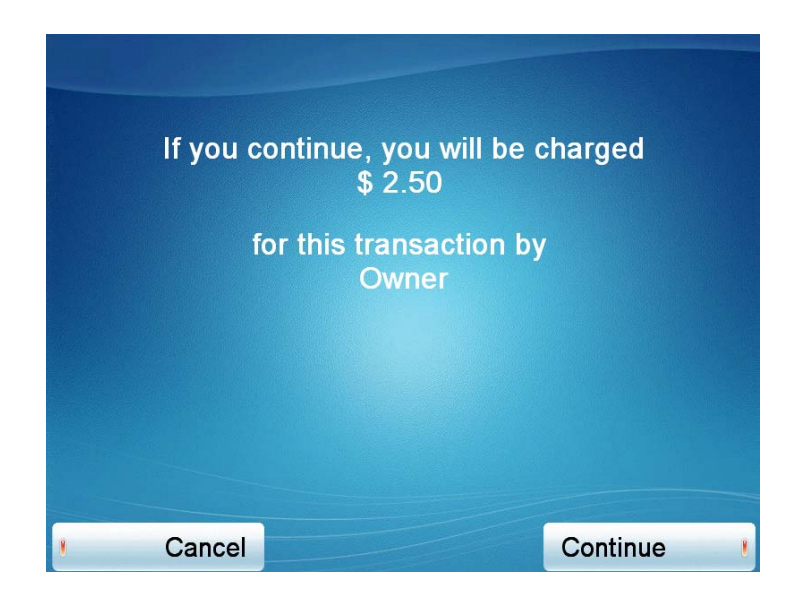

**F.2.3.3 WITHDRAWAL: SELECT ACCOUNT (Cheque, Savings, Credit Card)** 

This screen is to ask a customer where he/she wants to withdraw in checking, saving, credit card

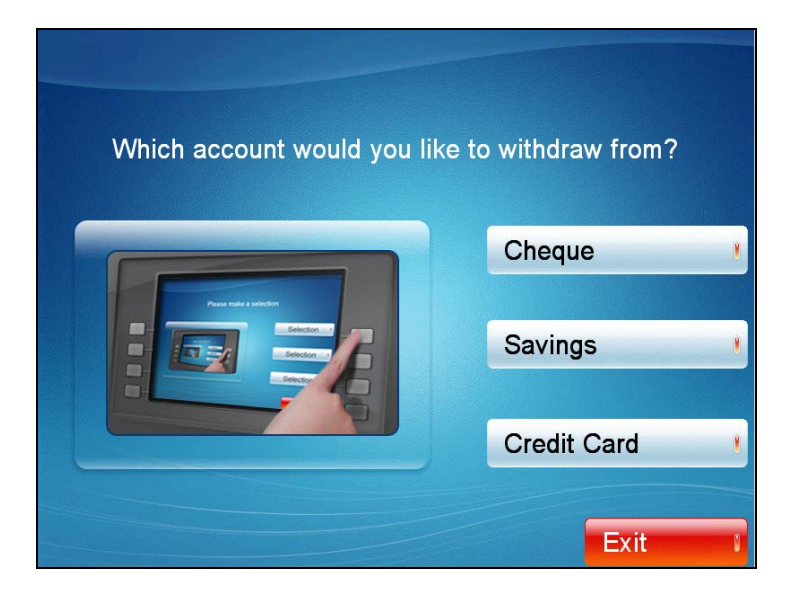

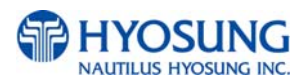

## **F.2.3.4 WITHDRAWAL: SELECT THE AMOUNT OF WITHDRAWAL**

This screen is to select the amount of withdrawal. If there is not any amount to withdraw, please select the "OTHER" key and can input the amount the customer would like to withdraw.

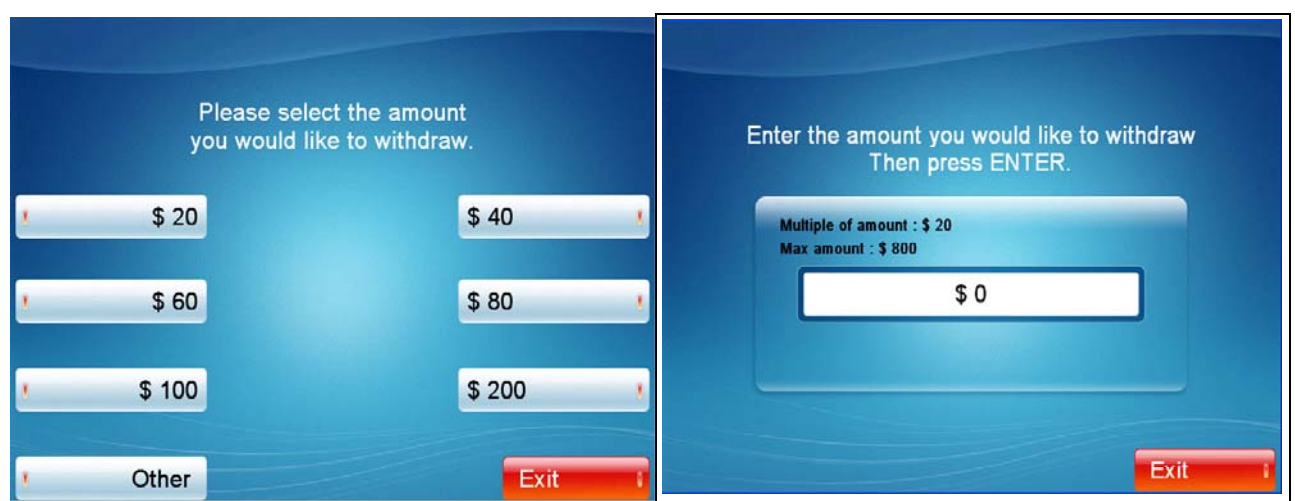

## **F.2.3.5. WITHDRAWAL: CONNECTING HOST**

This screen is to show the customer that the transaction is in progress.

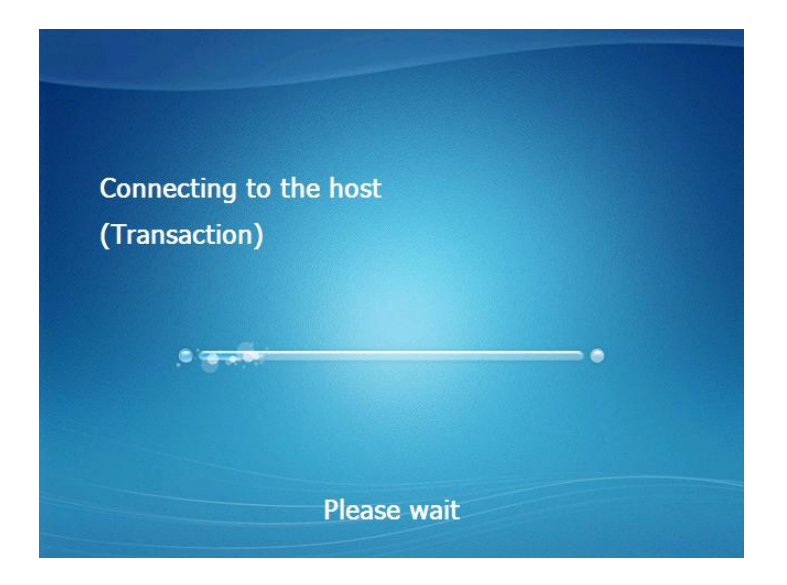

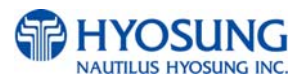

## **F.2.3.6. WITHDRAWAL: DISPENSING MONEY**

This screen is to show the customer that "your request amount is being dispensed"

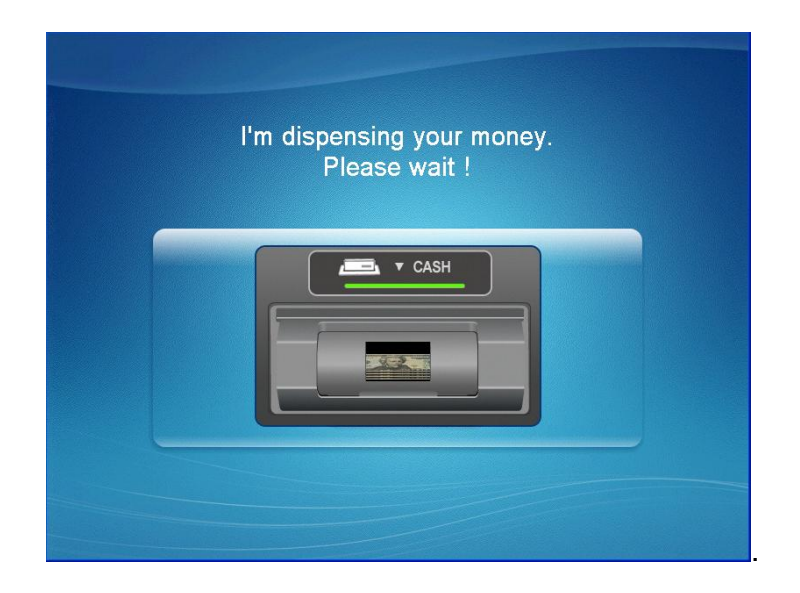

## **F.2.3.7. WITHDRAWAL: PLEASE TAKE RECEIPT**

This screen is to show the customer that the transaction has been successfully completed and to notify the customer to take his/her receipt.

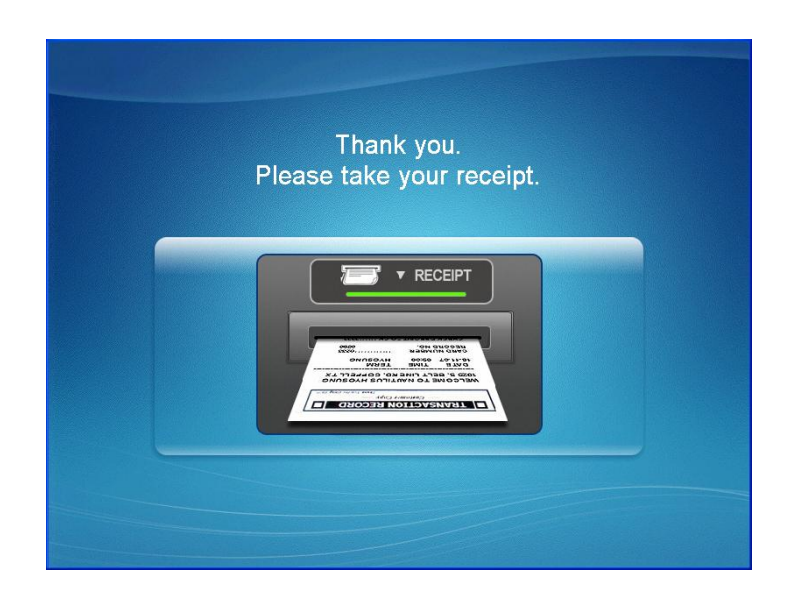

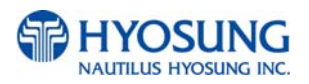

## **F.2.3.8. BALANCE ENQUIRY: SELECT ACCOUNT TO ENQUIRY**

This screen is to ask a customer which account he wants to inquire

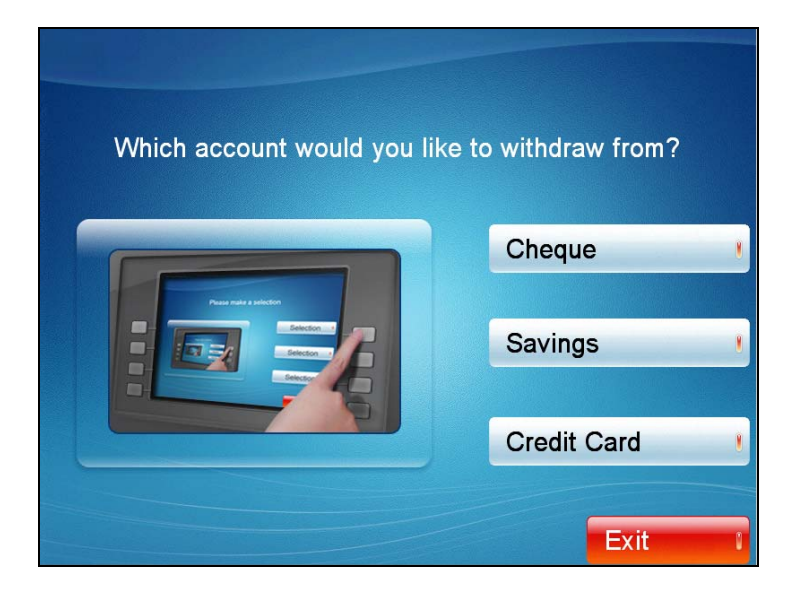

## **F.2.4 THANK YOU**

This screen shows the customer that the customer request has been successfully completed.

![](_page_269_Picture_7.jpeg)

![](_page_269_Picture_8.jpeg)

## **F.3.5 OUT OF SERVICE**

This screen notifies the customer the ATM is currently out of service

![](_page_270_Picture_4.jpeg)

![](_page_270_Picture_5.jpeg)

# **F.3 TRANSACTION PROCESS (NEW ZEALAND ONLY)**

### **F.3.1 AP MAIN**

This is a main AP screen and a customer can start to do transaction after inserting and quickly removing the card on card reader.

![](_page_271_Picture_5.jpeg)

#### **F.3.2 INPUT PIN**

This screen is to enter the PIN of customer's card

![](_page_271_Picture_8.jpeg)

![](_page_271_Picture_9.jpeg)

## **F.3.3 SELECT TRANSACTION**

This screen is to ask the transaction type the customer wants to transact such as withdrawal and balance inquiry is selected in this screen.

![](_page_272_Picture_4.jpeg)

## **F.3.3.1 WITHDRAWAL: FEE NOTICE**

This screen is to show a customer the information of convenience fee.

![](_page_272_Picture_7.jpeg)

![](_page_272_Picture_8.jpeg)

## **F.3.3.2 WITHDRAWAL: SELECT ACCOUNT (Chequing, Savings, Credit Card)**

This screen is to ask a customer where he/she wants to withdraw in checking, saving, credit card

![](_page_273_Picture_4.jpeg)

## **F.3.3.3 WITHDRAWAL: SELECT THE AMOUNT OF WITHDRAWAL**

This screen is to select the amount of withdrawal. If there is not any amount to withdraw, please select the "OTHER" key and can input the amount the customer would like to withdraw.

![](_page_273_Picture_43.jpeg)

![](_page_273_Picture_8.jpeg)

## **F.3.3.4. WITHDRAWAL: CONNECTING HOST**

This screen is to show the customer that the transaction is in progress.

![](_page_274_Picture_4.jpeg)

## **F.3.3.5. WITHDRAWAL: DISPENSING MONEY**

This screen is to show the customer that his/her request amount is being dispensed

![](_page_274_Picture_7.jpeg)

![](_page_274_Picture_8.jpeg)

## **F.3.3.6. WITHDRAWAL: PLEASE TAKE RECEIPT**

This screen is to show the customer that the transaction has been successfully completed and to notify the customer to take his/her receipt.

![](_page_275_Picture_4.jpeg)

## **F.3.3.7. INQUIRY: SELECT ACCOUNT TO INQUIRE**

This screen is to ask a customer which account he wants to inquire

![](_page_275_Picture_7.jpeg)

![](_page_275_Picture_8.jpeg)

## **F.3.3.8. INQUIRY: PRINTING TRANSACTION**

This screen is to show the customer printing his/her balance

![](_page_276_Picture_4.jpeg)

## **F.3.4 THANK YOU**

This screen shows the customer that the customer request has been successfully completed.

![](_page_276_Picture_7.jpeg)

![](_page_276_Picture_8.jpeg)

## **F.3.5 OUT OF SERVICE**

This screen notifies the customer the ATM is currently out of service.

![](_page_277_Picture_4.jpeg)

![](_page_277_Picture_5.jpeg)

# **G. Supported USB Memory and HUB G.1 USB Memory**

## **G.1.1 Supported USB Memory**

![](_page_278_Picture_162.jpeg)

☞ VID : Vendor ID, PID : Product ID

## **G.1.2 Supported Memory Specifications**

- 1) File System: FAT
- 2) Number of supported drivers: 1
- 3) Memory: 2GB or below
- ☞ Example : 1) SANDisk 512MB is not supported because it has 2 file systems.

(CDFS and FAT)

2) Sony Storage Media is supported because it is FAT, 1 driver and 512 MB size.

![](_page_278_Picture_13.jpeg)

# **G.2 Supported USB HUB Types**

![](_page_279_Picture_60.jpeg)

![](_page_279_Picture_4.jpeg)

# **H. Advertisement & Receipt Header image Update Guide**

## H.1 Preparation

Software Update function in Nautilus Hyosung's Windows CE Machine is applicable to update advertisement images.

## **H.1.1 Supported Image Format**

The following table describe the supporting format of advertisement image

![](_page_280_Picture_130.jpeg)

The following table describe the file name and path of advertisement images

The file path depends on image size. The path in blow table indicates image size is 800 X 600

![](_page_280_Picture_131.jpeg)

The path in blow table indicates image size is 640 X 480

![](_page_280_Picture_132.jpeg)

The following table describe the supporting format of receipt header image

![](_page_280_Picture_133.jpeg)

![](_page_280_Picture_15.jpeg)

## **H.1.2 Udating your own UpdateInfo.dat (Optional)**

Advertisement images are updated using the software update program. While updating program proceeds, a line of message shows up in the main screen. If you want to change the message, just edit UpdateInfo.dat. The message length is up to 40 characters. A sample content is as follows. You can replace "A sample message.(V1.21)" to your own message.

![](_page_281_Figure_4.jpeg)

UpdateInfo.dat

## **H.1.3 Makeing SW Update media**

- 1) Make "UPDATE" folder in the USB memory drive.
- 2) Make "PATCH" folder in the "UPDATE" folder.
- 3) Copy "UpdateInfo.dat" to under "PATCH" folder. (Optional)
- 4) Make "ADVERTISEMENT" folder in the "PATCH" folder.
- 5) Make "800\_600" folder in "ADVERTISEMENT" folder (if your machine supports another image size, change this folder name like "640\_480")
- 6) Copy all image files to under "ADVERTISEMENT" folder.(check the file name)
- 7) If you want to change receipt header image, Copy the receipt header image file.

The following picture describe the layout of USB Drive

![](_page_281_Figure_15.jpeg)

(If you have the master media which get from Nautilus Hyosung, you can see the same layout except "Patch" folder. "Patch" folder is replaced "master" folder.)

![](_page_281_Picture_17.jpeg)

## **H. 2. Execute updating**

#### **H.2.1 Software Update**

Advertisement images can be installed or updated by Software Update tool in supervisor menu. You can update advertisement images by software downloading with MoinView server. Please refer to the MoinView manual for the detail downloading functionality.

1) Press SYSTEM SETUP button.

![](_page_282_Picture_41.jpeg)

2) Press SYSTEM CONTROL button.

![](_page_282_Picture_42.jpeg)

![](_page_282_Picture_9.jpeg)

3) Plug the USB drive in USB slot and press left-top function key, "SOFTWARE UPDATE".

![](_page_283_Picture_30.jpeg)

4) Press left function key, "YES".

![](_page_283_Picture_31.jpeg)

When "YES" button is selected, new software in USB drive is transferred to a dedicated directory(ATM) and ATM will start to reboot automatically.

![](_page_283_Picture_7.jpeg)

## **H. 2.2 Enable Advertisement**

You can enable or disable Advertisement in the supervisor menu.

## 1) Press CUSTOMER SETUP button

![](_page_284_Picture_31.jpeg)

## 2) Press "ADVERTISEMENT" button

![](_page_284_Picture_32.jpeg)

![](_page_284_Picture_8.jpeg)

3) You can enable or disable Advertisement images to view by pressing "SCREEN" Key.

![](_page_285_Picture_3.jpeg)

![](_page_285_Picture_4.jpeg)

## **H. 3. Making MoniView update media**

All supported image format refer to "1.1 Supported Image Format"

- 1) Make "PATCH" folder.
- 2) Copy "UpdateInfo.dat" to under "PATCH" folder. (Optional)
- 3) Make "ADVERTISEMENT" folder in the "PATCH" folder.
- 4) Make "800\_600" folder in "ADVERTISEMENT" folder (if your machine supports another image size, change this folder name like "640\_480")
- 5) Copy all image files to under "ADVERTISEMENT" folder.(check the file name)
- 6) If you want to change receipt header image, Copy the receipt header image file.
- 7) Make comperessed file like the below layout.

The following picture describe the layout of Zip file

![](_page_286_Figure_12.jpeg)

And you can download the "Patch.zip" using MoniView.

![](_page_286_Picture_14.jpeg)